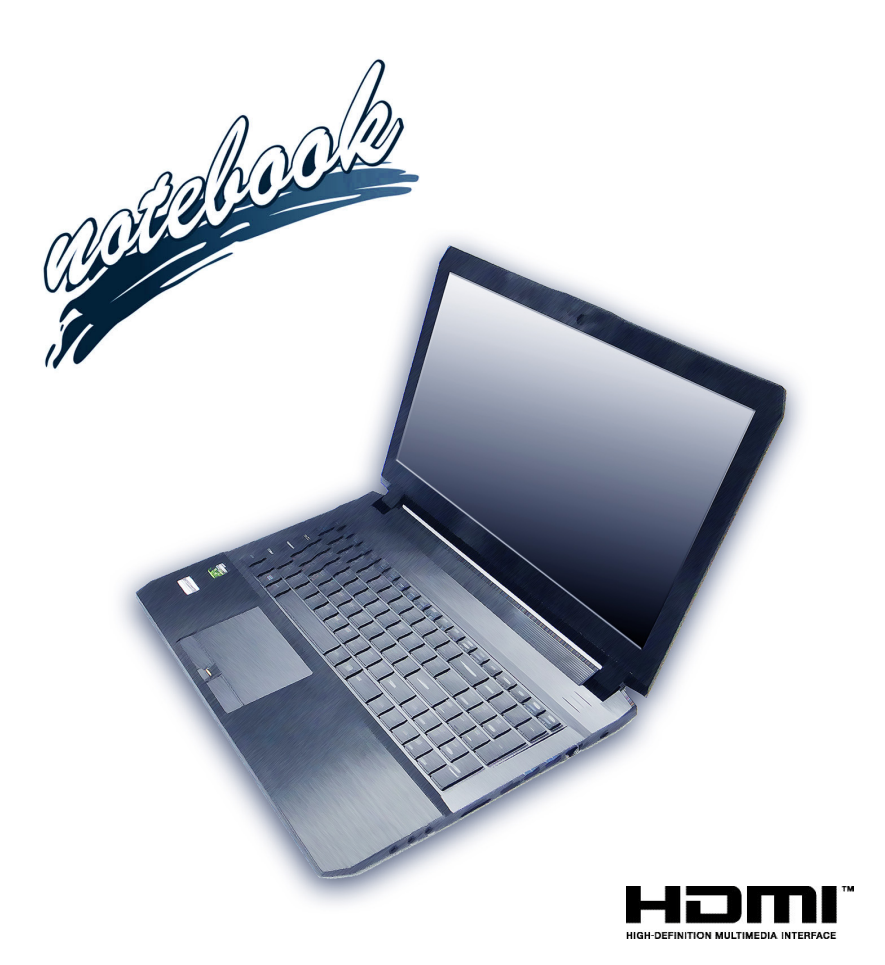

**Concise User's Guide** Ausführliches Benutzerhandbuch **Guide Utilisateur Concis** Guía del Usuario Concisa Guida Rapida per l'Utente

# **Introduction (English)**

This *Concise User's Guide* introduces the main features of your computer. The English version of this guide begins on page *[1](#page-6-0)*. The expanded *User's Manual* is on the *Device Drivers & Utilities + User's Manual* disc.

# **Einführung (Deutsch)**

Dieses *Ausführliche Benutzerhandbuch* führt Sie in die Hauptfunktionen des Computers ein. Die deutsche Version des Handbuchs beginnt auf Seite *[37](#page-42-0)*. Das erweiterte *Benutzerhandbuch* finden Sie auf der Disc für die Gerätetreiber und Hilfsprogramme (Disc *Device Drivers & Utilities + User's Manual*).

# **Présentation (Français)**

Ce *Guide Utilisateur Concis* présente les fonctionnalités principales de votre ordinateur. La version française de ce guide commence à la page *[73](#page-78-0)*. Le *Manuel de l'Utilisateur* étendu se trouve sur le disque *de Pilotes & Utilitaires* + *Manuel de l'Utilisateur* (disque *Device Drivers & Utilities + User's Manual*).

# **Introducción (Español)**

Esta *Guía del Usuario Concisa* le presenta las características principales de su ordenador. La versión española de esta guía comienza en la página *[109](#page-114-0)*. El *Manual del usuario* completo se encuentra en el disco de *Controladores del dispositivo y Utilidades* + *Manual del usuario* (disco *Device Drivers & Utilities + User's Manual*).

# **Introduzione (Italiano)**

La presente *Guida Rapida per l'Utente* introduce le caratteristiche principali del computer. La versione italiana di questa guida inizia da pagina *[145](#page-150-0)*. Il *Manuale utente* completo si trova nel disco *contenente driver e utilità* + *Manuale utente* (disco *Device Drivers & Utilities + User's Manual*).

**I**

# **Contents**

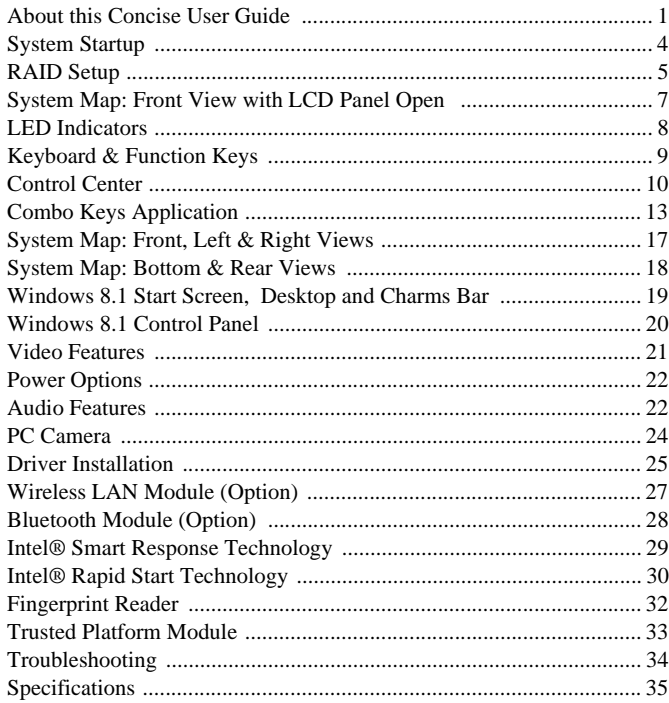

# **Inhalt**

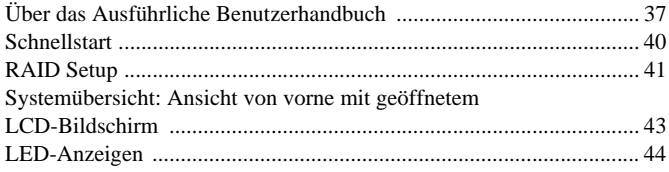

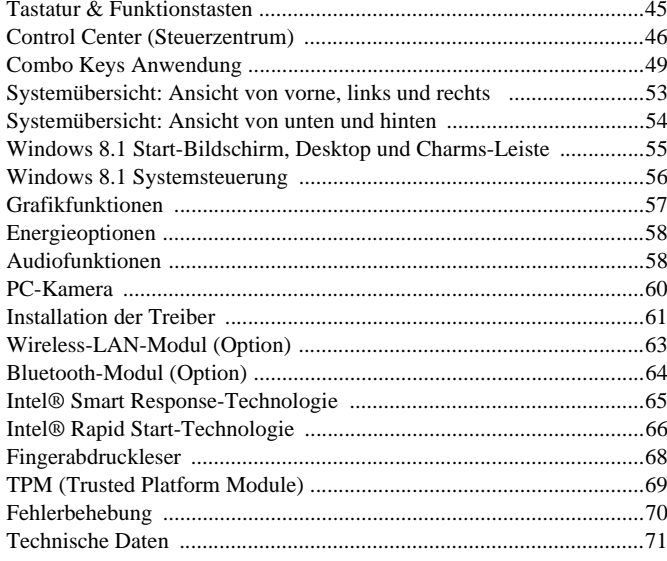

# **Sommaire**

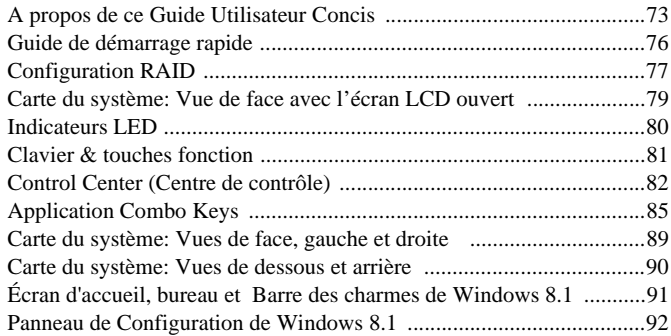

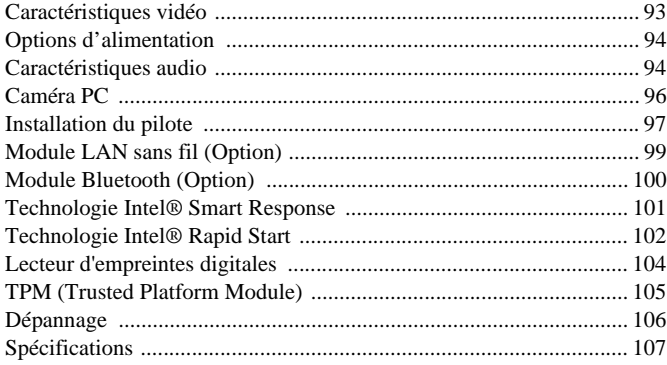

## **Contenidos**

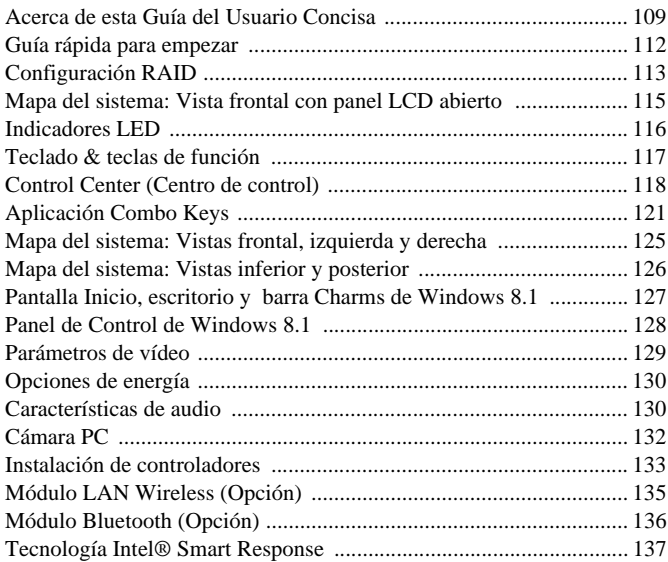

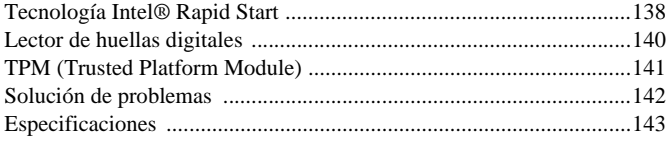

# **Sommario**

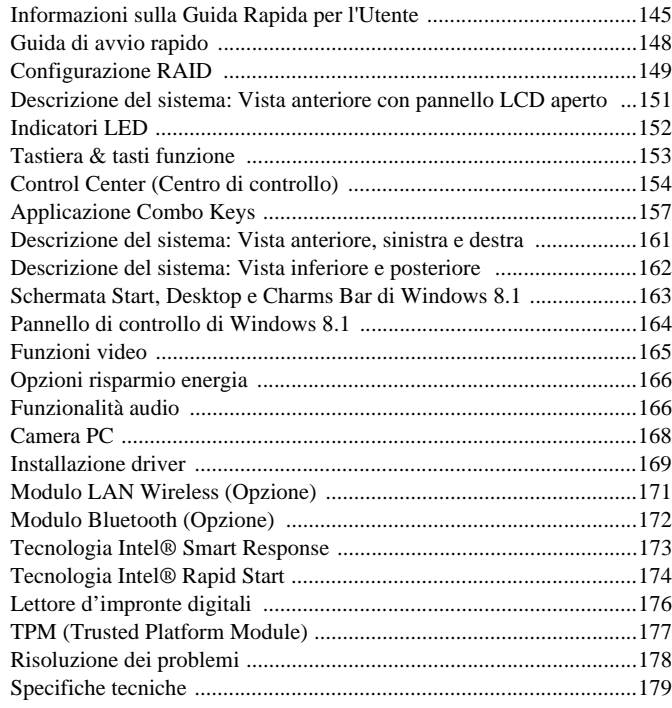

# **IV**

<span id="page-6-1"></span><span id="page-6-0"></span>This quick guide is a brief introduction to getting your system started. This is a supplement, and not a substitute for the expanded English language *User's Manual* in *Adobe Acrobat* format on the *Device Drivers & Utilities + User's Manual* disc supplied with your computer. This disc also contains the drivers and utilities necessary for the proper operation of the computer (**Note**: The company reserves the right to revise this publication or to change its contents without notice).

Some or all of the computer's features may already have been setup. If they aren't, or you are planning to re-configure (or re-install) portions of the system, refer to the expanded *User's Manual*. The *Device Drivers & Utilities + User's Manual* disc does not contain an operating system.

# **Regulatory and Safety Information**

Please pay careful attention to the full regulatory notices and safety information contained in the expanded *User's Manual* on the *Device Drivers & Utilities + User's Manual* disc.

© October 2014

# **Trademarks**

**Intel** and **Intel Core** are trademarks/registered trademarks of Intel Corporation.

#### 沆 **FCC Statement**

This device complies with Part 15 of the FCC Rules. Operation is subject to the following two conditions:

- 1. This device may not cause harmful interference.
- 2. This device must accept any interference received, including interference that may cause undesired operation.

# **Instructions for Care and Operation**

The computer is quite rugged, but it can be damaged. To prevent this, follow these suggestions:

- **Don't drop it, or expose it to shock**. If the computer falls, the case and the components could be damaged.
- **Keep it dry, and don't overheat it**. Keep the computer and power supply away from any kind of heating element. This is an electrical appliance. If water or any other liquid gets into it, the computer could be badly damaged.
- **Avoid interference**. Keep the computer away from high capacity transformers, electric motors, and other strong magnetic fields. These can hinder proper performance and damage your data.
- **Follow the proper working procedures for the computer**. Shut the computer down properly and don't forget to save your work. Remember to periodically save your data as data may be lost.
- Note that in computer's featuring a raised LCD electro-plated logo, the logo is covered by a protective adhesive. Due to general wear and tear, this adhesive may deteriorate over time and the exposed logo may develop sharp edges. Be careful when handling the computer in this case, and avoid touching the raised LCD electro-plated logo. Avoid placing any other items in the carrying bag which may rub against the top of the computer during transport. If any such wear and tear develops contact your service center.

# **Power & Battery Safety**

- Only use an AC/DC adapter approved for use with this computer.
- Use only the power cord and batteries indicated in this manual.
- Your AC/DC adapter may be designed for international travel but it still requires a steady, uninterrupted power supply. If you are unsure of your local power specifications, consult your service representative or local power company.
- The AC/DC adapter may have either a 2-prong or a 3-prong grounded plug. The third prong is an important safety feature; do not defeat its purpose. If you do not have access to a compatible outlet, have a qualified electrician install one.
- When you want to unplug the power cord, be sure to disconnect it by the plug head, not by its wire.
- Make sure the socket and any extension cord(s) you use can support the total current load of all the connected devices.
- Make sure that your computer is completely powered off before putting it into a travel bag (or any such container).
- Only use batteries designed for this computer. The wrong battery type may explode, leak or damage the computer.
- Do not continue to use a battery that has been dropped, or that appears damaged (e.g. bent or twisted) in any way. Even if the computer continues to work with a damaged battery in place, it may cause circuit damage, which may possibly result in fire.
- Recharge the batteries using the computer's system. Incorrect recharging may make the battery explode.
- Do not try to repair a battery pack. Refer any battery pack repair or replacement to your service representative or qualified service personnel.
- Keep children away from, and promptly dispose of a damaged battery. Always dispose of batteries carefully. Batteries may explode or leak if exposed to fire, or improperly handled or discarded.
- Keep the battery away from metal appliances.
- Affix tape to the battery contacts before disposing of the battery.
- Do not dispose of batteries in a fire. They may explode. Check with local codes for possible special disposal instructions.
- Do not touch the battery contacts with your hands or metal objects.

### **Polymer Battery Precautions**

Note the following information which is specific to polymer batteries only, and where applicable, this overrides the general battery precaution information.

- Polymer batteries may experience a slight expansion or swelling. however this is part of the battery's safety mechanism and is not a cause for concern.
- Use proper handling procedures when using polymer batteries. Do not use polymer batteries in high ambient temperature environments, and do not store unused batteries for extended periods.

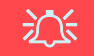

#### **Battery Disposal & Caution**

The product that you have purchased contains a rechargeable battery. The battery is recyclable. At the end of its useful life, under various state and local laws, it may be illegal to dispose of this battery into the municipal waste stream. Check with your local solid waste officials for details in your area for recycling options or proper disposal.

Danger of explosion if battery is incorrectly replaced. Replace only with the same or equivalent type recommended by the manufacturer. Discard used battery according to the manufacturer's instructions.

## **Cleaning**

- Use a soft clean cloth to clean the computer, but do not apply cleaner directly to the computer.
- Do not use volatile (petroleum distillates) or abrasive cleaners on any part of the computer.
- Before cleaning the computer remove the battery and make sure the computer is disconnected from any external power supplies, peripherals and cables (including telephone lines).

## **Servicing**

Attempting to service the computer yourself may violate your warranty and expose you and the computer to electric shock. Refer all servicing to qualified service personnel, particularly under any of the following conditions:

- When the power cord or AC/DC adapter is damaged or frayed.
- If the computer has been exposed to any liquids.
- If the computer does not work normally when you follow the operating instructions.
- If the computer has been dropped or damaged (do not touch the poisonous liquid if the LCD panel breaks).
- If there is an unusual odor, heat or smoke coming from your computer.

# <span id="page-9-0"></span>**System Startup**

- Remove all packing materials.
- Place the computer on a stable surface.
- 3. Securely attach any peripherals you want to use with the computer (e.g. keyboard and mouse) to their ports.
- 4. Attach the AC/DC adapter to the DC-In jack at the rear of the computer, then plug the AC power cord into an outlet, and connect the AC power cord to the AC/DC adapter (**make sure you use the adapter when first setting up the computer**, as to safeguard the computer during shipping the battery will be locked to not power the system until first connected to the AC/DC adapter).
- 5. Use one hand to raise the lid/LCD to a comfortable viewing angle (do not to exceed **135** degrees); use the other hand (as illustrated in *[Figure 1](#page-9-1)*) to support the base of the computer (**Note: Never** lift the computer by the lid/LCD).
- 6. Press the power button to turn the computer "on".

# **System Software**

Your computer may already come with system software pre-installed. Where this is not the case, or where you are reconfiguring your computer for a different system, you will find this manual refers to *Microsoft Windows 8.1*.

# **HDD RAID Support**

Your hard disk(s) can be set up in AHCI mode or RAID mode (for increased performance or protection). Note that setting up your hard disk(s) in RAID mode needs to be done prior to installing the *Windows* OS. Do not change the mode unless you intend to reinstall your operating system, and make sure you back up all necessary files and data before doing so.

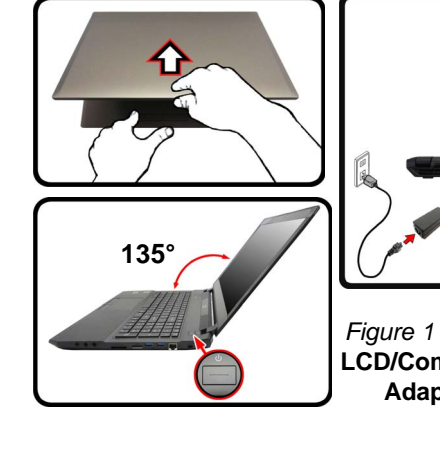

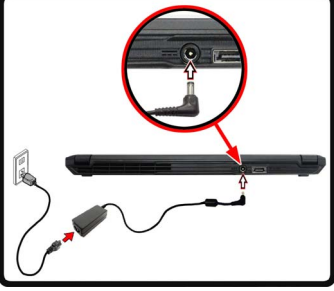

<span id="page-9-1"></span>*Figure 1* **- Opening the Lid/ LCD/Computer with AC/DC Adapter Plugged-In**

 $\mathscr{P}$ **Shut Down**

Note that you should always shut your computer down by choosing the **Shut down** command in *Windows* (see below). This will help prevent hard disk or system problems.

Click the icon **in the Start Screen** and choose **Shut down** from the menu.

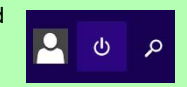

**Or**

Right-click the **Start button** at the bottom of the **Start Screen** or the **Desktop** and choose **Shut down or sign out > Shut down** from the context menu.

# <span id="page-10-0"></span>**RAID Setup**

You may use your hard disks in combination with Striping (RAID 0), Mirroring (RAID 1) or Recovery for either fault tolerance or performance.

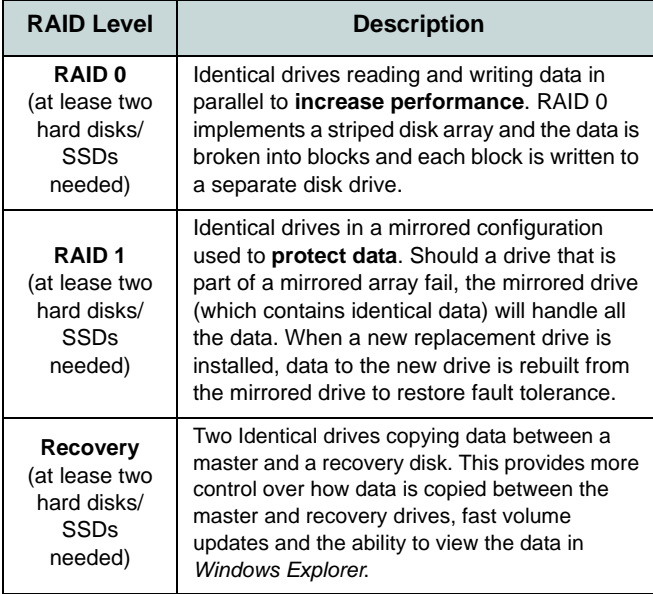

*Table 1* **- RAID Description**

Prepare the following before setting up your serial ATA hard disks in RAID mode:

- The *Microsoft Windows 8.1 OS* disc.
- An attached external DVD drive.

• A hard disk installed in the Primary HDD bay and a **second** (identical) hard disk installed in the Secondary HDD bay. Or

Two Identical solid state drives.

• The *Device Drivers & Utilities + User's Manual* disc.

**Note**: All hard disks in a RAID should be identical (the same size and brand) in order to prevent unexpected system behavior.

# **RAID Setup Procedure**

- 1. Start-up your notebook computer and press <F2> to enter the **BIOS**.
- 2. Go to the **Boot** menu, select **UEFI Setting** and press <Enter>.
- 3. Set **UEFI Boot** to "**Enabled**".
- 4. Press <Esc> to exit the menu and go to the **Advanced** menu.
- 5. Select **SATA Mode**, press <Enter> and select "**RAID Mode**".
- 6. Press <F4> and <Yes> to "**Save Changes and Reset**".
- 7. After the computer restarts press <F2> to enter the **BIOS** again.
- 8. Go to **Intel(R) Rapid Storage Technology** (in the **Advanced** menu) and press <Enter>.
- 9. Select **Create RAID Volume** and press <Enter>.
- 10. You can now setup your RAID volume using any two installed disks.
- 11. Go to **Name:** and press <Enter>.
- 12. Type a name of your choice for your RAID volume and press <Enter>.

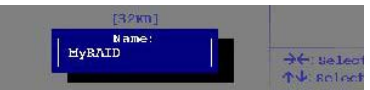

*Figure 2* **-Name the RAID Volume (Advanced > Intel(R) Rapid Storage Technology)**

- 13. Go to **RAID Level**: and press <Enter>.
- 14. Choose the RAID Level required (see *Table 1 on page 5*) and press <Enter>.
	- RAID 0 (Stripe)/RAID 1 (Mirror)/Recovery
- 15. Go to any of the disks listed under **Select Disks:** and select a disk name and press <Enter>.
- 16. Move the cursor down (use the arrow keys) onto **X** (o select the disk required) and press <Enter>.

If you have selected a **Recovery** level RAID then you need to select one disk to be **Master disk (M)** and one disk to be the **Recovery disk (R)**.

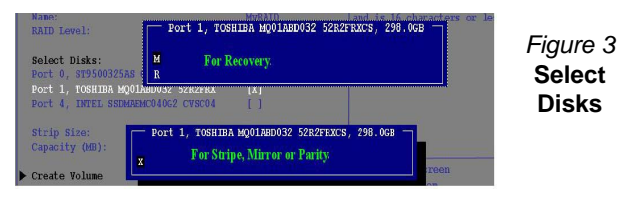

- 17. You should select two identical disks to form your RAID volume.
- 18. If you have selected **RAID 0** (**Stripe)** then you can adjust the "**Strip Size"** to your requirements.
- 19. If you have selected **Recovery** then you can adjust the **Synchronization** to "**On Request**" or "**Continuous**".
- 20. Go to **Create Volume** and press <Enter>.

21. The RAID volume will then be created and the RAID information will be displayed under **Intel(R) Rapid Storage Technology** (in the **Advanced** menu).

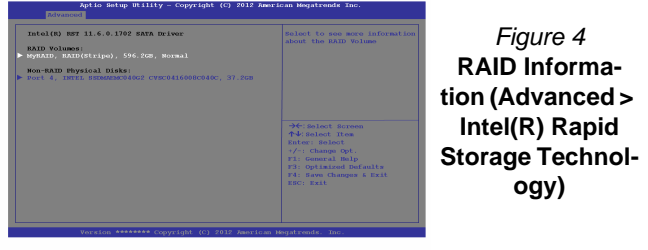

- 22. Press <Esc> to exit the menu.
- 23. Press <F4> and <Yes> to "**Save Changes and Reset**".
- 24. Make sure the *Windows 8.1* OS DVD is in the attached DVD drive and as the computer starts up it will automatically boot from the *Windows 8.1* OS DVD (you will be prompted to press a key to boot from the DVD).
- 25. Press <F7> as the computer starts up to bring up the boot device menu.
- 26. Select the DVD drive containing the *Windows 8.1* OS DVD and press <Enter>.
- 27. Press a key at system startup to begin installing *Windows* from your *Windows 8.1* OS DVD.
- 28. Click **Next** > **Install Now** to continue installing the operating system as normal (see your *Windows* documentation if you need help on installing the *Windows* OS).
- 29. Follow the on-screen instructions to install the *Windows 8.1* operating system.
- 30. Install the *Windows* drivers as per *Table 4 on page 25*. Make sure you install the **Intel® Rapid Storage Technology (IRST)**  driver (see *[page 29](#page-34-1)*).

#### *Figure 5* **Front View with LCD Panel Open**

- 1. PC Camera
- 2. \*PC Camera LED *\*When the PC camera is in use, the LED will be illuminated.*
- 3. Built-In Microphone
- 4. LCD
- 5. Speakers
- 6. Power Button
- 7. Keyboard
- 8. Touchpad & Buttons
- 9. Fingerprint Reader (**Optional**)

<span id="page-12-0"></span>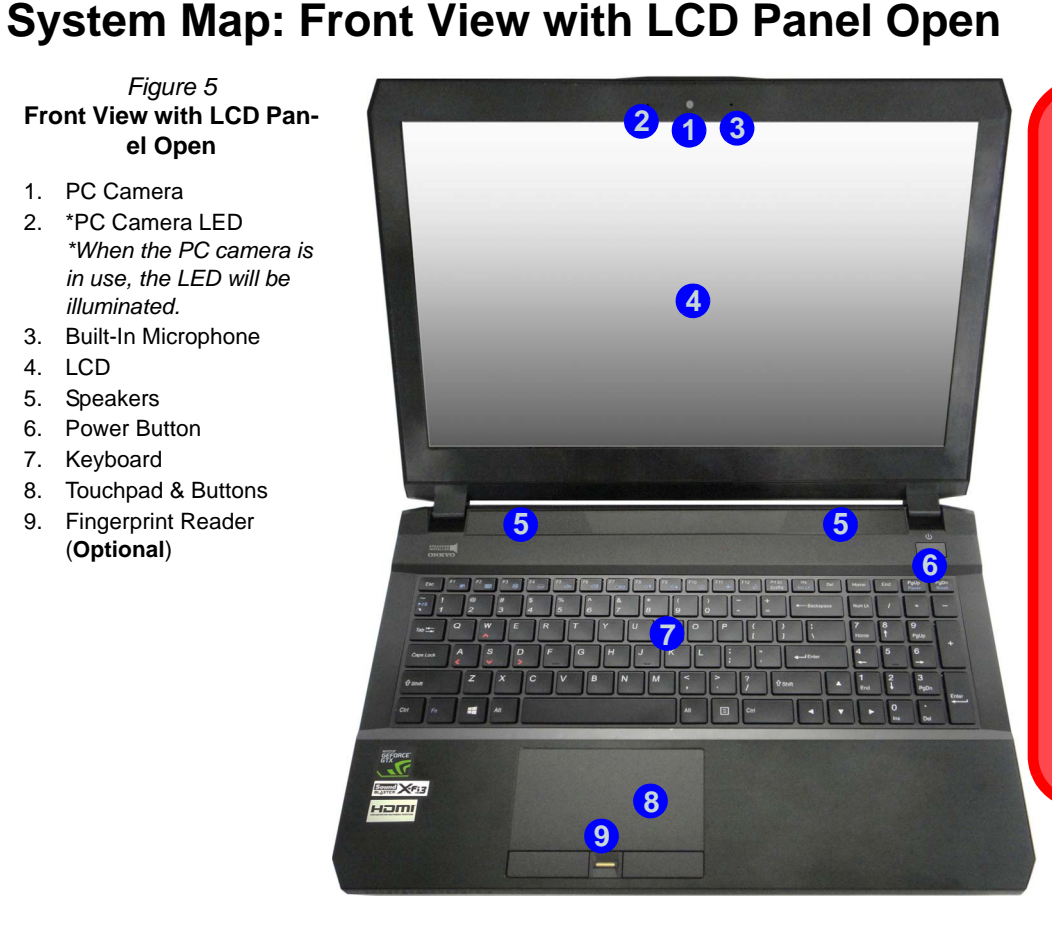

# 江

#### **Wireless Device Operation Aboard Aircraft**

The use of any portable electronic transmission devices aboard aircraft is usually prohibited.

Make sure the wireless modules are OFF if you are using the computer aboard aircraft by putting the system in to Airplane Mode.

#### **Disabling Clickpad/ Touchpad**

Use the **Fn + F1** or Control Center button to disable the Clickpad/ Touchpad.

# <span id="page-13-0"></span>**LED Indicators**

The LED indicators on the computer display helpful information about the current status of the computer.

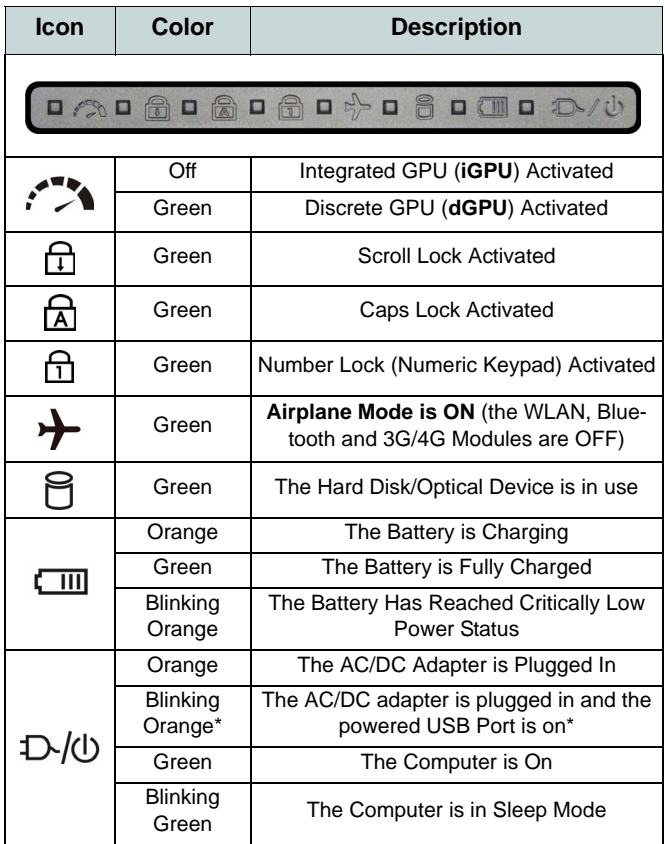

\*The powered USB 3.0 port (see *[page 17](#page-22-0)*) may be toggled on /off by means of the **Fn + Power Button** key combination. When the powered USB port is on it will supply power (**for charging devices only, not for operating devices**) when the system is off but still powered by the AC/DC adapter plugged into a working outlet, or powered by the battery with a capacity level above 20% (this may not work with certain devices - see *page 34*).

<span id="page-13-1"></span>*Table 2* **- LED Indicators**

**English**

# <span id="page-14-0"></span>**Keyboard & Function Keys**

The keyboard includes a numeric keypad for easy numeric data input. Pressing **Fn + NumLk** turns on/off the numeric keypad. It also features function keys to allow you to change operational features instantly.The function keys (**F1** - **F12** etc.) will act as hot keys when pressed while the **Fn** key is held down. In addition to the basic function key combinations, some visual indicators are available (**in the Windows Desktop application only and not in the Start screen**) when the hot key driver is installed.

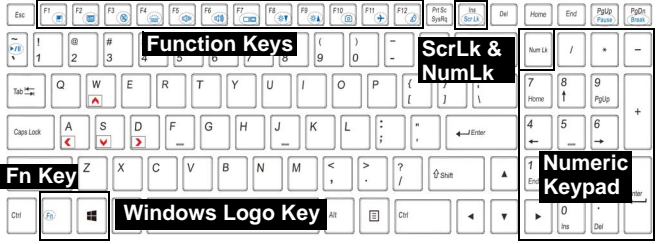

#### *Figure 6* **- Keyboard**

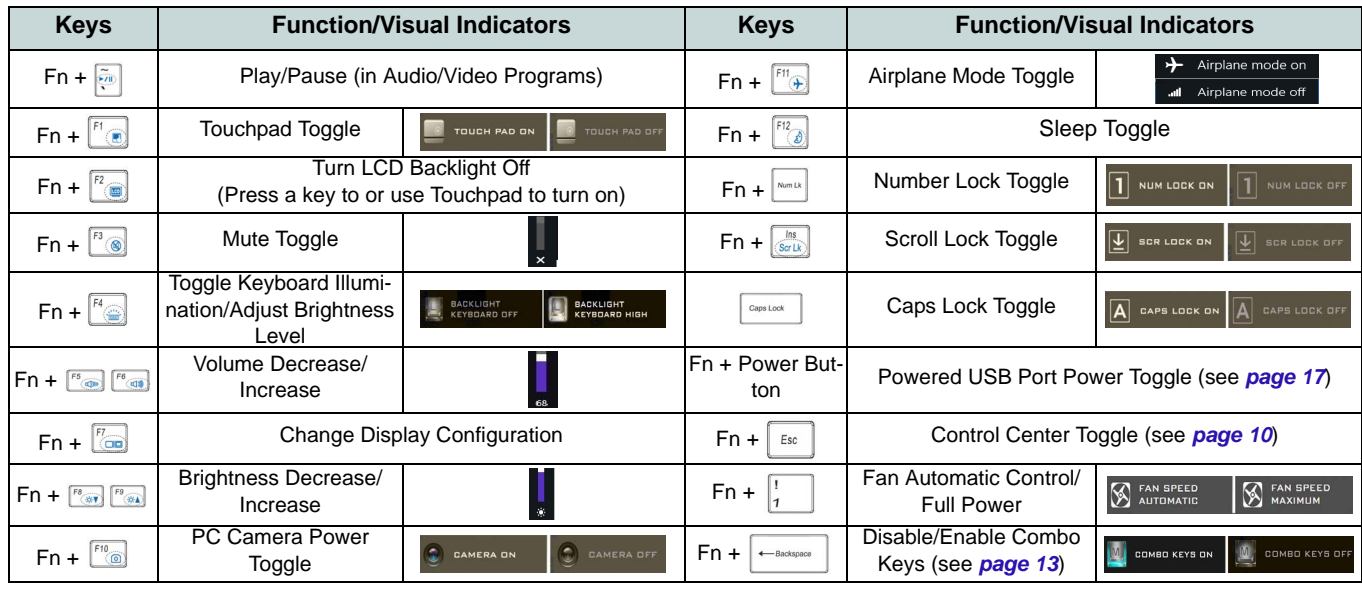

*Table 3* **- Function Keys & Visual Indicators**

# <span id="page-15-0"></span>**Control Center**

The **Control Center** in *Windows 8.1* works under the **Desktop** app and not under the Start screen. Press the **Fn + Esc** key combination, or **double-click the icon**  $\mathbb{C}$  in the **notification area of the taskbar** to toggle the **Control Center** on/off. The **Control Center** gives quick access to frequently used controls and enables you to quickly turn the camera/ Touchpad on/off.

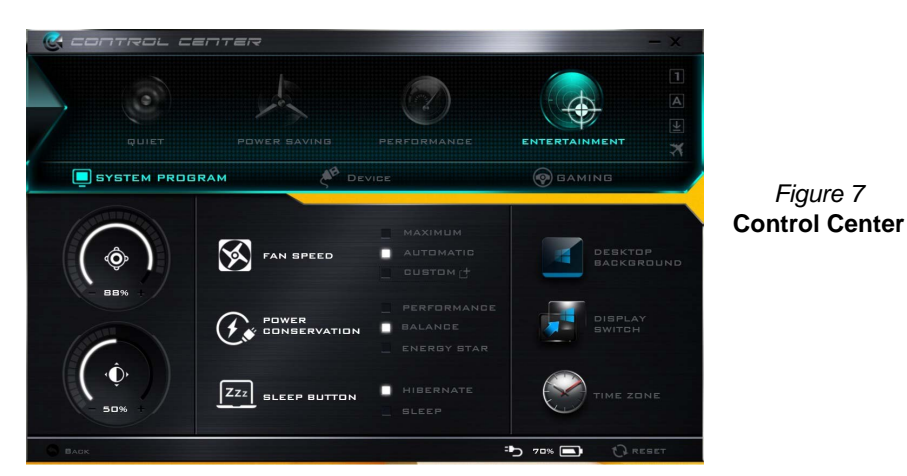

# **Power Modes**

You can set a **Power Mode** by clicking the appropriate icon at the top of the **Control Center**. Each power mode will affect the Power Conservation Mode, Airplane Mode, Power Plan and PC camera power etc.

### **Control Center Menus**

The **Control Center** contains 3 menu headings (**System Program**, **Device** and **Gaming**) under the Power Modes. Click the **Control Center** icons to toggle the appropriate function, or hold the mouse button down and move the dial control where applicable. Certain functions will automatically be adjusted when a power mode is selected. Click the menu headings and then click any of the buttons outlined on the following page(s).

# **Power Status**<sub> $\text{F}_{\text{A}}$  **100%**</sub>

The **Power Status** icon will show whether you are currently powered by the battery, or by the AC/DC adapter plugged in to a working power outlet. The power status bar will show the current battery charge state.

# **Brightness**

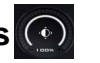

The **Brightness** icon will show the current screen brightness level. You can use the slider to adjust the screen brightness or the **Fn + F8/F9** key combinations, or use the **Fn + F2** key combination to turn off the LED backlight (press any key to turn it on again). Note that screen brightness is also effected by the **Power Mode** selected.

# **Volume**

The **Volume** icon will show the current volume level. You can use the slider to adjust the volume or the **Fn + F5/F6** key combinations, or use the  $\mathbf{Fn} + \mathbf{F3}$  key combination to mute the volume.

### **Power Conservation**

This system supports **Energy Star** power management features that place computers (CPU, hard drive, etc.) into a low-power sleep mode after a designated period of inactivity. Click either the **Performance**, **Balanced** or **Energy Star** button.

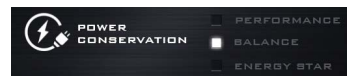

### **Fan Speed**

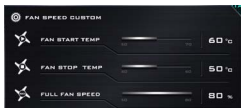

The fan speed will adjust itself automatically to control the heat of the CPU. However you can adjust the setting to maximum if you prefer. Select **Custom** and click on the sliders to adjust the settings to your preference, however these settings can be overidden by the system, as a safety precaution, if it requires heavier use of the fan.

# **Sleep Button EZZ SLEEP BUTTON**

Click either the **Hibernate** or **Sleep** button to have the computer enter the selected power-saving mode.

# **Display Switch <b>All Switch**

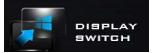

Click the **Display Switch** button to access the menu (or use the  $\mathbf{P} + \mathbf{P}$  key combination) and select the appropriate display mode.

#### **Time Zone**  TIME ZONE

Clicking the **Time Zone** button will access the **Date and Time** *Windows* control panel.

# **Desktop Background**

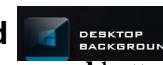

Clicking the **Desktop Background** button will allow you to change the desktop background picture.

# **Touchpad/PC Camera**

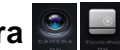

Click either of these buttons to toggle the Touchpad or camera module's power status. Note that the power status of the camera module is also effected by the **Power Mode** selected.

# **Left Windows Key**

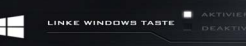

Click **Disable** to disable the Windows Key on the left side of the keyboard. This may be useful if you are using the gaming keys (**W, A, S & D**) and wish to avoid accidentally triggering menus with the Windows Key

### **Headphone**

**English**

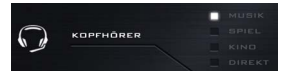

The headphones may be set for different effects using this menu.

### **Backlight Keyboard**

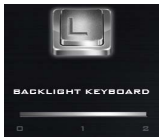

**Click the numbers** under the Backlight Keyboard icon to adjust the brightness of the keyboard backlight LED.

# **Combo Keys**

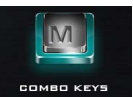

Click the button to access the **Combo Keys** application.

# **English**

# <span id="page-18-0"></span>**Combo Keys Application**

The **Combo Keys** application is a quick hotkey configuration application, which allows you to **assign a single key** to **launch multiple key combinations**, or to **launch programs and applications**, to **create text macros** and to **disable** certain keys. The application can also be used to **configure the mouse buttons** to create hotkeys for gaming etc. All the configuration settings are retained under (up to12) **profiles** to which the settings are applied. Click **Combo Keys** in the **Gaming** section of the Control Center to launch the application.

<span id="page-18-1"></span>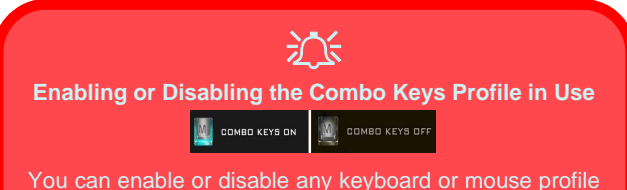

functions currently in use by using the Fn + Backspace key combination. Pressing this key combination will toggle you between the currently selected keyboard or mouse profile to the standard keyboard and/or mouse settings, and back again.

# **Profiles**

The menus on the left side of the application relate to Profiles. You can **Add** or **Delete** Profiles (**you can maintain 12 active Profiles**), **Export** and **Import** profiles from the menus. If you double-click on a Profile you can change the **Profile Name**, and change an **Image** file (images created using PNG files).

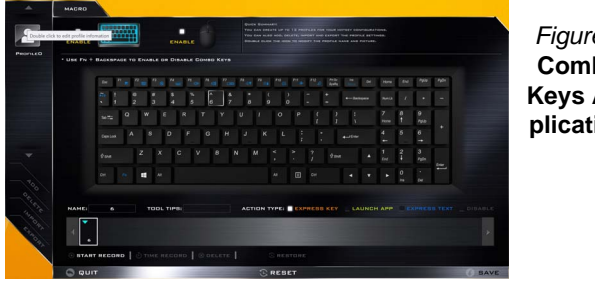

*Figure 8* **Combo Keys Application**

# **Keyboard and Mouse Settings**

Click **Enable** to create settings for the keyboard and/or mouse by clicking the button on the top left of the screen (e.g. you may wish to create a profile with settings only for the mouse or keyboard). Clicking on the keyboard or mouse icons will allow you to access the settings page for the either the keyboard or mouse.

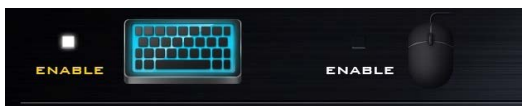

*Figure 9* **- Enable (Keyboard & Mouse)**

### **Keyboard Settings**

The keyboard settings allow you to configure actions for any single key (or a combination of keys). Click the key and then select the **Action Type** (**Express Key**, **Launch App**, **Express Text** or **Disable**) from the menu at the bottom of the page. You can rename the action by clicking in the **Name** box, and click in **Tool Tips** to type in a note to remind you of the action's function.

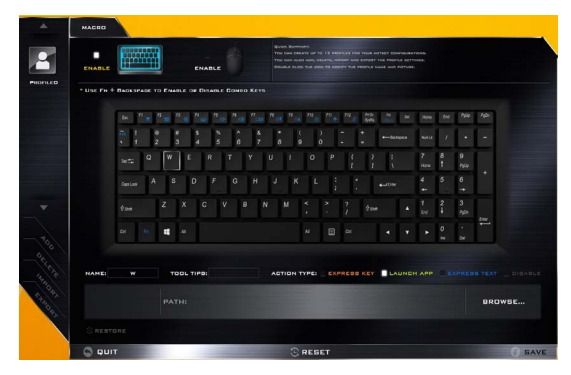

*Figure 10* **- Keyboard Configuration**

### **Mouse Settings**

The mouse settings allow you to configure actions for the left  $\left($ **1**), right  $\left($ **2** and middle  $\left($ **3** buttons of any attached mouse, and also for any backward **4** and forward **5** buttons if applicable (on a gaming type mouse). Click the button number and then select the **Action Type** (**Express Key**, **Launch App**, **Express Text** or **Disable**) from the menu at the bottom of the page. You can rename the action by clicking in the **Name** box, and click in **Tool Tips** to type in a note to remind you of the action's function.

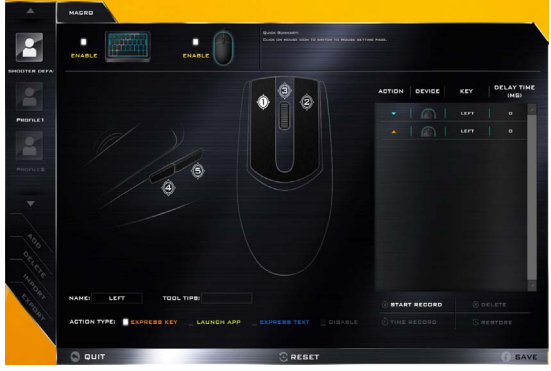

*Figure 11* **- Mouse Configuration**

# **Combo Keys Application Features:**

- **EXPRESS KEY** This feature allows you to configure a single key (or mouse click) to send multiple key combinations, or to create more useful shortcut keys This is useful in gaming or when using applications which have a complex set of keyboard shortcuts.
- **LAUNCH APP** This simply assigns single keys (or mouse clicks) to launch any program's or application's executable file.
- **EXPRESS TEXT** With this you can assign single keys (or mouse clicks) to send commonly used strings of text.
- **DISABLE** Use this function to disable any keyboard keys or mouse buttons.

### **Keyboard Settings - Express Key**

To configure a single key to send multiple key combinations, or to create more useful shortcut keys, use Express Key.

- 1. **Enable** and select the keyboard under your chosen profile, click on a key to select it, and then click to select **Express Key** in **Action Type**.
- 2. In the following example we want to change an existing game key configuration which uses the **left shift** key for sprinting, and the **W** key for moving forwards, to use the **left Ctrl** key to combine this movement to sprint forward.
- 3. Click on the chosen key for the shortcut action.
- 4. Click in the **Tool Tips** field and type to give the key combination a name e.g. "*Sprint Fwds"*, then click back in the Name field (to avoid adding the recorded keys to the Tool Tips name).
- 5. Click **Start Record** and then **press** the key or keys (in this case we will **press** Left Shift and W) required (make sure you **press the key(s) required** and do not click on them).
- 6. Click **Stop Record** to complete the process.

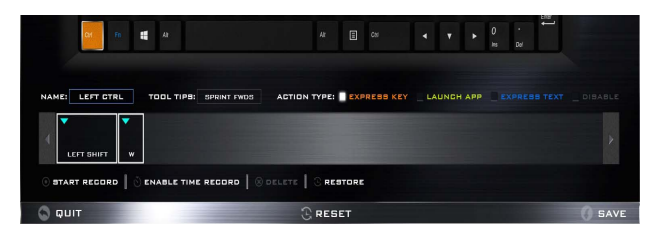

#### *Figure 12* **- Keyboard - Express Key**

- 7. Click **Save** to save the settings within your chosen profile.
- 8. If you want to remove any individual key click to select it, and then click **Delete**.
- 9. If you want to clear all the settings click **Restore** to return to the default key setting.
- 10. Any assigned **Express Keys** will appear in **orange**.

## **Keyboard Settings - Launch App**

You can configure keys to launch any application or program as follows:

1. **Enable** and select the keyboard under your chosen profile, click to select a key to launch the appllication, and then click to select **Launch App** in **Action Type**.

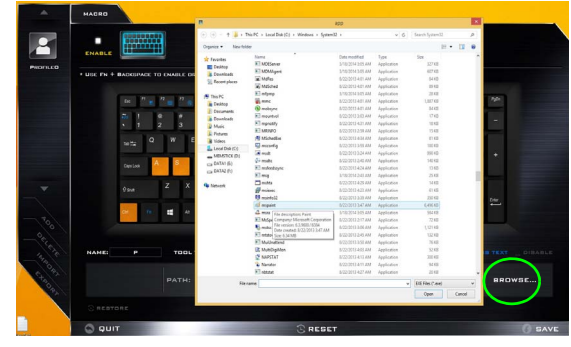

2. Click **Browse...** at the bottom right of the application window.

*Figure 13* **- Keyboard - Launch App**

- 3. Navigate to the executable file of the application and click **Open**.
- 4. The key will now be configured to open the selected application under your chosen Profile, and the key will appear in **green**.
- 5. If you want to remove any **Launch App Key**, select it and click on **Restore**.
- 6. Click **Save** to save the settings within your chosen profile.

### **Keyboard Settings - Express Text**

A single key can be set to send a string of text within any application using **Express Text**.

- 1. **Enable** and select the keyboard under your chosen profile, click to select a key, and then click to select **Express Text** in **Action Type**.
- 2. Click in **Start** key if required (the **Start** key is the key used to in your target program to open a text message), or you can leave it blank if you prefer.
- 3. Click in the **Click to type** field and type in your message.

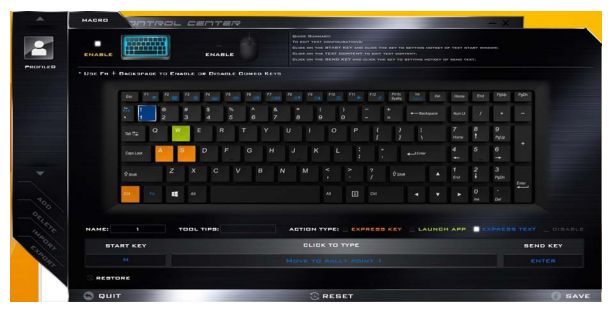

#### *Figure 14* **- Keyboard - Express Text**

- 4. Click in **Send** key if required (the **Send** key is the key used to in your target program to send a text message e.g the Enter key would be the most commonly used), or you can leave it blank if you prefer.
- 5. The key will now be configured to send the text message in the target program under your chosen Profile, and the key will appear in **blue**.
- 6. If you want to remove any **Express Text** key, select it and click on **Restore**.
- 7. Click **Save** to save the settings within your chosen profile.

### **Keyboard Settings - Disable**

You can use the program to disable any keys not required.

- 1. **Enable** and select the keyboard under your chosen profile, click to select a key to disable, and then click to select **Disable** in **Action Type**.
- 2. The key will now be disabled.
- 3. If you want to enable the key again, select it and click on **Restore**.
- 4. Click **Save** to save the settings within your chosen profile.
- 5. The key will disabled under your chosen Profile, and the key will appear in **gray**.

# <span id="page-22-0"></span>**System Map: Front, Left & Right Views**

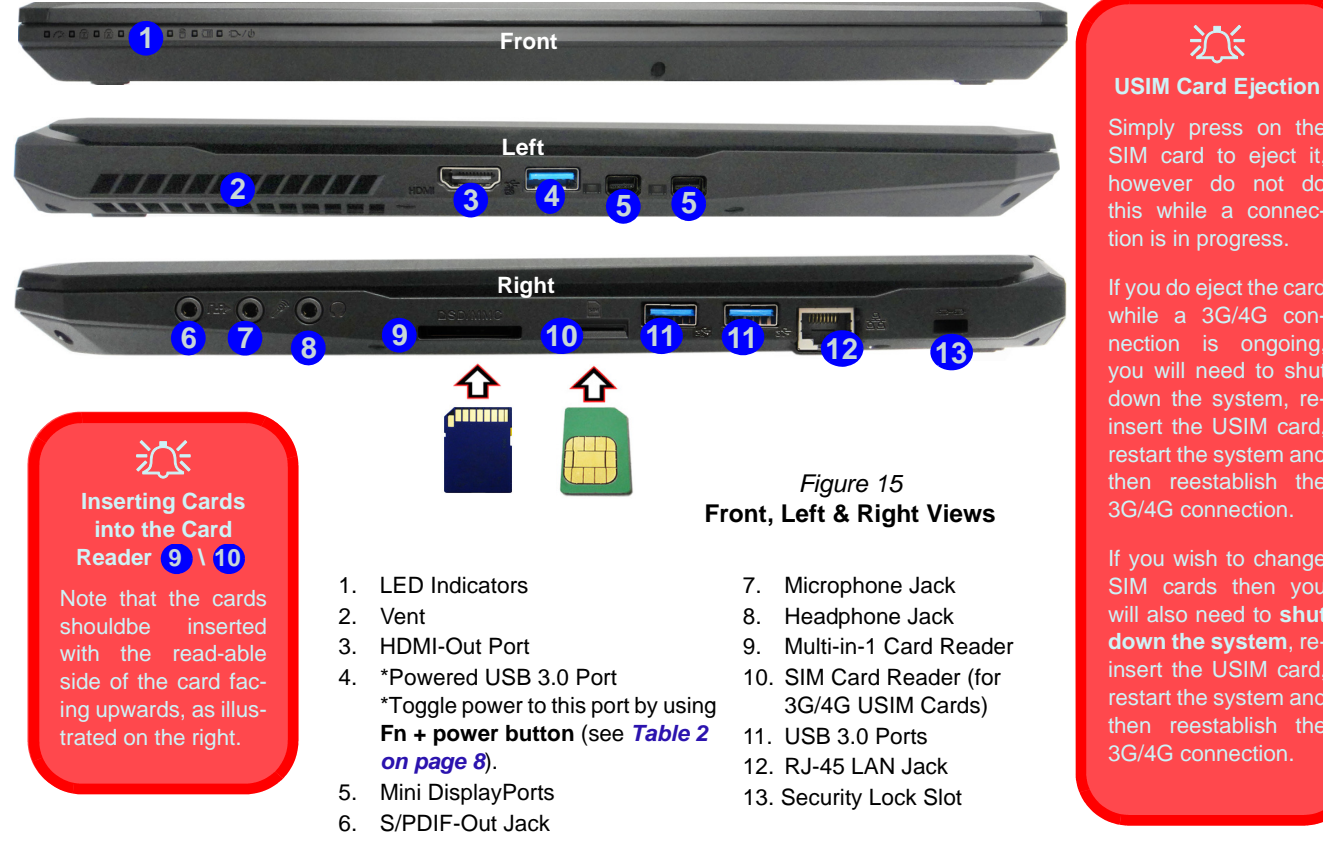

Simply press on the SIM card to eject it, however do not do this while a connection is in progress.

If you do eject the card while a 3G/4G connection is ongoing, you will need to shut down the system, reinsert the USIM card, restart the system and then reestablish the 3G/4G connection.

If you wish to change SIM cards then you will also need to **shut down the system**, reinsert the USIM card, restart the system and then reestablish the 3G/4G connection.

# <span id="page-23-0"></span>**System Map: Bottom & Rear Views**

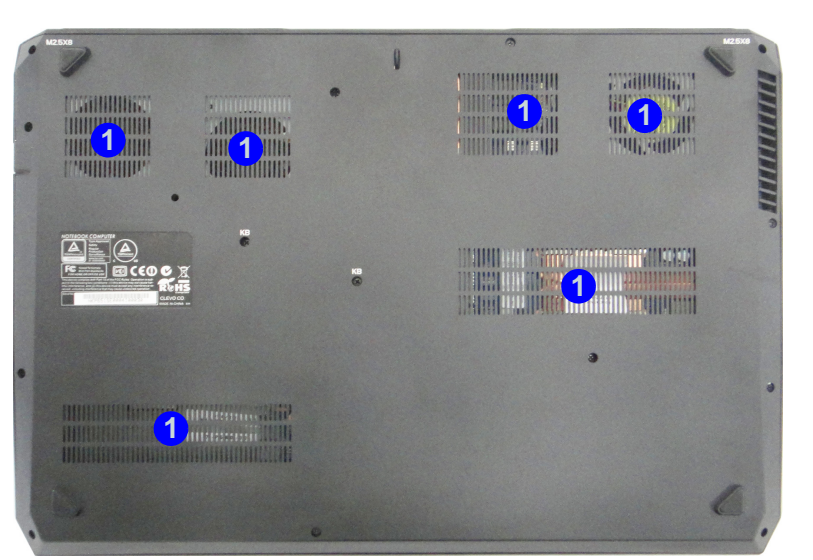

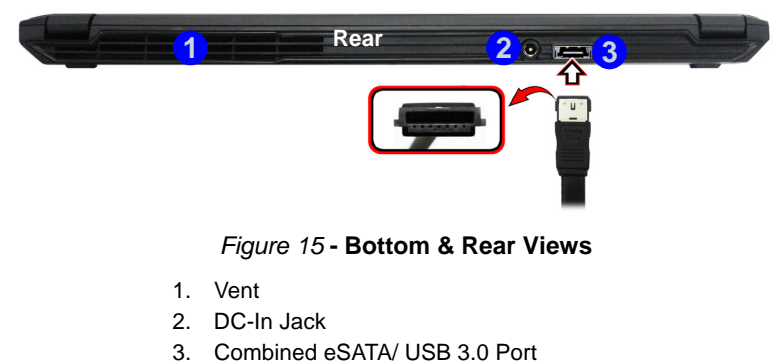

#### *Figure 15* **- Bottom & Rear Views**

- 1. Vent
- 2. DC-In Jack
- 

### 江 **Overheating**

To prevent your computer from overheating make sure nothing blocks any vent while the computer is in use.

#### **Bottom Cover Removal Warning**

Do not remove any cover(s) and/or screw(s) for the purposes of device upgrade as this may violate the terms of your warranty.

If you need to replace/ remove the hard disk/ RAM/optical device etc., for any reason, please contact your distributor/supplier for further information.

# **English**

# <span id="page-24-0"></span>**Windows 8.1 Start Screen, Desktop and Charms Bar**

The Apps, control panels, utilities and programs within *Windows 8.1* are accessed from the **Start screen** and/or *Windows* **Desktop app**. The **Desktop** (which runs as an app within the **Start** screen) can be accessed by clicking the **Desktop** item in the Start screen (or by using the **Windows Logo Key**  $\blacksquare$  + **D** key combination). The taskbar is displayed at the bottom of the desktop screen, and you can see the notification area of the taskbar in the bottom right of the screen. Click the arrow at the bottom of the **Start** screen to access **Apps**.

The right side of the screen displays the Charms Bar. The Charms Bar contains the **Search**, **Share**, **Start**, **Devices** and **Settings** menus. To access up the Charms Bar move the cursor to the upper or lower right corners of the screen, and then hover over one of the items in the Charms Bar to activate it (the bar will be black when it is active), or use the **Windows Logo Key**  $\parallel \parallel + C$  key combination.

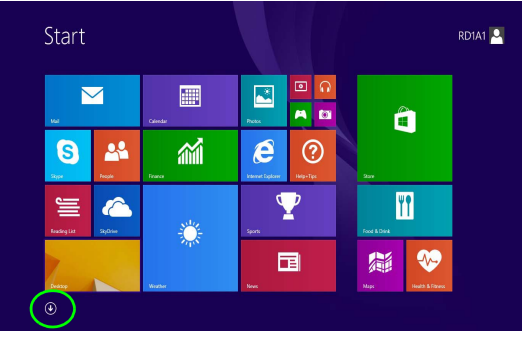

*Figure 16* **- Start Screen (Windows 8.1)**

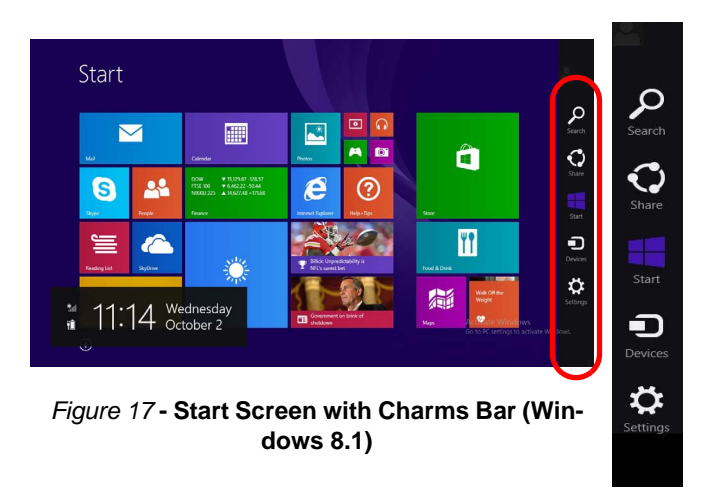

# <span id="page-25-0"></span>**Windows 8.1 Control Panel**

Throughout this manual you will see an instruction to open the **Control Panel**. **Right-click** the **Start button** in the **Desktop** app or **Start** screen (or use the **Windows Logo Key**  $\blacksquare$  **+ X** key combination) to bring up an advanced context menu of useful features such as Control Panel, Programs and Features, Power Options, Task Manager, Search, File Explorer, Command Prompt, Device Manager and Network Connections etc. and then select **Control Panel**.

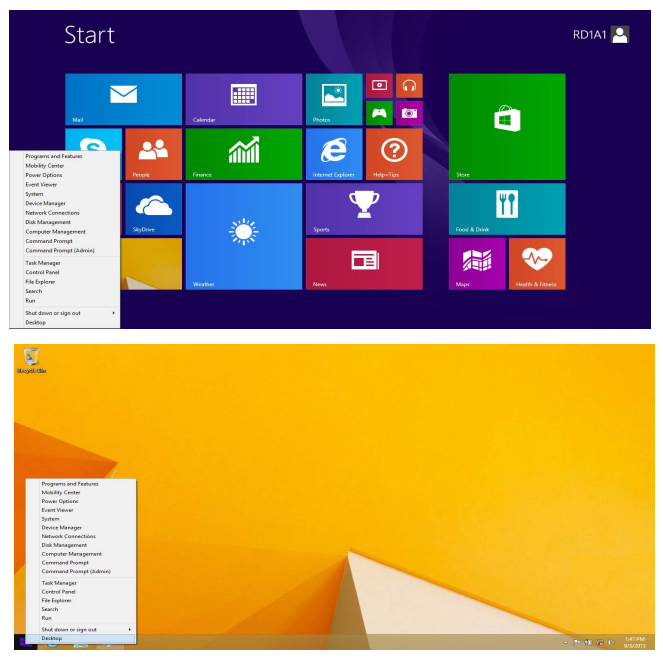

**Move the mouse to the bottom left of the screen and right-click the Start button to access the menu.**

*Figure 18* **- Context Menu (Windows 8.1)**

# <span id="page-26-0"></span>**Video Features**

The system features both an **Intel's Integrated GPU** (for power-saving) and an **NVIDIA's discrete GPU** (for performance). You can switch display devices, and configure display options as long as the video drivers are installed.

# **Microsoft Hybrid Graphics**

**Microsoft Hybrid Graphics** is a seamless technology designed to get best performance from the graphics system while allowing longer battery life, without having to manually change settings. The computer's operating system (and some applications) will automatically and seemlessly switch between the integrated UMA (Unified Memory Architecture) GPU (iGPU) and the discrete GPU (dGPU).

#### *To access the Display control panel in Windows:*

- 1. Go to the Control Panel.
- 2. Click **Display** (icon) in the **Appearances and Personalization** category.
- 3. Click **Adjust Screen Resolution/Adjust resolution**.

#### OR

- 4. Right-click the desktop (use the **Windows Logo Key**  $\blacksquare$  + **D** key combination to access the desktop) and select **Screen resolution**.
- 5. Use the dropbox to select the screen resolution.
- 6. Click **Advanced settings**.

### *To access the Intel® Iris Graphics Control Panel:*

1. Click the icon (**Intel**® **Iris Graphics Control Panel**) on the **Apps** screen.

#### OR

2. Right-click the desktop (use the **Windows Logo Key**  $\blacksquare$  + **D** key combination to access the desktop) and select **Graphics Properties** from the menu.

#### OR

3. Click the icon  $\Box$  in the notification area of the Desktop taskbar and select **Graphics Properties** from the menu.

#### *To access the NVIDIA Control Panel:*

- 1. Go to the Control Panel.
- 2. Click **NVIDIA Control Panel** (icon) in the **Appearances and Personalization** category.

#### OR

3. Right-click the desktop (use the **Windows Logo Key**  $\blacksquare$  + **D** key combination to access the desktop) and select **NVIDIA Control Panel** from the menu.

# **Display Devices**

Besides the built-in LCD, you can also use an external Flat Panel Display or TV (connected to the HDMI-Out port/ Mini DisplayPort) as your display device.

# <span id="page-27-0"></span>**Power Options**

The **Power Options** (**Hardware and Sound** menu) control panel icon in *Windows* allows you to configure power management features for your computer. You can conserve power by means of **power plans** and configure the options for the **power button**, **sleep button (Fn + F4)**, **computer lid (when closed)**, **display** and **sleep** mode (the default power saving state) from the left menu. Note that the **Power saver** plan may have an affect on computer performance.

Click to select one of the existing plans, or click **Create a power plan** in the left menu and select the options to create a new plan. Click **Change Plan Settings** and click **Change advanced power settings** to access further configuration options.

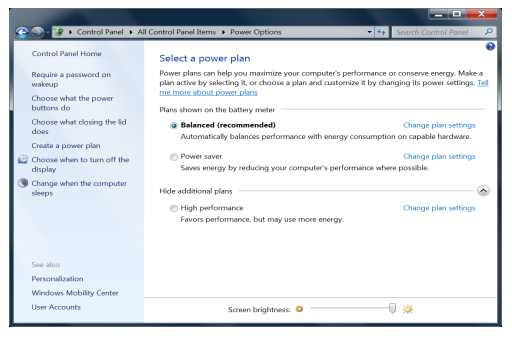

#### *Figure 19* **- Power Options**

# <span id="page-27-1"></span>**Audio Features**

You can configure the audio options on your computer from the **Sound**  $\odot$  control panel in *Windows*, or from the **Realtek HD Audio Manager**  $\frac{1}{2}$  icon in the notification area/control panel (right-click the notification area icon  $t$  to bring up an audio menu). The volume may also be adjusted by means of the  $\mathbf{Fn} + \mathbf{F5}/\mathbf{F6}$  key combination.

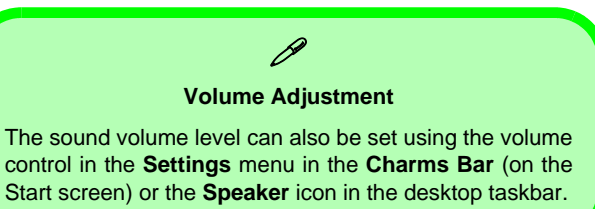

# **Audio Setup for HDMI**

HDMI supports video and **audio** signals. In some cases it will be necessary to go to the **Sound** control panel and manually configure the HDMI audio output.

- 1. Go to the Control Panel.
- 2. Click **Sound** (**Hardware and Sound**).
- 3. Click **Playback** (tab).
- 4. The playback device will be selected.
- 5. In some cases you may need to select the audio device and click **Set Default** (button).
- 6. Double-click the device to access the control panel tabs.
- 7. Adjust the HDMI settings from the control panel tabs.
- 8. Click OK to close the **Sound** control panel.

# **Setup for 5.1 Surround Sound**

To setup your system for 5.1surround sound you will need to connect the audio cables to the Headphone-Out, Microphone-In and S/PDIF-Out jacks.

- 1. Go to the Control Panel.
- 2. Click **Realtek HD Audio Manager** (or right-click the notification area icon **and select Sound Manager**).
- 3. Click **Speakers** (tab) and click **Speaker Configuration** (tab).
- 4. Select **5.1 Speaker** from the **Speaker Configuration** pull-down menu.

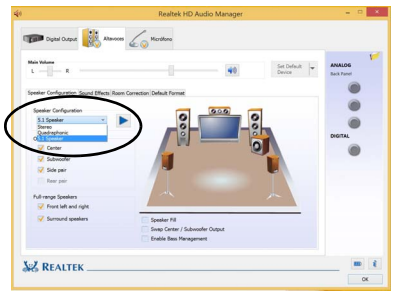

*Figure 20* **Speaker Configuration**

- 5. Plug in the cables (you may require an adapter to connect each cable to the appropriate jack e.g a stereo mini to dual RCA adapter) from your speakers as follows:
	- Headphone-Out Jack = Side Speaker Out
	- Microphone-In Jack = Center/Subwoofer Speaker Out
	- S/PDIF-Out Jack = Rear Speaker Out
- 6. As you plug in each cable a dialog box will pop up.
- 7. Click to put a tick in the appropriate box according to the speaker plugged-in (e.g. Rear Speaker Out), and then click **OK** to save the setting.
- 8. Click **OK** to exit **Realtek HD Audio Manager**.

# **Setup for Audio Recording**

To record audio sources on your computer at optimum quality follow the instructions below:

- 1. Go to the Control Panel.
- 2. Click **Realtek HD Audio Manager** (or right-click the notification area icon **and select Sound Manager**).
- 3. Click **Microphone Effects** (tab) in **Microphone** (tab), and then click to select **Noise Suppression** (button), or adjust the **Recording Volume** level to around **60**, to obtain the optimum recording quality.
- 4. Click OK to close the **Sound** control panel.

# **Sound Blaster Audio**

Install the **Sound Blaster** application to allow you to configure the audio settings to your requirements for the best performance in games, music and movies.

### <span id="page-29-1"></span>**Sound Blaster X-Fi MB3 AP Installation**

- 1. Click **Option Drivers** (button).
- 2. Click **5.Install SBX-Fi MB 3 AP**  $>$  Yes.
- 3. Choose the language you prefer and click **Next**.
- 4. Click **Yes** to accept the license.
- 5. Click **Next** > **Full Installation** (button).
- 6. Click **Next > Finish** to restart the computer.

### **Sound Blaster X-Fi MB3 Application**

Run the **Sound Blaster** control panel from the notification area of the taskbar (or from the item in the **Apps** screen). Click on the tabs to access any of the control panel menus.

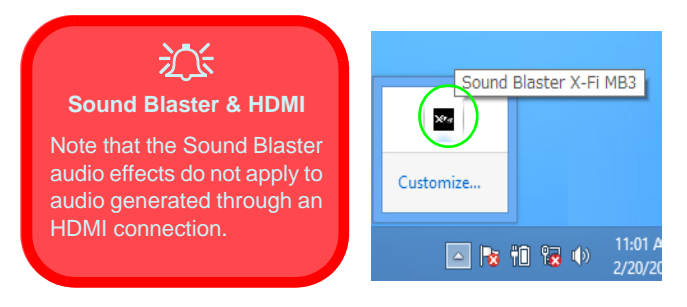

*Figure 21* **- Sound Blaster X-Fi MB3 (Taskbar Notification Area Icon)**

# <span id="page-29-0"></span>**PC Camera**

When the PC Camera is in use the PC Camera LED will be illuminated (see *[page 7](#page-12-0)*).

# **Camera App**

- 1. Run the **Camera** app from the **Start** screen by clicking on the **Camera** icon **...**
- 2. The camera interface will display two buttons on the right side of the screen.
- 3. The upper button  $\left( \begin{array}{c} \blacksquare \end{array} \right)$  is used to record video, and the lower button  $\Box$  is used to take still pictures.
- 4. **Right-click** on the screen to bring up menu buttons at the bottom of the screen.

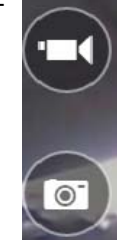

5. These buttons enable you to access the **Camera roll** (where captured pictures and video are displayed), set the **timer** (the time period before capture begins) and set the exposure level using the slider to obtain the best results.

# **Taking Pictures/Capturing Video**

- 1. Run the **Camera** app from the **Start** screen by clicking on the **Camera** icon **6**
- 2. Click to select the timer if you require a countdown before capture.
- 3. Click to select either **photo o** or **video**  $\Box$  mode.
- 4. Click in the appropraite icon to take a picture or start video capture (if video capture begins a timer will appear in the bottom left corner of the screen).
- 5. To stop video capture click the main window again (or click the stop icon  $\Box$ )
- 6. Captured photos and videos will be saved to a **Camera Roll** folder within the **Pictures** folder.

# <span id="page-30-0"></span>**Driver Installation**

The *Device Drivers & Utilities + User's Manual* disc contains the drivers and utilities necessary for the proper operation of the computer. Insert the disc and click **Install Drivers** (button), or **Option Drivers** (button) to access the **Optional** driver menu. Install the drivers in the order indicated in *Table 4*. Click to select the drivers you wish to install (you should note down the drivers as you install them). **Note**: If you need to reinstall any driver, you should uninstall the driver first.

# **Manual Driver Installation**

Click the **Browse CD/DVD** button in the *Drivers Installer* application and browse to the executable file in the appropriate driver folder.

If a **Found New Hardware** wizard appears during the installation procedure, click **Cancel** and follow the installation procedure as directed.

### 沆 **Driver Installation & Power**

When installing drivers make sure your computer is powered by the AC/DC adapter connected to a working power source. Some drivers draw a significant amount of power during the installation procedure, and if the remaining battery capacity is not adequate this may cause the system to shut down and cause system problems (note that there is no safety issue involved here, and the battery will be rechargeable within 1 minute).

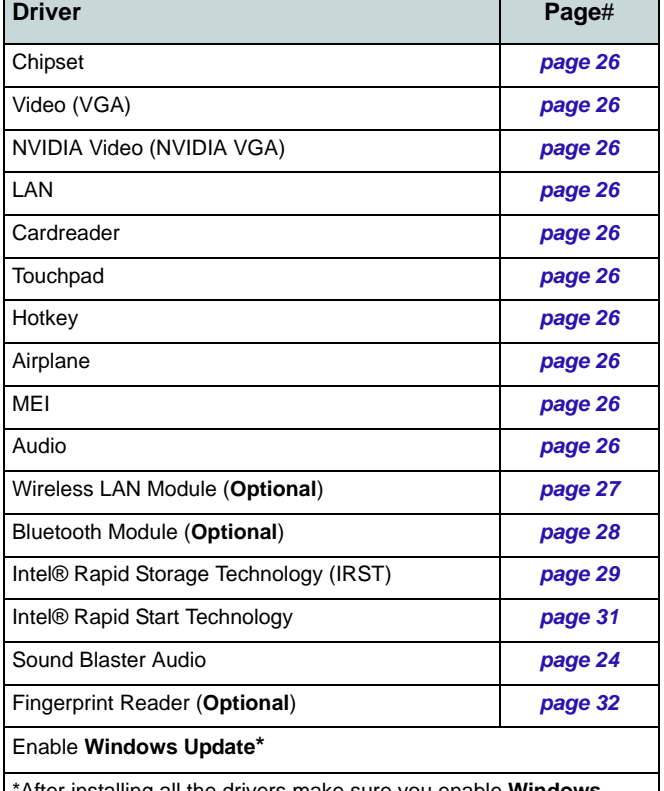

\*After installing all the drivers make sure you enable **Windows Update** in order to get all the latest security updates etc. (all updates will include the latest **hotfixes** from Microsoft).

*Table 4* **- Driver Installation**

### <span id="page-31-0"></span>**Chipset**

- 1. Click **Install Drivers** (button).
- 2. Click **1.Install Chipset Driver > Yes**.
- 3. Click **Next > Yes > Next > Next**.
- 4. Click **Finish** to restart the computer.

### <span id="page-31-3"></span>**Video (VGA)**

- 1. Click **2.Install VGA Driver > Yes**.
- 2. Click **Next > Yes > Next > Next**.
- 3. Click **Finish** to restart the computer.

### **NVIDIA Video (NVIDIA VGA)**

- 1. Click **3.Install NVIDIA VGA Driver > Yes**.
- 2. Click **AGREE AND CONTINUE** (button) to accept the terms of the license agreement.
- 3. Click **Next**.
- 4. Click **Close**.

### **LAN**

- 1. Click **4.Install LAN Driver** > **Yes**.
- <span id="page-31-1"></span>2. Click **Next > Install > Finish**.

#### **CardReader**

- 1. Click **5.Install Cardreader Driver > Yes**.
- 2. Click **Finish**.

### <span id="page-31-2"></span>**Touchpad**

1. Click **6.Install Touchpad Driver > Yes**.

- 2. Click **Next**.
- 3. Click the tickbox to accept the license, and then click **Next**.
- 4. Click **Finish > Restart Now** to restart the computer.

### **Hotkey**

- 1. Click **7.Install Hotkey AP > Yes**.
- 2. Click **Next.**
- 3. Click **Finish** to restart the computer.

### **Airplane**

- 1. Click **8.Install Airplane AP > Yes**.
- 2. Click **Next**.
- 3. Click **Finish** to restart the computer.

### **MEI**

- 1. Click **9.Install MEI Driver > Yes**.
- 2. Click the tickbox to accept the license, and then click **Next**.
- 3. Click **Install > Finish**.

#### **Audio**

- 1. Click **10.Install Audio Driver > Yes**.
- 2. Click **Next > Finish** to restart the computer.

# <span id="page-32-0"></span>**Wireless LAN Module (Option)**

Make sure the Wireless LAN module is turned on (and not in **Airplane Mode**).

# <span id="page-32-1"></span>**WLAN Driver Installation**

Follow the instructions below:

#### *(Intel) WLAN/WLAN and Bluetooth Combo*

- 1. Click **Option Drivers** (button).
- 2. Click **1.Install WLAN Driver > Yes**.
- 3. Click **Next > Next**.
- 4. Click the button to accept the license and click **Next**.
- 5. Click **Typical** (buttom) or **Custom** (buttom).
- 6. Click **Install > Finish**.

### *(Third Party) WLAN 802.11b/g/n and Bluetooth 4.0 Combo*

- 1. Click **Option Drivers** (button).
- 2. Click **1.Install WLAN Driver > Yes**.
- 3. Click **Next**.
- 4. Click **Finish** to restart the computer.

# **WLAN Configuration in Windows**

Make sure the Wireless LAN module is turned on (and not in **Airplane Mode**) before configuration begins.

# **Desktop Mode**

- 1. Switch to the Windows Desktop (click the **Desktop** item in the Start screen or use the **Windows Logo Key**  $\blacksquare$  + **D** key combination).
- 2. Click the icon **in the notification** area of the taskbar.
- 3. A list of available access points will appear.

Or

## **Charms Bar**

- 1. Go to the **Charms Bar**.
- 2. Select **Settings** and then click the **Wi-Fi icon** (it should read **Available** under the icon and **Airplane mode** should be **Off**).
- 3. A list of available access points will appear.
- 4. Double-click an access point to connect to it (or click it and click **Connect**).
- 5. Enter a network security key (password) if required, and click **Next**.
- 6. You can choose to find other devices or not.
- 7. When you are connected to the network access point it will display **Connected**.
- 8. Select any connected network and click **Disconnect** to disconnect from a connected access point.
- 9. You can click the **Airplane Mode** button to turn the mode On or Off.
- 10. Alternatively you can click the **Wi-Fi** button to turn just the Wi-Fi On or Off.

# <span id="page-33-0"></span>**Bluetooth Module (Option)**

Make sure the Bluetooth module is turned on (and not in **Airplane Mode**).

# <span id="page-33-1"></span>**Bluetooth Driver Installation**

Follow the instructions below:

### *(Intel) WLAN and Bluetooth Combo*

- 1. Click **Option Drivers** (button).
- 2. Click **2.Install Combo BT Driver > Yes**.
- 3. Click **Next > Next**.
- 4. Click the button to accept the license and click **Next**.
- 5. Click **Next** > **Finish**.

#### *(Third Party) WLAN 802.11b/g/n and Bluetooth 4.0 Combo*

- 1. Click **Option Drivers** (button).
- 2. Click **2.Install Combo BT Driver > Yes**.
- 3. Click **Next**.
- 4. Click **Finish** to restart the computer.

# **Bluetooth Configuration in Windows**

Make sure the Bluetooth module is turned on (and not in **Airplane Mode**) before configuration begins.

# **Desktop Mode**

- 1. Switch to the Windows Desktop (click the **Desktop** item in the Start screen or use the **Windows Logo Key**  $\blacksquare$  + **D** key combination).
- 2. Click the notification area of the taskbar and double-click the Bluetooth icon **\*** (or click and select **Show Bluetooth Devices**).
- 3. The **Bluetooth** item in **PC and devices** will appear.

#### Or

### **Charms Bar**

- 1. Go to the **Charms Bar**.
- 2. Select **Settings** and then click **Change PC Settings**.
- 3. The **Bluetooth** item in **PC and Devices** will appear.
- 4. Select the **Bluetooth** item in **PC and devices**.
- 5. Make sure that Bluetooth is turned on and a list of discovered devices will appear.
- 6. Double-click the device you want to pair with the computer and click **Pair**.
- 7. On first connection the computer will provide you with a pairing code to be entered onto the device.
- 8. Enter the code into your Bluetooth enabled device and click **Yes** on the computer to complete the pairing.
- 9. Select a device and click **Remove Device** to disconnect from any device.

# <span id="page-34-0"></span>**Intel® Smart Response Technology**

**Intel® Smart Response Technology** is an Intel® Rapid Storage Technology (RST) caching feature that accelerates computer system performance by using the SSD as cache memory between the hard disk drive and system memory. If you have an **Solid State Drive (SSD) module** included in your purchase option you may configure **Intel® Smart Response Technology** for your system.

# <span id="page-34-1"></span>**IRST Driver Installation**

- 1. Click **Option Drivers** (button).
- 2. Click **3.Install IRST Driver > Yes**.
- 3. Click **Next**.
- 4. Click the tickbox to accept the license and click **Next**.
- 5. Click **Next > Next > Next**.
- 6. Click **Finish** to restart the computer (you will need to restart the system again after the computer has rebooted).

# **Enabling Intel Smart Response Technology**

- 1. Click the icon (**Intel® Rapid Storage Technology**) on the **Apps** screen.
- 2. Click **Enable acceleration** under **Performance > Smart Response Technology** (*note that you will need at least 5MB of free unpartitioned and unallocated space on the SSD otherwise the Smart Response Technology item will not appear*).
- 3. Select the SSD to be used as a cache device.
- 4. Select the size from the SSD to be allocated for the cache memory (any remaining space on the SSD can be used for data storage using the simple data single-disk RAID 0 volume that is automatically created).
- 5. Select the HDD (or RAID volume) to be accelerated (it is highly recommended that you accelerate the system volume or system disk for maximum performance).
- 6. Select the acceleration mode (Enhanced mode is selected by default).
	- Note: **Enhanced mode** (default): Acceleration optimized for data protection.

**Maximized mode**: Acceleration optimized for input/output performance.

7. The page will refresh and report the new configuration under **Performance > Smart Response Technology**.

# <span id="page-35-0"></span>**Intel® Rapid Start Technology**

**Intel® Rapid Start Technology** can resume power from Hibernation within 7 to 9 seconds and can remember your computer's previous state with zero power.

### System Requirements to support **Intel® Rapid Start Technology**:

- Rapid Start Technology should be enabled in the BIOS's Advanced menu.
- Intel® Rapid Storage Technology software installed.
- A Solid State Drive (SSD) with a minimum capacity of 18.6GB.

# **Intel® Rapid Start Technology Configuration**

- 1. Enable/disable **Intel(R) Rapid Start Technology** from the BIOS.
- 2. Go the *Windows* control panel and double-click **Administrative Tools** (**System and Security**) **> Computer Management > Storage > Disk Management**.
- 3. Right-click the SSD and select **Shrink Volume** from the menu.
- 4. Enter the figure, **which should be equal to amount of system memory (RAM) in your computer,** in "**Enter the amount of space to shrink in MB**".
- 5. Click **Shrink** (any unallocated file space may be formatted for storage use).
- 6. Run the Desktop app and right-click the lower left hot corner (or use the **Windows Logo Key**  $\blacksquare$  + **X** key combination) and select **Command Prompt (Admin)**.
- 7. Type "**DISKPART**".
- 8. At the DISKPART command type "**list disk**".
- 9. Type "**select disk #**" (**#** is disk number where you want to create the store partition, so refer to the results obtained from "**list disk**" for exact disk number).
- 10. The message "**Disk # is now the selected disk.**" will appear.
- 11. Type "**create partition primary**".
- 12. A "**DiskPart succeeded in creating the specified partition**." message should appear.

```
DISKPART> select disk 1
Disk 1 is now the selected disk.
DISKPART> create partition primary
DiskPart succeeded in creating the specified partition.
DISKPART> _
```
13. Type "**detail disk**".
- 14. Type "**select Volume #**" (# is volume of your storage partition so refer to results obtained from "detail disk" for the exact volume number).
- 15. The message "**Volume # is now the selected volume.**" will appear.
- 16. (**MBR**)

Type "**set id=84 override**" (the id must be set to 84). (**GPT**)

Type "**set id=D3BFE2DE-3DAF-11DF-BA40-E3A556D89593"**.

- 17. The message "**DiskPart successfully set the partition ID.**" will appear.
- 18. Close the CMD window.
- 19. Go the *Windows* control panel and double-click **Administrative Tools** (**System and Security**) **> Computer Management > Storage > Disk Management**.
- 20. The disk partition should read **Healthy (Hibernation Partition)**.

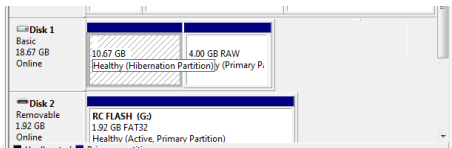

- 21. Restart the computer.
- 22. Install the driver (see below).

### **Intel® Rapid Start Technology Driver Installation**

- 1. Click **Option Drivers** (button).
- 2. Click **4.Install Rapid Start Driver > Yes**.
- 3. Click **Next >Next > Yes > Next > Next**.
- 4. Click **Finish** to restart the computer.

# **English**

# **Fingerprint Reader**

Install the driver and enroll your fingerprints as instructed below before use. The fingerprint reader module uses the **Sign-in options** configuration of the *Windows* **Account**.

# **Fingerprint Reader Driver Installation**

- 1. Click **Option Drivers** (button).
- 2. Click **6.Install Fingerprint Driver > Yes**.
- 3. Click **Next > Install > Finish**.

# **Fingerprint Module Configuration**

- 1. Go to the **Charms Bar**.
- 2. Select **Settings** and then click **Change PC Settings**.
- 3. Click **Accounts** and then click **Sign-in options**.
- 4. You will need to add a *Windows* password (click **Add** under **Password**).
- 5. After you have added the password you will need to restart the computer and use your password to log on to the system.
- 6. Go to the **Charms Bar**.
- 7. Select **Settings** and then click **Change PC Settings**.
- 8. Click **Accounts** and then click **Sign-in options**.
- 9. Click **Add** under **Fingerprint**.

#### 10. Input the *Windows* **password** and click **OK**.

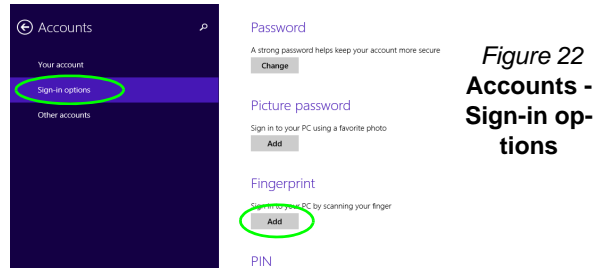

11. You will then be instructed to **swipe the same finger** across the reader a number of times.

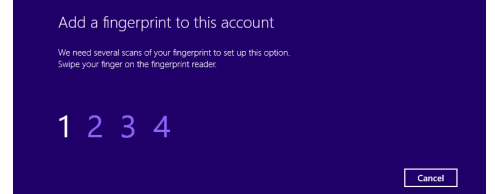

*Figure 23* **- Add a Fingerprint**

- 12. Click **Finish**.
- 13. You can choose to **Add another** finger (this is recommended) or **Remove** the current fingerprint reading.
- 14. You can now scan your fingerprint to log-on to the computer.

# **English**

# **Trusted Platform Module**

Before setting up the TPM functions you must initialize the security platform.

# **Activating TPM**

- 1. Restart the computer.
- 2. Enter the **Aptio Setup Utility** pressing <F2> during the **POST**.
- 3. Use the arrow keys to select the **Security** menu.
- 4. Select **TPM Configuration** and press Enter.
- 5. Select **TPM State**, press Enter and select **Enable** to change the TPM state to enabled. You will then need to press <F4> to save the changes and restart the computer.
- 6. As the computer restarts press <F2> to enter the BIOS again and go to the **TPM Configuration** menu.
- 7. Select **Pending operation**, press Enter and select the option you require (if you are initializing TPM you should select **Enable Take Ownership**). You will then need to press <F4> to save the changes and restart the computer.

# **TPM Management in Windows**

You can manage your TPM settings from within *Windows*:

- 1. Go to the **Control Panel**.
- 2. Click **BitLocker Drive Encryption** (**System and Security**).
- 3. Click **TPM Administration**.

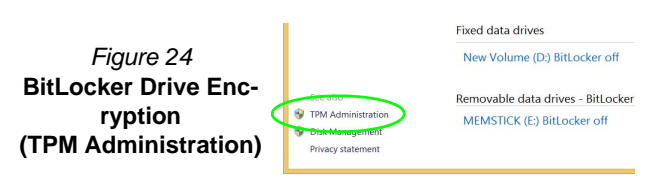

4. The TPM Management window allows you to configure the TPM within *Windows*. As TPM is usually administered within large enterprises and organizations, your system administrator will need to assist you in managing the information here.

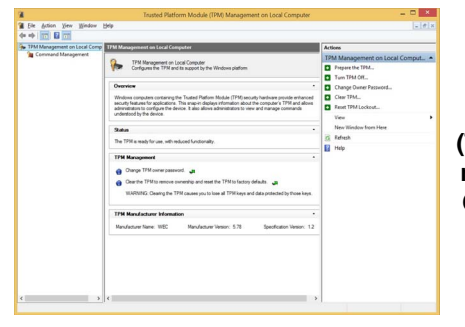

*Figure 25* **Trusted Platform Module (TPM) Management on Local Computer Administration**

# **TPM Actions**

- 1. Click **Prepare the TPM** and follow the instructions in the Wizard **to** prepare the TPM (this will probably require a restart of the computer and confirmation of the setting changes after restart by pressing the appropriate F key).
- 2. After the restart the TPM will be prepared and you can then use the **Actions** menu to **Turn TPM off**, **Change Owner Password**, **Clear TPM** or **Reset TPM Lockout**.
- 3. A wizard will help take you through any setup steps.

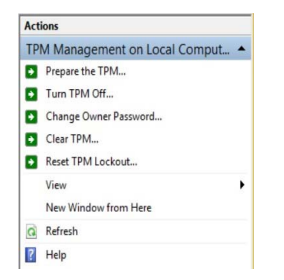

*Figure 26* **Actions Menu**

# **Troubleshooting**

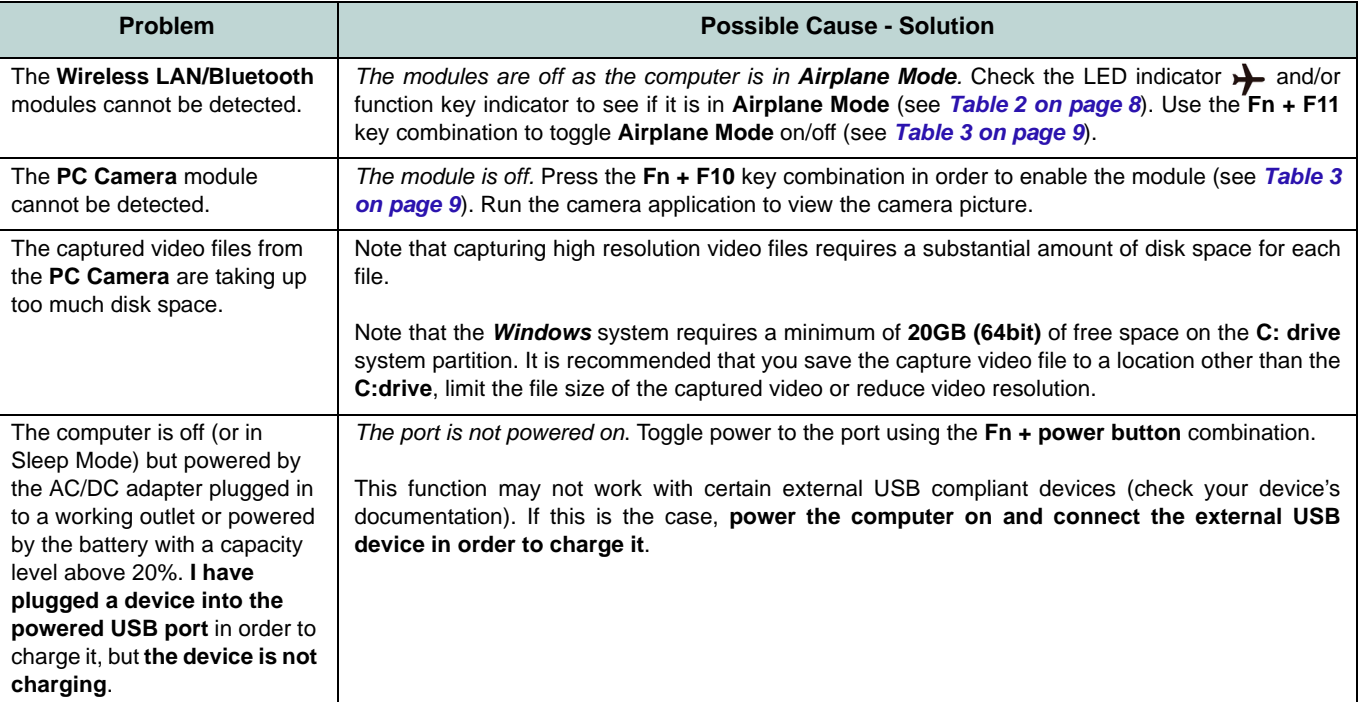

# **Specifications**

 $\mathscr{P}$ 

#### **Latest Specification Information**

The specifications listed in this section are correct at the time of going to press. Certain items (particularly processor types/speeds) may be changed, delayed or updated due to the manufacturer's release schedule. Check with your service center for details.

### **Processor Options**

#### **Intel® Core™ i7 Processor i7-4870HQ (2.50GHz), i7-4770HQ (2.20GHz), i7-4710HQ (2.50GHz)**

6MB L3 Cache, **22nm**, DDR3L-1600MHz, TDP 47W

### **Core Logic**

Intel® HM87 Chipset

### **BIOS**

AMI BIOS (48Mb SPI Flash-ROM)

### **LCD**

15.6" (39.62cm), 16:9, QFHD (3840x2160)/ WQHD+ (2880x1620)/FHD (1920x1080)

### **Memory**

Four 204 Pin SO-DIMM Sockets Supporting **DDR3L 1600MHz** Memory

(The real memory operating frequency depends on the FSB of the processor.)

Memory Expandable **4GB** (**minimum**) up to **32GB** (**maximum**)

#### **Video Adapter**

**Intel® Integrated GPU and NVIDIA® Discrete GPU**

**Supports Microsoft Hybrid Graphics**

### **Intel Integrated GPU Intel® HD Graphics 5200 (Core i7- 4870HQ/ i7-4770HQ CPU Integrated)**

Dynamic Frequency (Intel Dynamic Video Memory Technology for up to **1.7GB**) Microsoft DirectX®11.1 Compatible

#### **Intel® HD Graphics 4600 (Core i7-4710HQ CPU Integrated)**

Dynamic Frequency (Intel Dynamic Video Memory Technology for up to **1.7GB**) Microsoft DirectX®11.1 Compatible

### **NVIDIA Discrete GPU**

### **NVIDIA® GeForce GTX 970M 3GB** GDDR5 Video RAM

Microsoft DirectX®12 Compatible

#### **Storage**

**Two** changeable 2.5" (6cm) **7.0mm** (h) **SATA** (Serial) Hard Disk Drives/Solid State Drives (SSD) supporting RAID level 0/1 Or

**One** changeable 2.5" (6cm) **9.5mm** (h) **SATA** (Serial) Hard Disk Drive/Solid State Drive (SSD)

(**Factory Option**) Two **SATA** M.2 2280 SSDs supporting RAID level 0/1

Or

(**Factory Option**) One **PCIe** M.2 2280 SSD

### **Security**

Security (Kensington® Type) Lock Slot BIOS Password

(**Factory Option**) Fingerprint Reader Module

Trusted Platform Module 2.0

### **Audio**

High Definition Audio Compliant Interface S/PDIF Digital Output Two Speakers Sound Blaster Audio ANSP™ 3D sound technology on headphone output Built-In Array Microphone

**Note:** External 5.1CH Audio Output Supported by Headphone, Microphone and S/ PDIF Out Jacks

#### **Pointing Device**

Built-in Touchpad (scrolling key functionality integrated)

#### **Keyboard**

Full-size Winkey **Illuminated White-LED** Keyboard (with numeric keypad)

#### **Interface**

**English**

Three USB 3.0 Ports (Including one AC/DC Powered USB port) One eSATA Port (USB 3.0 Port Combined) One HDMI-Out Port Two Mini DisplayPorts (1.2) One S/PDIF Out Jack One Headphone/Speaker-Out Jack One Microphone-In Jack One RJ-45 LAN Jack

One DC-In Jack

### **M.2 Slots**

Slot 1 for **Combo WLAN and Bluetooth** Module

Slot 2 for **SATA** or **PCIe SSD**

(**Factory Option**) Slot 3 for **SATA SSD or 3G/4G** Module

### **Card Reader**

Embedded Multi-In-1 Push-Push Card Reader

MMC (MultiMedia Card) / RS MMC SD (Secure Digital) / Mini SD / SDHC/ SDXC

### **Communication**

Built-In Gigabit Ethernet LAN 2.0M FHD PC Camera Module (**Factory Option**) M.2 3G/4G Module

#### **WLAN/ Bluetooth M.2 Modules:**

(**Factory Option**) Intel® Wireless-AC 7265 Wireless LAN (**802.11ac**) + Bluetooth **4.0**

(**Factory Option**) Intel® Wireless-N 7265 Wireless LAN (**802.11b/g/n**) + Bluetooth **4.0**

(**Factory Option**) Intel® Wireless-N 3160 Wireless LAN (**802.11ac**) + Bluetooth **4.0**

(**Factory Option**) Third-Party Wireless LAN **802.11b/g/n** + Bluetooth **4.0**

#### **Environmental Spec**

**Temperature**  Operating: 5°C - 35°C

Non-Operating: -20°C - 60°C **Relative Humidity**

Operating: 20% - 80% Non-Operating: 10% - 90%

### **Power**

Embeded 4-Cell Polymer Battery Pack, 60WH

Full Range AC/DC Adapter AC Input: 100 - 240V, 50 - 60Hz DC Output: 19.5V, 7.7A (**150W**)

### **Dimensions & Weight**

385mm (w) \* 271mm (d) \* 25mm (h) 2.5kg (Barebone with 60WH Battery)

**Deutsch**

Deutsch

# **Über das Ausführliche Benutzerhandbuch**

Diese Kurzanleitung soll einen Überblick über die Schritte geben, die dazu notwendig sind, das System zu starten. Dieses ist nur eine Ergänzung und kein Ersatz für das erweiterte englischsprachige *Benutzerhandbuch*, das auf der mitgelieferten Disc *Device Drivers & Utilities + User's Manual* im Adobe-Acrobat-Format vorliegt. Diese Disc enthält auch die Treiber und Utility-Programme, die für einen einwandfreien Betrieb des Computers notwendig sind (**Hinweis**: Das Unternehmen behält sich das Recht vor, diese Publikation ohne Vorankündigung zu überarbeiten und den Inhalt zu verändern).

Einige oder alle Funktionen des Computers sind bereits eingerichtet worden. Falls das nicht der Fall ist oder wenn Sie einzelne Teile des Systems neu konfigurieren (oder neu installieren) möchten, finden Sie eine Anleitung im erweiterten *Benutzerhandbuch*. Die Disc *Device Drivers & Utilities + User's Manual* enthält nicht das Betriebssystem.

# **Einhaltung gesetzlicher Vorschriften und Sicherheitshinweise**

Beachten Sie sorgfältig die Hinweise zu gesetzlichen Vorschriften und zu Sicherheitshinweisen im erweiterten Benutzerhandbuch auf der Disc *Device Drivers & Utilities + User's Manual*.

© Oktober 2014

# **Warenzeichen**

**Intel** und **Intel Core** sind warenzeichen/eingetragenes warenzeichen der Intel Corporation.

# **Hinweise zu Pflege und Betrieb**

Der Computer ist zwar sehr stabil, kann aber dennoch beschädigt werden. Damit es nicht dazu kommt, sollten Sie die folgenden Hinweise beachten:

- **Das Gerät darf nicht herunterfallen und in anderer Form Stößen ausgesetzt werden.** Wenn der Computer fällt, können das Gehäuse und andere Komponenten beschädigt werden.
- **Das Gerät darf nicht nass werden und sich nicht überhitzen.** Der Computer und das Netzteil dürfen nicht in der Nähe einer Wärmequelle stehen. Dies ist ein elektrisches Gerät. Wenn Wasser oder andere Flüssigkeiten eindringen, kann der Computer stark beschädigt werden.
- **Vermeiden Sie Interferenzen mit anderen Geräten.** Halten Sie den Computer fern von magnetischen Feldern, die von Stromquellen, Monitoren, Magneten etc. erzeugt werden. Die können die Leistung beeinträchtigen und Ihre Daten beschädigen.
- **Achten Sie auf die richtige Bedienung des Computers.** Schalten Sie ihn erst aus, wenn alle Programme geschlossen wurden (speichern Sie Ihre Daten!). Speichern Sie regelmäßig Ihre Daten, da diese verloren gehen können, wenn der Akku verbraucht ist.
- Beachten Sie, dass das Logo bei den Computern, die über ein galvanisch beschichtetes LCD-Logo verfügen, von einer Schutzfolie bedeckt ist. Durch die natürliche Abnutzung kann diese Schutzfolie beschädigt werden oder abgehen und die scharfen Kanten des frei liegenden Logos freigeben. Seien Sie in solch einem Fall vorsichtig bei der Handhabung des Computers, und vermeiden Sie es, das herausstehende beschichtete LCD-Logo zu berühren. Legen Sie keine Gegenstände in die Tragetasche, da diese während des Transports gegen den Computer drücken können. Wenden Sie sich in einem solchen Fall von Abnutzung an Ihr Service Center.

### **Strom- und Akkusicherheit**

- Verwenden Sie nur einen AC/DC-Adapter, der für die Verwendung mit diesem Computer zugelassen ist.
- Verwenden Sie nur das Netzkabel und die Akkus, die in diesem Benutzerhandbuch spezifiziert sind.
- Der AC/DC-Adapter kann zwar für internationale Benutzung vorgesehen sein, benötigt aber trotzdem eine gleichmäßige, ununterbro-

chene Stromversorgung. Wenn Sie sich über Ihre lokalen Stromspezifikationen nicht im klaren sind, wenden Sie sich an Ihren Servicevertreter oder Ihre lokale Stromgellschaft.

- Der AC/DC-Adapter kann einen zwei- oder dreipoligen geerdeten Netzstecker haben. Der dritte Pol hat eine wichtige Sicherheitsfunktion. Setzen Sie die nicht außer Kraft. Wenn Sie keinen Zugang zu einer passenden Steckdose haben, lassen Sie von einem qualifizierten Elektriker eine solche einbauen.
- Fassen Sie das Netzkabel am Stecker und nicht am Kabel an, wenn Sie es vom Stromnetz trennen möchten.
- Achten Sie darauf, daß die Steckdose und alle verwendeten Verlängerungskabel die Gesamtstromlast aller angeschlossenen Geräte trägt.
- Achten Sie darauf, dass Ihr Computer ausgeschaltet ist, wenn Sie es fur den Transport z.B. wahrend einer Reise in eine Tasche einpakken.
- Verwenden Sie nur Akkus, die für diesen Computer entwickelt wurden. Ein falscher Akku-Typ kann explodieren, auslaufen oder den Computer beschädigen.
- Verwenden Sie den Akku nicht mehr, wenn er heruntergefallen ist oder in anderer Weise beschädigt (z.B. verzogen) ist. Auch wenn der Computer mit dem beschädigten Akku zu funktionieren schein, können dadurch Stromkreise beschädigt werden, die schließlich einen Brand verursachen können.
- Laden Sie die Akkus über den Computer auf. Durch falsches Laden kann der Akku explodieren.
- Versuchen Sie nicht, Akkus zu reparieren. Lassen Sie die Akkupacks durch den Servicevertreter oder qualifiziertes Fachpersonal reparieren oder austauschen.
- Halten Sie Kinder vom Akku fern und entsorgen Sie beschädigte Akkus sofort. Seien Sie vorsichtig bei der Entsorgung der Akkus. Akkus können explodieren oder auslaufen, wenn sie Feuer ausgesetzt sind oder unsachgemäß behandelt oder entsorgt werden.
- Halten Sie den Akku von Metallgeräten fern.
- Bringen Sie Klebeband auf den Akkukontakten an, bevor Sie den Akku entsorgen.
- Entsorgen Sie die Akkus nicht in Feuer. Sie können explodieren. Richten Sie sich nach den regional gültigen Entsorgungsvorschriften.
- Berühren Sie die Akkukontakte nicht mit Ihren Händen oder mit metallenen Gegenständen.

### **Polymer Akku Sicherheitshinweise**

Beachten Sie die folgenden Hinweise, die sich speziell auf Polymer Akkus beziehen. Diese Hinweise haben zudem Vorrang gegenüber den Allgemeinen Akku Sicherheitshinweisen.

- Polymer Akkus können sich etwas ausdehnen oder anschwellen. Dies ist Teil des Sicherheitsmechanismus des Akkus und kein Anlass zur Sorge.
- Seien Sie vernünftig im Umgang mit Polymer Akkus. Verwenden Sie keine Polymer Akkus in Umgebungen mit hohen Temperaturen und lagern Sie keine ungenutzten Akkus über längere Zeiträume.

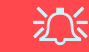

#### **Entsorgen der Akkus/Batterien & Achtung**

Das von Ihnen gekaufte Produkt enthält einen aufladbaren Akku. Dier Akku ist wiederverwertbar. Nach verschiedenen nationalen und regionalen Getzgebungen kann es verboten in, einen nicht mehr gebrauchsfähigen Akku in den normalen Hausmüll zu werfen. Informieren Sie sich bei Ihrem regionalen Entsorgungsunternehmen über Recycling-Möglichkeiten oder korrekte Entsorgung.

Wenn ein falscher Akku eingesetzt wird, besteht Explosionsgefahr. Tauschen Sie den Akku nur durch den gleichen oder einen baugleichen Typ aus, der vom Hersteller empfohlen wird. Entsorgen Sie den verbrauchten Akku entsprechend der Anweisungen des Herstellers.

### **Reparatur**

Nehmen Sie vor dem Reinigen des Wenn Sie versuchen, den Computer selbst zu reparieren, können Ihre Garantieansprüche verloren gehen. Außerdem besteht Stromschlaggefahr für Ihre Gesundheit und das Gerät durch frei liegende Teile. Lassen Sie Reparaturarbeiten nur von qualifizierten Reparaturfachleuten durchführen, insbesondere wenn folgende Umstände vorliegen:

- Wenn das Netzkabel oder der AC/DC-Adapter beschädigt oder zerschlissen sind.
- Wenn der Computer Regen ausgesetzt war oder mit Flüssigkeiten in Berührung gekommen ist.
- Wenn der Computer unter Beachtung der Bedienungsanweisungen nicht korrekt arbeitet.
- Wenn der Computer heruntergefallen ist oder beschädigt wurde (berühren Sie nicht die giftige Flüssigkeit des LCD-Bildschirms).
- Wenn ein ungewöhnlicher Geruch, Hitze oder Rauch aus dem Computer entweicht.

### **Reinigung**

- Reinigen Sie den Computer mit einem weichen, sauberen Tuch. Tragen Sie das Reinigungsmittel nicht direkt auf den Computer auf.
- Verwenden Sie keine flüchtigen Reinigungsmittel (Petroleumdestillate) oder Scheuermittel zum Reinigen des Computers.
- Nehmen Sie vor dem Reinigen des Computers den Akku heraus, und trennen Sie es von allen externen Stromquellen, Peripheriegeräten und Kabeln (einschließlich Telefonkabel) ab.

# **Schnellstart**

- 1. Entfernen Sie das gesamte Verpackungsmaterial.
- 2. Legen Sie den Computer auf eine stabile Unterlage.
- 3. Schließen Sie alle Peripheriegeräte, die Sie mit dem Computer verwenden wollen (z. B. Tastatur und Maus), an die entsprechenden Schnittstellen an.
- 4. Schließen Sie den AC/DC-Adapter an die DC-Eingangsbuchse an der Rückseite des Computers an. Verbinden Sie dann das Netzkabel mit einer Netzsteckdose und dem AC/DC-Adapter (**benutzen Sie bei der Ersteinrichtung des Computers den Adapter**, da der Akku des Computers während des Transports so geschützt ist, dass er den Computer bis zum ersten Anschluss des AC/DC-Adapter nicht starten kann).
- 5. Klappen Sie den Deckel/LCD vorsichtig mit einer Hand auf, und öffnen Sie ihn auf einen angenehmen Sichtwinkel (jedoch nicht weiter als **135°**). Mit der anderen Hand halten Sie das Unterteil des Computers fest (siehe *Abb. 1*) (**Hinweis:** Heben Sie den Computer **niemals** am Deckel/LCD hoch).
- 6. Drücken Sie auf den Netzschalter, um den Computer einzuschalten.

# **Systemsoftware**

Möglicherweise wurde das Notebook bereits mit vorinstallierter Software ausgeliefert. Ist das nicht der Fall, oder wenn Sie das Notebook für ein anderes System neu konfigurieren möchten, finden Sie dazu eine Anleitung in diesem Handbuch zu *Microsoft Windows 8.1*.

# **HDD RAID-Unterstützung**

Die Festplatte(n) können im AHCI-Modus und im RAID-Modus (für eine erhöhte Leistung oder Sicherheit) eingerichtet werden. Die Einrichtung der Festplatte(n) im RAID-Modus muss vor der Installation des *Windows*-Betriebssystems erfolgen. Ändern Sie den Modus nicht, es sei denn, Sie möchten Ihr Betriebssystem neu installieren. Stellen Sie zudem sicher, dass Sie sämtliche benötigten Dateien und Daten vorab sichern.

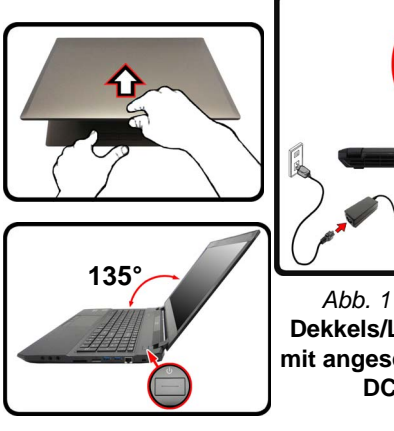

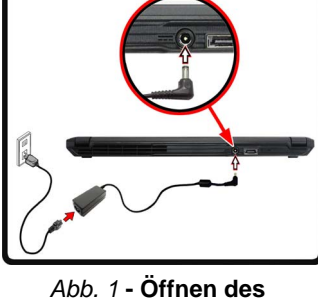

**Dekkels/LCD/Computers mit angeschlossenem AC/ DC-Adapter**

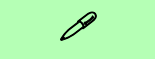

#### **Herunterfahren**

Bitte beachten Sie, daß der Computer immer mit dem Befehl **Herunterfahren** in *Windows* (siehe unten) heruntergefahren werden muß. Dadurch werden Festplatten- bzw. Systemprobleme vermieden.

Klicken Sie auf das Symbol (L) auf dem **Start-Bildschirm** und wählen Sie aus dem Menü die Option **Herunterfahren**.

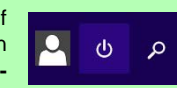

#### **Oder**

Klicken Sie mit der rechten Maustaste auf die **Start-Taste** unten auf dem **Start-Bildschirmin** oder auf den **Desktop** und wählen Sie aus dem Kontextmenü **Herunterfahren oder abmelden > Herunterfahren**.

# **RAID Setup**

Sie können Ihre Festplatten für jede beliebige Fehlertoleranz oder Leistung in Kombination mit Striping (RAID 0), Mirroring (RAID 1) oder Recovery verwenden.

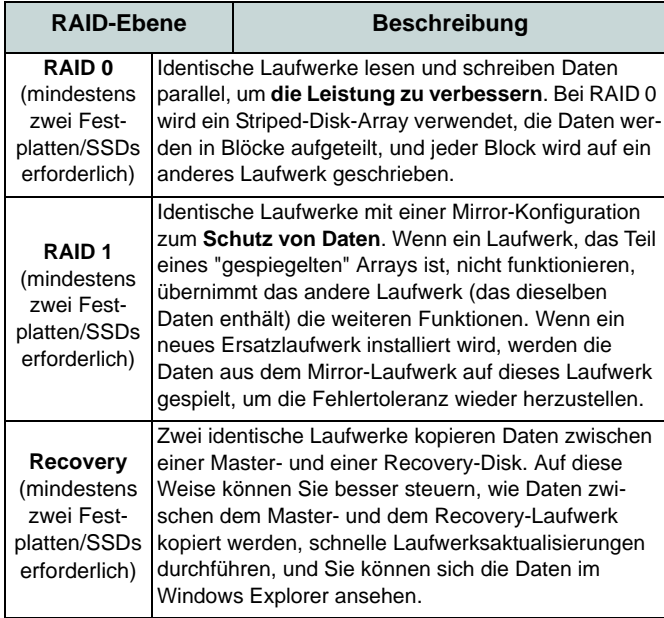

### *Tabelle 1* **- RAID-Beschreibung**

Um die Serial ATA-Festplatten im RAID-Modus einrichten können, benötigen Sie Folgendes:

- Die *Microsoft Windows 8.1* Betriebssystem-Disc.
- Ein angeschlossen externes DVD Laufwerk.

• Eine Festplatte im primären HDD-Schacht installiert und eine **zweite** (identisch) Festplatte im sekundären HDD-Schacht installiert.

Oder

Zwei identische SSDs.

• Die Disc *Device Drivers & Utilities + User's Manual*.

**Hinweis**: Alle Festplatten in einem RAID sollten identisch sein (gleiche Größe und Marke), um ein unerwartetes Systemverhalten zu vermeiden.

# **Beschreibung des RAID Setup**

- 1. Starten Sie den Computer und drücken Sie auf die Taste <F2>**,** um in das BIOS zu gelangen.
- 2. Gehen Sie zum Menü **Boot**, wählen Sie **UEFI Setting** und drücken Sie auf die Eingabetaste.
- 3. Wählen Sie **UEFI Boot**, drücken Sie auf die Eingabetaste und wählen Sie "**Enabled**".
- 4. Drücken Sie auf <Esc> um das Menü zu verlassen und gehen Sie zum Menü **Advanced**.
- 5. Wählen Sie **SATA Mode**, drücken Sie auf die Eingabetaste und wählen Sie "**RAID Mode**".
- 6. Drücken Sie auf <F4> und <Yes> (Ja), um **die Änderungen zu speichern und das Gerät zurückzusetzen**.
- 7. Drücken Sie beim Neustart des Computers auf <F2>, um das BIOS erneut aufzurufen.
- 8. Wechseln Sie zu **Intel(R) Rapid Storage Technology** (im Menü **Advanced**) und drücken Sie auf die Eingabetaste.
- 9. Wählen Sie **Create RAID Volume** und drücken Sie auf die Eingabetaste.
- 10. Jetzt können Sie das RAID-Volumen so einrichten, dass es zwei beliebige installierte Festplatten nutzt.
- 11. Wechseln Sie zu **Name:** und drücken Sie auf die Eingabetaste.
- 12. Geben für das RAID-Volumen einen beliebigen Namen ein und drücken Sie auf die Eingabetaste.
- 13. Wechseln Sie zu **RAID Level:** und drücken Sie auf die Eingabetaste.

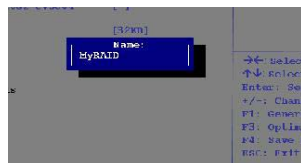

*Abb. 2* **Benennen Sie das RAID-Volumen (Advanced > Intel(R) Rapid Storage Technology)**

- 14. Wählen Sie die erforderliche RAID-Ebene (siehe *Tabelle 1 auf Seite 41*) und drücken Sie auf die Eingabetaste.
	- RAID 0 (Stripe)/RAID 1 (Mirror)/Recovery
- 15. Gehen Sie zu einer der unter **Select Disks:** (Ausgewählte Festplatten:) aufgeführten Festplatten aus, und wählen Sie einen Festplattennamen und drücken Sie auf die Eingabetaste.
- 16. Bewegen Sie den Cursor (mit den Pfeltasten) nach unten zu **X** (oder wählen Sie die erforderliche Festplatte) und drücken Sie auf die Eingabetaste.

Wenn Sie eine RAID-Wiederherstellungsebene ausgewählt haben, müssen Sie eine Festplatte als **Master-Festplatte (M)** und die andere als **Wiederherstellungs-Festplatte (R)** festlegen.

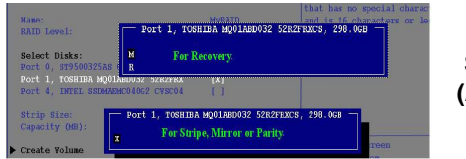

*Abb. 3* **Select Disks (Ausgewählte Festplatten)** 

- 17. Wählen Sie für Ihr RAID-Volumen zwei identische Festplatten.
- 18. Wenn Sie **RAID 0 (Stripe)** gewählt haben, können Sie die "**Strip Size**" (Stripe-Größe) entsprechend den Anforderungen wählen.
- 19. Wenn Sie **Recovery** (Wiederherstellung) gewählt haben, können Sie die **Synchronization** (Synchronisierung) auf "**On Request**" (Nach Bedarf) oder "**Continuous**" (Kontinuierlich) einstellen.
- 20. Wechseln Sie zu **Create Volume** und drücken Sie auf die Eingabetaste.
- 21. Das RAID-Volumen wird erstellt, und die RAID-Daten werden unter Intel(R) Rapid Storage Technology (im Menü **Advanced**) angezeigt.

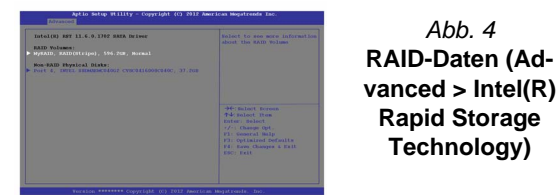

- 22. Drücken Sie auf <Esc> um das Menü zu verlassen.
- 23. Drücken Sie auf <F4> und <Yes> (Ja), um **die Änderungen zu speichern und das Gerät zurückzusetzen**.
- 24. Stellen Sie sicher, dass sich die *Windows 8.1*-DVD im angeschlossenen DVD Laufwerk befindet. Während der Computer hochfährt, startet dieser automatisch von der *Windows 8.1*-DVD (Sie werden aufgefordert, eine Taste zu drücken, um den Systemstart von der DVD auszuführen).
- 25. Drücken Sie während des Computerstarts auf <F7>, um das Menü zum Festlegen des Bootgeräts aufzurufen.
- 26. Legen Sie das DVD-Laufwerk fest, in dem sich die DVD mit dem Betriebssystem *Windows 8.1* befindet und drücken Sie auf die Eingabetaste.
- 27. Drücken Sie während des Systemstarts auf eine Taste, um die Installation von *Windows* von der *Windows 8.1*-DVD zu starten.
- 28. Drücken Sie auf **Weiter** > **Jetzt installieren**, um die Installation des Betriebssystems wie herkömmlich fortzusetzen (die Anleitung zur Installation des *Windows*-Betriebssystems finden Sie in der *Windows*- Dokumentation).
- 29. Folgen Sie den Anweisungen auf dem Bildschirm, um das *Windows 8.1*-Betriebssystem zu installieren.
- 30. Installieren Sie die *Windows*-Treiber entsprechend *Tabelle 4 auf Seite 61*. Sollten Sie den **Intel® Rapid Storage-Technologie (IRST)** Treiber Installieren (siehe *[Seite 65](#page-70-0)*).

# <span id="page-48-0"></span>**Systemübersicht: Ansicht von vorne mit geöffnetem LCD-Bildschirm**

#### *Abb. 5* **Ansicht von vorne mit geöffnetem LCD-Bildschirm**

- 1. PC-Kamera
- 2. \*LED der PC-Kamera *\*Wenn die PC-Kamera verwendet wird, leuchtet die LED.*
- 3. Eingebautes Mikrofon
- 4. LCD-Bildschirm
- 5. Lautsprecher
- 6. Netzschalter
- 7. Tastatur
- 8. Touchpad mit Tasten
- 9. Fingerabdruckleser (**optional**)

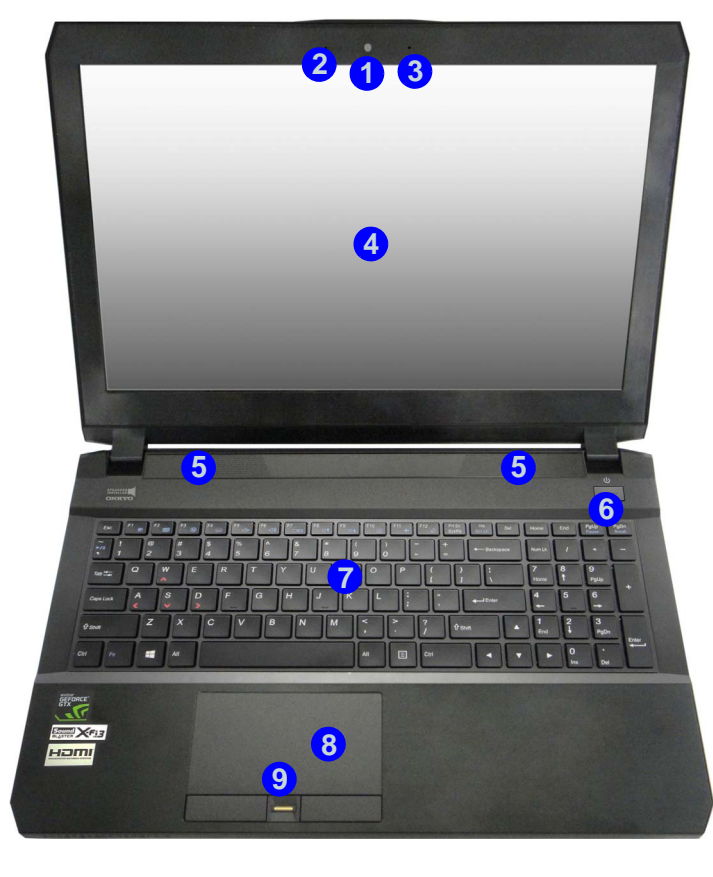

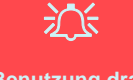

**Die Benutzung drahtlos angeschlossener Geräte in Flugzeugen**

In der Regel ist die Benutzung jeglicher tragbarer elektronischer Funkgeräte in Flugzeugen verboten.

Stellen Sie sicher, dass die drahtlosen Module durch Aktivieren des Flugzeugmodus ausgeschaltet sind, wenn Sie sich an Bord eines Flugzeugs befinden.

#### **Deaktivieren des Clickpads/Touchpads**

Sie können das Clickpad/ Touchpad mit der Tastenkombination **Fn + F1** oder mit der Control Center-Taste deaktivieren.

# **LED-Anzeigen**

Die LED-Anzeigen auf dem Computer zeigen wichtige Informationen über den aktuellen Status des Computers.

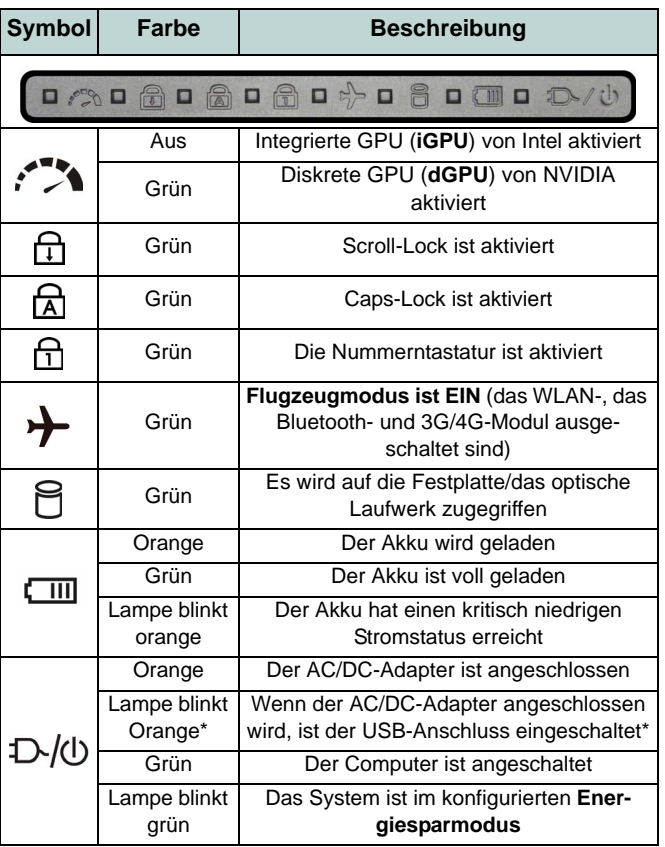

\*Der eingeschaltete USB 3.0 Anschluss (siehe *[Seite 53](#page-58-0)*) kann mit der Tastenkombination **Fn + Netzschalter** einbzw. ausgeschaltet werden. Wenn der eingeschaltete USB Anschluss eingeschaltet ist, kann er andere Geräte auch bei ausgeschaltetem System mit Strom versorgen (**jedoch nur zum Aufladen, nicht für den Betrieb der Geräte**), sofern das System mit dem AC/DC-Adapter mit dem Stromnetz verbunden oder über einen Akku mit mehr als 20 % Ladung mit Strom versorgt wird (die Stromversorgung kann bei bestimmten Geräten u. U. nicht funktionieren - siehe *Seite 70*).

<span id="page-49-0"></span>*Tabelle 2 -* **LED-Anzeigen**

# **Tastatur & Funktionstasten**

Die Tastatur hat eine eingebettete Nummerntastatur für einfache Zahleneingabe. Durch Drücken auf **Fn + Num** wird die Nummerntastatur ein- und ausgeschaltet. Zusätzlich gibt es Funktionstasten, über die Sie direkt zwischen den Funktionen umschalten können. Wenn die Funktionstasten (**F1 - F12**) gleichzeitig mit der **Fn**-Taste gedrückt werden, funktionieren sie wie Hotkeys. Neben den Tastenkombinationen für die Grundfunktionen gibt es einige visuelle Anzeigen (**nur bei der Windows Desktop-Anwendung, aber nicht im Start-Bildschirm**), wenn der Hotkey Treiber installiert ist.

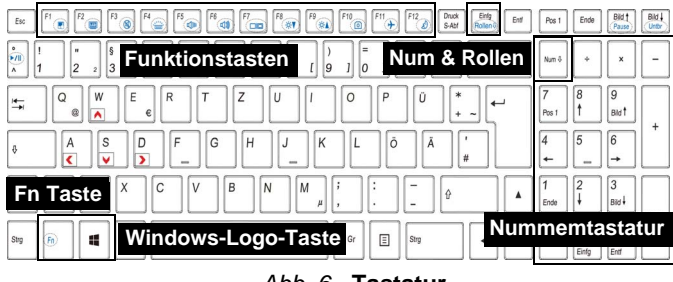

*Abb. 6* **- Tastatur**

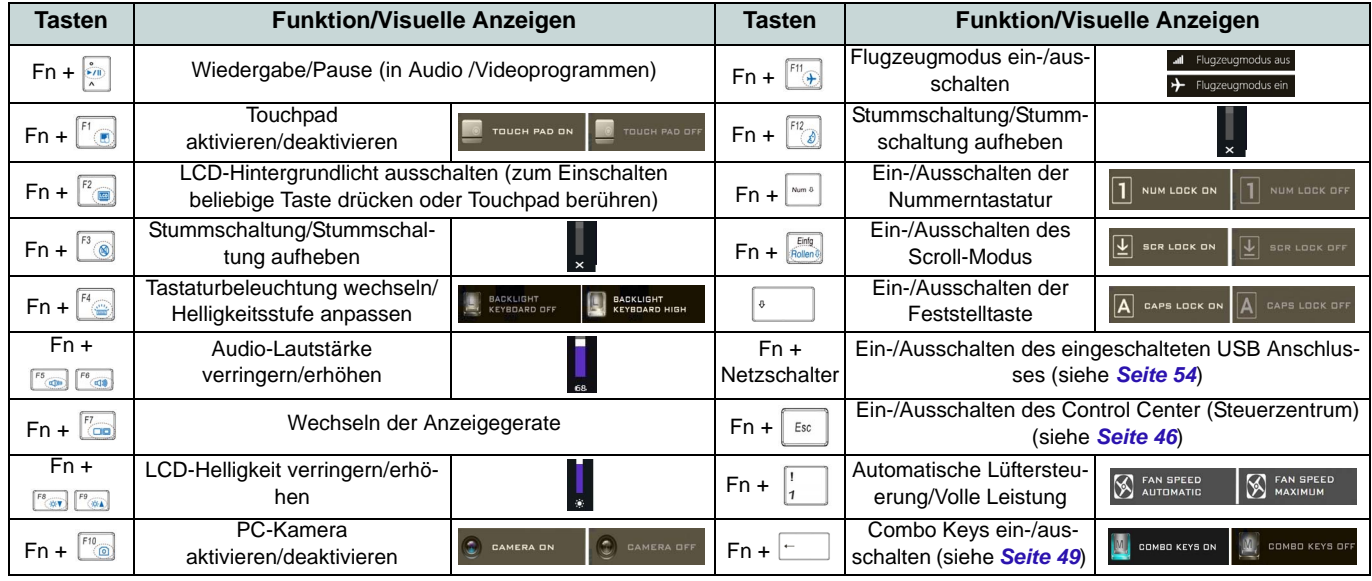

*Tabelle 3 -* **Funktionstasten & visuelle Anzeigen**

# <span id="page-51-0"></span>**Control Center (Steuerzentrum)**

Das **Control Center (Steuerzentrum)** in *Windows 8.1* funktioniert in der **Desktop** App und nicht auf dem Start-Bildschirm. Drücken Sie auf die Tastenkombination **Fn** + Esc, oder **doppelklicken Sie auf das Symbol**  $\mathbb{C}$  im **Infobereich auf der Taskleiste** um das **Control Center** ein-/auszuschalten. Das **Control Center** bietet den schnellen Zugriff auf häufig verwendete Funktionen, und Sie haben hier die Möglichkeit, das Touchpad/das Kamera-Modul direkt ein-/auszuschalten.

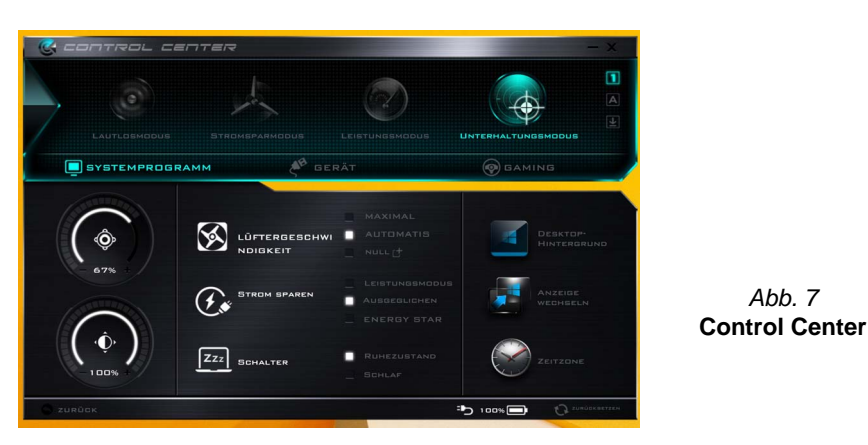

### **Energiemodi**

Sie können einen **Energiemodus** einstellen, indem Sie im **Control Center** auf das entsprechende Symbol klicken. Jeder Energiemodus wird Einfluss auf den Energiesparmodus, Flugzeugmodus, Energiesparplan und PC Kamerastrom usw. haben.

### **Control Center Menüs**

Das Control Center umfasst 3 Menütitel (**Systemprogramm**, **Gerät** und **Gaming**) für die Strommodi. Klicken Sie auf die Symbole des **Control Center**, um die entsprechende Funktion zu wählen, oder halten Sie die Maustaste gedrückt und verschieben Sie den Regler, falls vorhanden. Bestimmte Funktionen werden automatisch angepasst, wenn ein Strommodus ausgewählt ist. Klicken Sie auf die Menütitel und anschließend auf eine der Schaltflächen der folgenden Seite(n).

### Energiestatus **b** 100% / 100% or

Das **Energiestatus**-Symbol zeigt an, ob die Stromversorgung aktuell über den Akku oder über das an das Stromnetz angeschlossene Netzteil erfolgt. Die Energiestatus-Anzeige zeigt den aktuellen Akkuladestatus an.

# **Helligkeits**

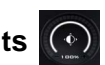

Das **Helligkeits**-Symbol zeigt die aktuell eingestellte Bildschirmhelligkeit an.Sie können die Bildschirmhelligkeit entweder mit dem Schieberegler oder mit der Tastenkombination **Fn + F8**/**F9** ändern. Mit der Tastenkombination **Fn + F2** wird das LED-Hintergrundlicht ausgeschaltet (drücken Sie auf eine beliebige Taste, um es wieder einzuschalten). Beachten Sie, dass die Bildschirmhelligkeit auch vom eingestellten Energiemodus abhängt.

# **Lautstärke**

Das **Lautstärke**-Symbol zeigt die aktuelle Lautstärke an.Sie können die Lautstärke entweder mit dem Schieberegler oder mit der Tastenkombination **Fn + F5/F6** einstellen. Mit der Tastenkombination **Fn + F3** wird der Ton ausgeschaltet.

# **Strom sparen**

Dieses System unterstützt die **Energy Star**-Stromsparfunktionen, die Computer (CPU, Festplatte usw.) nach einer längeren Zeit der Inaktivität in einen Ruhemodus versetzen, bei dem weniger Strom verbraucht wird. Klicken Sie entweder auf die Taste **Leistungsmodus**, **Ausgeglichen** oder

**Energy Star**.

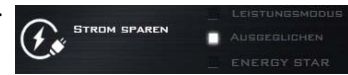

### **Lüftergeschwindigkeit**

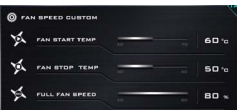

Die Lüftergeschwindigkeit wird sich automatisch einstellen, um die Temperatur der CPU zu regeln. Sie können die Einstellung nach Bedarf auch auf die maximale Einstellung anpassen. Wählen Sie **Anpassen** und klicken Sie auf die Regler, um die Einstellungen nach Ihren Wünschen anzupassen. Diese Einstellungen können allerdings als Sicherheitsvorkehrung vom System überschrieben werden, wenn Sie den Lüfter zu stark beanspruchen.

### **Schalter** 222 SCHALTER

Klicken Sie entweder auf die Schaltfläche **Ruhezustand** oder **Schlaf**, um den Computer der ausgewählten Stromsparmodus aufrufen zu lassen.

# **Anzeige wechseln**

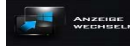

Klicken Sie auf die Taste zum Wechseln des Anzeigegeräts, um das Menü aufzurufen (Sie können dazu auch die Tastenkombination **P** und **P** verwenden), und wählen Sie einen Anzeigemodus aus.

#### **Zeitzone**  ZEITZONE

Wenn Sie auf die Schaltfläche **Zeitzone** klicken, wird das Windows-Systemsteuerungsfenster Datum und Uhrzeit aufgerufen.

### **Desktop-Hintergrund**

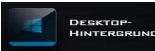

Wenn Sie auf die Schaltfläche **Desktop-Hintergrund** klikken, können Sie das Bild für den Desktophintergrund einstellen.

# **Touchpad/PC-Kamera-Modul**

Klicken Sie auf eine dieser Tasten, um das Touchpad oder das Kamera-Modul ein- oder auszuschalten. Beachten Sie, dass der Energiestatus des Kamera-Moduls auch vom ausgewählten **Energiemodus** abhängen.

### **Linke Windows Taste**

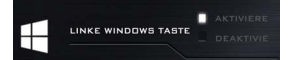

Klicken Sie auf **Deaktiviere**, um die Windows-Taste auf der linken Seite der Tastatur zu deaktivieren. Dies könnte hilfreich sein, wenn Sie die Gaming-Tasten (**W, A, S & D**) benutzen und eine versehentliche Aktivierung von Menüs über die Windows-Taste vermeiden möchten.

### **Kopfhörer**

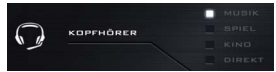

Die Kopfhörer können in diesem Menü für verschiedene Effekte eingestellt werden.

### **Beleuchtete Tastatur**

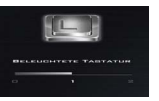

**Klicken Sie auf die Zahlen** unter den Beleuchtete Tastatursymbol, um die Helligkeit der Tastatur-Hintergrundlicht-LED anzupassen.

### **Combo Keys**

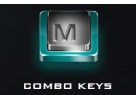

Klicken Sie auf die Schaltfläche, um auf die **Combo Keys** Anwendung zuzugreifen.

# **Combo Keys Anwendung**

"**Combo Keys**" ist eine Direkttasten-Konfigurationsanwendung, mit der Sie **eine Einzeltaste** für **das Ausführen mehrerer Tastenkombinationen** zuweisen können, oder um **Programme und Anwendungen auszuführen**, um **Textmakros zu erstellen** und um bestimmte Tasten zu deaktivieren. Die Anwendung kann auch zum **Konfigurieren der Maustasten** zum Erstellen von Direkttasten für Gaming usw. verwendet werden. Sämtliche Konfigurationseinstellungen werden unter (bis zu 12) **Profilen** gespeichert, für welche die Einstellungen angewendet werden. Klicken Sie auf **Combo Keys** im **Gaming** Abschnitt des **Control Center**, um auf die Anwendung zuzugreifen.

<span id="page-54-0"></span>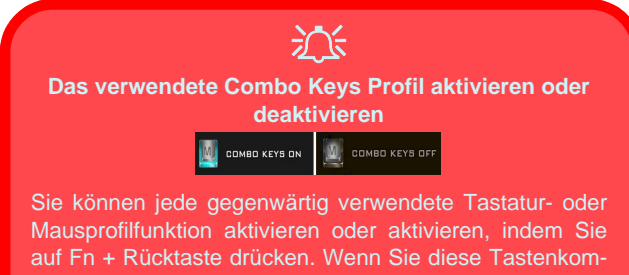

bination drücken, können Sie zwischen den aktuell ausgewählten Tastatur- oder Mausprofilen zur Standard Tastatur- bzw. Mauseinstellungen und wieder zurück wechseln.

# **Profile**

Die Menüs auf der linken Seite der Anwendung gelten für Profile. Sie können Profile in den Menüs **Hinzufügen** oder **Löschen** (**Sie können 12 aktive Profile speichern**), **Exportieren** und **Importieren**. Wenn Sie doppelt auf ein Profil klicken, können Sie den **Profilnamen** und eine **Bild** Datei ändern (mit PNG Dateien erstellte Bilder).

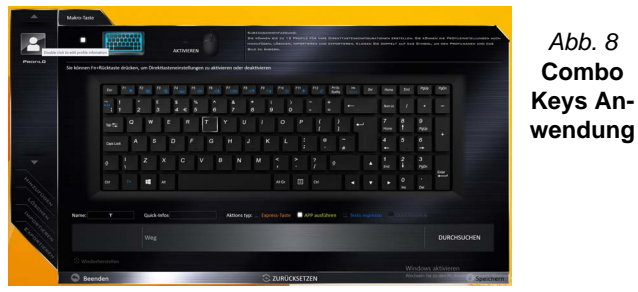

**Deutsch**

Deutsch

# **Tastatur- und Mauseinstellungen**

Klicken Sie auf **Aktivieren**, um Einstellungen für die Tastatur bzw. Maus zu erstellen, indem Sie auf die Taste ganz links klicken (z.B. wenn Sie ein Profil nur mit Einstellungen die Maus oder Tastatur erstellen möchten). Wenn Sie auf die Tastatur- oder Maussymbole klicken, können Sie auf die Einstellungsseite für die Tastatur oder Maus zugreifen.

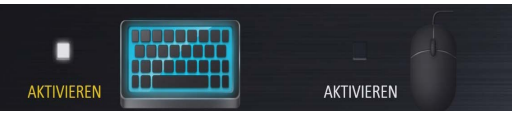

*Abb. 9* **- Aktivieren (Tastatur & Maus)**

### **Tastatureinstellungen**

Die Tastatureinstellungen erlauben die Konfiguration von Aktionen für jede einzelne Taste (oder einer Kombination von Tasten). Klicken Sie auf die Taste und wählen Sie anschließend **Aktionstyp** (**Express-Taste**, **APP ausführen**, **Express-Text** oder **Deaktivieren**) aus dem Menü unten auf der Seite aus. Sie können die Aktion umbenennen, indem Sie auf das Kästchen **Name** und **Quick-Infos** klicken, um eine Notiz zu tippen, die Sie an die Funktion der Aktion erinnert.

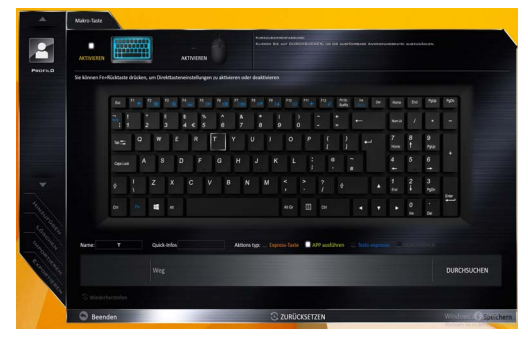

*Abb. 10* **- Tastaturkonfiguration**

### **Mauseinstellungen**

Die Mauseinstellungen ermöglichen Ihnen die Konfigurationen von Aktionen für die linke 1, rechte 2 und mittlere<sup>3</sup> Taste jeder angeschlossenen Maus, sowie für die Zurück <mark>4</mark>)- und Vorwärtstasten 5) falls verfügbar (bei einer Gaming-Maus). Klicken Sie auf die Tastennummer und wählen Sie anschließend **Aktionstyp** (**Express-Taste**, **APP ausführen**, **Express-Text** oder **Deaktivieren**) aus dem Menü unten auf der Seite aus. Sie können die Aktion umbenennen, indem Sie auf das Kästchen **Name** und **Quick-Infos** klicken, um eine Notiz zu tippen, die Sie an die Funktion der Aktion erinnert.

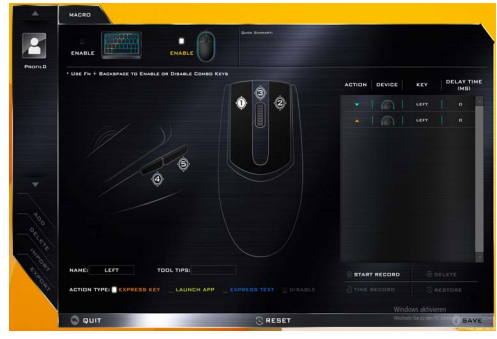

*Abb. 11* **- Mauskonfiguration**

### **Combo Keys Anwendungsfunktionen:**

- **Express-Taste** Diese Funktion ermöglicht Ihnen die Konfiguration einer einzelnen Taste (oder Mausklick) für das Senden mehrerer Tastenkombinationen. Dies ist praktisch beim Gaming oder wenn Sie Anwendungen mit vielen Tastaturkürzeln verwenden.
- **APP ausführen** Hiermit werden Einzeltasten (oder Mausklicks) für den Start von ausführbaren Dateien von Programmen oder Anwendungen zugewiesen.
- **Express-Text** Hiermit können Sie einzelne Tasten (oder Mausklicks) für das Senden von häufig genutzten Textstrings zuweisen.
- **Deaktivieren** Mit dieser Funktion können Sie sämtliche Tastaturtasten oder Maustasten deaktivieren.

### **Tastatureinstellungen - Express-Taste**

Wenn Sie eine einzelne Taste für das Senden mehrerer Tastenkombinationen konfigurieren möchten, oder um nützlichere Tastenkürzel zu erstellen, verwenden Sie **Express-Taste**.

- 1. **Aktivieren** und wählen Sie die Tastatur unter Ihrem ausgewählten Profil aus, klicken Sie zur Auswahl auf eine Taste und wählen Sie anschließend **Express-Taste** unter **Aktionstyp** aus.
- 2. Im folgenden Beispiel möchten wir eine bestehende Spieltastenkombination, welche die **linke Umschalttaste** zum Sprinten und die **W** Taste zum Vorwärtsbewegen verwendet, auf die linke Strg-Taste legen, um diese Bewegung als vorwärts sprinten miteinander zu kombinieren.
- 3. Klicken Sie auf die gewünschte Taste für die verknüpfte Aktion.
- 4. Klicken Sie auf das **Quick-Infos** Feld und geben Sie der Tastenkombinationen einen Namen, z.B. "Vorwärts sprinten". Klicken Sie anschließend wieder in das Feld Name (um zu vermeiden, dass die gespeicherten Tasten zum Quick-Info hinzugefügt werden).
- 5. Klicken Sie auf **Aufnahme starten** und **drücken** Sie anschließend auf die erforderliche Taste oder Tasten (in diesem Fall drücken wir die linke Umschalttaste und W) (stellen Sie sicher, dass Sie **erforderliche(n) Taste(n) drücken** und nicht anklicken).
- 6. Klicken Sie auf **Aufnahme stoppen**, um den Vorgang abzuschließen.

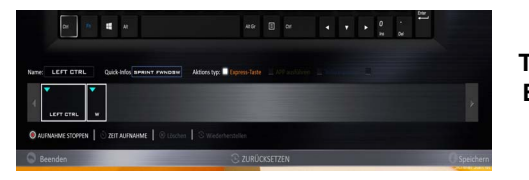

*Abb. 12* **Tastatur - Express-Taste**

7. Klicken Sie auf **Speichern**, um die Einstellungen in Ihrem gewählten Profil zu speichern.

- 8. Wenn Sie eine einzelne Taste entfernen möchten, klicken Sie zur Auswahl auf die Taste, und klicken Sie auf **Löschen**.
- 9. Wenn Sie sämtliche Einstellungen löschen möchten, klicken Sie auf **Wiederherstellen**, um zu den Standard Tasteneinstellungen zurückzukehren.
- 10. Jede zugewiesene **Express-Taste** wird in **Orange** angezeigt.

### **Tastatureinstellungen - APP ausführen**

Sie können Tasten für den Start von Anwendungen und Programmen wie folgt konfigurieren:

- 1. **Aktivieren** und wählen Sie die Tastatur unter Ihrem ausgewählten Profil aus, klicken Sie zum Auswahl einer Taste, um die Anwendung zu starten und wählen Sie anschließend **APP ausführen** unter **Aktionstyp** aus.
- 2. Klicken Sie auf **Durchsuchen** unten rechts im Anwendungsfenster.

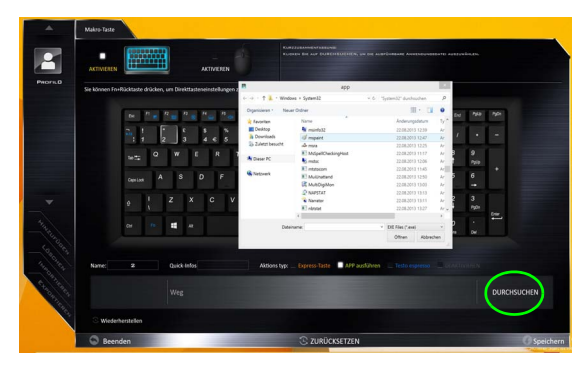

*Abb. 13* **- Tastatur - APP ausführen**

3. Navigieren Sie zur ausführbaren Datei der Anwendung und klicken Sie auf **Öffnen**.

- 4. Die Taste wird jetzt zum Öffnen der ausgewählten Anwendung in Ihrem ausgewählten Profil konfiguriert und die Taste in **Grün** angezeigt.
- 5. Wenn Sie eine **APP ausführen** Taste entfernen möchten, wählen Sie sie aus und klicken Sie auf **Wiederherstellen**.
- 6. Klicken Sie auf **Speichern**, um die Einstellungen in Ihrem gewählten Profil zu speichern.

### **Tastatureinstellungen - Express-Text**

Eine Einzeltaste kann für das Senden eines Textstrings innerhalb jeder Anwendung mit **Express-Text** eingestellt werden.

- 1. **Aktivieren** und wählen Sie die Tastatur unter Ihrem ausgewählten Profil aus, klicken Sie zur Auswahl auf eine Taste und wählen Sie anschließend **Express-Text** unter **Aktionstyp** aus.
- 2. Klicken Sie ggf. auf die **Starttaste** (die **Starttaste** ist die Taste, die in Ihrem Zielprogramm verwendet wird, um eine Textnachricht zu öffnen), oder Sie können dies auch frei lassen.
- 3. Klicken Sie in das **Textnachrichten** Feld und geben Sie Ihre Nachricht ein.

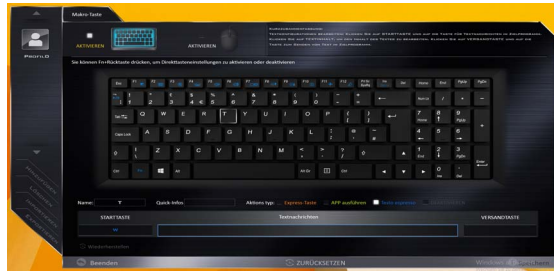

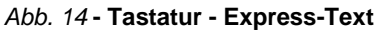

4. Klicken Sie ggf. auf **Versandtaste** (die **Versandtaste** ist die Taste, die in Ihrem Zielprogramm verwendet wird, zum Senden einer Textnachricht z.B. wird die Enter-Taste dafür am häufigsten verwendet, oder Sie können dies auch frei lassen.

- 5. Die Taste wird jetzt zum Senden von Textnachrichten im Zielprogramm in Ihrem ausgewählten Profil konfiguriert und die Taste in **Blau** angezeigt.
- 6. Wenn Sie eine **Express-Text** Taste entfernen möchten, wählen Sie sie aus und klicken Sie auf **Wiederherstellen**.
- 7. Klicken Sie auf **Speichern**, um die Einstellungen in Ihrem gewählten Profil zu speichern.

### **Tastatureinstellungen - Deaktivieren**

Sie können das Programm verwenden, um nicht benötigte Tasten zu deaktivieren.

- 1. **Aktivieren** und wählen Sie die Tastatur unter Ihrem ausgewählten Profil aus, klicken Sie zur Auswahl einer Taste, die deaktiviert werden soll und wählen Sie anschließend **Deaktivieren** unter **Aktionstyp** aus.
- 2. Die Taste wird jetzt deaktiviert.
- 3. Wenn Sie die Taste erneut aktivieren möchten, wählen Sie sie aus und klicken Sie auf **Wiederherstellen**.
- 4. Klicken Sie auf **Speichern**, um die Einstellungen in Ihrem gewählten Profil zu speichern.
- 5. Die Taste wird jetzt deaktiviert unter Ihrem ausgewählten Profil und die Taste in **Grau** angezeigt.

# <span id="page-58-0"></span>**Systemübersicht: Ansicht von vorne, links und rechts**

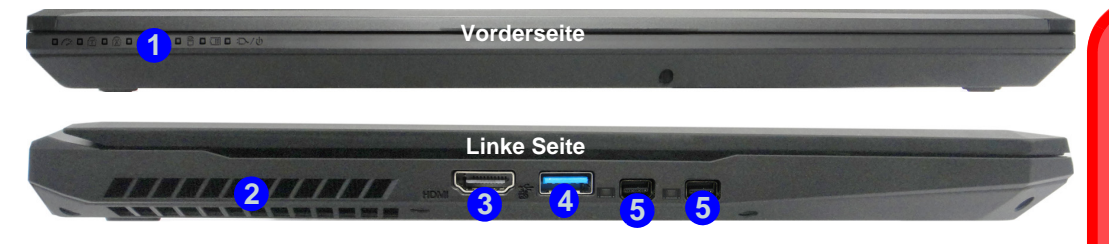

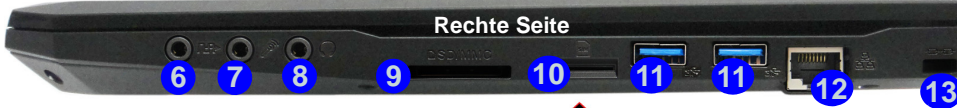

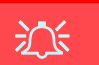

#### **Karten in den Kartenleser einlegen \ 9 10**

Beachten Sie, dass die Karten mit der lesbaren Seite der Karte nach oben zeigend wie rechts abgebildet, eingelegt werden muss.

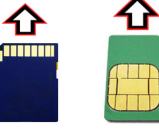

### *Abb. 15* **- Ansicht von vorne, links und rechts**

- 1. LED-Anzeigen
- 2. Luftungsoffnung
- 3. HDMI-Ausgangsanschluss
- 4. \*Eingeschaltete USB 3.0 **Anschluss** 
	- Tastenkombination **Fn + Netzschalter** eingeschaltet ([siehe](#page-49-0)  *[Tabelle 2 auf Seite 44](#page-49-0)*).
- 5. Mini DisplayPort Anschlüsse
- 6. S/PDIF-Ausgang-Buchse
- 7. Mikrofon-Eingangsbuchse
- 8. Kopfhörer-Ausgangsbuchse
- 9. Multi-in-1 Kartenleser
- 10. SIM-Kartenleser (für 3G/4G SIM-Karte)
- \*Dieser Anschluss wird mit der 11. USB 3.0 Anschlüsse
	- 12. RJ-45 LAN-Buchse
	- 13. Sicherheitsschloß-Buchse

# 冰

#### **USIM Kartenauswurf**

Drücken Sie einfach auf die SIM-Karte, um sie auszuwerfen. Tun Sie dies allerdings nicht, wenn gerade eine Verbindung besteht.

Wenn Sie die Karte bei einer bestehenden 3G/ 4G-Verbindung auswerfen, müssen Sie das System herunterfahren, die USIM-Karte neu einsetzen, das System neu starten und die 3G/4G-Verbindung anschließend wiederherstellen.

Wenn Sie die SIM-Karten wechseln möchten, müssen Sie das System ebenfalls herunterfahren, die USIM-Karte neu einsetzen, das System neu starten und die 3G/4G-Verbindung anschließend wiederherstellen.

# <span id="page-59-0"></span>**Systemübersicht: Ansicht von unten und hinten**

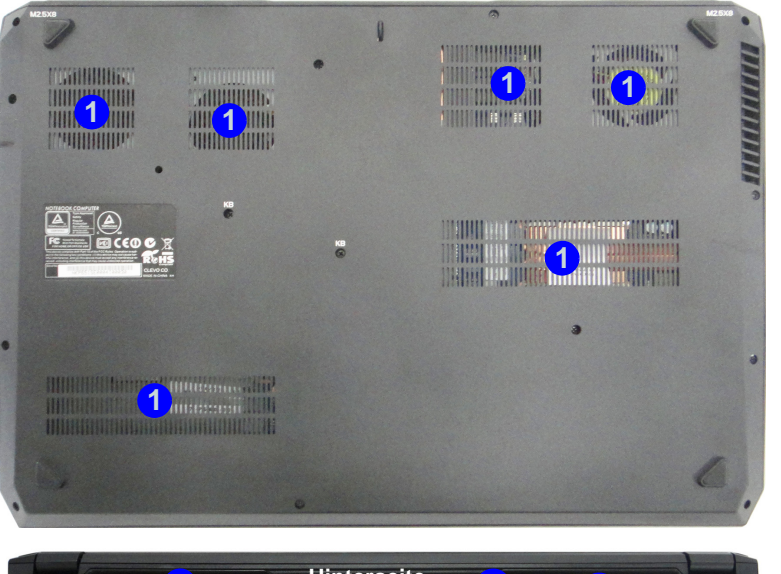

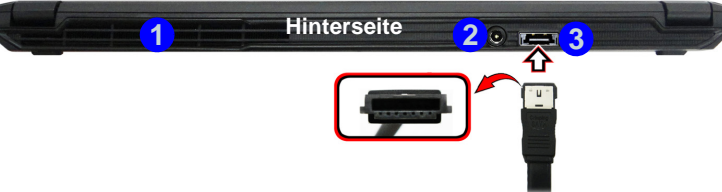

#### *Abb. 16* **- Ansicht von unten und hinten**

- 1. Luftungsoffnung
- 2. DC-Eingangsbuchse
- 3. Kombinierter eSATA/USB 3.0 Anschluss

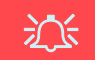

#### **Keine Gehäuseteile entfernen oder öffnen**

Entfernen Sie keine Gehäuseteile und/oder Schrauben, um das Gerät aufzurüsten, da anderenfalls Ihre Garantieansprüche verloren gehen.

Ist es erforderlich, die Festplatte, den RAM, ein optisches Gerät usw. auszuwechseln oder zu entfernen, wenden Sie sich an Ihren Vertragshändler/ Lieferanten.

#### **Überhitzung**

Zum Schutz vor Überhitzung Ihres Computers dürfen die Luftungsoffnung(en) nicht während das Notebook in Betrieb ist verdeckt werden.

# **Windows 8.1 Start-Bildschirm, Desktop und Charms-Leiste**

Die Apps, Bedienfenster, Dienstprogramme und andere Software erreichen Sie bei *Windows* über den **Start-Bildschirm** und/oder die *Windows* **Desktop-App**. Der Desktop (der im **Start**-Bildschirm eine App startet) wird geöffnet durch Anklicken des **Desktop**-Eintrags im **Start**-Bildschirm (oder durch Drükken der Tastenkombination **Windows-**Logo-Taste  $\blacksquare$  + **D**). Die Taskleiste wird am unteren Rand des Desktop-Bildschirms angezeigt. Der Infobereich befindet sich in der rechten unteren Ecke des Bildschirms. Klicken Sie auf den Pfeil unten auf dem **Start**-Bildschirm, um auf die **Apps** zuzugreifen.

An der rechten Seite des Bildschirms wird die Charms-Leiste angezeigt. Die Charms-Leiste enthält die Menüs **Suchen**, **Teilen**, **Start**, **Geräte** und **Einstellungen**. Um eines der Menüs aus der Charms-Leiste aufzurufen, bewegen Sie den Cursor in die unteren rechten Ecken des Bildschirms und dann über den jeweiligen Eintrag in der Charms-Leiste, um diesen zu aktivieren (ein aktivierter Eintrag wird schwarz dargestellt) oder drücken Sie auf die Tastenkombination **Windows-Logo-Taste**  $\blacksquare$  + **C**.

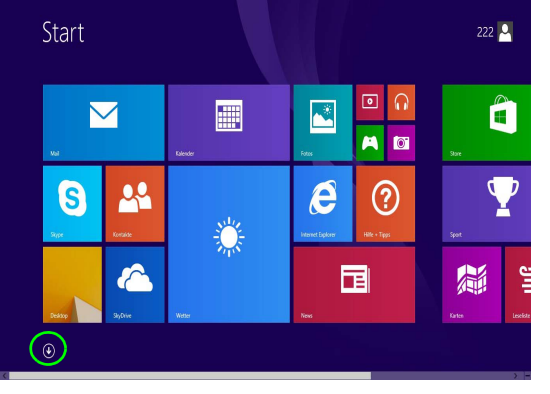

*Abb. 17* **- Start-Bildschirm (Windows 8.1)**

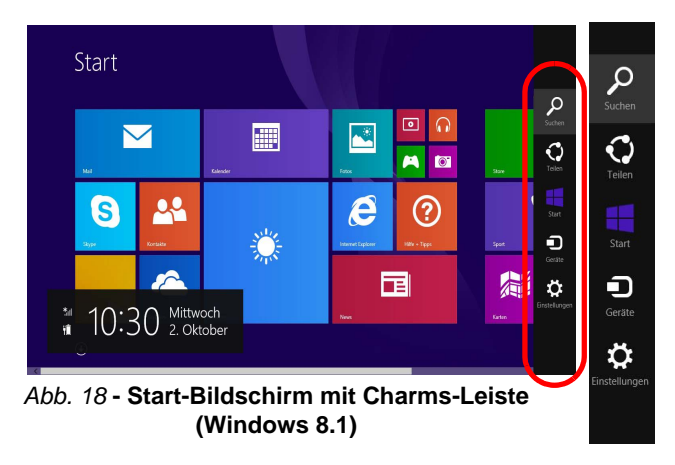

# **Windows 8.1 Systemsteuerung**

In diesem Handbuch finden Sie eine Anleitung zum Öffnen der Systemsteuerung. Klicken Sie mit der **rechten Maustaste** auf die **Start**-**Taste** in der **Desktop**-App oder auf dem **Start**-Bildschirm (oder verwenden Sie die Tastenkombination **Windows-Logo-Taste**  $\mathbf{F} + \mathbf{X}$ , um ein erweitertes Kontextmenü der nützlichen Funktionen aufzurufen: Systemsteuerung, Programme und Funktionen, Energieoptionen, Task-Manager, Suche, Datei-Explorer, Eingabeaufforderung, Geräte-Manager, Netzwerkverbindungen usw. Wählen Sie dann **Systemsteuerung**.

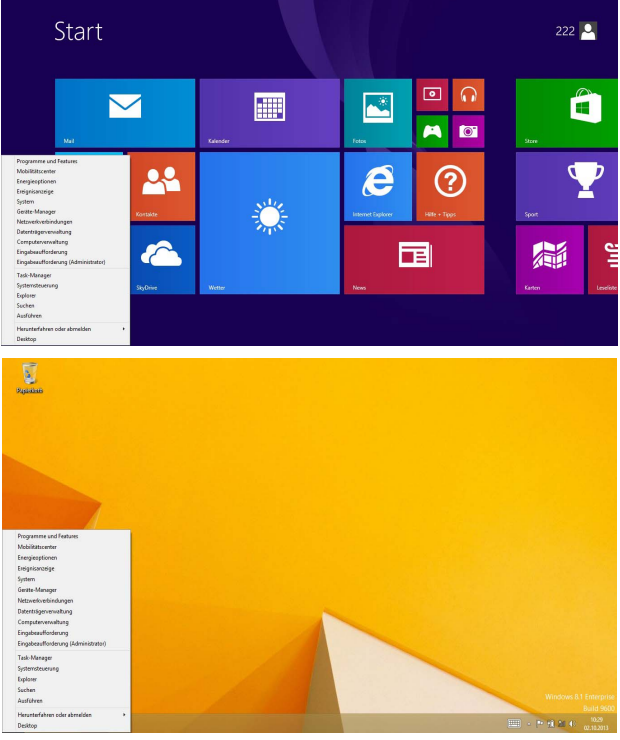

Verschieben Sie die Maus in die linke untere Ecke des Bildschirms, und klikken Sie mit der rechten Maustaste auf die Start-Taste darauf, um das Menü aufzurufen.

### *Abb. 19* **- Kontextmenü (Windows 8.1)**

# **Grafikfunktionen**

Dieses System verfügt sowohl über eine **integrierte GPU von Intel** (zum Energie sparen) und eine **diskrete GPU von NVIDIA** (für die Leistung). Wenn der Grafiktreiber installiert ist, können Sie bei *Windows* im Einstellfenster **Anzeige** die Anzeigegeräte wechseln und Anzeigeoptionen konfigurieren.

# **Microsoft Hybrid Graphics**

**Microsoft Hybrid Graphics** ist eine nahtlose Technologie, mit der bei längerer Akkubetriebsdauer die höchstmögliche Leistung des Grafiksystems erreicht wird, ohne manuell die Einstellungen ändern zu müssen. Das Betriebssystem des Computers (und einige Applikationen) werden automatisch übergangslos zwischen der integrierten UMA (Unified Memory Architecture) GPU (iGPU) und der diskreten GPU (dGPU) wechseln.

### *So öffnen Sie in Windows das Einstellfenster Anzeige:*

- 1. Rufen Sie die Systemsteuerung auf.
- 2. Klicken Sie auf **Anzeige** (Symbol) im Kategorie **Darstellung und Anpassung**.
- 3. Klicken Sie auf **Bildschirmauflösung anpassen/Auflösung anpassen**.

### Oder

- 4. Klicken Sie mit der rechten Maustaste auf den Desktop (der Desktop wird aufgerufen, indem Sie die **Windows Logo-Taste EL** und gleichzeitig auf **D** drücken) und dann die Option **Bildschirmauflösung** wählen.
- 5. Wählen Sie aus dem Drop-down-Menü die Bildschirmauflösung .
- 6. Klicken Sie auf **Erweiterte Einstellungen**.

### *So rufen Sie die Steuerung für Intel® Iris-Grafik auf:*

1. Klicken Sie auf das Symbol (**Steuerung für Intel® Iris-Grafik**) auf dem **Apps**-Bildschirm.

#### Oder

2. Klicken Sie mit der rechten Maustaste auf den Desktop (der Desktop wird aufgerufen, indem Sie die **Windows Logo-Taste** und gleichzeitig auf **D** drücken) und dann aus dem Menü die Option **Grafikeigenschaften** wählen.

#### Oder

3. Klicken Sie auf das Symbol im Infobereich auf der Desktop-Taskleiste und dann aus dem Menü die Option **Grafikeigenschaften** wählen.

### *So öffnen Sie die NVIDIA Systemsteuerung :*

- 1. Rufen Sie die Systemsteuerung auf.
- 2. Klicken Sie auf **NVIDIA Systemsteuerung** (Symbol) im Kategorie **Darstellung und Anpassung**.

#### Oder

3. Klicken Sie mit der rechten Maustaste auf den Desktop (der Desktop wird aufgerufen, indem Sie die **Windows Logo-Taste** und gleichzeitig auf **D** drücken) und dann aus dem Menü die Option **NVIDIA Systemsteuerung** wählen.

# **Anzeigegeräte**

Neben dem integrierten LCD-Monitor können Sie auch einen externen Flachbildschirm oder ein Fernsehgerät (an den HDMI-Ausgangsanschluss/Mini DisplayPort Anschluss angeschlossen) als Anzeigegerät anschließen.

# **Energieoptionen**

Die Energieoptionen von *Windows* ermöglichen Ihnen die Konfiguration der Optionen für das Energiemanagement des Computers. Sie können Strom sparen, indem Sie **Energiesparpläne** erstellen und im linken Menü können Sie die Optionen für den **Netzschalter**, die **Energiespartasten** (**Fn + F4**) und **Zuklappeinstellung** (beim Schließen des Dekkels) und den **Anzeige-** und **Energiesparmodus** (die Standardeinstellung Energie sparen) konfigurieren. Beachten Sie, dass sich die **Energiesparpläne** (**Energiesparmodus**) auf die Computerleistung auswirken.

Wählen Sie einen bestehenden Plan aus, oder klicken Sie im linken Menü auf **Energiesparplan erstellen**, und wählen Sie die Optionen, um einen neuen Plan zu erstellen. Klicken Sie auf **Energieplaneinstellungen ändern**, und klicken Sie auf **Erweiterte Energieeinstellungen ändern**, um weitere Optionen für die Konfiguration aufzurufen.

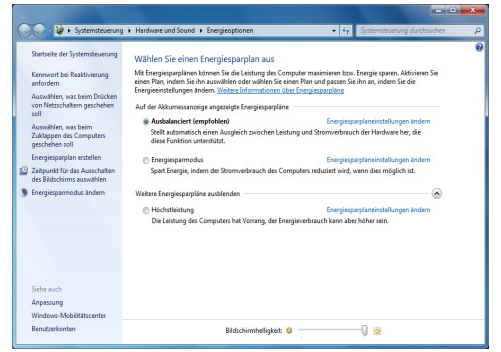

# **Audiofunktionen**

Die Audioeinstellungen können Sie bei *Windows* durch Anklicken des **Soundsymbols**  $\bullet$  oder des **Realtek HD Audio Manager-Symbols •** *i***m Infobereich/in der Systemsteuerung** aufrufen (wenn Sie mit der rechten Maustaste auf das Symbol im Infobereich klikken, wird das Audiomenü aufgerufen). Die Lautstärke können Sie durch Drücken der Tastenkombination **Fn + F5/F6** ändern.

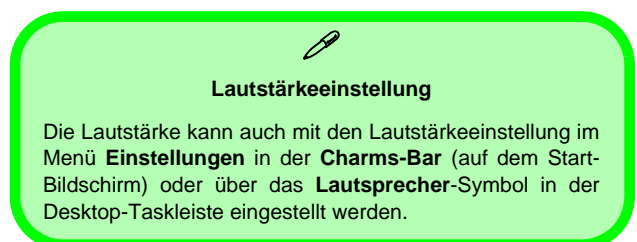

# **Audio-Setup für HDMI**

HDMI unterstützt Video- und **Audio**signale. Es gibt Fälle, in denen Sie in der Systemsteuerung bei Sound manuell die HDMI-Audioausgabe konfigurieren müssen.

- 1. Rufen Sie die Systemsteuerung auf.
- 2. Klicken Sie auf **Sound** (**Hardware und Sound**).
- 3. Klicken Sie auf **Wiedergabe** (Registerkarte).
- 4. Das Wiedergabegerät wird ausgewählt.
- 5. In manchen Fällen muss das Audiogerät ausgewählt werden und klicken Sie **Als Standard** (Schaltfläche).
- 6. Klicken Sie doppelt auf das Gerät, um die Registerkarten aufzurufen.
- 7. Konfigurieren Sie in den Registerkarten die HDMI-Einstellungen.
- 8. Klicken Sie auf **OK**, um das Fenster **Sound** zu schließen. *Abb. 20* **Energieoptionen**

### **Einrichten des 5.1 Surround Sound**

Um das System für 5.1 Surround Sound einzurichten, müssen Sie die Audiokabel an die Kopfhörer-Ausgangsbuchse, die Mikrofon-Eingangsbuchse und S/PDIF-Ausgangsbuchse anschließen.

- 1. Rufen Sie die Systemsteuerung auf.
- 2. Klicken Sie auf **Realtek HD Audio-Manager** (oder klicken Sie mit der rechten Maustaste auf das Symbol im Infobereich und wählen Sie **Sound-Manager**).
- 3. Klicken Sie auf **Lautsprecher** (Registerkarte) und klicken Sie auf **Lautsprecherkonfiguration** (Registerkarte).
- 4. Wählen Sie bei **Lautsprecherkonfiguration** die Option **5.1 Lautsprecher**.

#### Realtek HD Audio-Manager Digital Output Altavoces / Micrófono deffate Parastronateur Crandaudforms uadrophon Vorne links und recht ind-Lautsprech Lautsprecherauffüllung Mitten-/Subwoofer-Ausgang tausche ent aktivi **SPAREALTEK** 四言  $\alpha$

5. Schließen Sie die Kabel der vorderen Lautsprecher an die Kopfhörer-Ausgangsbuchse an.

- 6. Schließen Sie die Kabel an (möglicherweise benötigen Sie einen Adapter, um die Kabel an die entsprechenden Anschlüsse anzuschließen (z. B. einen Stereo-mini-auf-dual-RCA-Adapter). Stellen Sie die folgenden Kabelverbindungen her:
	- Kopfhörer-Ausgangsbuchse = Seitenlautsprecherausgabe
	- Mikrofon-Eingangsbuchse = Mitten-/Subwoofer-Lautsprecherausgang
	- S/PDIF-Ausgang = Lautsprecherausgang hinten
- 7. Sobald ein Stecker angeschlossen wird, erscheint ein Dialogfeld.
- 8. Setzen Sie ein Häkchen in die Felder der angeschlossenen Lautsprecher (z. B. Lautsprecherausgang hinten), und speichern Sie die Einstellung mit **OK**.
- 9. Klicken Sie auf **OK**, um den **Realtek HD Audio-Manager** zu verlassen.

### **Einrichten der Audioaufnahme**

Wenn Sie auf Ihrem Computer Audioaufnahmen mit optimaler Qualität machen möchten, führen Sie die folgenden Schritte aus:

- 1. Rufen Sie die Systemsteuerung auf.
- 2. Klicken Sie auf **Realtek HD Audio-Manager** (oder klicken Sie mit der rechten Maustaste auf das Symbol im Infobereich, und wählen Sie **Sound-Manager**).
- 3. Klicken Sie bei **Mikrofon** (Registerkarte) auf **Mikrofoneffekt** (Registerkarte). Klicken Sie dann auf **Rauschunterdrückung** (Schaltfläche), oder regeln Sie die Lautstärke bei **Aufnahmelautstärke** auf ca. **60**. So erhalten Sie eine optimale Aufnahmequalität.
- Abb. 21 Lautsprecherkonfiguration **4. Klicken Sie auf OK**, um das Fenster Sound  $\bullet$  zu schließen.

# **Sound Blaster Audio**

Mit der Anwendung **Sound Blaster** können Sie die Audioeinstellungen nach Ihren Anforderungen konfigurieren, um eine bestmögliche Audioleistung bei Spielen und der Wiedergabe von Musik und Videos zu erreichen.

### <span id="page-65-0"></span>**Installation der Anwendung Sound Blaster X-Fi MB3**

- 1. Klicken Sie auf **Option Drivers** (Schaltfläche).
- 2. Klicken Sie auf **5.Install SBX-Fi MB 3 AP > Ja**.
- 3. Wählen Sie eine Sprache und klicken auf **Weiter > Ja**.
- 4. Klicken Sie auf **Weiter** > **Vollinstallation** (Schaltfläche).
- 5. Klicken Sie auf **Weiter > Fertig stellen**, um den Computer neu zu starten.

### **Anwendung Sound Blaster X-Fi MB3**

Starten Sie das **Sound Blaster**-Bedienfenster aus dem Infobereich der Taskleiste heraus (oder über das entsprechende Symbol auf dem **Apps**-Bildschirm). Klicken Sie auf die Registerkarten, um in die entsprechenden Menüs des Bedienfensters zu gelangen.

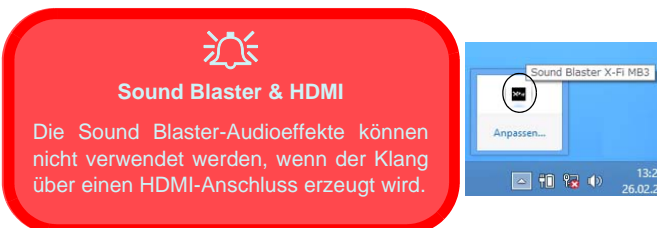

*Abb. 22* **- Sound Blaster X-Fi MB3 (Symbol im Infobereich der Taskleiste)**

# **PC-Kamera**

Wenn die PC-Kamera verwendet wird, leuchtet die LED der PC-Kamera (siehe *[Seite 43](#page-48-0)*).

# **Kamera-App**

- 1. Führen Sie die **Kamera**-App von dem Start-Bildschirm aus durch Klicken auf das **Kamera**-Symbol **.**
- 2. Die Kamera-Schnittstelle wird zwei Schaltflächen auf der rechten Seite des Bildschirms zeigen.
- 3. Die obere Schaltfläche wird verwendet, um Videos aufzunehmen, und die untere Schaltfläche dient zum Aufnehmen von Standbildern.

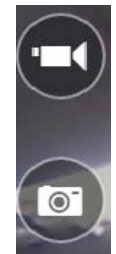

- 4. **Rechtsklicken** Sie auf den Bildschirm, um die Menü-Schaltflächen an der Unterseite des Bildschirms aufzurufen.
- 5. Diese Schaltflächen ermöglichen es Ihnen, auf die **Eigene Aufnahmen** zuzugreifen (wo aufgenommene Bilder und Videos angezeigt werden), den **Timer** (der Zeitraum, bevor die Aufnahme beginnt) einzustellen und die Belichtung mit dem Schieberegler einzustellen, um die besten Ergebnisse zu erzielen.

### **Aufnehmen von Bildern/Videos**

- 1. Führen Sie die **Kamera**-App von dem Start-Bildschirm aus durch Klicken auf das **Kamera**-Symbol **...**
- 2. Klicken Sie für die Auswahl des Timers, wenn Sie vor der Aufnahme einen Countdown benötigen.
- 3. Wählen Sie den Foto **oder Video** (m) modus.
- 4. Klicken Sie auf das passende Symbol, um ein Foto aufzunehmen oder die Videoaufnahme zu starten (wenn die Videoaufnahme beginnt, erscheint ein Timer in der unteren linken Ecke des Bildschirms).
- 5. Um die Videoaufnahme zu stoppen, klicken Sie erneut auf das Hauptfenster (oder klicken Sie auf das Symbol Anhalten  $( \Box )$ ).
- 6. Die aufgenommenen Fotos und Videos werden im Ordner **Eigene Aufnahmen** im Ordner **Bilder** gespeichert.

# Deutsch **Deutsch**

# **Installation der Treiber**

Die Disc *Device Drivers & Utilities + User's Manual* enthält die Treiber und Hilfsprogramme, die für das einwandfreie Funktionieren des Computers notwendig sind. Möglicherweise wurden diese bereits vorinstalliert. Ist das nicht der Fall, legen Sie die Disc ein, und klicken Sie auf **Install Drivers** oder **Option Drivers**, um das Treibermenü **Optional** aufzurufen. Installieren Sie die Treiber in der in *Tabelle 4* angegebenen Reihenfolge. Markieren Sie die Treiber, die installiert werden sollen (notieren Sie zum späteren Nachlesen die Treiber, die Sie installiert haben). **Hinweis:** Muss ein Treiber neu installiert werden, sollten Sie den alten Treiber zunächst deinstallieren.

### **Manuelle Treiber-Installation**

Klicken Sie in der Anwendung *Drivers Installer* auf die Schaltfläche **Browse CD/DVD** und navigieren Sie zu der ausführbaren Datei in dem Ordner für Ihren Treiber. Wenn während des Installationsvorgangs der Assistent **Neue Hardware gefunden** erscheint, klicken Sie auf **Abbrechen**. Befolgen Sie dann die Installationsanweisungen.

# $\pi$

#### **Treiberinstallation und Stromversorgung**

Während die Treiber installiert werden, muss der Computer über den AC/DC-Adapter mit Strom versorgt werden. Einige Treiber benötigen für den Installationsvorgang sehr viel Strom. Wenn der Akku nicht mehr über genügend Strom verfügt, kann sich das System während der Installation ausschalten, was zu Systemfehlern führen kann (das ist kein Sicherheitsproblem, und der Akku ist innerhalb von einer Minute wieder aufladbar).

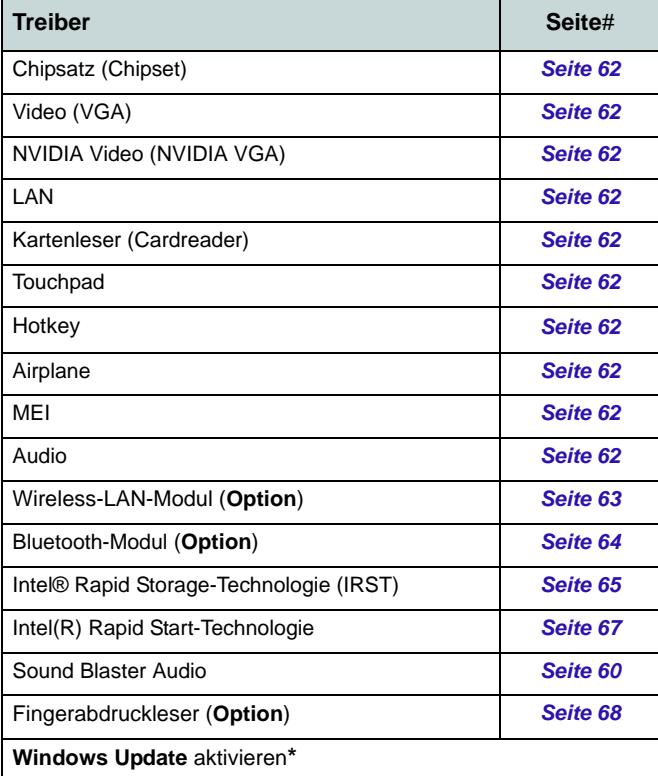

**\***Nachdem Sie alle Treiber installiert haben, sollten Sie die Funktion **Windows Update** aktualisieren, um immer die neuesten Sicherheits-Updates usw. zu erhalten (die Updates enthalten die neuesten **Fehlerbehebungen** von Microsoft).

#### *Tabelle 4 -* **Installationsvorgang**

### <span id="page-67-1"></span>**Chipsatz**

- 1. Klicken Sie auf **Install Drivers**.
- 2. Klicken Sie auf **1.Install Chipset Driver** > **Ja**.
- 3. Klicken Sie auf **Weiter** > **Ja** > **Weiter > Weiter**.
- 4. Klicken Sie auf **Fertig stellen**, um den Computer neu zu starten.

### <span id="page-67-0"></span>**Video (VGA)**

- 1. Klicken Sie auf **2.Install VGA Driver** > **Ja**.
- 2. Klicken Sie auf **Weiter** > **Ja** > **Weiter > Weiter**.
- 3. Klicken Sie auf **Fertig stellen**, um den Computer neu zu starten

### **NVIDA Video (VGA)**

- 1. Klicken Sie auf **3.Install VGA Driver** > **Ja**.
- 2. Klicken Sie auf **ZUSTIMMEN UND FORTFAHREN** (Schaltfläche), um die Bedingungen der Lizenzvereinbarung zu akzeptieren.
- 3. Klicken Sie auf **WEITER**.
- 4. Klicken Sie auf **SCHLIESSEN**.

### **LAN**

- 1. Klicken Sie auf **4.Install LAN Driver > Ja**.
- 2. Klicken Sie auf **Weiter** > **Installieren** > **Fertig stellen**.

### **Kartenleser**

- 1. Klicken Sie auf **5.Install Cardreader Driver > Ja**.
- 2. Klicken Sie auf **Fertig stellen**.

### **Touchpad**

- 1. Klicken Sie auf **6.Install Touchpad Driver > Ja**.
- 2. Klicken Sie auf **Weiter**.
- 3. Klicken Sie auf die Schaltfläche **Ich akzeptiere die Bedingungen der Lizenzvereinbarung**, und dann auf **Weiter**.
- 4. Klicken Sie auf **Fertig stellen** > **Jetzt neu starten**, um den Computer neu zu starten.

### **Hot-Key**

- 1. Klicken Sie auf **7.Install Hotkey AP > Ja**.
- 2. Klicken Sie auf **Weiter**.
- 3. Klicken Sie auf **Fertig stellen**, um den Computer neu zu starten.

### **Airplane**

- 1. Klicken Sie auf **8.Install Airplane AP > Ja**.
- 2. Klicken Sie auf **Next**.
- 3. Klicken Sie auf **Finish**, um den Computer neu zu starten.

### **Intel MEI**

- 1. Klicken Sie auf **9.Install MEI Driver** > **Ja**.
- 2. Klicken Sie auf **Weiter**.
- 3. Klicken Sie auf die Schaltfläche **Ich akzeptiere die Bedingungen der Lizenzvereinbarung**, und dann auf **Weiter**.
- 4. Klicken Sie auf **Weiter** > **Fertig stellen**.

### **Audio**

- 1. Klicken Sie auf **10.Install Audio Driver > Ja**.
- 2. Klicken Sie auf **Weiter > Fertig stellen**, um den Computer neu zu starten.

# **Wireless-LAN-Modul (Option)**

Stellen Sie sicher, dass das WLAN-Modul eingeschaltet ist (**Flugzeugmodus** deaktiviert).

# <span id="page-68-0"></span>**Installieren des WLAN-Treibers**

Führen Sie die folgenden Schritte aus:

### *(Intel) WLAN/WLAN und Bluetooth Combo*

- 1. Klicken Sie auf **Option Drivers** (Schaltfläche).
- 2. Klicken Sie auf **1.Install WLAN Driver > Ja**.
- 3. Klicken Sie auf **Weiter > Weiter**.
- 4. Klicken Sie auf die Schaltfläche **Ich akzeptiere die Bedingungen der Lizenzvereinbarung**, und dann auf **Weiter**.
- 5. Klicken Sie auf **Standard** (Schaltfläche) oder **Benutzerdefiniert** (Schaltfläche).
- 6. Klicken Sie auf **Installieren > Fertig stellen**.

### *(Dritthersteller) WLAN 802.11b/g/n und Bluetooth 4.0*

- 1. Klicken Sie auf **Option Drivers** (Schaltfläche).
- 2. Klicken Sie auf **1.Install WLAN Driver > Ja**.
- 3. Klicken Sie auf **Weiter**.
- 4. Klicken Sie auf **Fertig stellen**, um den Computer neu zu starten.

# **WLAN-Konfiguration in Windows**

Stellen Sie vor der Konfiguration sicher, dass das WLAN-Modul eingeschaltet ist (**Flugzeugmodus** deaktiviert).

# **Desktop-Modus**

- 1. Wechseln Sie zum Windows-Desktop (klicken Sie auf den **Desktop**-Eintrag im Start-Bildschirm oder verwenden Sie die Tastenkombination **Windows-Logo-Taste** + **D**).
- 2. Klicken Sie auf das Symbol in Infobereich auf der Taskleiste.
- 3. Eine Liste aller verfügbaren Zugriffspunkte wird angezeigt.

Oder

### **Charms-Leiste**

- 1. Rufen Sie die **Charms-Leiste** auf.
- 2. Wählen Sie **Einstellungen** und klicken Sie dann auf das **WiFi**-Symbol (unter dem Symbol steht **Verfügbar**, und der **Flugzeugmodus** muss **Aus** sein).
- 3. Eine Liste aller verfügbaren Zugriffspunkte wird angezeigt.
- 4. Klicken Sie doppelt auf einen Zugriffspunkt, um die Verbindung herzustellen (oder klicken Sie ihn an, und klicken Sie auf **Verbinden**).
- 5. Geben Sie einen Sicherheitsschlüssel für das Netzwerk (passwort) ein, falls erforderlich, und klicken Sie auf **Weiter**.
- 6. Sie können sich entscheiden, ob Sie andere Geräte ausfindig machen wollen.
- 7. Wenn die Verbindung zum Netzwerk-Zugriffspunkt besteht, wird das **Verbunden** Symbol angezeigt.
- 8. Um die Verbindung zu einem Zugriffspunkt zu trennen, wählen Sie das verbundene Netzwerk, und klicken Sie auf **Trennen**.
- 9. Klicken Sie auf die Schaltfläche **Flugzeugmodus**, um den Flugzeugmodus ein- oder auszuschalten.
- 10. Alternativ können Sie auf die Schaltfläche **WiFi** klicken, um nur das Wi-Fi ein- oder auszuschalten.

# **Deutsch Deutsch**

# **Bluetooth-Modul (Option)**

Stellen Sie sicher, dass das Bluetooth-Modul eingeschaltet ist (**Flugzeugmodus** deaktiviert).

# <span id="page-69-0"></span>**Installieren des Bluetooth-Treibers**

Führen Sie die folgenden Schritte aus:

### *(Intel) WLAN und Bluetooth Combo*

- 1. Klicken Sie auf **Option Drivers** (Schaltfläche).
- 2. Klicken Sie auf **2.Install Combo BT Driver > Ja**.
- 3. Klicken Sie auf **Weiter > Weiter**.
- 4. Klicken Sie auf die Schaltfläche, um die Lizenzvereinbarung anzunehmen und klicken Sie dann auf **Weiter**.
- 5. Klicken Sie auf **Weiter > Fertig stellen**.

### *(Dritthersteller) WLAN 802.11b/g/n und Bluetooth 4.0*

- 1. Klicken Sie auf **Option Drivers** (Schaltfläche).
- 2. Klicken Sie auf **2.Install Combo BT Driver > Ja**.
- 3. Klicken Sie auf **Weiter**.
- 4. Klicken Sie auf **Fertig stellen > Ja**, um den Computer neu zu starten.

# **Bluetooth-Konfiguration in Windows**

Stellen Sie vor der Konfiguration sicher, dass das Bluetooth-Modul eingeschaltet ist (**Flugzeugmodus** deaktiviert).

# **Desktop-Modus**

- 1. Wechseln Sie zum Windows-Desktop (klicken Sie auf den **Desktop**-Eintrag im Start-Bildschirm oder verwenden Sie die Tastenkombination **Windows-Logo-Taste** + **D**).
- 2. Klicken Sie im Infobereich der Taskleiste und doppelklicken Sie auf das Bluetooth-Symbol  $\ast$  (oder klicken Sie auf und wählen Sie **Bluetooth-Netzwerkgeräte anzeigen**).
- 3. Der Eintrag **Bluetooth** erscheint in den **PC und Geräte**.

Oder

# **Charms-Leiste**

- 1. Rufen Sie die **Charms-Leiste** auf.
- 2. Wählen Sie **Einstellungen** und klicken Sie dann auf **PC-Einstellungen ändern**.
- 3. Der Eintrag **Bluetooth** erscheint in den **PC und Geräte**.
- 4. Wählen Sie den Eintrag **Bluetooth** in den **PC und Geräte**.
- 5. Stellen Sie sicher, dass die Bluetooth-Funktion eingeschaltet ist und eine Liste der gefundenen Geräte angezeigt wird.
- 6. Klicken Sie doppelt auf das Gerät, das mit dem Computer gekoppelt werden soll, und klicken Sie auf **Koppeln**.
- 7. Wenn Sie das erste Mal eine Verbindung mit dem Computer herstellen mochten, mussen einen Kopplungscode in das Gerät eingeben.
- 8. Geben Sie den Code in das Gerät mit aktivierter Bluetooth-Funktion ein, und klicken Sie auf dem Computer auf **Ja**, um die Kopplung abzuschliesen.
- 9. Wählen Sie ein Gerät aus und klicken Sie auf **Gerät entfernen** für eine Trennung von jedem Gerät.

# **Intel® Smart Response-Technologie**

Die **Intel® Smart Response-Technologie** ist eine Caching-Funktion der Intel® Rapid Storage-Technologie (RST), mit der die Systemleistung des Computers durch die Verwendung des SSD-Laufwerks als Cache-Speicher zwischen der Festplatte und dem Systemspeicher beschleunigt wird. Wenn das von Ihnen erworbene Gerät über ein **SSD-Laufwerk** verfügt (**optional**) können Sie die **Intel® Smart Response-Technologie** konfigurieren für das System.

### Systemvoraussetzungen für die Unterstutzung der **Intel® Smart Response-Technologie**:

- System-BIOS mit SATA Mode (SATA-Modus) eingestellt auf RAID Mode.
- Intel® Rapid Storage-Technologie (IRST)-Software installiert.
- Ein SSD-Laufwerk mit einer Mindestkapazitat von 18,6GB (oder mit einer Partition auf dem Laufwerk, das mit mehr als 18,6GB formatiert ist (z. B. eine Partition mit 20GB auf der SSD). Die SSD benötigt mindestens 5MB freien, nicht partitionierten und nicht zugewiesenen Speicherplatz (wenn Sie den gesamten Speicherplatz für die Partition verwendet haben, müssen Sie einen Teil des Speicherplatzes für den Cache-Speicher verringern).

### <span id="page-70-0"></span>**Installieren des IRST-Treibers**

- 1. Klicken Sie auf **Option Drivers** (Schaltfläche).
- 2. Klicken Sie auf **3.Install IRST Driver** > **Ja**.
- 3. Setzen Sie ein Häkchen in die Felder, um die Lizenzvereinbarung anzunehmen und klicken Sie dann auf **Weiter**.
- 4. Klicken Sie auf **Weiter > Weiter** > **Weiter**.
- 5. Klicken Sie auf **Fertig stellen**, um den Computer neu zu starten (Nach dem erneuten Hochfahren des Computers muss das System neu gestartet werden).

# **Aktivieren der Intel® Smart Response-Technologie**

- 1. Klicken Sie auf das Symbol (**Intel® Rapid Storage-Technologie**) auf dem **Apps**-Bildschirm.
- 2. Klicken Sie bei **Leistung > Smart Response-Technologie** auf **Beschleunigung aktivieren** (*Sie benötigen mindestens 5MB nicht partitionierten und nicht zugewiesenen Speicher auf der SSD, da anderenfalls der Eintrag Smart Response-Technologie nicht erscheint*).
- 3. Wahlen Sie das SSD-Laufwerk aus, das als Cache-Gerat verwendet werden soll.
- 4. Wahlen Sie den Grosenanteil der SSD, der dem Cache-Speicher zugewiesen werden soll (der restliche Speicherplatz auf dem SSD-Laufwerk kann mit dem einfachen Einzeldisc-Volumen RAID 0, der automatisch erzeugt wird, zum Speichern von Daten verwendet werden).
- 5. Wahlen Sie die Festplatte (oder das RAID-Volumen) aus, die beschleunigt werden soll (um die maximale Leistung zu erreichen, wird dringend empfohlen, das Systemvolumen oder die Systemfestplatte zu beschleunigen)
- 6. Wahlen Sie den Beschleunigungsmodus aus (standardmasig ist der **Erweiterte Modus** eingestellt).
	- Hinweis: **Erweiterter Modus** (Standard): Fur Datenschutz optimierte Beschleunigung **Maximierter Modus**: Fur Eingangs-/Ausgangsleistung optimierte Beschleunigung.
- 7. Diese Seite wird aktualisiert und sie zeigt die neue Konfiguration bei **Leistung > Smart Response-Technologie** an.

# **Intel® Rapid Start-Technologie**

Die **Intel(R) Rapid Start-Technologie** aktiviert den Status vor einem Ruhezustand ohne Strom innerhalb von 7 bis 9 Sekunden wieder.

Systemvoraussetzungen fur die Unterstutzung der **Intel® Rapid Start-Technologie**:

- Rapid Start Technology (Rapid Start-Technologie) muss im BIOS-Menu Advanced aktiviert werden.
- Intel® Rapid Storage-Technologie (IRST)-Software installiert.
- Ein SSD-Laufwerk mit einer Mindestkapazitat von 18,6GB.

# **Konfiguration der Intel® Rapid Start-Technologie**

- 1. Aktivieren/deaktivieren Sie die **Intel(R) Rapid Start Technology** im BIOS.
- 2. Rufen Sie die *Windows*-Systemsteuerung auf, und klicken Sie doppelt auf **Verwaltung** (**System und Sicherheit**) **> Computerverwaltung > Speicher > Datentragerverwaltung**.
- 3. Klicken Sie mit der rechten Maustaste auf SSD, und wahlen Sie aus dem Menu die Option **Volume verkleinern**.
- 4. Geben Sie bei "**Zu verkleinernder Speicherplatz in MB:**" einen Wert ein. Dieser sollte mit der Grose des Systemspeichers (RAM) Ihres Computers ubereinstimmen.
- 5. Klicken Sie auf **Verkleinern** (jeder nicht zugewiesene Speicherbereich kann fur die Speicherverwendung formatiert werden).
- 6. Starten Sie die Desktop-App und klicken Sie mit der rechten Maustaste in die linke untere Hot Corner (oder verwenden Sie die Tastenkombination **Windows-Logo-Taste** + **X**) und wählen Sie **Eingabeaufforderung (Administrator)**.
- 7. Type "**DISKPART**".
- 8. Geben Sie beim Befehlstyp DISKPART "**list disk**" ein.
- 9. Geben Sie "**select disk #** " ein (**#** ist die Laufwerksnummer, auf der Sie eine Speicherpartition erstellen mochten. Die genaue Laufwerksnummer mussen Sie deshalb aus der bei "**list disk**" erzeugten Liste der Suchergebnisse entnehmen).
- 10. Die Meldung "**Datenträger # ist jetzt der gewählte Datenträger.**" wird jetzt angezeigt.
- 11. Geben Sie "**create partition primary**" ein.
- 12. Die Meldung "**Die angegebene Partition wurde erfolgreich erstellt.**" erscheint.

DISKPART> select disk 1 Datenträger 1 ist jetzt der gewählte Datenträger. DISKPART> create partition primary Die angegebene Partition wurde erfolgreich erstellt. DISKPART>
- 13. Geben Sie "**detail disk**" ein.
- 14. Geben Sie "**select Volume #**" ein (**#** ist das Volumen Ihrer Speicherpartition. Entnehmen Sie deshalb die genaue Volumennummer auf die mit **"detail disk"** ermittelten Suchergebnisse).
- 15. Die Meldung "**Volume # ist jetzt das gewählte Volume.**" wird jetzt angezeigt.
- 16. (**MBR**)

Geben Sie "**set id=84 override**" ein (die id muss auf 84 eingestellt werden).

(**GPT**)

Geben Sie "**set id=D3BFE2DE-3DAF-11DF-BA40- E3A556D89593**".

- 17. Die Meldung "**Die Partitions-ID wurde erfolgreich festgelget.**" wird jetzt angezeigt.
- 18. Schliesen Sie das CMD-Fenster.
- 19. Rufen Sie die *Windows*-Systemsteuerung auf, und klicken Sie doppelt auf **Verwaltung** (**System und Sicherheit**) **> Computerverwaltung > Speicher > Datentragerverwaltung**.
- 20. Diese Laufwerkspartition tragt nun die Bezeichnung **Fehlerfrei (Ruhezustandpartition)**.

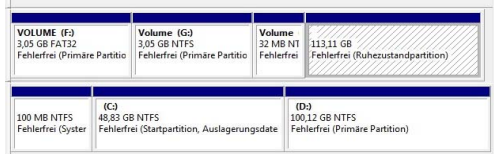

- 21. Starten Sie den Computer neu.
- 22. Installieren Sie die Treiber (siehe unten).

## **Installieren des Intel® Rapid Start-Technologie Treibers**

- 1. Klicken Sie auf **Option Drivers** (Schaltfläche).
- 2. Klicken Sie auf **4.Install Rapid Start Driver > Ja**.
- 3. Klicken Sie auf **Weiter** > **Weiter** > **Ja** > **Weiter** > **Weiter**.
- 4. Klicken Sie auf **Fertig stellen**, um den Computer neu zu starten.

# **Fingerabdruckleser**

Installieren Sie die Treiber und melden Sie Ihre Fingerabdrücke vor dem Benutzen wie unten beschrieben an. Das Fingerabdrucklesemodul verwendet die **Anmeldeoption** Konfiguration des *Windows* **Kontos**.

# **Installieren des Fingerabdruckleser-Treibers**

- 1. Klicken Sie auf **Option Drivers** (Schaltfläche).
- 2. Klicken Sie auf **6.Install Fingerprint Driver > Ja**.
- 3. Klicken Sie auf **Next > Finish**, um den Computer neu zu starten.
	- Oder
- 4. Klicken Sie auf **Next > Install > Finish**.

# **Fingerabdruckmodulkonfiguration**

- 1. Rufen Sie die **Charms-Leiste** auf.
- 2. Wählen Sie **Einstellungen** und klicken Sie dann auf **PC-Einstellungen ändern**.
- 3. Klicken Sie auf **Konten** und klicken Sie dann auf **Anmeldeoptionen**.
- 4. Sie müssen ein *Windows* Kennwort hinzufügen (klicken Sie auf **Hinzufügen** unter **Kennwort**).
- 5. Nach dem Hinzufügen des Kennwortes müssen Sie den Computer neu starten und Ihr Kennwort für die Anmeldung am System verwenden.
- 6. Rufen Sie die **Charms-Leiste** auf.
- 7. Wählen Sie **Einstellungen** und klicken Sie dann auf **PC-Einstellungen ändern**.
- 8. Klicken Sie auf **Konten** und klicken Sie dann auf **Anmeldeoptionen**.

9. Klicken Sie auf **Hinzufügen** unter **Fingerabdruck**.

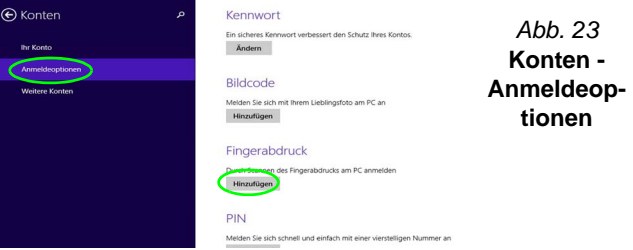

- 10. Geben Sie das *Windows* **Kennwort** ein und klicken Sie auf **OK**.
- 11. Sie werden anschließend aufgefordert, **mit Ihrem Finger mehrere Male über den Leser zu streichen**.

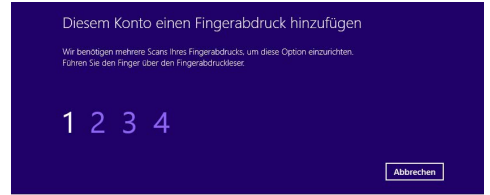

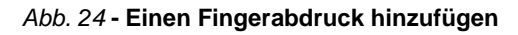

- 12. Klicken Sie auf **Fertig stellen**.
- 13. Sie können Einen **weiteren** Finger **hinzufügen** auswählen (empfohlen) oder Den aktuellen Fingerabdruck **entfernen**.
- 14. Sie können nun Ihren Fingerabdruck scannen lassen, um sich am Computer anzumelden.

# **TPM (Trusted Platform Module)**

Bevor Sie die TPM-Funktionen einrichten, müssen Sie die Sicherheitsplattform initialisieren.

# **Aktivieren der TPM-Funktionen**

- 1. Starten Sie das Notebook neu.
- 2. Rufen Sie das **Aptio Setup Utility** auf, indem Sie während des POST-Vorgangs auf **F2** drücken.
- 3. Wählen Sie mit den Pfeiltasten das Menü **Security**.
- 4. Wählen Sie **TPM Configuration** und drücken Sie auf die Eingabetaste.
- 5. Wählen Sie **TPM State**, drücken Sie auf die Eingabetaste und wählen Sie **Enable** (Aktivieren), um den TPM Status auf Aktiviert zu setzen. Sie müssen anschließend auf **F4** drücken, um die Änderungen zu speichern und den Computer neu zu starten.
- 6. Drücken Sie beim Neustart des Computers auf **F2**, um das BIOS erneut aufzurufen und gehen Sie zum Menü **TPM Configuration**.
- 7. Wählen Sie **Pending operation** (Laufende Operation), drücken Sie auf die Eingabetaste und wählen Sie die benötigte Option aus (wenn Sie TPM initialisieren, sollten Sie **Enable Take Ownership**  (Besitz übernehmen aktivieren) auswählen). Sie müssen anschließend auf **F4** drücken, um die Änderungen zu speichern und den Computer neu zu starten.

# **TPM Verwaltung in Windows**

Sie können Ihre TPM Einstellungen unter *Windows* verwalten:

- 1. Rufen Sie die **Systemsteuerung** auf.
- 2. Klicken Sie auf **BitLocker-Laufwerkverschlüsselung** (**System und Sicherheit**).
- 3. Klicken Sie auf **TPM-Verwaltung**.

*Abb. 25* **- BitLocker-Laufwerkverschlüsselung (TPM-Verwaltung)**

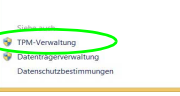

4. Im Fenster TPM-Verwaltung können Sie TPM unter *Windows* verwalten. Da ein TPM normalerweise in großen Unternehmen und Organisationen verwaltet wird, benötigen Sie bei der Verwaltung der hiesigen Informationen die Hilfe Ihres Systemadministrators.

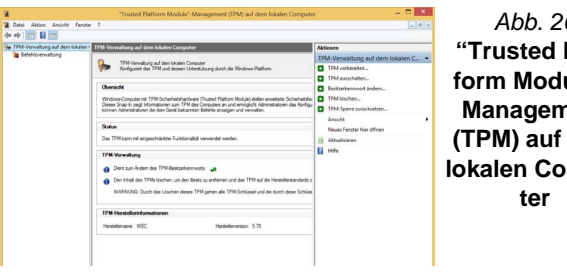

*Abb. 26* **"Trusted Platform Module"- Management (TPM) auf dem lokalen Compu-**

# **TPM Aktionen**

- 1. Klicken Sie auf **TPM vorbereiten** und folgen Sie den Anweisungen des Assistenten, um TPM vorzubereiten (dabei wird möglicherweise ein Neustart des Computers und eine Bestätigung der Einstellungsänderungen nach dem Neustart durch Drücken der entsprechenden F-Taste erforderlich sein).
- 2. Nach dem Neustart wird TPM vorbereitet und Sie können anschließend das Menü **Aktionen** verwenden für **TPM ausschalten**, **Besitzerkennwort ändern**, **TPM löschen** oder **TPM-Sperre zurücksetzen**.
- 3. Ein Assistent wird Sie durch die Einrichtungsschritte leiten.

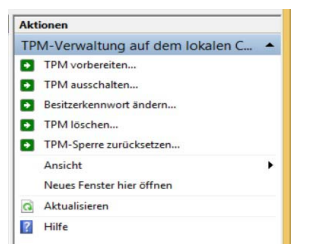

*Abb. 27* **Menü Aktionen**

# **Fehlerbehebung**

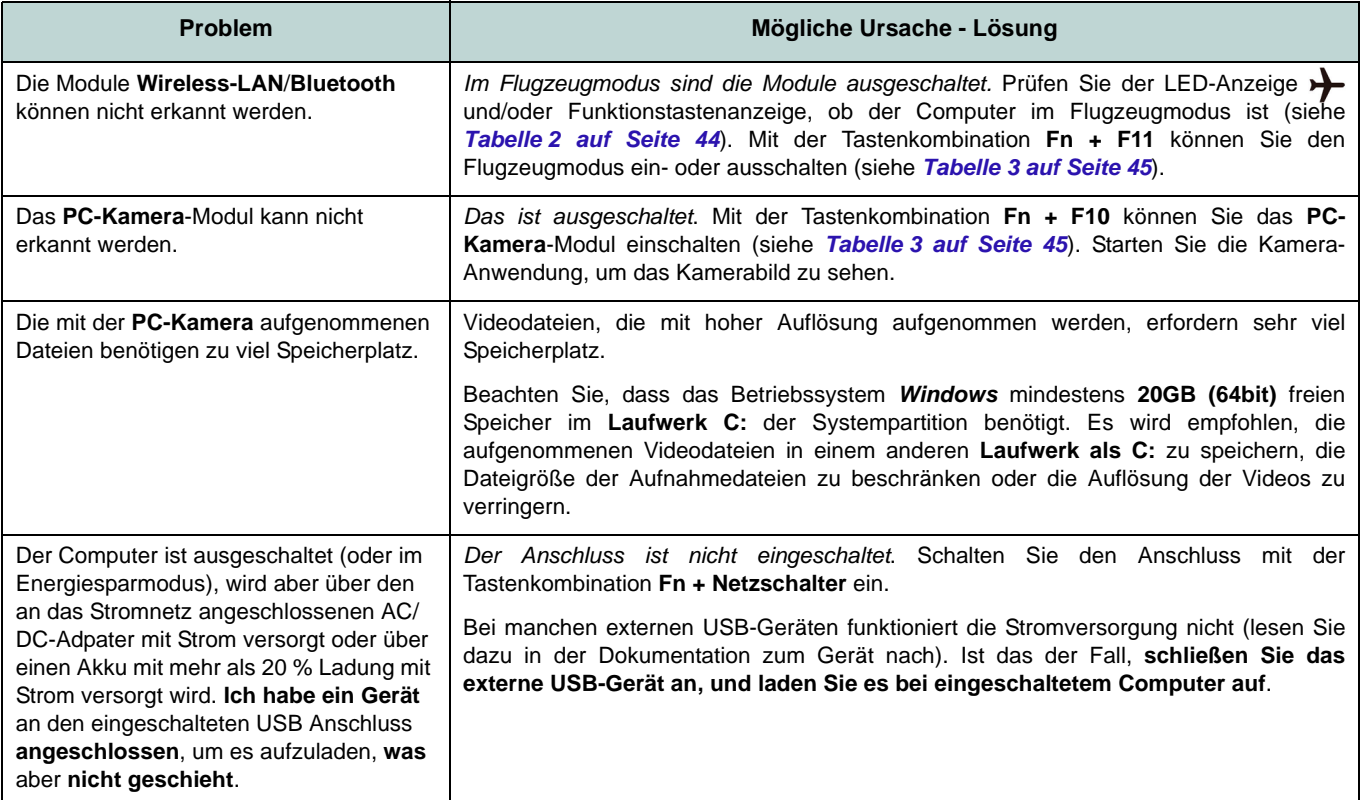

# **Technische Daten**

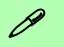

#### **Aktualität der technischen Daten**

Die in diesem Anhang aufgeführten technischen Daten sind zum Zeitpunkt der Druckstellung richtig. Bestimmte Elemente (insbesondere Prozessortypen/-geschwindigkeiten) können im Rahmen des Entwicklungsplans des Herstellers zwischenzeitlich geändert oder aktualisiert werden. Detailinformationen erhalten Sie bei Ihrem Servicezentrum.

#### **Prozessor-Optionen**

**Intel® Core™ i7 Prozessor i7-4870HQ (2,50GHz), i7-4770HQ (2,20GHz), i7-4710HQ (2,50GHz)**

6MB L3 Cache, **22nm**, DDR3L-1600MHz, TDP 47W

#### **Core Logic**

Intel® HM87 Chipsatz

#### **BIOS**

AMI BIOS (48Mb SPI Flash-ROM)

#### **LCD**

15,6" (39,62cm), 16:9, QFHD (3840x2160)/ WQHD+ (2880x1620)/FHD (1920x1080)

#### **Speicher**

Quatre 204-Pin SODIMM-Sockel, Unterstützung von **DDR3L 1600MHz** Speicher

(Die tatsächliche Speicherarbeitsfrequenz hängt vom FSB des Prozessors ab.)

Speicher erweiterbar von **4GB** (**Minimum**) bis zu **32GB** (**Maximum**)

#### **Videoadapter**

**Integrierte GPU von Intel® und Diskrete GPU von NVIDIA®**

**Unterstützt Microsoft Hybrid Graphics**

# **Integrierte GPU von Intel®**

#### **Intel® HD Graphics 5200 (Core i7- 4870HQ/i7-4770HQ CPU integriert)**

Dynamische Frequenz (Intel Dynamic Video Memory Technology für bis zu **1,7GB**) Kompatibel mit MS DirectX® 11.1

#### **Intel® HD Graphics 4600 (Core i7-4710HQ CPU integriert)**

Dynamische Frequenz (Intel Dynamic Video Memory Technology für bis zu **1,7GB**) Kompatibel mit MS DirectX® 11

## **Diskrete GPU von NVIDIA® NVIDIA® GeForce GTX 970M 3GB** GDDR5 Video-RAM On Board

Kompatibel mit MS DirectX® 12

#### **Speicher**

**Zwei** austauschbare (**7,0 mm** Höhe) SATA-2,5"-Festplatten/SSDs, die RAID Level 0/1 unterstützen

Oder

**Eine** austauschbare (**9,5 mm** Höhe) SATA-2,5"-Festplatte/SSD

(**Werkseitige Option**) **Zwei SATA** M.2-

SSDs, die RAID Level 0/1 unterstützen Oder

#### (**Werkseitige Option**) **Eine PCIe** M.2-SSD

#### **Sicherheit**

Öffnung für Sicherheitsschloß (Typ Kensington)

BIOS-Paßwort

(**Werkseitige Option**) Fingerabdruckleser TPM 2.0

#### **Audio**

High-Definition-Audio-kompatible Schnittstelle S/PDIF Digtalausgang Zwei Lautsprecher Sound Blaster Audio ANSP™ 3D-Soundtechnologie am Kopfhörerausgang Eingebautes Array-Mikrofon

**Hinweis:** Externe 5.1CH-Audioausgabe bei Kopfhörer-, Mikrofon-, und S/PDIF-Ausgangsbuchsen

#### **Zeigegerät**

Touchpad (integrierte Rolltastenfunktion)

#### **Tastatur**

**Mit weißen LED beleuchtete** WinkeyTastatur in Originalgröße mit Nummerntastatur

#### **Schnittstellen**

Drei USB 3.0-Anschlüsse (Verfügt über einen über den USB-Anschluss mit Strom versorgten USB-Anschluss)

Ein eSATA-Anschluss (kombinierter USB 3.0-Anschluss)

Ein HDMI-Ausgangsanschluss

Zwei Mini DisplayPort Anschlüsse

Eine S/PDIF-Ausgangsbuchse

Eine Kopfhörer-Ausgangsbuchse

Eine Mikrofon-Eingangsbuchse

Eine RJ-45 LAN-Buchse

Eine DC-Eingangsbuchse

**M.2-Steckplätze**

Steckplatz 1 für Kombinierte **Bluetooth und WLAN**-Modul Steckplatz 2 für **SATA** oder **PCIe SSD** (**Werkseitige Option**) Steckplatz 3 für **SATA SSD** oder **3G/4G**-Modul

#### **Kartenleser**

Festes Multi-in-1 Push-Push Kartenleser-Modul

MMC (MultiMedia Card) / RS MMC SD (Secure Digital) / Mini SD / SDHC/ SDXC

#### **Kommunikation**

Gbit PCI-Express Fast-Ethernet-LAN 2,0M FHD PC-Kamera-Modul (**Werkseitige Option**) M.2 3G/4G-Modul

#### **WLAN/ Bluetooth M.2 Module:**

(**Werkseitige Option**) Intel® Wireless-AC 7265 WLAN (**802.11ac**) und Bluetooth **4.0** (**Werkseitige Option**) Intel® Wireless-N 7265 WLAN (**802.11b/g/n**) und Bluetooth **4.0** (**Werkseitige Option**) Intel® Wireless-AC 3160 WLAN (**802.11ac**) und Bluetooth **4.0** (**Werkseitige Option**) Wireless LAN **802.11b/g/n** und Bluetooth **4.0** (andere Hersteller)

#### **Umgebungsbedingungen**

#### **Temperatur**

In Betrieb: 5ºC – 35ºC Bei Aufbewahrung: -20ºC – 60ºC

#### **Relative Luftfeuchtigkeit**

In Betrieb: 20 – 80 %

Bei Aufbewahrung: 10 – 90 %

#### **Stromversorgung**

Integrierter 4-Zellen Polymer Akku, 60WH

AC/DC-Adapter für den gesamten Spannungsbereich AC-Eingang: 100-240V, 50-60Hz DC-Ausgang: 19,5V, 7,7A (**150W**)

**Abmessungen und Gewicht** 385 (B) x 271 (T) x 25 (H) mm 2,5kg (Barebone mit 60WH-Akku)

# **A propos de ce Guide Utilisateur Concis**

Ce guide rapide est une brève introduction à la mise en route de votre système. Il s'agit d'un supplément, et non pas d'une alternative au *Manuel de l'Utilisateur* en Anglais complet au format Adobe Acrobat sur le disque *Device Drivers & Utilities + User's Manual* fourni avec votre ordinateur. Ce disque contient aussi les pilotes et utilitaires nécessaires au fonctionnement correct de votre ordinateur (**Remarque**: La compagnie se réserve le droit de revoir cette publication ou de modifier son contenu sans préavis).

Certains ou tous les éléments de l'ordinateur peuvent avoir été déjà installés. Si ce n'est pas le cas, ou si vous avez l'intention de reconfigurer (ou réinstaller) des portions du système, reportez-vous au *Manuel de l'Utilisateur* complet. Le disque *Device Drivers & Utilities + User's Manual* ne contient pas de système d'exploitation.

# **Informations de réglementation et de sécurité**

Prêtez attention aux avis réglementaires et informations de sécurité contenus dans le *Manuel de l'Utilisateur* se trouvant sur le disque *Device Drivers & Utilities + User's Manual*.

© Octobre 2014

# **Marques déposées**

**Intel** et **Intel Core** sont des marques déposées ou enregistrées d'Intel Corporation.

# **Instructions d'entretien et d'utilisation**

L'ordinateur est robuste, mais il peut toutefois être endommagé. Afin d'éviter ceci, veuillez suivre ces recommandations :

- **Ne le laissez pastomber. Ne l'exposez à aucun choc ou vibration.** Si l'ordinateur tombe, le boîtier et d'autres éléments pourraient être endommagés.
- **Gardez-le sec. Ne le laisser pas surchauffer.** Tenez l'ordinateur et son alimentation externe à distance de toute source de chaleur. Il s'agit d'un appareil électrique. Si de l'eau ou tout autre liquide venait à pénétrer à l'intérieur de votre ordinateur, il pourrait être sérieusement endommagé.
- **Evitez les interférences.** Tenez l'ordinateur à distance de transformateurs à haute capacité, moteurs électriques, et autres appareils générateurs de champs magnétiques importants. Ceux-ci peuvent gêner ses performances normales et endommager vos données.
- **Suivez les procédures appropriées d'utilisation de votre ordinateur.** Arrêtez l'ordinateur correctement, et fermez tous vos programmes (n'oubliez pas d'enregistrer votre travail). N'oubliez pas d'enregistrer vos données régulièrement puisqu'elles peuvent être perdues si la batterie est vide.
- Notez que dans les ordinateurs ayant un logo fixé par dépôt électrolytique, le logo est recouvert par une protection adhésive. À cause de l'usure générale, cette protection adhésive se détériore avec le temps et le logo exposé peut former des angles coupants. Faites bien attention lorsque vous manipulez l'ordinateur, et évitez de toucher le logo fixé par dépôt électrolytique. Dans la sacoche de voyage, ne mettez pas d'autres objets qui risquent de se frotter contre l'ordinateur pendant le transport. En cas d'une telle usure, contactez votre centre de services.

## **Sécurité de l'alimentation et de la batterie**

- Utilisez uniquement un adaptateur AC/DC agréé avec votre ordinateur.
- Utilisez uniquement le cordon d'alimentation et les batteries indiqués dans ce manuel.
- Votre adaptateur AC/DC peut avoir été conçu pour les voyages internationaux mais il lui faut tout de même une source de courant régulière et ininterrompue. Si vous n'êtes pas sûr des caractèristiques du réseau

électrique local, consultez notre représentant de service ou la compagnie électrique locale.

- L'adaptateur AC/DC que vous utilisez, peut être à 2 broches ou à 3 broches, comprenant une prise de terre. Cette prise de terre est un des éléments de sécurité importants, ne vous en passez pas ! Si une prise murale compatible n'est pas disponible, demandez à un électricien qualifié de vous en installez une.
- Quand vous voulez débrancher le cordon d'alimentation, ne tirez pas sur le fil, mais attrapez la tête de la prise.
- Assurez-vous que la prise murale et la (les) rallonge(s) que vous utilisez peuvent supporter la consommation électrique de tous les appareils qui y sont reliées.
- Assurez-vous que votre ordinateur est complètement éteint avant de le mettre dans un sac de voyage (ou tout autre bagage similaire).
- Utilisez uniquement des batteries conçues pour votre ordinateur. Un mauvais type de batterie peut provoquer des explosions, des fuites et/ou endommager votre ordinateur.
- Ne continuez pas d'utiliser une batterie qui est tombée, ou qui paraît endommagée (ex: tordue ou vrillée) d'une manière quelconque. Même si l'ordinateur continue de fonctionner avec la batterie en place, cela peut détériorer le circuit, pouvant déclencher un incendie.
- Rechargez les batteries en utilisant le système de l'ordinateur. Un rechargement incorrect peut provoquer l'explosion de la batterie.
- N'essayez jamais de réparer la batterie. Au cas où votre batterie aurait besoin d'être réparée ou changée, veuillez vous adresser à votre représentant de service ou à des professionnels qualifiés.
- Gardez les batteries endommagées hors de portée des enfants et débarrassez-vous en le plus vite possible. Veuillez toujours jeter les batteries avec précautions. Les batteries peuvent exploser ou se mettre à fuire si elles sont exposées au feu ou si elles sont manipulées ou jetées d'une façon non appropriée.
- Gardez la batterie loin des appareils métalliques.
- Placez un morceau de scotch sur les contacts de la batterie avant de la jeter.
- Ne jetez pas les batteries dans le feu. Elles peuvent exploser. Consultez la réglementation locale pour des instructions de recyclage possibles.
- Ne touchez pas les contacts de la batterie avec les mains ou avec des objects en métal.

## **Précautions concernant les batteries polymères**

Notez les informations suivantes spécifiques aux batteries polymères, et le cas échéant, celles-ci remplacent les informations générales de précaution sur les batteries.

- Les batteries polymères peuvent présenter une légère dilatation ou gonflement, mais cela est inhérent au mécanisme de sécurité de la batterie et ne représente pas une anomalie.
- Manipulez les batteries polymères de façon appropriée lors de leur utilisation. Ne pas utiliser de batteries polymères dans des environnements présentant une température ambiante élevée, et ne pas stocker les batteries non utilisées pendant de longues périodes.

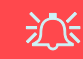

#### **Elimination de la batterie & avertissement**

Le produit que vous venez d'acheter contient une batterie rechargeable. Cette batterie est recyclable. Quand elle n'est plus utilisable, en fonction des lois locales des différents états et pays, il peut être illégal de s'en débarrasser en la jetant avec les ordures ménagères normales. Vérifiez auprès du responsable local de l'élimination des déchets solides de votre quartier pour vous informer des possibilités de recyclage ou de la manière appropriée de la détruire.

Il existe un danger d'explosion si la batterie est remise de façon incorrecte. Remplacez-la uniquement par des batteries de même type ou de type équivalent, recommandées par le fabricant. Eliminez les batteries usagées selon les instructions du fabricant.

## **Révision**

Si vous essayez de réparer l'ordinateur par vous-même, votre garantie sera annulée et vous risquez de vous exposer et d'exposer l'ordinateur à des chocs électriques. Confiez toute réparation à un technicien qualifié, particulièrement dans les cas suivants:

- Si le cordon d'alimentation ou l'adaptateur AC/DC est endommagé, abimé ou effiloché.
- Si votre ordinateur a été exposé à la pluie ou tout autre liquide.
- Si votre ordinateur ne fonctionne pas normalement bien que vous ayez suivi les instructions de mise en marche à la lettre.
- Si votre ordinateur est tombé par terre ou a été endommagé (si l'écran LCD est cassé, ne touchez pas le liquide car il contient du poison).
- Si une odeur inhabituel, de la chaleur ou de la fumée apparaissait sortant de votre ordinateur.

## **Nettoyage**

- Utilisez un chiffon propre et doux pour nettoyer l'ordinateur, mais n'appliquez pas d'agent de nettoyage directement sur l'ordinateur.
- N'utilisez pas de produit de nettoyage volatil (des distillés pétrôle) ou abrasifs sur aucun des éléments de l'ordinateur.
- Avant de nettoyer l'ordinateur, retirez la batterie et assurez-vous que l'ordinateur est débranché de toute alimentation électrique externe, périphériques et câbles (y compris les lignes téléphoniques).

# **Guide de démarrage rapide**

- 1. Enlevez tous les emballages.
- 2. Posez l'ordinateur sur une surface stable.
- 3. Connectez fermement les périphériques que vous souhaitez utiliser avec votre ordinateur (par ex. clavier et souris) à leurs ports respectifs.
- 4. Branchez l'adaptateur AC/DC à la prise d'entrée DC à l'arrière de l'ordinateur, branchez ensuite le cordon secteur à une prise murale, puis à l'adaptateur AC/DC (**prenez soin d'utilisez l'adaptateur lors de la configuration de l'ordinateur**, car pour des raisons de sécurité pour l'ordinateur, la batterie sera verrouillée lors de l'expédition afin de ne pas alimenter le système avant la première connexion à l'adaptateur AC/DC).
- 5. D'une main, soulevez soigneusement le couvercle/LCD pour obtenir un angle de vision confortable (ne pas dépasser **135** degrés), de l'autre main (comme illustré dans *[la Figure 1](#page-81-0)*) maintenez la base de l'ordinateur (**Remarque :** Ne soulevez **jamais** l'ordinateur par le couvercle/LCD).

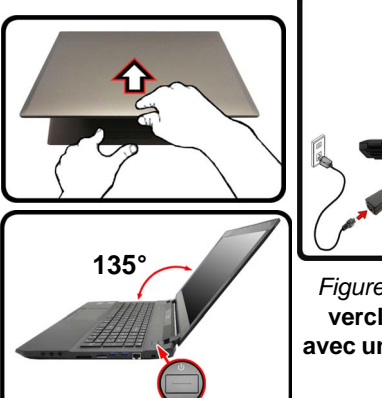

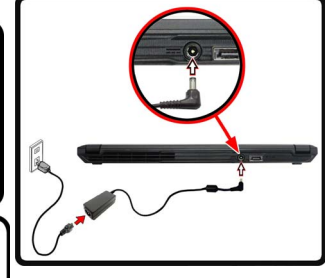

*Figure 1* **- Ouvrir le couvercle/LCD/ordinateur avec un adaptateur AC/DC branché**

6. Pressez le bouton d'alimentation pour allumer.

## **Logiciel système**

Votre ordinateur peut être livré avec un logiciel système pré-installé. Si ce n'est pas le cas, ou si vous re-configurez votre ordinateur pour un système différent, vous constaterez que ce manuel fait référence à *Microsoft Windows 8.1*.

# **Prend en charge les disques durs RAID**

Votre disque dur peut être configuré en mode AHCI ou RAID (pour améliorer les performances ou la protection). Notez que la configuration de votre disque dur en mode RAID doit être faite avant d'installer le SE *Windows*. Ne modifiez pas le mode, sauf si vous envisagez de réinstaller votre système d'exploitation, et prenez soin de sauvegarder tous les fichiers et données nécessaires avant de le faire.

<span id="page-81-0"></span>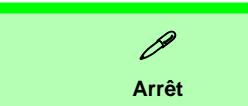

Veuillez noter que vous devriez toujours éteindre votre ordinateur en utilisant la commande **Arrêter** dans *Windows* (voir ci-dessous). Cette précaution évite des problèmes de disque dur ou de système.

Cliquez sur l'icône (1) sur l'écran d'ac**cueil** et sélectionnez **Arrêter** dans el menu.

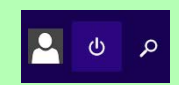

#### **Ou**

Cliquez-droit sur le **bouton Démarrer** en bas de l'**écran d'accueil** ou du **bureau** et sélectionnez **Arrêter ou se déconnecter > Arrêter** dans el menu contextuel.

# **Configuration RAID**

Vous pouvez utiliser vos disques durs en RAID 0 (Striping), RAID 1 (Mirroring) ou Recovery (Récupération) pour améliorer la tolérance aux pannes et les performances.

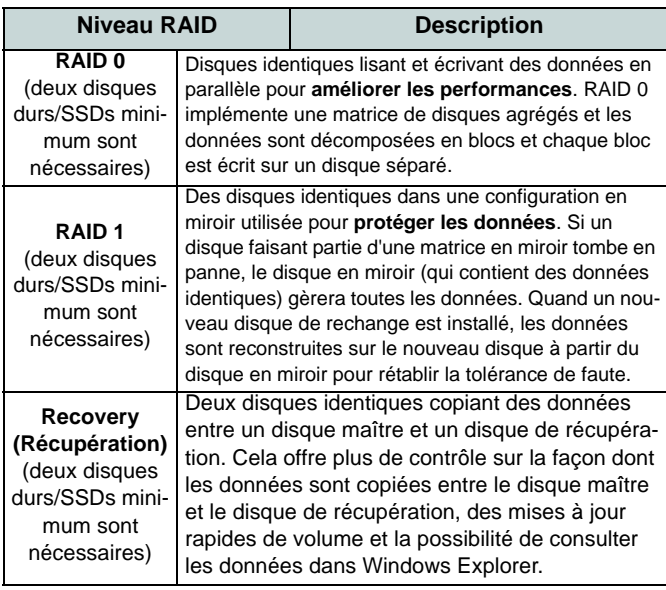

*Tableau 1 -* **Description RAID**

Avant de configurer votre disque dur Serial ATA en mode RAID, vous devrez préparer ce qui suit :

- Le disque de SE *Microsoft Windows 8.1*.
- Un lecteur DVD externe connecté.
- Un disque dur installé dans la baie du disque dur primaire et un **second** (identique) disque dur installé dans la baie du disque dur

secondaire.

Ou

Deux SSD identiques.

• Le disque *Device Drivers & Utilities + User's Manual*.

**Remarque**: Tous les disques durs en configuration RAID doivent être identiques (même capacité et même marque) afin d'éviter tout comportement inattendu du système.

# **Procédure de configuration RAID**

- 1. Allumez l'ordinateur et appuyez sur <F2> pour aller dans le **BIOS**.
- 2. Allez au menu **Boot**, sélectionnez **UEFI Setting** et appuyez sur Entrée.
- 3. Paramétrez **UEFI Boot** sur «**Enabled**».
- 4. Appuyez sur <Échap> pour sortir du menu et allez au menu **Advanced**.
- 5. Sélectionnez **SATA Mode**, appuyez sur Entrée et sélectionnez "**RAID Mode**".
- 6. Appuyez sur <F4> et <Oui> pour "**Enregistrer les modifications et réinitialiser**".
- 7. Pendant le redémarrage de l'ordinateur, appuyez sur <F2> pour accéder au BIOS.
- 8. Allez à **Intel(R) Rapid Storage Technology** (dans le menu **Advanced**) et appuyez sur Entrée.
- 9. Sélectionnez **Create RAID Volume** et appuyez sur Entrée.
- 10. Vous pouvez maintenant configurer votre volume RAID à l'aide des deux disques installés.
- 11. Allez à **Name:** et appuyez sur Entrée.
- 12. Tapez un nom de votre choix pour votre volume RAID et appuyez sur Entrée.

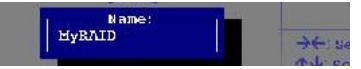

*Figure 2* **- Nommer le volume RAID (Advanced > Intel(R) Rapid Storage Technology)**

- 13. Allez à **RAID Level**: et appuyez sur Entrée.
- 14. Choisissez le niveau RAID requis (voir *le Tableau 1 à la page 77*) et appuyez sur Entrée.
	- RAID 0 (Stripe)/ RAID 1 (Mirror)/ Recovery (Récupération)
- 15. Allez à l'un des disques énumérés sous **Select Disks:** (Sélectionner les disques:) et sélectionnez un nom de disque et appuyez sur Entrée.
- 16. Déplacez le curseur (utilisez les touches fléchées) vers le bas sur **X** (ou sélectionnez le disque requis) et appuyez sur Entrée.

Si vous avez sélectionné un niveau RAID **Recovery** (Récupération) alors vous devez sélectionner un disque comme **Master disk (M)** (Disque Maître (M) et un disque comme **Recovery disk (R)** (Disque de Récupération).

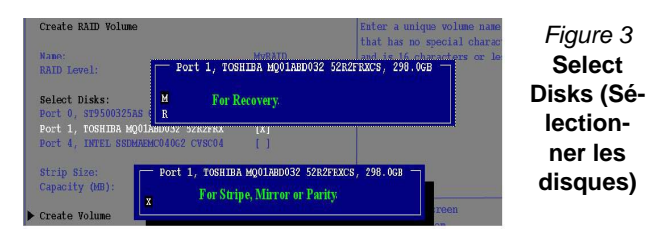

- 17. Vous devez sélectionner deux disques identiques pour former votre volume RAID.
- 18. Si vous avez sélectionné **RAID 0 (Stripe)** (Bande) alors vous pouvez ajuster la «**Strip Size**» (Taille de bande) pour qu'elle corresponde à vos besoins.
- 19. Si vous avez sélectionné **Recovery** (Récupération) alors vous pouvez paramétrer la **Synchronisation** sur «**On Request**» (sur demande) ou «**Continuous**» (Continu).
- 20. Allez à **Create Volume** (Créer un volume) et appuyez sur Entrée.

21. Le volume RAID sera alors créé et les informations RAID seront affichées sous **Intel(R) Rapid Storage Technology** (dans le menu **Advanced**).

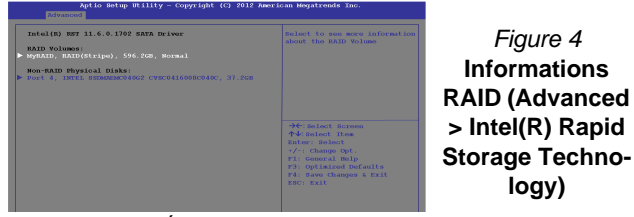

- 22. Appuyez sur <Échap> pour sortir du menu.
- 23. Appuyez sur <F4> et <Oui> pour **"Enregistrer les modifications et réinitialiser"**.
- 24. Vérifiez que le DVD du SE *Windows 8.1* est dans le lecteur DVD connecté, ainsi l'ordinateur démarrera automatiquement à partir du DVD du SE *Windows 8.1* (vous serez invité à appuyer sur une touche pour démarrer à partir du DVD).
- 25. Appuyez sur <F7> au démarrage de l'ordinateur pour faire apparaître le menu des périphériques d'amorçage.
- 26. Sélectionnez le lecteur de DVD contenant le DVD du SE *Windows 8.1* et appuyez sur Entrée.
- 27. Appuyez sur une touche au démarrage du système pour commencer à installer *Windows* à partir de votre disque *Microsoft Windows 8.1*.
- 28. Appuyez sur **Suivant** > **Installer maintenant** pour continuer à installer le système d'exploitation normalement (voir votre documentation de *Windows* si vous avez besoin d'instructions pour installer le Système d'Exploitation *Windows*).
- 29. Suivez les instructions à l'écran pour installer le SE *Windows 8.1*.
- 30. Installez les pilotes *Windows* comme dans *[le Tableau 4 à la page](#page-102-0)  [97](#page-102-0)*. Vérifiez que vous avez installé le pilote **technologie Intel® Rapid Storage (IRST)** (voir *[la page 101](#page-106-0)*).

#### *Figure 5* **Vue de face avec l'écran LCD ouvert**

- 1. Caméra PC
- 2. \*Indicateur LED de caméra PC *\*Quand la caméra PC est en cours d'utilisation le Indicateur LED sera illuminé.*
- 3. Microphone intégré
- 4. Écran LCD
- 5. Haut-parleur
- 6. Bouton d'alimentation
- 7. Clavier
- 8. Touchpad et boutons
- 9. Lecteur d'empreintes digitales (**optionnel** )

<span id="page-84-0"></span>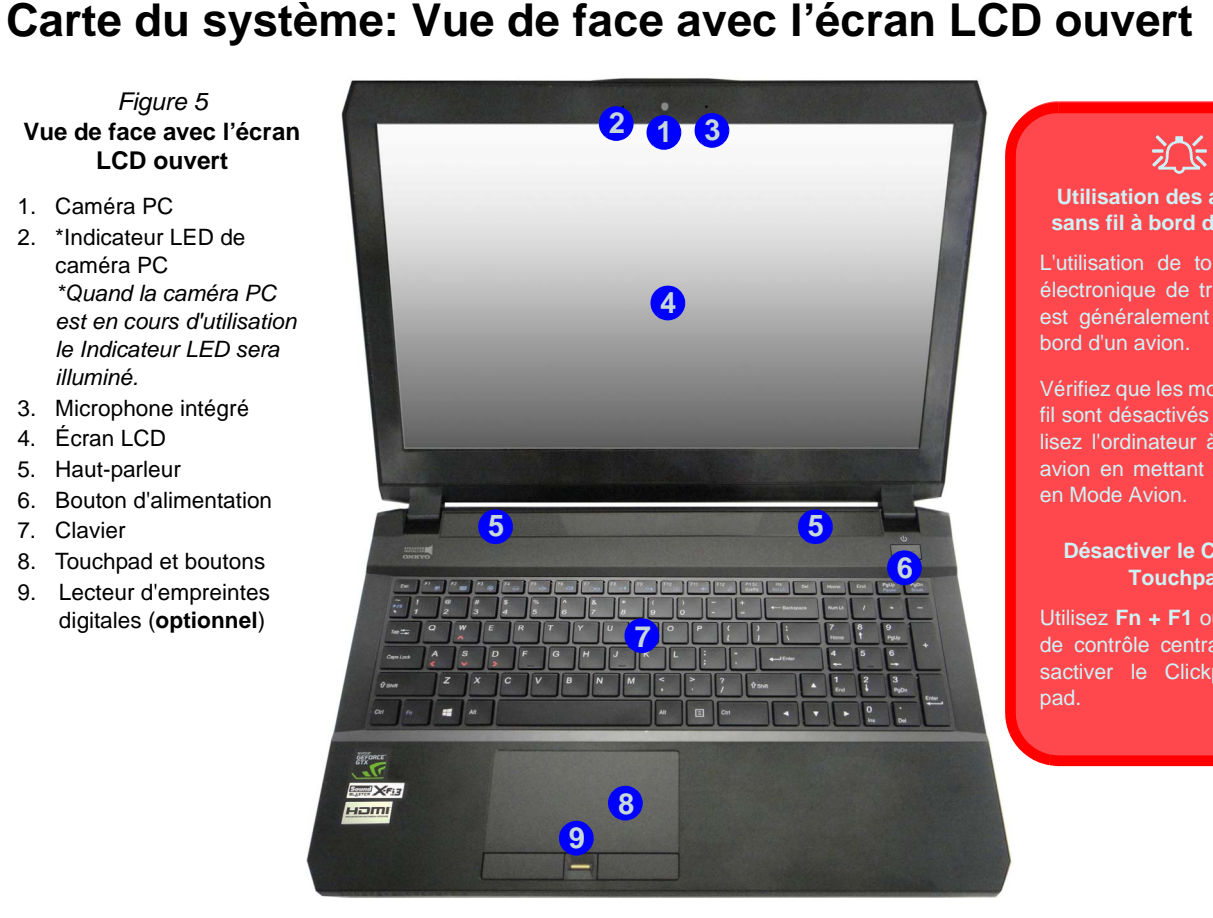

#### **Utilisation des appareils sans fil à bord d'un avion**

L'utilisation de tout appareil électronique de transmission est généralement interdite à bord d'un avion.

Vérifiez que les modules sans fil sont désactivés si vous utilisez l'ordinateur à bord d'un avion en mettant le système en Mode Avion.

#### **Désactiver le Clickpad/ Touchpad**

Utilisez **Fn + F1** ou le bouton de contrôle central pour désactiver le Clickpad/Touchpad.

# **Indicateurs LED**

Les indicateurs LED sur votre ordinateur affichent des informations utiles sur l'état actuel de votre ordinateur.

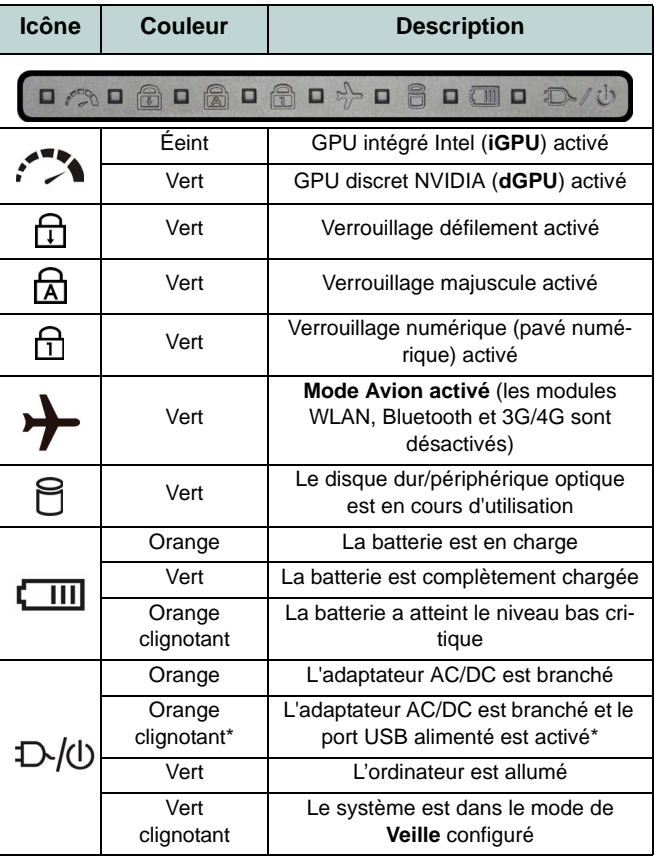

\*Le port USB 3.0 alimenté (voir *[la page 89](#page-94-0)*) peut être activé/ désactivé par le biais de la combinaison de touches **Fn + Bouton d'alimentation**. Lorsque le port USB alimenté est activé il fournit du courant (**pour charger les appareils uniquement, pas pour les faire fonctionner**) lorsque le système est éteint mais toujours alimenté par l'adaptateur AC/ DC branché sur une prise qui fonctionne ou alimenté par la batterie avec un niveau de capacité supérieur à 20% (ceci peut ne pas fonctionner avec certains appareils - voir *la page 106*).

<span id="page-85-0"></span>*Tableau 2* **- Indicateurs LED**

# **Clavier & touches fonction**

Le clavier est doté d'un pavé numérique intégré pour une saisie des données numériques plus facile. Le fait d'appuyer sur **Fn + Verr Num** active ou désactive le pavé numérique. Il est également doté de touches fonction pour vous permettre de changer instantanément de mode opérationnel.Les touches de fonctions (**F1** - **F12** etc.) agiront comme touches de raccourci (hot-key) quand pressée en maintenant la touche **Fn** appuyée. En plus des combinaisons des touches de fonction de base, des indicateurs visuels sont disponibles (**dans l'application Bureau de** *Windows* **uniquement et pas dans l'écran d'accueil**) quand le pilote de touches de raccourci (HotKey Driver) est installé.

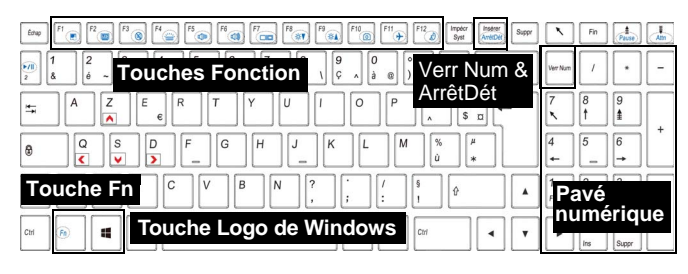

*Figure 6* **- Clavier**

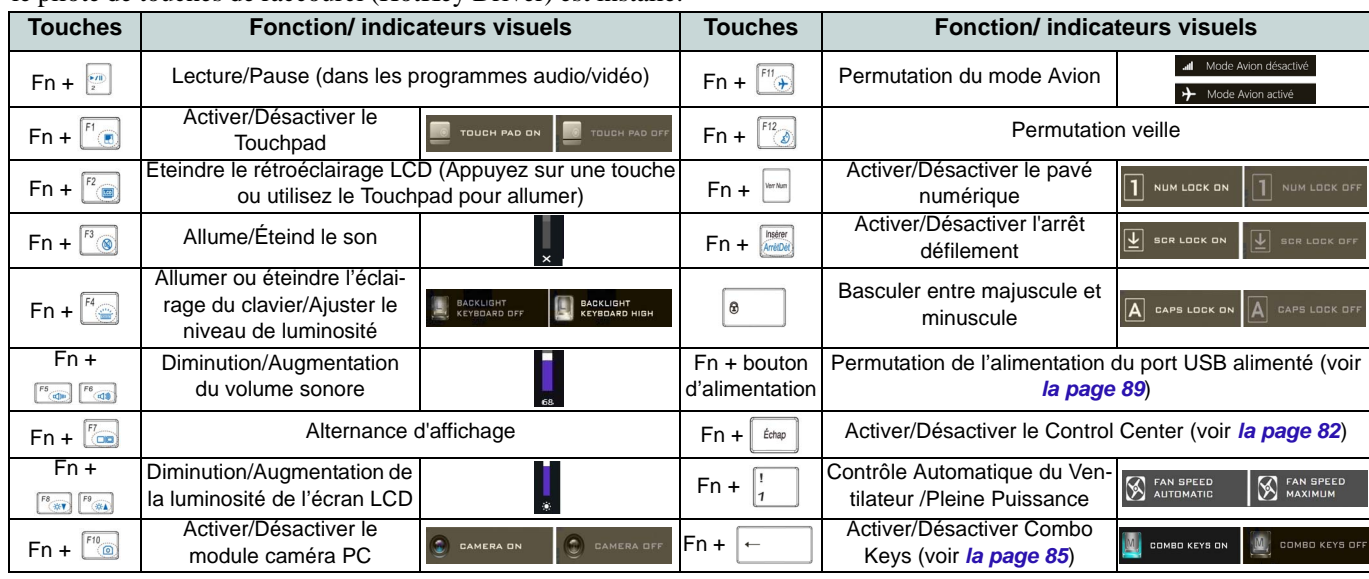

# <span id="page-87-0"></span>**Control Center (Centre de contrôle)**

Le **Control Center** (Centre de contrôle) dans *Windows 8.1* fonctionne dans l'application **Bureau** et non dans l'écran d'accueil. Appuyez sur la combinaison de touches **Fn** + **Échap** ou **double-cliquez sur l'icône**  $\mathbb{C}$  dans la **zone de notification de la barre des tâches** pour activer/désactiver le **Control Center**. Le **Control Center** donne un accès rapide aux commandes fréquemment utilisées, et vous permet de rapidement d'activer/désactiver le touchpad/le module caméra PC.

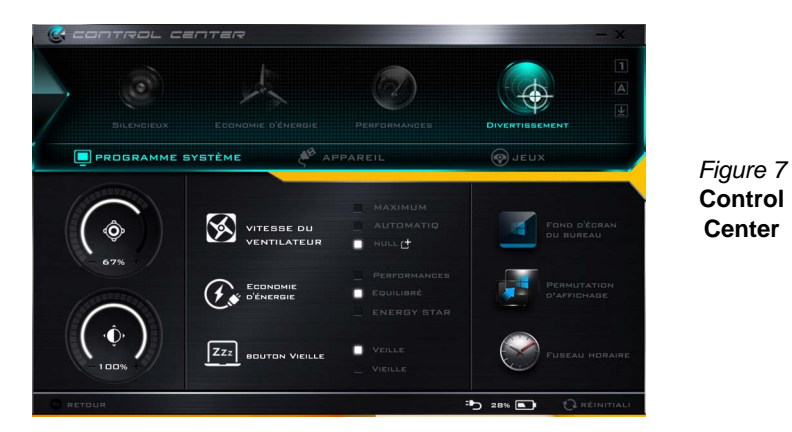

## **Modes d'alimentation**

Vous pouvez définir un **Mode d'alimentation** en cliquant sur l'icône appropriée au dessus du **Control Center**. Chaque mode d'alimentation aura une incidence sur le mode Economie d'énergie, le mode Avion, la gestion de l'alimentation et l'alimentation de la caméra PC de l'ordinateur, etc.

## **Menus du Centre de contrôle**

Le Centre de contrôle contient trois rubriques du menu (**Programme système**, **Appareil** et **Jeux**) dans les modes d'alimentation. Cliquez sur les icônes du **Control Center** pour activer la fonction correspondante, ou maintenez le bouton de la souris enfoncé et déplacez le curseur à l'endroit approprié. Certaines fonctions sont automatiquement ajustées lorsque le mode d'alimentation est sélectionné. Cliquez sur les rubriques du menu, puis cliquez sur l'un des boutons indiqués sur la (les) page(s) suivante(s).

# **État d'alimentation :**<br> **b** 100% and 100% and 100% and 100% and 100% and 100% and 100% and 100% and 100% and 100% and 100% and 100% and 100% and 100% and 100% and 100% and 100% and 100% and 100% and 100% and 100% and 100%

L'icône **État d'alimentation** indique si vous êtes actuellement alimenté par la batterie, ou par l'adaptateur AC/DC branché à une prise de courant. La barre d'état d'alimentation indiquera l'état de charge actuel de la batterie.

# **Luminosité**

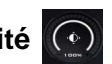

L'icône **Luminosité** indiquera le niveau de luminosité actuel de l'écran. Vous pouvez utiliser le curseur pour ajuster la luminosité de l'écran ou les combinaisons de touches **Fn + F8/ F9**, ou utiliser la combinaison de touches **Fn + F2** pour éteindre le rétroéclairage LED (appuyez sur une touche pour le rallumer). Notez que la luminosité de l'écran est également affectée par le **Mode d'alimentation** choisi.

# **Volume**

L'icône **Volume** indiquera le niveau du volume actuel. Vous pouvez utiliser le curseur pour régler le volume ou les combinaisons de touches **Fn + F5/F6**, ou utiliser les combinaisons de touches **Fn + F3** pour couper le volume.

# **Économie d'énergie**

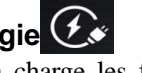

Ce système prend en charge les fonctionnalités de gestion d'alimentation **Energy Star** qui placent les ordinateurs (CPU, disque dur, etc.) dans des modes veille à faible consommation d'énergie après une période d'inactivité donnée. Cliquez sur le bouton **Performances**, **Equilibré** ou **Energy Star**.

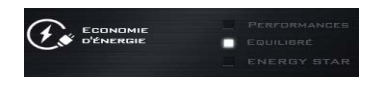

# **Vitesse du ventilateur**

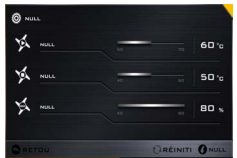

La vitesse du ventilateur s'ajuste automatiquement pour contrôler la chaleur du CPU. Cependant, vous pouvez ajuster le réglage au maximum si vous préférez. Sélectionnez **Personnaliser** et cliquez sur les curseurs pour ajuster les paramètres selon vos préférences, cependant, ces paramètres peuvent être supplantés par le système, par mesure de sécurité, si une utilisation plus intensive du ventilateur est nécessaire.

# **Bouton Veille ZZZ** BOUTON VIEILLE

Cliquez sur le bouton **Veille Prolongée** ou **Veille** pour que l'ordinateur entre dans le mode d'économie d'énergie sélectionné.

# **Permutation d'affichage**

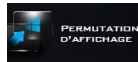

Cliquez sur le bouton **Permutation d'affichage** pour accéder au menu (ou utilisez la combinaison de touches  $\mathbf{P} + \mathbf{P}$ ) et sélectionnez le mode d'affichage joint approprié.

# **Fuseau horaire**

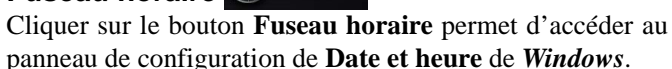

## **Fond d'écran du bureau**

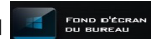

Cliquer sur le bouton **Fond d'écran du bureau** vous permettra de changer l'image du fond d'écran du bureau.

# **Touchpad/caméra PC**

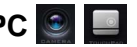

Cliquez sur l'un de ces boutons pour permuter l'état d'alimentation du TouchPad ou du module caméra. Notez que l'état de l'alimentation du module caméra est également affecté par le **mode d'alimentation** choisi.

# **Touche Windows gauche**

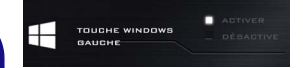

Cliquez sur **Désactiver** pour désactiver la touche Windows sur le côté gauche du clavier. Cela peut être utile si vous utilisez les touches de jeu (**W, A, S & D**) et que vous souhaitez éviter de déclencher les menus accidentellement avec la touche Windows.

## **Casque**

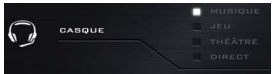

Les casques peuvent être réglés pour des effets différents à l'aide de ce menu.

# **Clavier rétroéclairé**

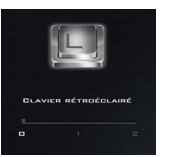

**Cliquez sur les chiffres** sous l'icône du Clavier rétroéclairé pour régler la luminosité de la LED du rétroéclairage du clavier.

# **Combo Keys**

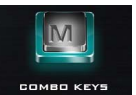

Cliquez sur le bouton pour accéder à l'application **Combo Keys**.

# **Application Combo Keys**

« Combo Keys » est une application de configuration de touches de raccourci rapide, qui vous permet d'**attribuer une touche unique** aux **combinaisons de plusieurs touches de lancement**, ou aux **programmes et applications de lancement**, pour **créer des macros de texte** et pour désactiver certaines touches. L'application peut être utilisée pour **configurer les boutons de la souris** pour créer des raccourcis clavier pour les jeux, etc. Tous les paramètres de configuration sont conservés dans des (jusqu'à 12) **profils** auxquels les paramètres sont appliqués. Cliquez sur **Combo Keys** dans la section **Jeux** du **Control Center** pour accéder à l'application.

<span id="page-90-0"></span>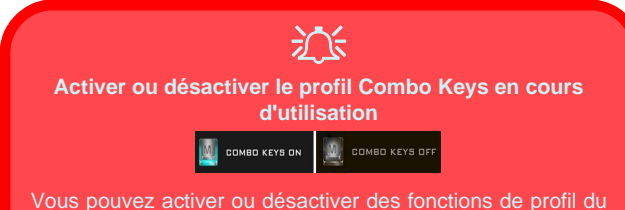

clavier ou de la souris en cours d'utilisation en utilisant Fn + Retour arrière. Cette combinaison de touches vous permettra de passer du profil du clavier ou de la souris actuellement sélectionné aux paramètres standard du clavier et/ou de la souris, et vice-versa.

# **Profils**

Les menus sur le côté gauche de l'application portent sur les Profils. Vous pouvez **Ajouter** ou **Supprimer** des Profils (**vous pouvez conserver 12 profils actifs**), **Exporter** et **Importer** des profils dans les menus. Si vous double-cliquez sur un Profil, vous pouvez modifier le **Nom du profil**, et modifier un fichier **Image** (images créées à l'aide des fichiers PNG).

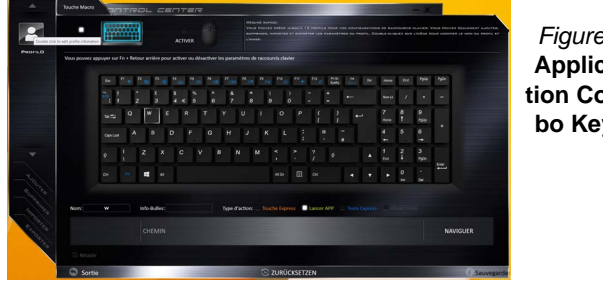

*Figure 8* **Application Combo Keys**

# **Paramètres du clavier et de la souris**

Cliquez sur **Activer** pour créer des paramètres pour le clavier et/ou la souris en cliquant sur le bouton en haut à gauche de l'écran (par exemple, vous pouvez créer un profil avec des paramètres uniquement pour la souris ou le clavier). En cliquant sur les icônes du clavier ou de la souris vous pourrez accéder à la page des paramètres pour le clavier ou la souris.

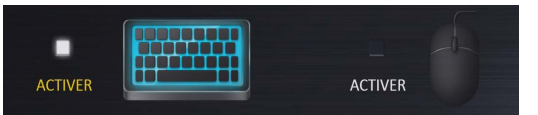

*Figure 9* **- Activer (clavier & souris)**

## **Paramètres du clavier**

Les paramètres du clavier vous permettent de configurer des actions pour toute touche unique (ou une combinaison de touches). Cliquez sur la touche, puis sélectionnez le **Type d'action** (**Touche Express**, **Lancer APP**, **Texte Express** ou **Désactiver**) dans le menu au bas de la page. Vous pouvez renommer l'action en cliquant dans la zone **Nom**, puis cliquez dans les **Info-Bulles** pour taper dans une note pour vous rappeler la fonction de l'action.

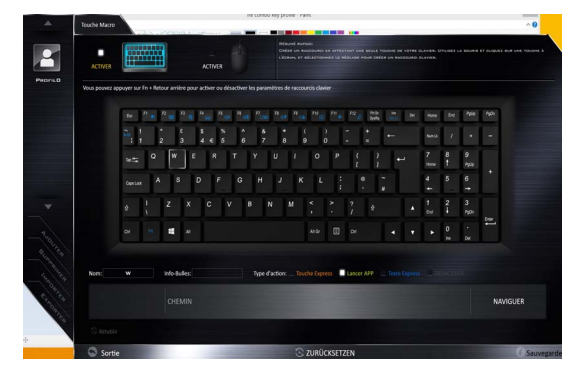

*Figure 10* **- Configuration du clavier**

## **Paramètres de la souris**

Les paramètres de la souris vous permettent de configurer des actions pour les boutons de gauche<sup>(1</sup>), de droite<sup>(2)</sup> et du milieu 3 d'une souris connectée, et aussi pour les boutons retour arrière  $\overline{4}$  et avance  $\overline{5}$  le cas échéant (sur une souris de type jeu). Cliquez sur le chiffre du bouton, puis sélectionnez le **Type d'action** (**Touche Express**, **Lancer APP**, **Texte Express** ou **Désactiver**) dans le menu au bas de la page. Vous pouvez renommer l'action en cliquant dans la zone **Nom**, puis cliquez dans les **Info-Bulles** pour taper dans une note pour vous rappeler la fonction de l'action.

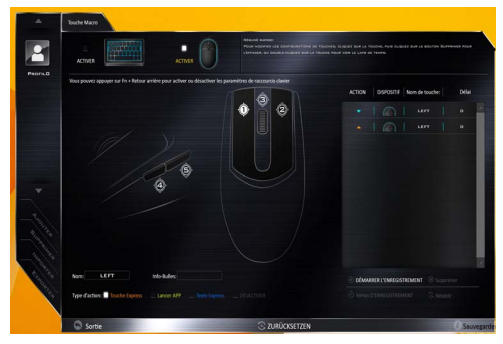

*Figure 11* **- Configuration de la souris**

# **Caractéristiques de l'application Combo Keys :**

- **Touche Express**  Cette fonction vous permet de configurer une seule touche (ou le clic de la souris) pour envoyer plusieurs combinaisons de touches. Ceci est utile dans les jeux ou lors de l'utilisation d'applications ayant un ensemble complexe de raccourcis clavier.
- **Lancer APP**  Ceci affecte simplement des touches uniques (ou les clics de la souris) pour le lancement de tout fichier exécutable de programme ou d'application.
- **Texte Express** Cela vous permet d'affecter des touches uniques (ou les clics de la souris) pour envoyer des chaînes de texte couramment utilisées.
- **Désactiver**  Utilisez cette fonction pour désactiver des touches du clavier ou les boutons de la souris.

## **Paramètres du clavier - Touche Express**

Pour configurer une touche unique pour envoyer plusieurs combinaisons de touches, ou pour créer les touches de raccourci les plus utiles, utilisez **Touche Express**.

- 1. **Activez** et sélectionnez le clavier sous votre profil choisi, cliquez sur une touche pour la sélectionner, puis cliquez pour sélectionner **Touche Express** dans **Type d'action**.
- 2. Dans l'exemple suivant, nous voulons changer une configuration de touches de jeu existante qui utilise la touche **Maj gauche** pour le sprint, et la touche **W** pour se déplacer vers l'avant, pour utiliser la touche**Ctrl gauche** pour combiner ce mouvement au sprint avant.
- 3. Cliquez sur la touche choisie pour l'action de raccourci.
- 4. Cliquez dans le champ **Info-Bulles** et tapez pour donner un nom à la combinaison de touches, par exemple « *Sprint Avant »*, puis cliquer à nouveau dans le champ Nom (pour éviter d'ajouter des touches enregistrées au nom Info-bulles).
- 5. Cliquez sur **Démarrer l'enregistrement** puis **appuyez** sur la touche ou les touches requise(s) (dans ce cas, nous allons **appuyer** sur Maj gauche et W) (assurez-vous que vous **appuyez sur la touche ou les touches requise(s)** et ne cliquez pas sur celles-ci).
- 6. Cliquez sur **Arrêter l'enregistrement** pour terminer le processus.

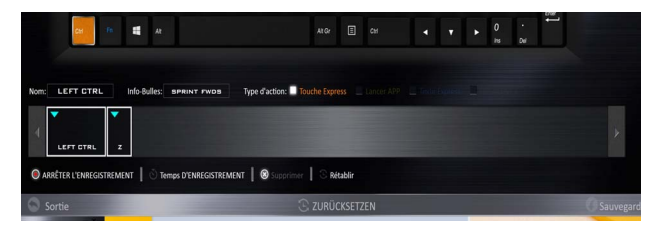

*Figure 12* **- Clavier - Touche Express**

- 7. Cliquez sur **Sauvegarder** pour enregistrer les paramètres de votre profil choisi.
- 8. Si vous voulez retirer une touche individuelle cliquez pour la sélectionner, puis cliquez sur **Supprimer**.
- 9. Si vous voulez effacer tous les paramètres, cliquez sur **Restaurer** pour revenir au paramétrage de touche par défaut.
- 10. Les **Touches Express** attribuées apparaîtront en **orange**.

#### **Paramètres du clavier - Lancer APP**

Vous pouvez configurer des touches pour lancer une application ou un programme comme suit :

- 1. **Activez** et sélectionnez le clavier sous votre profil choisi, clliquez pour sélectionner une touche pour lancer l'application, puis cliquez pour sélectionner **Lancer APP** dans **Type d'action**.
- 2. Cliquez sur **Naviguer** en bas à droite de la fenêtre de l'application.

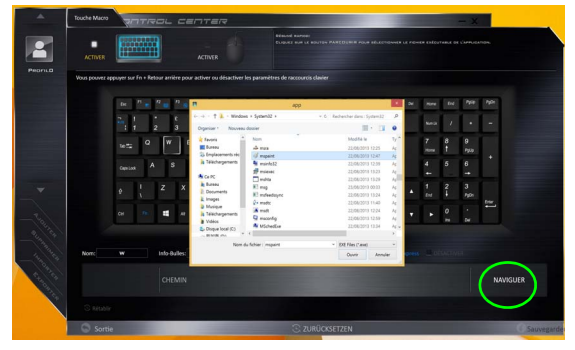

*Figure 13* **- Clavier - Lancer APP**

3. Localisez le fichier exécutable de l'application et cliquez sur **Ouvrir**.

- 4. La touche est maintenant configurée pour ouvrir l'application sélectionnée sous votre Profil choisi, et la touche s'affichera en **vert**.
- 5. Si vous voulez retirer une **touche Lancer APP**, sélectionnez-la et cliquez sur **Restaurer**.
- 6. Cliquez sur **Sauvegarder** pour enregistrer les paramètres de votre profil choisi.

#### **Paramètres du clavier - Texte Express**

Une touche unique peut être configurée pour envoyer une chaîne de texte dans n'importe quelle application en utilisant **Texte Express**.

- 1. **Activez** et sélectionnez le clavier sous votre profil choisi, cliquez sur une touche pour la sélectionner, puis cliquez pour sélectionner **Texte Express** dans **Type d'action**.
- 2. Cliquez sur la touche **Démarrer** si nécessaire (la touche **Démarrer** est la touche utilisée dans votre programme cible pour ouvrir un message texte), ou vous pouvez la laisser vide si vous préférez.
- 3. Cliquez dans le champ **Contenu Texte** et tapez votre message.

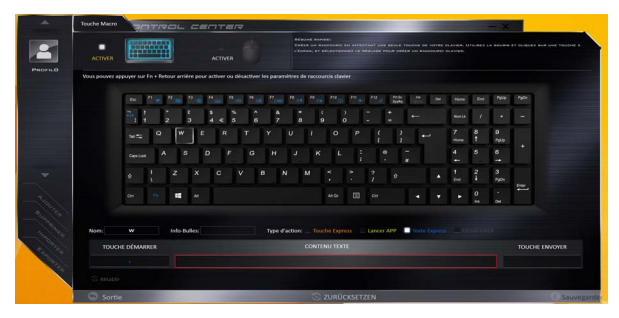

*Figure 14* **- Clavier - Texte Express**

- 4. Cliquez sur la touche **Envoyer** si nécessaire (la touche **Envoyer** est la touche utilisée dans votre programme cible destinée à envoyer un message texte, par exemple la touche Entrée serait la plus couramment utilisée), ou vous pouvez la laisser vide si vous préférez.
- 5. La touche est maintenant configurée pour envoyer le message texte dans le programme cible sous votre Profil choisi), et la touche s'affichera en **bleu**.
- 6. Si vous voulez retirer une touche **Texte Express**, sélectionnez-la et cliquez sur **Restaurer**.
- 7. Cliquez sur **Sauvegarder** pour enregistrer les paramètres de votre profil choisi.

### **Paramètres du clavier - Désactiver**

Vous pouvez utiliser le programme pour désactiver les touches non requises.

- 1. **Activez** et sélectionnez le clavier sous votre profil choisi, cliquez pour sélectionner une touche à désactiver, puis cliquez pour sélectionner **Désactiver** dans **Type d'action**.
- 2. La touche sera alors désactivée.
- 3. Si vous voulez activer à nouveau la touche, sélectionnez-la et cliquez sur **Restaurer**.
- 4. Cliquez sur **Sauvegarder** pour enregistrer les paramètres de votre profil choisi.
- 5. La touche sera désactivée sous votre Profil choisi, et la touche s'affichera en **gris**.

# <span id="page-94-0"></span>**Carte du système: Vues de face, gauche et droite**

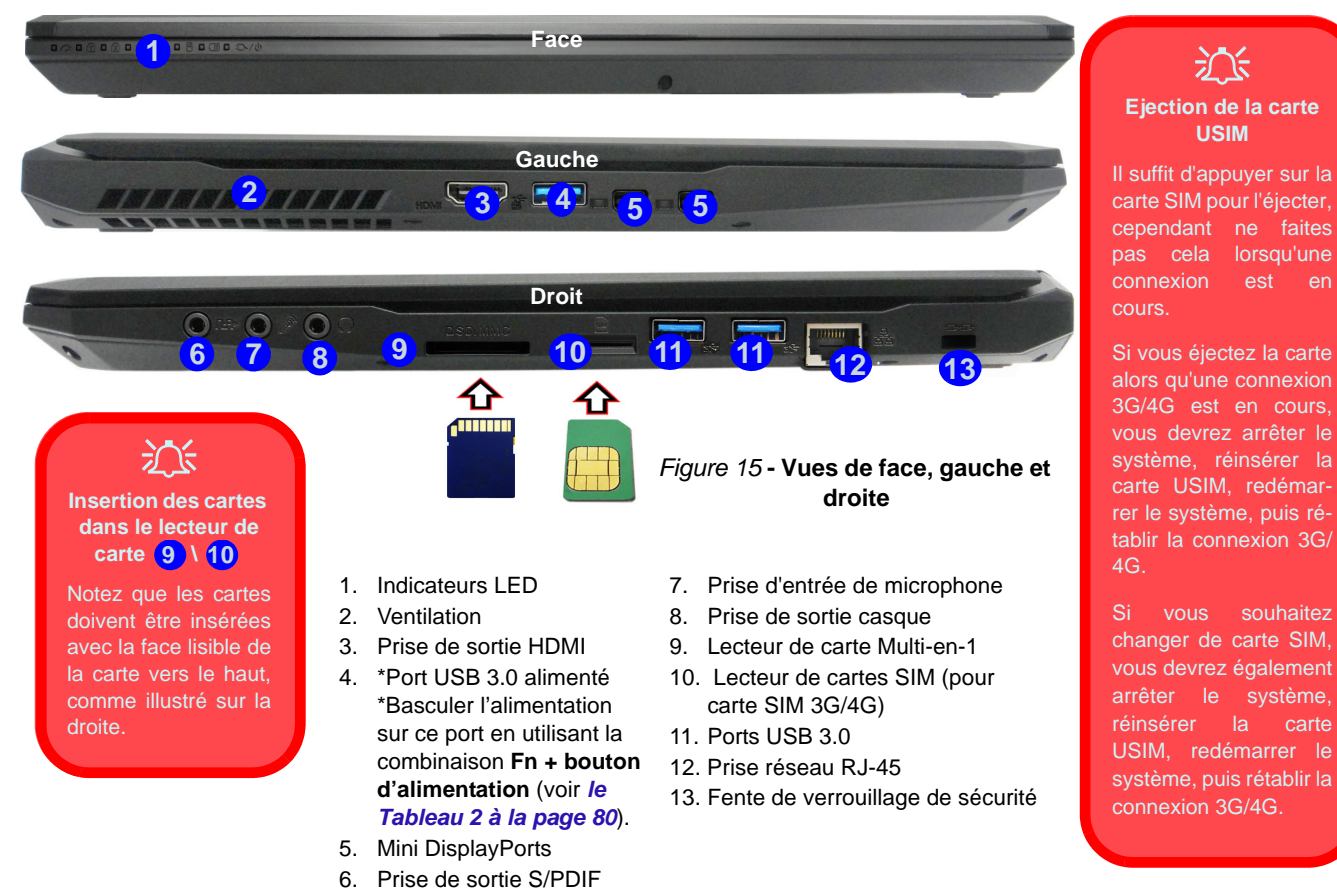

# **Carte du système: Vues de dessous et arrière**

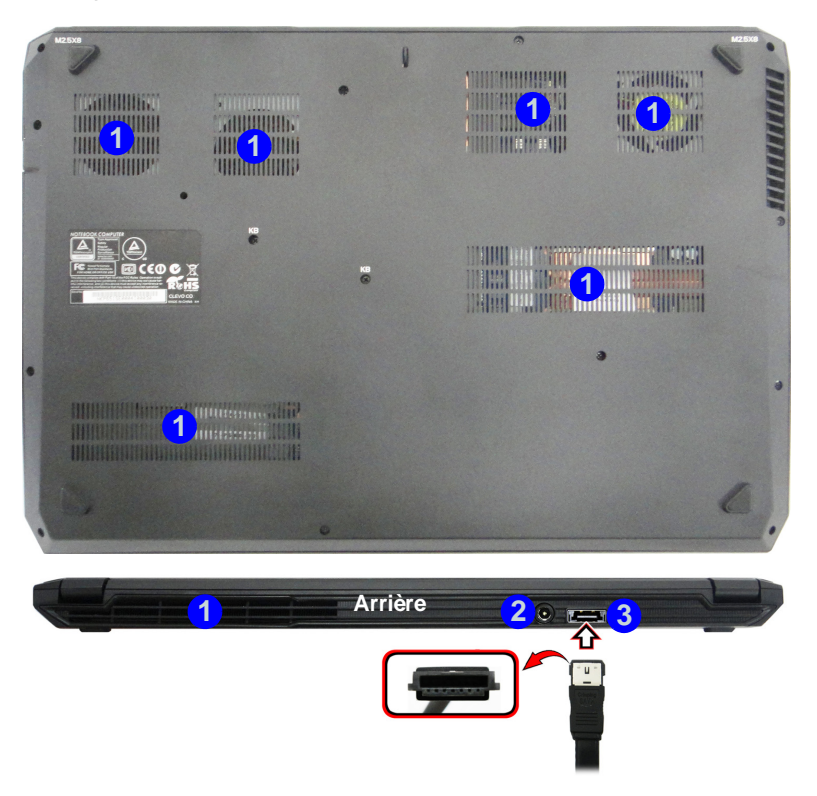

#### *Figure 15* **- Vues de dessous et arrière**

- 1. Ventilation
- 2. Prise d'entrée DC
- 3. Port combiné eSATA et USB 3.0

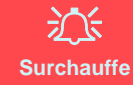

Afin de ne pas causer une surchauffe de votre ordinateur, verifiez que rien ne bouche la (les) ventilation(s) quand le systeme est allumé.

#### **Avertissement de retrait du capot inférieur**

Ne pas retirer le(s) capot(s) et/ou la (les) vis dans le but de mettre à niveau l'appareil car cela pourrait enfreindre les termes de votre garantie.

Si vous avez besoin de remplacer/supprimer le disque dur/RAM/le dispositif optique etc., pour une raison quelconque, contactez votre distributeur/fournisseur pour plus d'informations.

# **Écran d'accueil, bureau et Barre des charmes de Windows 8.1**

Les applications, les panneaux de contrôle, les utilitaires et les programmes dans *Windows* sont accessibles depuis l'**écran d'accueil** et/ou l'**application Bureau de Windows**. Le Bureau (qui fonctionne comme une application dans l'écran d'**accueil**) est accessible en cliquant sur l'élément **Bureau** dans l'écran d'**accueil** (ou en utilisant la combinaison de touches **Touche Logo de Windows**  $\blacksquare$  + **D**). La barre des tâches est affichée au bas de l'écran du bureau, et vous pouvez voir la zone de notification de la barre des tâches en bas à droite de l'écran. Cliquez sur la flèche en bas de l'écran d'**accueil** pour accéder à **Applications**.

Le côté droit de l'écran affiche la Barre des charmes. La Barre des charmes contient les menus **Rechercher**, **Partager**, **Accueil**, **Périphériques** et **Paramètres**. Pour accéder à la Barre des charmes déplacez le curseur vers les coins supérieurs ou inférieurs à droite de l'écran, puis passez la souris sur l'un des éléments de la Barre des charmes pour l'activer (la barre est noire quand elle est active), ou utilisez la combinaison de touches **Touche Logo de Windows**  $\blacksquare + C$ .

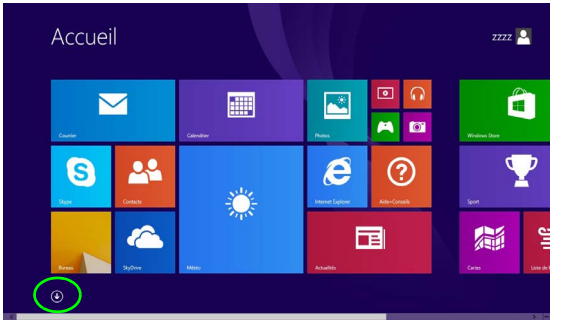

*Figure 16* **- Écran d'accueil (Windows 8.1)**

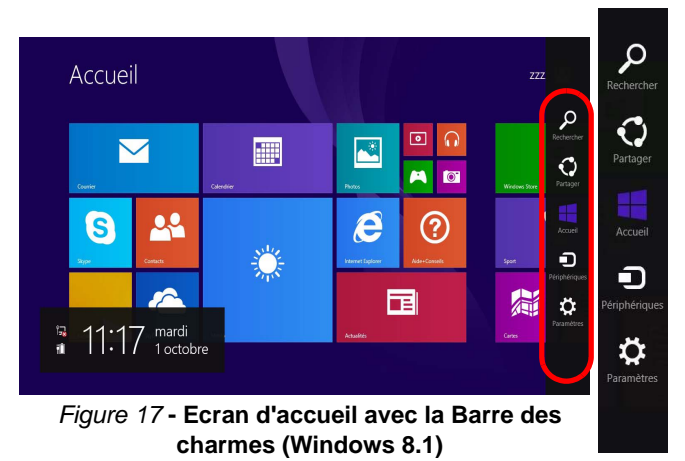

# **Panneau de Configuration de Windows 8.1**

Tout au long de ce manuel, vous verrez une instruction pour ouvrir le **Panneau de Configuration**. **Faites un clic droit** sur le **bouton Démarrer dans l'appli Bureau** ou sur l'écran **d'accueil** (ou utilisez la combinaison de touches **Touche Logo de Windows**  $\mathbf{I} + \mathbf{X}$  pour faire apparaître un menu contextuel avancé de fonctionnalités utiles telles que Panneau de configuration, Programmes et fonctionnalités, Options d'alimentation, Gestionnaire de tâches, Rechercher, Explorateur de fichiers, Invite de commandes, Gestionnaire de périphériques et Connexions réseau, et plus encore et sélectionnez **Panneau de Configuration**.

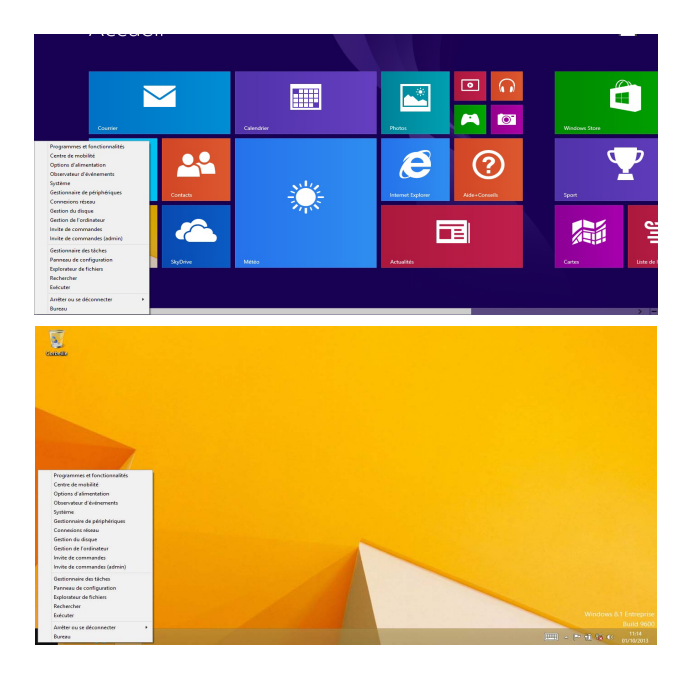

Déplacez la souris vers le coin inférieur gauche de l'écran et faites un clic droit sur le bouton Démarrer pour accéder au menu.

*Figure 18* **- Menu contextuel (Windows 8.1)**

# **Caractéristiques vidéo**

Le système comporte à la fois un **GPU intégré Intel** (pour l'économie d'énergie) et un **GPU discret NVIDIA** (pour les performances). Vous pouvez changer de périphérique d'affichage, et configurer les options d'affichage dès le moment que les pilotes vidéo sont installés.

# **Microsoft Hybrid Graphics**

**Microsoft Hybrid Graphics** est une technologie transparente conçue pour tirer les meilleures performances du système graphique tout en permettant une durée de batterie plus longue, sans avoir à changer manuellement les paramètres. Le système d'exploitation de l'ordinateur (et certaines applications) commutent automatiquement et de façon transparente entre l'UMA (Unified Memory Architecture) GPU (iGPU) intégrée et le GPU (dGPU) discret.

#### *Pour accéder au panneau de contrôle Affichage:*

- 1. Allez au Panneau de Configuration.
- 2. Cliquez sur **Affichage** dan **Apparence et personnalisation** (catégorie).
- 3. Cliquez sur **Modifier la résolution de l'écran/Ajuster la résolution**.
- $O<sub>U</sub>$
- 4. Cliquez-droit sur le bureau (utilisez la combinaison de touches **Touche Logo de Windows**  $\blacksquare$  **+ touche D** pour accéder au bureau) et sélectionnez la **Résolution d'écran**.
- 5. Utilisez le menu déroulant pour sélectionner la résolution d'écran.
- 6. Cliquez sur **Paramètres avancés**.

#### *Pour accéder au Panneau de configuration des graphiques Intel® Iris:*

1. Cliquez sur l'icône (**Panneau de configuration des graphiques Intel® Iris**) dans l'écran **Applications**.

#### **OU**

2. Cliquez-droit sur le bureau (utilisez la combinaison de touches **Touche Logo de Windows**  $\blacksquare$  **+ touche D** pour accéder au bureau) et sélectionnez **Propriétés graphiques** dans le menu.

#### **OU**

Cliquez sur l'icône **de dans la zone de notification de la barre des** tâches du bureau et sélectionnez **Propriétés graphiques** dans le menu.

#### *Pour accéder au Panneau de configuration NVIDIA*:

- 1. Allez au Panneau de Configuration.
- 2. Cliquez sur **Panneau de configuration NVIDIA** dan **Apparence et personnalisation** (catégorie).

#### **OU**

3. Cliquez-droit sur le bureau (utilisez la combinaison de touches **Touche Logo de Windows**  $\blacksquare$  **+ touche D** pour accéder au bureau) et sélectionnez **Panneau de configuration NVIDIA** dans le menu.

## **Périphériques d'affichage**

En plus du LCD intégré, vous pouvez aussi utiliser un écran plat externe ou TV (connecté au Mini DisplayPort ou à la prise de sortie HDMI) comme périphérique d'affichage.

# **Options d'alimentation**

Le panneau de configuration **Options d'alimentation** de *Windows* vous permet de configurer la gestion d'alimentation de votre ordinateur. Vous pouvez économiser de l'énergie à l'aide de **modes de gestion de l'alimentation** et configurer les options pour le **bouton d'alimentation, bouton de veille (Fn + F4)**, **couvercle de l'ordinateur (lorsqu'il est fermé)**, mode **Affichage** et **Veille** (l'état d'économie d'énergie par défaut) dans le menu de gauche. Remarquez que le mode de gestion **d'économie d'énergie** peut avoir un impact sur les performances de l'ordinateur.

Cliquez pour sélectionner l'un des modes existants, ou cliquez sur **Créer un mode de gestion d'alimentation** dans le menu gauche et sélectionnez les options pour créer un nouveau mode. Cliquez sur **Modifier les paramètres du mode** et cliquez sur **Modifier les paramètres d'alimentation avancés** pour accéder à plus d'options de configuration.

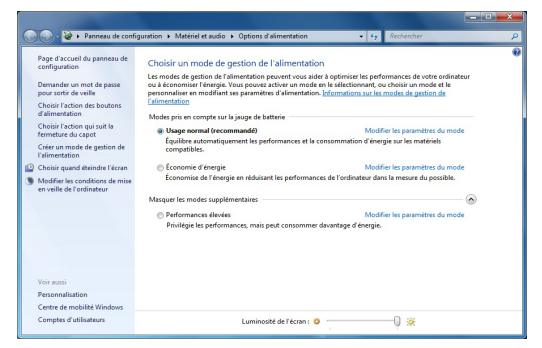

*Figure 19* **- Options d'alimentation**

# **Caractéristiques audio**

Vous pouvez configurer les options audio sur votre ordinateur à partir du panneau de configuration de **Sons**  $\odot$  dan *Windows*, ou à partir de l'icône du **Gestionnaire audio DD Realtek** / dans la zone de notification/dans le Panneau de Configuration (faites un clic droit sur l'icône de la zone de notification pour faire apparaître un menu audio). Le volume peut aussi être réglé à l'aide de la combinaison de touches **Fn + F5/F6**.

## $\beta$ **Réglages du Volume Sonore**

Le niveau du volume sonore aussi peut également être réglé à l'aide du réglage du volume dans le menu **Paramètres** dans la **barre des Charmes** (dans l'écran d'accueil) ou au moyen de l'icône **Haut-parleurs** de la barre des tâches du bureau.

# **Configuration audio pour HDMI**

HDMI supporte les signaux vidéo et audio. Dans certains cas, il sera nécessaire d'aller au panneau de configuration Son et configurer manuellement la sortie audio HDMI.

- 1. Allez au Panneau de Configuration.
- 2. Cliquez sur **Son** (**Matériel et audio**).
- 3. Cliquez sur **Lecture** (onglet).
- 4. Le périphérique de lecture sera sélectionné.
- 5. Dans certains cas, il se peut que vous deviez sélectionner le périphérique audio et cliquez sur **Par défaut** (bouton).
- 6. Double-cliquez sur l'appareil pour accéder aux onglets du panneau de configuration.
- 7. Ajuster les paramètres HDMI à partir des onglets du panneau de configuration.
- 8. Cliquez sur OK pour fermer la fenêtre Son ...

# **Configuration pour le son surround 5.1**

Pour configurer votre système pour un son surround 5.1 vous devrez connecter les câbles audio aux prises d'entrée de microphone, de sortie casque et de sortie S/PDIF.

- 1. Allez au Panneau de Configuration.
- 2. Cliquez sur **Gestionnaire audio HD Realtek** (ou cliquez avec le bouton droit de la souris sur l'icône  $\Box$  de zone de notification et sélectionnez **Gestionnaire de sons**).
- 3. Cliquez sur **Haut-parleurs** (onglet) et cliquez sur **Configuration du haut-parleur** (onglet).
- 4. Sélectionnez **5.1 Haut-parleur** à partir du menu déroulant **Configuration du haut-parleur**.

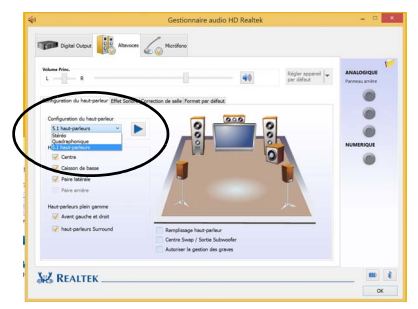

*Figure 20* **Configuration du haut-parleur**

- 7. Quand vous connectez chaque câble, une fenêtre de dialogue apparaîtra.
- 8. Cliquez pour cocher la case appropriée en fonction des hautparleurs branchés (i.e.. Sortie haut-parleur arrière), puis cliquez sur OK pour enregistrer la configuration.
- 9. Cliquez sur **OK** pour quitter le **Gestionnaire audio HD Realtek**.

# **Configuration pour l'enregistrement audio**

Pour enregistrer des sources audio sur votre ordinateur à la qualité optimale suivez les instructions ci-dessous:

- 1. Allez au Panneau de Configuration.
- 2. Cliquez sur **Gestionnaire audio HD Realtek** (ou faites un clicdroit sur l'icône  $||$  de zone de notification et sélectionnez **Gestionnaire de sons**).
- 3. Cliquez sur **Effet microphone** (onglet) dans **Microphone** (onglet), puis cliquez pour sélectionner **Suppression de bruit** (bouton), ou ajuster le niveau du Volume d'enregistrement à environ **60**, pour obtenir la qualité d'enregistrement optimale.
- 4. Cliquez sur **OK** pour fermer la fenêtre **Son** .
- 5. Connectez les câbles du haut-parleur avant à la prise de sortie casque.
- 6. Branchez les câbles (vous pouvez avoir besoin d'un adaptateur pour connecter chaque câble à la prise appropriée i.e. un adaptateur mini stéréo vers double RCA) depuis vos haut-parleurs comme suit:
	- Prise de sortie casque = Sortie haut-parleur latéral
	- Prise d'entrée de microphone = Sortie haut-parleur central/ subwoofer
	- Sortie S/PDIF = Sortie haut-parleur arrière

# **Audio Sound Blaster**

Installez l'application **Sound Blaster** afin de pouvoir configurer les paramètres audio adéquats permettant d'obtenir les meilleures performances de jeux, de musique et de films.

## <span id="page-101-0"></span>**Installation de l'application Sound Blaster X-Fi MB3**

- 1. Cliquez sur **Option Drivers** (bouton).
- 2. Cliquez sur **5.Install SBX-Fi MB 3 AP > Oui**.
- 3. Choisissez la langue que vous préférez, et cliquez sur **Suivant.**
- 4. Cliquez sur **Oui** pour accepter la licence.
- 5. Cliquez sur **Suivant > Installation compléte** (bouton).
- 6. Cliquez sur **Suivant > Terminer** pour redémarrer votre ordinateur.

## **Application Sound Blaster X-Fi MB3**

Exécutez le panneau de configuration **Sound Blaster** dans la zone de notification de la barre des tâches (ou à partir de l'élément dans l'écran **Applications**). Cliquez sur les onglets pour accéder aux menus du panneau de configuration.

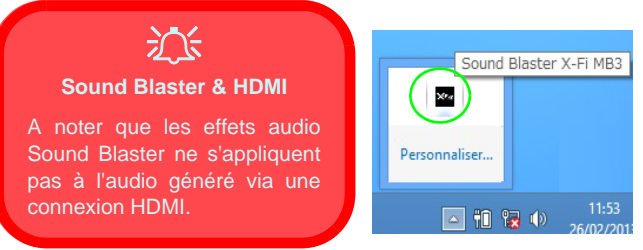

*Figure 21* **- Sound Blaster X-Fi MB3 (Icône de zone de notification de la barre des tâches)**

# **Caméra PC**

Quand la caméra PC est en cours d'utilisation le indicateur LED de caméra PC s'allumera (voir *[la page 79](#page-84-0)*).

# **Application Caméra**

- 1. Exécutez l'application **Caméra** à partir de l'écran d'accueil en cliquant sur l'icône **Caméra** .
- 2. L'interface de la caméra affiche deux boutons sur le côté droit de l'écran.
- 3. Le bouton supérieur  $(\blacksquare)$  est utilisé pour enregistrer de la vidéo, et le bouton inférieur est utilisé pour prendre des photos.

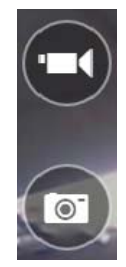

- 4. **Faites un clic droit** sur l'écran pour faire apparaître les boutons du menu au bas de l'écran.
- 5. Ces boutons vous permettent d'accéder à la **Pellicule** (où les photos et les vidéos capturées sont affichées), réglez le **minuteur** (le délai avant que la capture commence) et réglez le niveau d'exposition à l'aide du curseur pour obtenir les meilleurs résultats.

## **Prendre des Photos/Capturer une Vidéo**

- 1. Exécutez l'application **Caméra** à partir de l'écran d'accueil en cliquant sur l'icône **Caméra** .
- 2. Cliquez pour sélectionner le minuteur si vous avez besoin d'un compte à rebours avant la capture.
- 3. Cliquez pour sélectionner les modes **photo ou vidéo**  $\left( -\right)$
- 4. Cliquez sur l'icône appropriée pour prendre une photo ou commencer la capture vidéo (si la capture vidéo commence une minuterie apparaît dans le coin inférieur gauche de l'écran).
- 5. Pour arrêter la capture vidéo cliquez à nouveau sur la fenêtre principale (ou cliquez sur l'icône d'arrêt (c).
- 6. Les photos et vidéos capturées seront enregistrées dans un dossier **Pellicule** dans le dossier **Images**.

# **Installation du pilote**

Le disque *Device Drivers & Utilities + User's Manual* contient les pilotes et les utilitaires nécessaires pour un bon fonctionnement de votre ordinateur. Insérez le disque et cliquez sur **Install Drivers** (bouton) ou cliquez sur **Option Drivers** (bouton) pour accéder au menu de pilote optionnel. Installez les pilotes en respectant l'ordre indiqué dans *[le](#page-102-0) [Tableau 4](#page-102-0)*. Cliquez pour sélectionner les pilotes que vous désirez installer (vous devez noter les pilotes lorsque vous les installez). **Remarque**: Si vous devez réinstaller un pilote, vous devez d'abord le désinstaller.

# **Installation manuelle du pilote**

Cliquez le bouton Browse CD/ DVD dans l'application *Drivers Installer* et naviguer jusqu'au fichier exécutable dans le dossier de pilote approprié. Si l'assistant **Nouveau matériel détecté** apparaît pendant la procédure d'installation, cliquez sur **Annuler** et suivez la procédure d'installation comme indiqué.

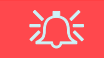

#### **Installation des pilotes et alimentation**

Lors de l'installation des pilotes assurez-vous que votre ordinateur est alimenté par l'adaptateur AC/DC connecté à une source d'alimentation. Certains pilotes consomment une quantité importante d'énergie pendant la procédure d'installation, et si la capacité restante de la batterie n'est pas suffisante cela peut provoquer l'arrêt du système et entraîner des problèmes de système (à noter qu'il n'y a pas ici de problème de sécurité en cause, et la batterie sera rechargeable en 1 minute).

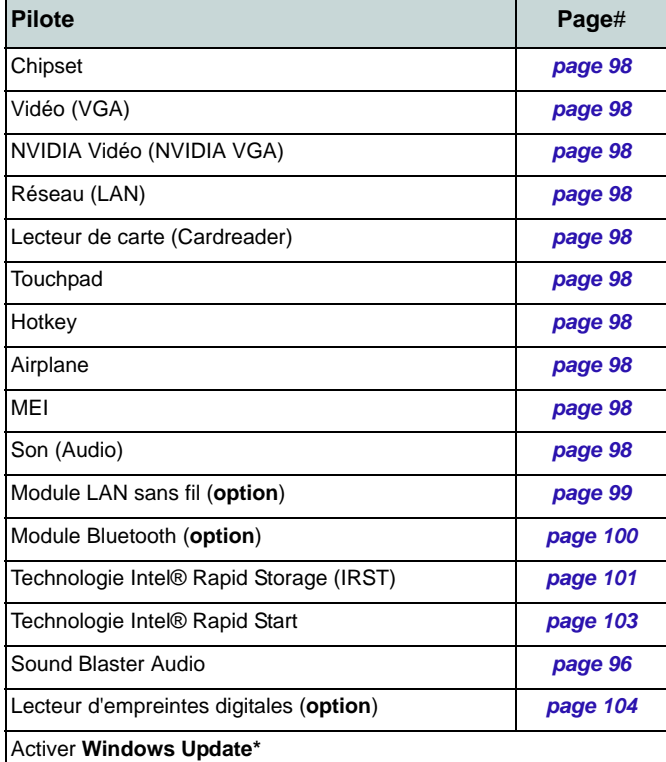

<span id="page-102-0"></span>**\***Après avoir installé tous les pilotes vérifiez que vous avez activé **Windows Update** afin d'obtenir toutes les dernières mises à jour de sécurité etc. (toutes les mises à jour incluront les derniers **correctifs** de Microsoft).

#### *Tableau 4* **- Procédure d'Installation**

## <span id="page-103-1"></span>**Chipset**

- 1. Cliquez sur **Install Drivers**.
- 2. Cliquez sur **1.Install Chipset Driver > Oui**.
- 3. Cliquez sur **Suivant > Oui > Suivant > Suivant**.
- 4. Cliquez sur **Terminer** pour redémarrer votre ordinateur.

## **Vidéo (VGA)**

- 1. Cliquez sur **2.Install VGA Driver > Oui**.
- 2. Cliquez sur **Suivant > Oui > Suivant > Suivant**.
- 3. Cliquez sur **Terminer** pour redémarrer votre ordinateur.

## **NVIDIA Vidéo (VGA)**

- 1. Cliquez sur **3.Install NVIDIA VGA Driver > Oui**.
- 2. Cliquez sur **ACCEPTER ET CONTINUER** (bouton) pour accepter les termes du contrat de licence.
- 3. Cliquez sur **SUIVANT**.
- 4. Cliquez sur **FERMER**.

## **Réseau**

- 1. Cliquez sur **4.Install LAN Driver > Oui**.
- 2. Cliquez sur **Suivant > Installer > Terminer**.

## **Lecteur de carte**

- 1. Cliquez sur **5.Install Cardreader Driver > Oui**.
- 2. Cliquez sur **Terminer**.

## **Pavé tactile (Touchpad)**

- 1. Cliquez sur **6.Install Touchpad Driver > Oui**.
- 2. Cliquez sur **Suivant**.
- 3. Cliquez sur le bouton **J'accepte les termes de ce contrat de licence**, puis cliquez sur **Suivant**.

4. Cliquez sur **Terminer** > **Redémarrer maintenant** pour redémarrer votre ordinateur.

## **Hot-Key**

- 1. Cliquez sur **7.Install Hotkey AP > Oui**.
- 2. Cliquez sur **Suivant**.
- 3. Cliquez sur **Terminer** pour redémarrer votre ordinateur.

#### **Airplane**

- 1. Cliquez sur **8.Install Airplane AP > Oui**.
- 2. Cliquez sur **Next**.
- 3. Cliquez sur **Finish** pour redémarrer votre ordinateur.

#### **Intel MEI**

- 1. Cliquez sur **9.Install MEI Driver > Oui**.
- 2. Cliquez sur le bouton **J'accepte les termes de ce contrat de licence**, puis cliquez sur **Suivant**.
- 3. Cliquez sur **Installer > Terminer**.

## <span id="page-103-0"></span>**Son**

- 1. Cliquez sur **10.Install Audio Driver > Oui**.
- 2. Cliquez sur **Suivant > Terminer** pour redémarrer votre ordinateur.

**98**

# **Français**

# **Module LAN sans fil (Option)**

Assurez-vous que le module LAN sans fil est activé (et non en **Mode Avion**).

# <span id="page-104-0"></span>**Installation du pilote de LAN sans fil**

Suivez les instructions ci-dessous:

#### *(Intel) LAN sans fil/Combo LAN sans fil et Bluetooth*

- 1. Cliquez sur **Option Drivers** (bouton).
- 2. Cliquez sur **1.Install WLAN Driver > Oui**.
- 3. Cliquez sur **Suivant > Suivant**.
- 4. Cliquez sur le bouton **J'accepte les termes de ce contrat de licence**, puis cliquez sur **Suivant**.
- 5. Cliquez sur **Par défaut** (bouton) ou **Personnalisée**  (bouton).
- 6. Cliquez sur **Installer** > **Terminer**.

#### *(Tiers) Combo LAN sans fil 802.11b/g/n et Bluetooth 4.0*

- 1. Cliquez sur **Option Drivers** (bouton).
- 2. Cliquez sur **1.Install WLAN Driver > Oui**.
- 3. Cliquez sur **Suivant**.
- 4. Cliquez sur **Terminer** pour terminer l'installation.

# **Configuration WLAN dans Windows**

Assurez-vous que le module LAN sans fil est activé (et non en **Mode Avion**) avant que la configuration commence.

# **Mode Bureau**

- 1. Bascule sur le Bureau de Windows (cliquez sur l'élément **Bureau** dans l'écran d'accueil ou utilisez la combinaison de touches **Touche Logo de Windows**  $\blacksquare$  + **D**).
- 2. Cliquez sur l'icône du dans la zone de notification de la barre des tâches.
- 3. Une liste des points d'accès disponibles s'affiche.

#### Ou

## **Barre des charmes**

- 1. Allez à la **barre des charmes**.
- 2. Sélectionnez **Paramètres** et cliquez sur l'icône **Wi-Fi** (elle devrait indiquer **Disponible** sous l'icône et **Mode Avion** devrait être **Désactivé**).
- 3. Une liste des points d'accès disponibles s'affiche.
- 4. Double-cliquez sur un point d'accès pour se connecter à celui-ci (ou cliquez dessus, puis cliquez sur **Connecter**).
- 5. Entrez une clé de sécurité réseau (mot de passe) si nécessaire, et cliquez sur **Suivant**.
- 6. Vous avez la possibilité de rechercher d'autres périphériques.
- 7. Lorsque vous êtes connecté au point d'accès du réseau, il affiche l'icône **Connecté**.
- 8. Sélectionnez n'importe quel réseau connecté et cliquez sur **Déconnecter** pour vous déconnecter d'un point d'accès connecté.
- 9. Vous pouvez cliquer sur le bouton **Mode Avion** pour activer ou désactiver le mode.
- 10. Vous pouvez également cliquer sur le bouton Wi-Fi pour simplement activer ou désactiver Wi-Fi.

# **Module Bluetooth (Option)**

Assurez-vous que le module Bluetooth est activé (et non en **Mode Avion**).

# <span id="page-105-0"></span>**Installation du pilote de Bluetooth**

Suivez les instructions ci-dessous:

#### *(Intel) Combo LAN sans fil et Bluetooth*

- 1. Cliquez sur **Option Drivers** (bouton).
- 2. Cliquez sur **2.Install Combo BT Driver > Oui**.
- 3. Cliquez sur **Suivant > Suivant**.
- 4. Cliquez sur le bouton pour accepter le contrat de licence, puis cliquez sur **Suivant**.
- 5. Cliquez sur **Suivant > Terminer**.

#### *(Tiers) Combo LAN sans fil 802.11b/g/n et Bluetooth 4.0*

- 1. Cliquez sur **Option Drivers** (bouton).
- 2. Cliquez sur **2.Install Combo BT Driver > Oui**.
- 3. Cliquez sur **Suivant**.
- 4. Cliquez sur **Terminer** pour redémarrer votre ordinateur.

# **Configuration Bluetooth dans Windows**

Assurez-vous que le module Bluetooth est activé (et non en **Mode Avion**) avant que la configuration commence.

## **Mode Bureau**

- 1. Bascule sur le Bureau de Windows (cliquez sur l'élément **Bureau** dans l'écran d'accueil ou utilisez la combinaison de touches **Touche Logo de Windows**  $\blacksquare$  + **D**).
- 2. Cliquez sur la zone de notification de la barre des tâches, puis double-cliquez sur l'icône Bluetooth  $\ast$  (ou cliquez et sélectionnez **Afficher les périphériques Bluetooth**).
- 3. L'élément **Bluetooth** dans **PC et périphériques** apparaîtra.

#### Ou

## **Barre des charmes**

- 1. Allez à la **barre des charmes**.
- 2. Sélectionnez **Paramètres** et cliquez sur **Modifier les paramètres du PC**.
- 3. L'élément **Bluetooth** dans **PC et périphériques** apparaîtra.
- 4. Sélectionnez l'élément **Bluetooth** dans **PC et périphériques**.
- 5. Assurez-vous que Bluetooth est activé et une liste des périphériques détectés apparaît.
- 6. Double-cliquez sur le périphérique que vous souhaitez appairer avec l'ordinateur et cliquez sur **Jumeler**.
- 7. Lors de la première connexion l'ordinateur vous fournira un code d'appairage à entrer sur l'appareil.
- 8. Saisissez le code dans votre appareil compatible Bluetooth, puis cliquez sur **Oui** sur l'ordinateur pour terminer l'appairage.
- 9. Sélectionnez un périphérique, puis cliquez sur **Supprimer le périphérique** pour déconnecter de tout périphérique.

# **Technologie Intel® Smart Response**

La **technologie Intel® Smart Response** (technologie de réponse intelligente) est une fonctionnalité de cache de la technologie Intel® Rapid Storage (technologie de stockage Intel® Rapid) qui accélère les performances des systèmes informatiques en utilisant le SSD comme mémoire cache entre le disque dur et la mémoire système. Si votre option d'achat comporte un lecteur SSD (Solid State Drive) vous pouvez configurer la **technologie Intel® Smart Response** pour votre système.

Configuration requise pour prendre en charge la **technologie Intel® Smart Response**:

- System BIOS avec SATA Mode (mode SATA) défini sur RAID Mode.
- Logiciel technologie Intel® Rapid Storage (IRST) installé.
- Un SSD (Solid State Drive) d'une capacité minimum de 18,6Go (ou comportant une partition de disque formatée à plus de 18,6Go (par exemple, une partition de 20Go créée sur le SSD). Notez que le SSD nécessite au moins 5Mo d'espace libre non partitionné et non alloué (si vous avez utilisé tout l'espace disque pour la partition vous aurez besoin de réduire l'espace pour permettre l'utilisation de la mémoire cache).

# <span id="page-106-0"></span>**Installation du pilote IRST**

- 1. Cliquez sur **Option Drivers**.
- 2. Cliquez sur **3.Install IRST Driver > Oui**.
- 3. Cliquez sur **Suivant**.
- 4. Cochez la case pour accepter le contrat de licence, puis cliquez sur **Suivant**.
- 5. Cliquez sur **Suivant > Suivant > Suivant**.
- 6. Cliquez sur **Terminer** pour redémarrer votre ordinateur (Vous devrez redémarrer le système après le redémarrage de l'ordinateur).

# **Activation de la technologie Intel Smart Response**

- 1. Cliquez sur l'icône (**Technologie de stockage Intel® Rapid**) dans l'écran **Applications**.
- 2. Cliquez sur **Activer l'accélération** sous **Performance > Technologie de réponse intelligente** (*Notez que vous aurez besoin d'au moins 5Mo d'espace libre non partitionné et non alloué sur le SSD autrement l'élément Technologie de réponse intelligente n'apparaîtra pas*).
- 3. Sélectionnez le disque SSD à utiliser comme dispositif de cache.
- 4. Sélectionnez la taille du SSD qui sera allouée pour la mémoire cache (tout espace restant sur le SSD peut être utilisé pour le stockage de données en utilisant le volume RAID 0 à un seul disque de données simple qui est créé automatiquement).
- 5. Sélectionnez le disque dur (ou le volume RAID) à accélérer (il est fortement recommandé que vous accélériez le volume système ou le disque système pour obtenir des performances maximales).
- 6. Sélectionnez le mode d'accélération (**Mode Amélioré** est sélectionné par défaut).
	- Remarque: **Mode Amélioré** (Par défaut): Accélération optimisée pour la protection des données **Mode Optimisé**: Accélération optimisée pour les performances d'entrée/sortie.
- 7. La page sera actualisée et signalera la nouvelle configuration sous **Performance > Technologie de réponse intelligente**.

# **Technologie Intel® Rapid Start**

La **technologie Intel® Rapid Start** peut sortir de la veille prolongée en moins de 7 à 9 secondes et se souvenir de l'état antérieur de votre ordinateur avec une alimentation nulle.

#### Configuration requise pour prendre en charge la **technologie Intel® Rapid Start**:

- Rapid Start Technology (technologie Rapid Start) doit être activée dans le menu Advanced du BIOS.
- Logiciel technologie Intel® Rapid Storage (IRST) installé.
- Un lecteur SSD (Solid State Drive) d'une capacité minimum de 18,6Go.

# **Configuration de la technologie Intel® Rapid Start**

- 1. Activer/désactiver **Intel(R) Rapid Start Technology** dans le BIOS.
- 2. Allez au panneau de configuration de *Windows* et double-cliquez sur **Outils d'administration** (**Système et Sécurité**) **> Gestion de l'ordinateur > Stockage > Gestion des disques**.
- 3. Faites un clic droit sur le SSD et sélectionnez **Réduire le volume** dans le menu.
- 4. Entrez le chiffre, qui doit être égale à la quantité de mémoire système (RAM) dans votre ordinateur, dans « **Quantité d'espace à réduire (en Mo)** ».
- 5. Cliquez sur **Réduire** (tout espace non alloué du fichier peut être formaté pour une utilisation de stockage).
- 6. Activez l'application du Bureau et cliquez-droit sur le coin chaud inférieur gauche (ou utilisez la combinaison de touches **Touche Logo de Windows**  $\blacksquare$  + **X**) et sélectionnez **Invite de commandes (admin)**.
- 7. Tapez "**DISKPART**".
- 8. A la commande DISKPART tapez « **list disk** ».
- 9. Tapez « **select disk #** » (**#** est le numéro du disque où vous voulez créer la partition de stockage, aussi référez-vous aux résultats obtenus à partir de « list disk » pour le numéro exact du disque).
- 10. Le message « **Le disque # est maintenant le disque sélectionné.** » apparaîtra.
- 11. Tapez "**create partition primary**".
- 12. Le message « **DiskPart a réussi à créer la partition spécifiée.** » devrait apparaître.

#### DISKPART> select disk 1

- Le disque 1 est maintenant le disque sélectionné.
- DISKPART> create partition primary
- DiskPart a réussi à créer la partition spécifiée.
- 13. Tapez "**detail disk**".
- 14. Tapez "**select volume #**" (**#** est le volume de votre partition de stockage, aussi référez-vous aux résultats obtenus à partir de **« detail disk »** pour le numéro du volume exact).
- 15. Le message «**Le volume # est le volume sélectionné.** » apparaîtra.
- 16. (**MBR**)

Tapez « **set id=84 override** » (l'ID doit être définie sur 84). (**GPT**)

Tapez « **set id=D3BFE2DE-3DAF-11DF-BA40-E3A556D89593** ».

- 17. Le message « **DiskPart a définit l'ID de partition.** » apparaîtra.
- 18. Fermez la fenêtre CMD.
- 19. Allez au panneau de configuration de *Windows* et double-cliquez sur **Outils d'administration** (**Système et Sécurité**) **> Gestion de l'ordinateur > Stockage > Gestion des disques**.
- 20. La partition du disque devrait indiquer **Sain (Partition de mise en veille prolongée)**.

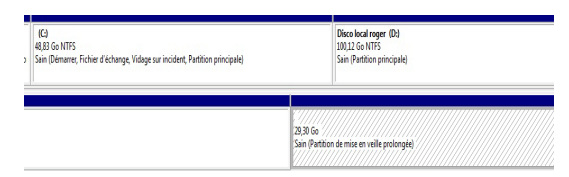

- 21. Redémarrez votre ordinateur.
- 22. Installez le pilote (voir ci-dessous).

# **Installation du pilote de la technologie Intel® Rapid Start**

- 1. Cliquez sur **Option Drivers**.
- 2. Cliquez sur **4.Install Rapid Start Driver** > Oui.
- 3. Cliquez sur **Suivant > Suivant > Oui > Suivant > Suivant**.
- 4. Cliquez sur **Terminer** pour redémarrer votre ordinateur.

# **Lecteur d'empreintes digitales**

Installez le pilote et enregistrez vos empreintes digitales comme indiqué ci-dessus avant utilisation. Le module de lecteur d'empreintes digitales utilise la configuration **Options de connexion** du **Compte** *Windows*.

# **Installation du pilote du lecteur d'empreintes digitales**

- 1. Cliquez sur **Option Drivers** (bouton).
- 2. Cliquez sur **6.Install Fingerprint Driver > Oui**.
- 3. Cliquez sur **Next** > **Finish** pour redémarrer votre ordinateur.

 $Q_{11}$ 

4. Cliquez sur **Next** > **Install** > **Finish** pour redémarrer votre ordinateur.

# **Configuration du module d'empreinte digitale**

- 1. Allez à la **barre des charmes**.
- 2. Sélectionnez **Paramètres** et cliquez sur **Modifier les paramètres du PC**.
- 3. Cliquez sur **Comptes**, puis cliquez sur **Options de connexion**.
- 4. Vous devrez ajouter un mot de passe *Windows* (cliquez sur **Ajouter** sous **Mot de passe**).
- 5. Une fois que vous aurez ajouté le mot de passe, vous devrez redémarrer l'ordinateur et utiliser votre mot de passe pour ouvrir une session sur le système.
- 6. Allez à la **barre des charmes**.
- 7. Sélectionnez **Paramètres** et cliquez sur **Modifier les paramètres du PC**.
- 8. Cliquez sur **Comptes**, puis cliquez sur **Options de connexion**.
- 9. Cliquez sur **Ajouter** sous **Empreinte digitale**.

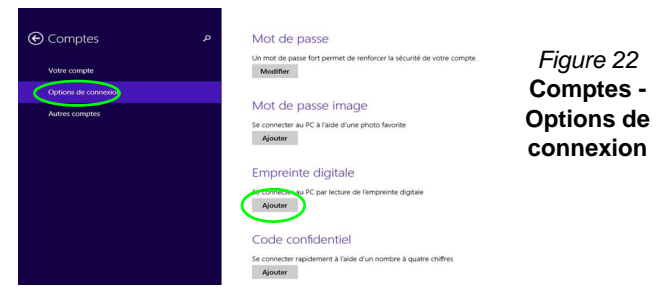

- 10. Entrez le **mot de passe** *Windows* et cliquez sur **OK**.
- 11. Vous serez alors invité à **faire glisser le même doigt** à travers le lecteur plusieurs fois.

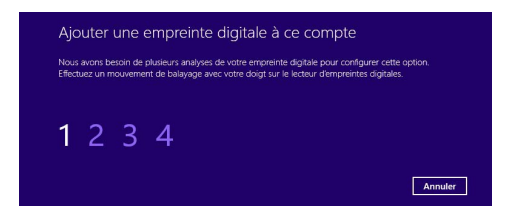

#### *Figure 23* **- Ajouter une empreinte**

- 12. Cliquez sur **Terminer**.
- 13. Vous pouvez choisir d'**Ajouter un autre** doigt (ce qui est recommandé) ou de **Supprimer** la lecture actuelle de l'empreinte.
- 14. Vous pouvez maintenant scanner votre empreinte pour ouvrir une session sur l'ordinateur.

# **TPM (Trusted Platform Module)**

Avant de paramétrer les fonctions TPM vous devez initialiser la plate-forme de sécurité.

# **Activer TPM**

- 1. Redémarrez l'ordinateur.
- 2. Entrez dans l'**Aptio Setup Utility** en appuyez sur **F2** pendant le **POST**.
- 3. Utilisez les touches fléchées pour sélectionner le menu **Security**.
- 4. Sélectionnez **TPM Configuration**, puis appuyez sur Entrée.
- 5. Sélectionnez **TPM State**, puis appuyez sur Entrée et sélectionnez **Enable** pour modifier l'état du TPM sur activé. Appuyez ensuite sur **F4** pour enregistrer les modifications et redémarrer l'ordinateur.
- 6. Pendant le redémarrage de l'ordinateur, appuyez sur **F2** pour accéder au BIOS et allez dans le menu **TPM Configuration** (Configuration de TMP).
- 7. Sélectionnez **Pending operation**, appuyez sur Entrée et sélectionnez l'option adaptée (si vous initialisez le TPM, sélectionnez **Enable Take Ownership**). Appuyez ensuite sur **F4** pour enregistrer les modifications et redémarrer l'ordinateur.

# **Gestion du TPM dans Windows**

Vous pouvez gérer vos paramètres du TPM depuis *Windows*:

- 1. Allez au **Panneau de Configuration**.
- 2. Cliquez sur **Chiffrement de lecteur BitLocker** (**Système et Sécurité**).
- 3. Cliquez sur **Administration du TPM**.

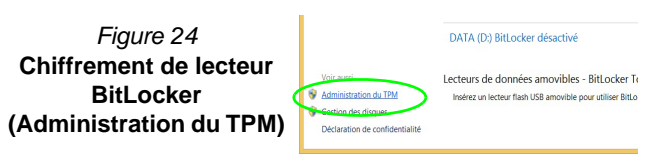

4. La fenêtre de gestion du TPM vous permet de configurer le TPM dans *Windows*. Comme le TPM est généralement administré au sein de larges enterprises et organisations, votre administrateur système devra vous assister pour la gestion des données.

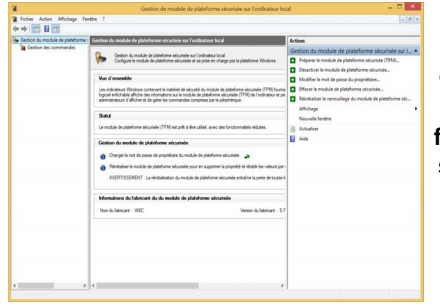

*Figure 25* **Gestion de module de plateforme sécurisée sur l'ordinateur local**

# **Actions du TPM**

- 1. Cliquez sur **Préparer le module de plateforme sécurisée (TPM)** et suivez les instructions de l'Assistant pour préparer le TPM (cela nécessitera probablement un redémarrage de l'ordinateur et la confirmation des modifications des paramètres après le redémarrage en appuyant sur la touche F appropriée).
- 2. Après le redémarrage, le TPM sera préparé et vous pourrez alors utiliser le menu **Actions** pour **Désactiver le module de plateforme sécurisée**, **Modifier le mot de passe du propriétaire**, **Effacer le module de plateforme sécurisée** ou **Réinitialiser le verrouillage du module de plateforme sécurisée**.
- 3. Un assistant vous guidera au long de toutes les étapes de configuration.

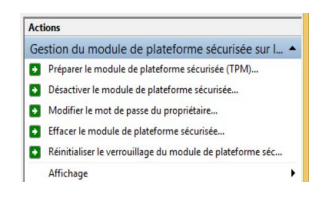

*Figure 26* **Menu Actions**

# **Dépannage**

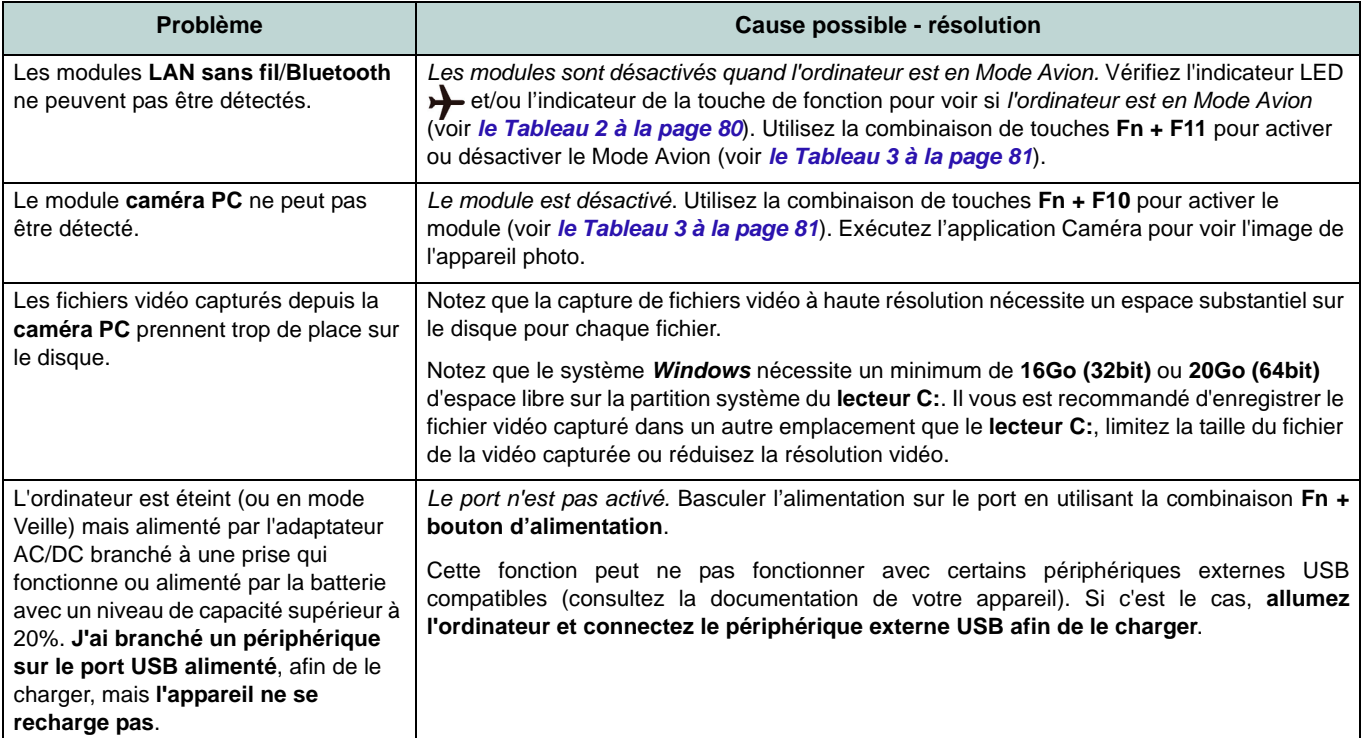

# **Spécifications**

#### **Dernières informations de spécification**

P

Les spécifications énumérées dans cet Appendice sont correctes à l'heure de la mise sous presse. Certains éléments (particulièrement les types de processeur/vitesse unique) peuvent être modifiés ou mis à niveau en fonction du calendrier des parutions du fabricant. Voyez auprès de votre service clientèle pour les détails.

#### **Options de processeurs**

**Processeur Intel® Core i7**

#### **i7-4870HQ (2,50GHz), i7-4770HQ (2,20GHz), i7-4710HQ (2,50GHz)**

Cache L3 6Mo, **22nm**, DDR3L-1600MHz, TDP 47W

#### **Core logic**

Chipset Intel® HM87

#### **BIOS**

AMI BIOS (SPI Flash ROM de 48Mb)

#### **LCD**

15,6" (39,62cm), 16:9, QFHD (3840x2160)/ WQHD+ (2880x1620)/FHD (1920x1080)

#### **Mémoire**

Quatre emplacements SODIMM 204 broches, supportant la mémoire **DDR3L 1600MHz**

(La fréquence réelle d'opération de la mémoire dépend du FSB du processeur.)

Mémoire extensible de **4Go** (**minimum**) jusqu'à **32Go** (**maximum**)

**Adaptateur Vidéo**

**GPU intégré Intel® et GPU discret NVIDIA**

**Prennent en charge Microsoft Hybrid Graphics**

#### **GPU intégré Intel®**

#### **Intel® HD Graphics 5200 (Core i7-4870HQ/ i7-4770HQ CPU intégré)**

Fréquence dynamique (Technologie de mémoire vidéo dynamique d'Intel jusqu'à **1,7Go**)

Compatible avec MS DirectX® 11.1

#### **Intel® HD Graphics 4600 (Core i7-4710HQ CPU intégré)**

Fréquence dynamique (Technologie de mémoire vidéo dynamique d'Intel jusqu'à **1,7Go**)

Compatible avec MS DirectX® 11.1

#### **GPU discret NVIDIA®**

#### **NVIDIA® GeForce GTX 970M**

RAM Vidéo interne GDDR5 **3Go** Compatible avec MS DirectX® 12

#### **Stockage de données**

**Deux** disques durs/SSDs 2,5" (6cm) **7,0mm** (h) SATA changeables prenant en charge la configuration RAID niveau 0/1

#### Ou

**Un** disque dur/SSD 2,5" (6cm) **9,5mm** (h) SATA changeable

(**Option d'usine**) **Deux** SSDs M.2 2280 **SATA** prenant en charge la configuration RAID niveau 0/1

Ou

(**Option d'usine**) **Un** SSD M.2 2280 **PCIe**

#### **Sécurité**

Fente de verrouillage de sécurité (type Kensington)

Mot de Passe du BIOS

(**Option d'usine**) Lecteur d'empreintes digitales

TPM 2.0

#### **Son**

Interface conforme HDA (Son Haute Définition) Sortie numérique S/PDIF

Deux haut-parleurs

Sound Blaster Audio

Technologie audio ANSP™ 3D sur la sortie casque

Réseau de microphones intégré

**Remarque :** Sortie audio 5.1CH externe prise en charge par les prises casque, microphone et de sortie S/PDIF

#### **Dispositif de pointage**

Touchpad intégré (avec fonction de défilement)

#### **Clavier**

Clavier **LED blanc illuminé** pleine taille avec pavé numérique

#### **Interface**

Trois ports USB 3.0 (comprenant un port USB alimenté par AC/DC) Un port eSATA (port USB 3.0 combiné) Un port de Sortie HDMI Deux Mini DisplayPorts Une prise de sortie S/PDIF Une prise de sortie casque Une prise d'entrée de microphone Une prise réseau RJ-45 Une prise d'entrée en DC

#### **Logements M.2**

Logement 1 pour module combo **Bluetooth et LAN sans fil**

Logement 2 pour lecteur **SSD SATA** ou **PCIe** (**Option d'usine**) Logement 3 pour lecteur **SSD SATA** ou pour module **3G**/**4G**

#### **Lecteur de carte**

Lecteur de carte Push-Push multi-en-1 MMC (MultiMedia Card) /RS MMC SD (Secure Digital) /Mini SD /SDHC / SDXC

#### **Communication**

Gigabit réseau Ethernet PCI-E intégré Caméra PC 2,0M FHD (**Option d'usine**) Module 3G/4G M.2

#### **Modules M.2 LAN sans fil/Bluetooth:**

(**Option d'usine**) Bluetooth **4.0** et LAN sans fil (**802.11ac**) Intel® Wireless-AC 7265

(**Option d'usine**) Bluetooth **4.0** et LAN sans fil (**802.11b/g/n**) Intel® Wireless-N 7265

(**Option d'usine**) Bluetooth **4.0** et LAN sans fil (**802.11ac**) Intel® Wireless-AC 3160

(**Option d'usine**) Bluetooth **4.0** et LAN sans fil **802.11b/g/n** (tiers)

#### **Spécifications environnementales**

**Température** En fonction : 5°C- 35°C

Eteint : - $20^{\circ}$ C -  $60^{\circ}$ C

**Humidité relative** En fonction : 20% - 80% Eteint : 10% - 90%

#### **Mise en marche**

Batterie polymère à 4 cellules intégrée, 60WH

Adaptateur AC/DC pleine bande Entrée AC: 100-240V, 50-60Hz Sortie DC: 19,5V, 7,7A (**150W**)

#### **Dimensions physiques & poids**

385 (l) x 271 (p) x 25 (h) mm 2,5kg (Barebone avec batterie 60WH)

# **Acerca de esta Guía del Usuario Concisa**

Esta guía rápida es una breve introducción para poner su sistema en funcionamiento. Es un suplemento y no un sustituto del Manual del usuario completo en inglés en formato Adobe Acrobat del disco *Device Drivers & Utilities + User's Manual* suministrado con el ordenador. En este disco también se encuentran los controladores y utilitarios necesarios para utilizar el ordenador correctamente (**Nota**: La compañía se reserva el derecho a revisar esta publicación o cambiar su contenido sin previo aviso).

Algunas o todas las características del ordenador pueden haberse configurado de antemano. Si no lo están, o si desea reconfigurar (o reinstalar) partes del sistema, consulte el *Manual del usuario* completo. El disco *Device Drivers & Utilities + User's Manual* no contiene un sistema operativo.

# **Información de regulación y seguridad**

Por favor, preste especial atención a todos los avisos de regulación e información de seguridad contenidos en el *Manual del usuario* completo del disco *Device Drivers & Utilities + User's Manual*.

© Octubre del 2014

# **Marcas registradas**

**Intel** e **Intel Core** son marcas/marcas registradas de Intel Corporation.

# **Instrucciones para el cuidado y funcionamiento**

El ordenador es muy robusto, pero puede dañarse. Para evitar esto, siga estas sugerencias:

- **No lo deje caer ni lo exponga a golpes fuertes.** Si el ordenador se cae, la carcasa y los componentes podrían dañarse.
- **Manténgalo seco y no lo sobrecaliente.** Mantenga el ordenador y fuente de alimentación alejados de cualquier tipo de fuente de calor. Esto es un aparato eléctrico. Si se derrama agua u otro líquido en su interior, el ordenador podría dañarse seriamente.
- **Evite las interferencias.** Mantenga el ordenador alejado de transformadores de alta capacidad, motores eléctricos y otros campos magnéticos fuertes. Éstos pueden dificultar el correcto funcionamiento y dañar los datos.
- **Siga las instrucciones apropiadas de manejo del ordenador.** Apague el ordenador correctamente y no olvide guardar su trabajo. Recuerde guardar periódicamente sus datos, pues los datos pueden perderse si la batería se descarga.
- Tenga en cuenta que en ordenadores con logotipos de LCD etiquetados eléctricamente en relieve, el logotipo está recubierto por un adhesivo protector. Debido al desgaste y rotura normales, este adhesivo puede deteriorarse con el tiempo y en el logotipo expuesto pueden formarse bordes afilados. Tenga cuidado al manipular el ordenador en este caso y evite tocar el logotipo del LCD etiquetado eléctricamente. Evite colocar cualquier elemento en la bolsa de transporte que pueda rozar la parte superior del ordenador durante el transporte Si ocurre un desgaste o rotura, contacte con el centro de servicios.

# **Seguridad de corriente y batería**

- Utilice solamente un adaptador AC/DC aprobado para su uso con este ordenador.
- Utilice solamente el cable de corriente y las baterías indicados en este manual.
- Su adaptador AC/DC puede estar diseñado para viajes

internacionales, pero puede que necesite una fuente de alimentación continuada. Si no está seguro de las especificaciones de alimentación locales, consulte con el servicio de asistencia o compañía de electricidad del lugar.

- El adaptador de alimentación puede tener un enchufe de 2 dientes o un enchufe con tierra de 3 dientes. El tercer diente es una característica de seguridad; no lo elimine. Si no tiene acceso a un enchufe de pared compatible, haga que un electricista cualificado instale uno.
- Cuando desee desenchufar el cable de alimentación, asegúrese de desconectarlo por la cabeza del enchufe, no por su cable.
- Compruebe que la toma y cualquier alargadera que utilice puedan soportar la carga de corriente total de todos los dispositivos conectados.
- Compruebe que su ordenador esté completamente apagado antes de introducirlo en una bolsa de viaje (o en cualquier funda).
- Utilice sólo baterías diseñadas para este ordenador. Una batería inadecuada podría explotar, perder o dañar el equipo.
- Nunca utilice una batería que se haya caído o que parezca dañada (p. ej. doblada o retorcida). Incluso si el ordenador sigue funcionando con una batería dañada, puede provocar daños en el circuito que podrían causar fuego.
- Recargue la batería con el sistema del ordenador. Una recarga incorrecta puede hacer que la batería explote.
- No intente reparar baterías. Solicite la reparación o la sustitución a su representante de servicio o a personal de servicio cualificado.
- Mantenga las baterías dañadas fuera del alcance de los niños y deséchelas inmediatamente. La eliminación de baterías debe efectuarse con cuidado. Las baterías pueden explotar o perder si se exponen al fuego o si se manipulan o desechan de manera inadecuada.
- Mantenga las baterías lejos de elementos metálicos.
- Cubra los contactos de la batería con cinta adhesiva antes de desecharla.
- No tire las baterías al fuego. Podrían explotar. Consulte los códigos locales para posibles instrucciones para desechos especiales.
- No toque los contactos de la batería con las manos o con objetos metálicos.

## **Precauciones para baterías de polímero**

Tenga en cuenta la información siguiente específica para baterías de polímero; además, donde corresponda, invalida la información sobre precauciones para baterías normales.

- Las baterías pueden aumentar o hincharse ligeramente, sin embargo, esto es parte del mecanismo de seguridad de la batería y o supone un problema.
- Utilice los procedimientos de manejo apropiados cuando utilice baterías de polímero. No utilice baterías de polímero en entornos con temperatura ambiental alta y no guarde las baterías sin usar durante mucho tiempo.

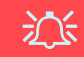

#### **Eliminación de la batería & Cuidado**

El producto que usted ha comprado contiene una batería recargable. La batería es reciclable Terminada su vida útil, según las leyes locales y estatales, puede ser ilegal desecharla junto con los residuos ordinarios. Verifique con las autoridades locales responsables de los desechos sólidos cuáles son las opciones de eliminación y reciclado existentes en su zona.

Peligro de explosión si la batería está mal colocada. Sustitúyala con un tipo de batería igual o equivalente al recomendado por el fabricante. Elimine la batería usada de conformidad con las instrucciones del fabricante.

## **Servicio**

Si intenta reparar el ordenador usted mismo, podría anular la garantía y exponerse usted y el ordenador a descarga eléctrica. Deje que sea personal de reparación cualificado el que realice las reparaciones, especialmente bajo cualquiera de estas condiciones:

- Cuando el cable de alimentación o adaptador AC/DC esté dañado o pelado.
- Si el ordenador ha estado expuesto a la lluvia u otros líquidos.
- Si el ordenador no funciona con normalidad tras seguir las instrucciones de uso.
- Si el ordenador se ha caído o dañado (no toque el líquido venenoso si el panel LCD se rompe).
- Si hay un olor fuera de lo normal, calor o humo que sale del ordenador.

## **Limpieza**

- Utilice un trapo limpio y suave para limpiar el ordenador, pero no aplique limpiador directamente en el ordenador.
- No utilice limpiadores volátiles (derivados del petróleo) o limpiadores abrasivos en ningún lugar del ordenador.
- Antes de limpiar el ordenador, quite la batería y asegúrese de que el ordenador esté desconectado de cualquier fuente de alimentación externa, periféricos y cables (incluyendo la línea telefónica).

# **Guía rápida para empezar**

- 1. Quite todos los materiales del embalaje.
- 2. Coloque el ordenador en una superficie estable.
- 3. Conecte en los puertos correspondientes los periféricos que desee utilizar con el ordenador (p. ej. teclado y ratón).
- 4. Conecte el adaptador AC/DC al conector de entrada DC que está del lado posterior del ordenador, y luego conecte el cable de alimentación AC en un eschufe y al adaptador (**asegúrese de usar el adaptador cuando configure por primera vez el ordenador**, pues para proteger el ordenador durante el envío la batería estará bloqueada para no alimentar al sistema hasta que se conecte al adaptador AC/DC por primera vez).
- 5. Utilice una mano para levantar con cuidado la tapa/LCD a un ángulo de visión cómodo (no exceder **135** grados), mientras utiliza la otra mano (como se muestra en *[la Figura 1](#page-117-0)*) para sostener la base del ordenador (**Nota: Nunca** levante el ordenador por la tapa/LCD).
- 6. Presione el botón de encendido para "encender".

# **Software de sistema**

Puede ser que su ordenador tenga instalado un software de sistema. Si no es el caso, o si desea reconfigurarlo con otro sistema, este manual se refiere a *Microsoft Windows 8.1*.

# **Soporte para HDD RAID**

Su(s) disco(s) duro(s) puede(n) configurarse en modo AHCI o en modo RAID (para rendimiento mejorado o protección). Tenga en cuenta que necesita configurar su(s) disco(s) duro(s) en el modo RAID antes de instalar el SO *Windows*. No cambie el modo a menos que desee reinstalar el sistema operativo y asegúrese de realizar una copia de seguridad de todos los archivos y datos que necesite antes de hacerlo.

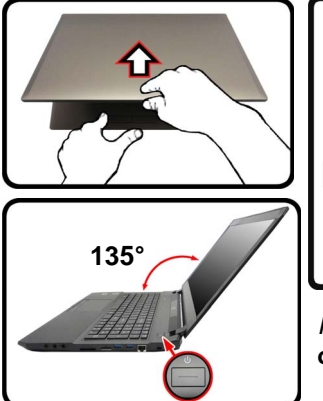

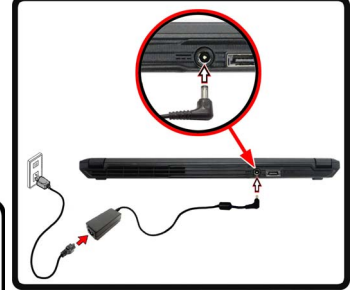

*Figura 1* **- Abrir la tapa/LCD/ ordenador con el adaptador AC/DC enchufado**

<span id="page-117-0"></span>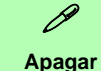

Por favor, tenga en cuenta que debería siempre apagar el ordenador eligiendo la opción **Apagar** en *Windows* (ver abajo). Esto le ayudará a evitar problemas con el disco duro o el sistema.

```
Haga clic en el icono (<sup>1</sup>) en la pantalla Ini-
cio y elige la opción Apagar desde el menú.
```
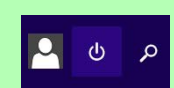

**O**

Haga clic con el botón derecho en el **botón Inicio** en la parte inferior de la **pantalla Inicio** o del **Escritorio** y elige **Apagar o cerrar sesión > Apagar** en el menú contextual.

# **Configuración RAID**

Puede utilizar sus discos duros combinando en Tira (RAID 0), Espejo (RAID 1) o Recovery (Recuperación) para tolerancia de fallo o rendimiento.

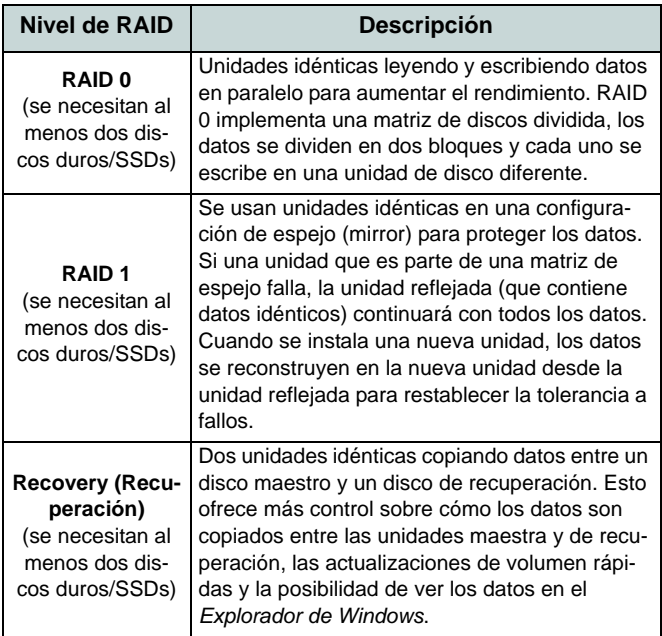

#### *Tabla 1* **- Descripción de RAID**

Antes de configurar su disco duro Serial ATA en el modo RAID necesitará preparar lo siguiente:

- El disco del SO *Microsoft Windows 8.1*.
- Una unidad de DVD externa conectada.

• Un disco duro instalado en la bahía HDD primaria y un **segundo** (idéntico) disco duro instalado en la bahía HDD secundaria.

 $\Omega$ 

Dos SSDs idénticas.

• El disco *Device Drivers & Utilities + User's Manual*.

**Nota**: Todos los discos duros en la RAID deben ser idénticos (del mismo tamaño y marca) para evitar un comportamiento inesperado del sistema.

# **Procedimiento de configuración de RAID**

- 1. Inicie su ordenador y pulse <F2> para entrar en la **BIOS**.
- 2. Vaya al menú **Boot**, seleccione **UEFI Setting** y pulse Entrar.
- 3. Ajuste **UEFI Boot** a "**Enabled**".
- 4. Pulse <Esc> para salir del menú y vaya al menú **Advanced**.
- 5. Seleccione **SATA Mode**, pulse **Entrar** y seleccione "**RAID Mode**".
- 6. Presione <F4> y <Yes> para "Save Changes and Reset" (**Guardar cambios y reiniciar**).
- 7. Cuando el ordenador reinicie presione <F2> para entrar en la BIOS de nuevo.
- 8. Vaya a **Intel(R) Rapid Storage Technology** (en el menú **Advanced**) y presione Entrar.
- 9. Seleccione **Create RAID Volume** y presione Entrar.
- 10. Ahora puede configurar su volumen RAID usando cualquiera de los dos discos instalados.
- 11. Vaya a **Name:** y presione Entrar.
- 12. Escriba un nombre de su elección para el volumen RAID y presione Entrar.

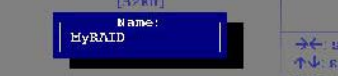

*Figura 2* **- Nombrar el volumen RAID (Advanced > Intel(R) Rapid Storage Technology)**

- 13. Vaya a **RAID Level**: y presione Entrar.
- 14. Elija el nivel RAID Level requerido (vea *la Tabla 1 en la página 113*) y presione Entrar.
	- RAID 0 (Stripe)/ RAID 1 (Mirror)/ Recovery (Recuperación)
- 15. Vaya a cualquiera de los discos listados bajo **Select Disks:** y seleccione un nombre de disco y presione Entrar.
- 16. Mueva el cursor (utilizando las flechas) hasta **X** (o seleccione el disco requerido) y presione Entrar.

Si ha seleccionado un nivel RAID **Recovery** (Recuperación) necesita seleccionar un disco como **Master disk (M)** (Disco maestro) y otro como **Recovery disk (R)** (Disco de recuperación (R)).

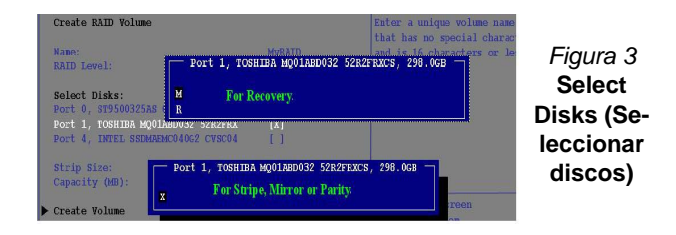

- 17. Debería seleccionar dos discos idénticos para formar su volumen RAID.
- 18. Si ha seleccionado **RAID 0 (Stripe)** podrá ajustar el "**Strip Size**" (Tamaño de lista) según sus necesidades.
- 19. Si ha seleccionado **Recovery** (Recuperación) entonces podrá ajustar la **Synchronization** (Sincronización) a "**On Request**" (A petición) o "**Continuous**" (Contínua).
- 20. Vaya a **Create Volume** (Crear volumen) y presione Entrar.

21. El volumen RAID será creado y la información RAID aparecerá bajo **Intel(R) Rapid Storage Technology** (en el menú **Advanced**).

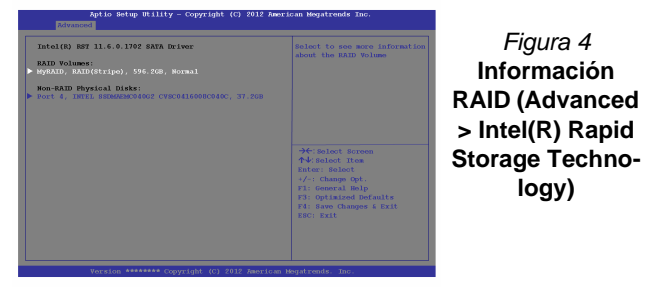

- 22. Pulse <Esc> para salir del menú.
- 23. Presione <F4> y <Yes> para "Save Changes and Reset".
- 24. Asegúrese de que el DVD del SO *Windows 8.1* esté en la unidad de DVD externa. Cuando el ordenador se inicie, arrancará automáticamente desde el DVD del SO *Windows 8.1* (Se le pedirá que presione una tecla para iniciar desde el DVD).
- 25. Presione <F7> mientras el ordenador se reinicia para abrir el menú de dispositivo de arranque.
- 26. Seleccione la unidad DVD que contiene el DVD *Windows 8.1* OS y presione Entrar.
- 27. Presione una tecla mientras el sistema arranca para comenzar a instalar *Windows* desde su disco *Microsoft Windows 8.1*.
- 28. Pulse **Siguiente** > **Instalar ahora** para continuar instalando el sistema operativo normalmente (consulte su documentación de *Windows* si necesita instrucciones sobre la instalación del SO *Windows*).
- 29. Siga las instrucciones en pantalla para instalar el SO *Windows 8.1*.
- 30. Instale los controladores de *Windows* según *[la Tabla 4 en la](#page-138-0)  [página 133](#page-138-0)*. Asegúrese de instalar el controlador **Tecnología Intel® Rapid Storage (IRST)** (vea *[la página 137](#page-142-0)*).

**Español**

#### *Figura 5* **Vista frontal con panel LCD abierto**

- 1. Cámara PC
- 2. \*LED de cámara PC *\*Cuando la cámara PC esté en uso, el LED se iluminará.*
- 3. Micrófono incorporado
- 4. Panel LCD
- 5. Altavoces incorporado
- 6. Botón de encendido
- 7. Teclado
- 8. Touchpad y botones
- 9. Lector de huellas digitales (**opcional** )

<span id="page-120-0"></span>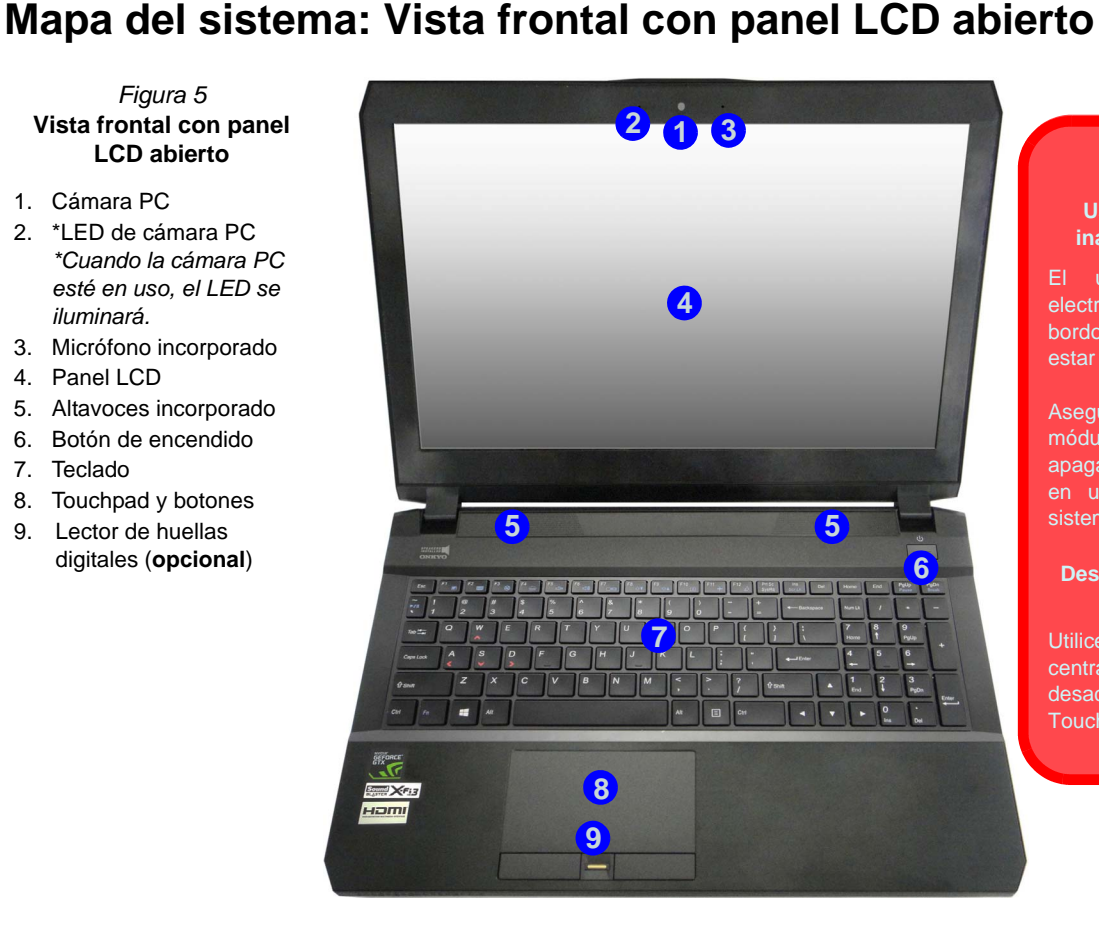

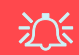

#### **Uso de dispositivos inalámbricos a bordo**

El uso de dispositivos electrónicos portátiles a bordo de un avión suele estar prohibido.

Asegúrese de que los módulos inalámbricos estén apagados si utiliza el equipo en un avión ajustando el sistema al Modo de avión.

#### **Deshabilitar el Clickpad/ Touchpad**

Utilice **Fn + F1** o el botón central de control para desactivar el Clickpad/ Touchpad.

# **Indicadores LED**

Los indicadores LED en su ordenador muestran una valiosa información sobre el estado actual del ordenador.

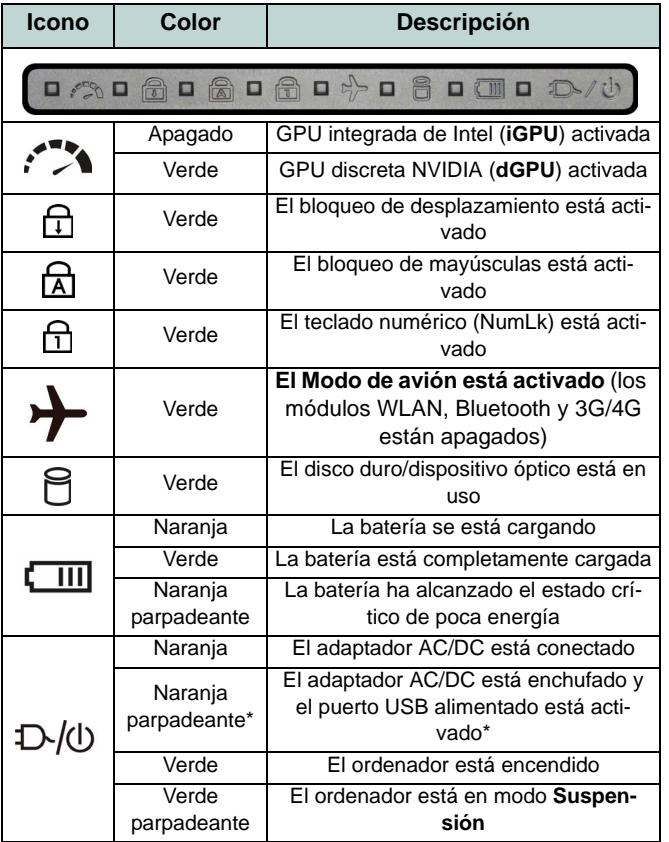

\*El puerto USB 3.0 alimentado (vea *[la página 125](#page-130-0)*) puede ser activado o desactivado con la combinación de teclas **Fn + botón de encendido**. Cuando el puerto USB alimentado está activado suministrará energía (**para cargar dispositivos, no para el uso de dispositivos**) cuando el sistema esté apagado, pero estando alimentado por el adaptador AC/DC enchufado en una toma de corriente o alimentado por la batería con un nivel de carga superior al 20% (esto puede no funcionar con ciertos dispositivos - vea *la página 142*).

<span id="page-121-0"></span>*Tabla 2 -* **Indicadores LED de estado**

# **Teclado & teclas de función**

El teclado incluye un teclado numérico (en la parte derecha del teclado) para una entrada fácil de datos numéricos. Al presionar **Fn + Bloq Num** el teclado numérico se habilita o inhabilita. También incluye las teclas de función para permitirle cambiar las características operacionales al instante. Las teclas de función (**F1** - **F12** etc.) actuarán como teclas directas (Hot-Key) cuando se pulsan junto con la tecla **Tecla Fn Fn**. Además de las combinaciones de teclas de función básicas algunos indicadores visuales están disponibles (**sólo en la aplicación Escritorio de** *Windows* **y no en la pantalla Inicio**) cuando el controlador de teclas directas está instalado.

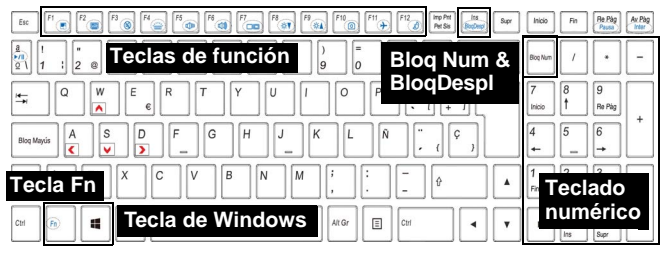

*Figura 6* **- Teclado**

| Teclas                                                                                                    | <b>Función/indicadores visuales</b>                                                                                           | <b>Teclas</b>                         | <b>Función/indicadores visuales</b>                                                     |                                                                                           |
|----------------------------------------------------------------------------------------------------|----------------------------------------------------------------------------------------------------|---------------------------------------|-----------------------------------------------------------------------------------------|-------------------------------------------------------------------------------------------|
| $\frac{a}{c}$<br>Fn +                                                                                                    | Reproducir/pausar (en los programas audio/vídeo)                                                                              | $Fn + \sqrt{m}$                       | Cambiar Modo de avión                                                                   | Modo avión desactivado<br>H Modo avión activado                                           |
| $F(\mathbf{R})$<br>$Fn +$                                                                                                    | Activar/desactivar el<br>TOUCH PAD OF<br>TOUCH PAD ON<br>Touchpad                                                             | F12<br>$Fn +$                         | Conmutación dormir                                                                      |                                                                                           |
| $Fn + \boxed{\mathbb{F}_{\text{c}}^2}$                                                                                         | Apagar luz de fondo del LCD (presione una tecla o<br>utilice el Touchpad para encenderlo)                                     | $Fn +$<br><b>Blog Num</b>             | Activar/disactivar el teclado<br>numérico                                               | $\Box$<br>NUM LOCK ON<br>NUM LOCK OFF                                                     |
| $Fn + \boxed{B}$                                                                                                    | Conmutación mudo                                                                                                    | $Fn + \sqrt{\frac{lnS}{ln(c)log(d)}}$ | Cambiar el bloqueo de despla-<br>zamiento                                               | $\boxed{\underline{\mathbf{V}}}$ scr lock on<br>$\boxed{\frac{1}{\sqrt{2}}}$ SCR LOCK OFF |
| $Fn + \boxed{\bigcirc}$                                                                                                    | Encender o apagar la ilu-<br>minación del teclado/Ajus-<br>BACKLIGHT<br>BACKLIGHT<br>KEYBOARD HIGH<br>tar el nivel del brillo | <b>Blog Mayús</b>                     | Cambio Blog. Mayúsculas                                                                 | $\boxed{A}$ CAPS LOCK ON $\boxed{A}$ CAPS LOCK OFF                                        |
| $Fn +$<br>$F_0$ $F_0$ $G_0$                                                                                                    | Reducción/Aumento<br>volumen de sonido                                                                                        | Fn + botón de<br>encendido            | Cambio de la alimentación para el puerto USB alimentado<br>(vea la página 125)          |                                                                                           |
| $Fn + \boxed{\textcircled{\textcirc}}$                                                                                         | Conmutación pantalla                                                                                                    | $Fn +$<br>Esc                         | Activar/disactivar el Control Center (centro de control)<br>(vea <i>la página 118</i> ) |                                                                                           |
| $Fn +$<br>$\begin{bmatrix} F8 \\ \hline \hline 0 \hline 1 \end{bmatrix} \begin{bmatrix} F9 \\ \hline 0 \hline 1 \end{bmatrix}$ | Reducción/Aumento<br>brillo LCD                                                                                               | $Fn +$                                | Contrôle Automatique du Venti-<br>lateur /Pleine Puissance                              | <b>SEX FAN SPEED</b><br><b>EX FAN SPEED</b>                                               |
| F10<br>$Fn +$                                                                                                    | Activar/desactivar el<br>$\circledS$<br><b>CAMERA OFF</b><br>CAMERA ON<br>módulo cámara PC                                    | $Fn + \Box$                           | Activar/disactivar Combo Keys<br>(vea la página 121)                                    | $\mathbf{M}_i$ combo keys off<br>COMBO KEYS ON                                            |

*Tabla 3 -* **Teclas de función & indicadores visuales**

# <span id="page-123-0"></span>**Control Center (Centro de control)**

El **Control Center** (Centro de control) en *Windows 8.1* funciona bajo la app **Escritorio** y no en la pantalla Inicio. Presione la combinación de teclas **Fn** + **Esc** o **haga doble clic en el icono**  $\mathbb{C}$  en el área de notificación de la barra de tareas para activar o desactivar el **Control Center**. El **Control Center** ofrece un acceso rápido a los controles usados con más frecuencia y le permite activar, y desactivar el touchpad/el módulo cámara rápidamente.

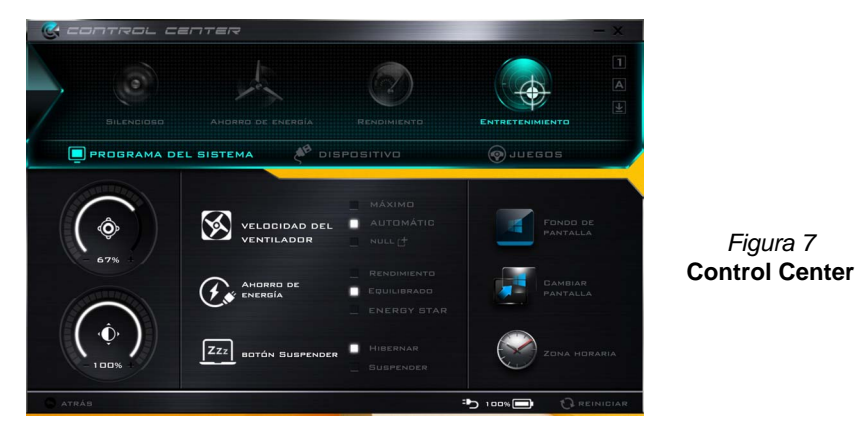

# **Modos de energía**

Puede ajustar el **Modo de energía** haciendo clic en el icono apropiado en la parte superior del **Control Center**. Cada modo de energía afectará a Power Conservation Mode (Modo ahorro de energía), Airplane Mode (Modo de avión), Power Plan (Plan de energía) y PC camera power (Energía de cámara PC), etc.

## **Menús del Centro de control**

El **Control Center** tiene 3 menús principales (**Programas del Sistema**, **Dispositivo** y **Juegos**) en Modos de energía. Haga clic en los iconos del **Control Center** para cambiar a la función apropiada o mantenga presionado el botón del ratón y nueva el control dial a la posición deseada. Algunas funciones serán ajustadas automáticamente al seleccionar un modo de energía. Haga clic en los menús y luego en cualquiera de los botones resaltados en la(s) página(s) siguiente(s).

# **Estado de energía <b>b** 100% / 100% a

El icono **Estado de energía** mostrará si la alimentación actual viene dada por la batería o por el adaptador AC/DC enchufado en una toma de corriente. La barra de estado de energía muestra el estado actual de la carga de la batería.

# **Brillo**

El icono **Brillo** mostrará el nivel actual del brillo de la pantalla. Puede usar el control deslizante para ajustar el brillo de la pantalla o las combinaciones de teclas **Fn + F8/F9** o usar la combinación de teclas **Fn + F2** para apagar la retroiluminación LED (presione una tecla para volver encenderla). Tenga en cuenta que **Modo de energía** también puede afectar el brillo de la pantalla.

# **Volumen**

El icono **Volumen** mostrará el nivel actual del volumen. También puede usar el control deslizante para ajustar el volumen o las combinaciones de teclas **Fn + F5/F6** o la combinación de teclas **Fn + F3** para silenciar el volumen.

# **Ahorro de energía**

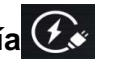

Este sistema soporta las características de administración de energía **Energy Star** que hace que los equipos (CPU, disco duro, etc.) entren en modos de ahorro de energía y suspensión tras el período de tiempo de inactividad designado. Haga clic en el botón **Rendimiento**, **Equilibrado** o **Energy Star**.

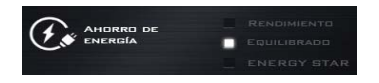

# **Velocidad del ventilador**

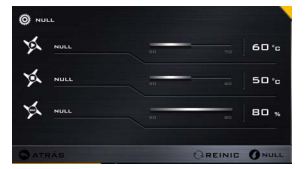

Esto ajustará la velocidad del ventilador automáticamente para controlar el calor de la CPU. Sin embargo, puede ajustar la configuración al máximo si lo desea. Seleccione **Personalizar** y haga clic en los controles deslizantes para ajustar la configuración según sus preferencias, aunque la configuración puede ser anulada por el sistema, como medida de precaución, si necesita un uso mayor del ventilador.

## **Botón Suspender EZZ** BOTÓN SUSPENDER

Haga clic en el botón Hibernate (**Hibernar**) o Sleep (**Suspender**) para que el equipo entre en el modo de ahorro de energía seleccionado.

# **Cambiar pantalla**

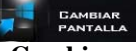

Haga clic en el botón **Cambiar pantalla** para acceder al menú (o utilice la combinación de teclas  $\blacksquare$  + **P**) y seleccione el modo de pantalla apropiado.

# **Zona horaria**

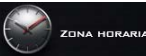

Si hace clic en el botón **Zona horaria** accederá al panel de control **Fecha y hora** de *Windows*.

## **Fondo de pantalla**

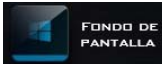

Si hace clic en el botón **Fondo de pantalla** podrá cambiar la imagen del fondo del escritorio.

## **Touchpad/cámara PC**

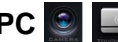

Haga clic en cualquiera de estos botones para cambiar el estado de energía del Touchpad o del módulo cámara. Tenga en cuenta que el estado de energía del módulo cámara también queda afectado por el **Modo de energía** seleccionado.

## **Tecla de Windows izquierda**

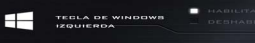

Haga clic en **Deshabilitar** para deshabilitar la tecla Windows del lado izquierdo del teclado. Esto puede resultar útil si utiliza teclas para juegos (**W, A, S y D**) y desea evitar que se abran los menús por accidente con la tecla Windows.

#### **Auriculares**

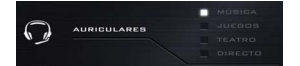

Los auriculares pueden ajustarse a diferentes efectos usando este menú.

# **Teclado con retroiluminación**

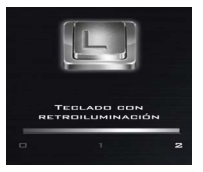

**Haga clic en los números** bajo el icono de Teclado con retroiluminación para ajustar el brillo del LED de retroiluminación del teclado.

## **Combo Keys**

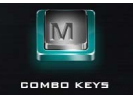

Haga clic en el botón para acceder a la aplicación **Combo Keys**.

# **Aplicación Combo Keys**

"Combo Keys" es una aplicación de configuración de teclas directas rápidas, que le permite **asignar una única tecla** para **lanzar varias combinaciones de teclas** o **abrir programas y aplicaciones**, **crear macros de texto** y **deshabilitar** ciertas teclas. La aplicación también puede usarse para **configurar los botones del ratón** para crear teclas de acceso directo para juegos, etc. Todas las configuraciones quedarán guardadas en (hasta 12) **perfiles** en los que la configuración será aplicada. Haga clic en el botón de la sección **Juegos** del **Control Center** para acceder a la aplicación.

<span id="page-126-0"></span>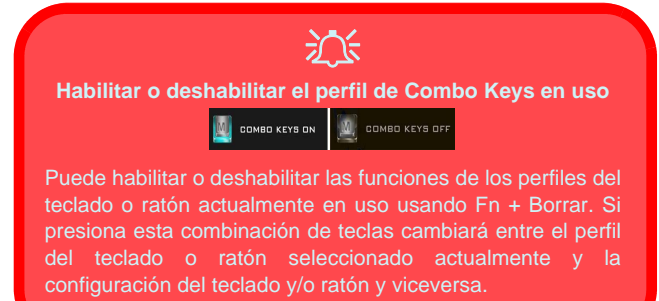

# **Perfiles**

Los menús de la izquierda de la aplicación indican los Perfiles. Puede **Añadir** o **Eliminar** perfiles (**puede mantener hasta 12 perfiles activos**), **Exportar** o **Importar** perfiles de los menús. Si hace doble clic en un perfil podrá cambiar el **Nombre de perfil** y un archivo de **Imagen** (imágenes creadas con archivos PNG).

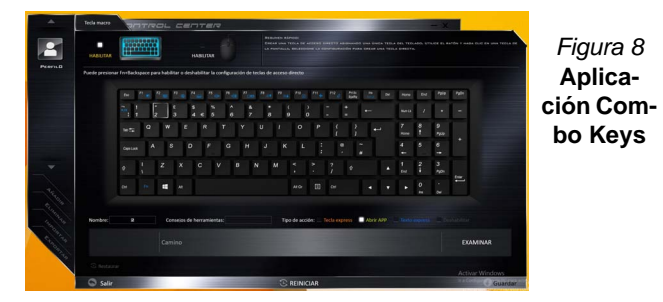

## **Configuración del teclado y ratón**

Haga clic en **Habilitar** para realizar la configuración del teclado y/o ratón haciendo clic en el botón de la parte superior izquierda de la pantalla (p. ej. puede que desee crear un perfil con la configuración sólo para el ratón o teclado). Si hace clic en los iconos del teclado o ratón, podrá acceder a la página de configuración para el teclado o ratón.

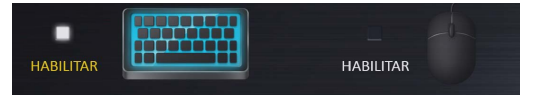

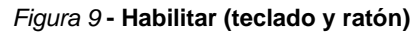

## **Configuración del teclado**

La configuración del teclado le permite configurar acciones para una única tecla (o una combinación de teclas). Haga clic en la tecla y seleccione el **Tipo de acción** (**Tecla express**, **Abrir APP**, **Texto Express** o **Deshabilitar**) en el menú de la parte inferior de la página. Puede cambiar el nombre a la acción haciendo clic en el cuadro **Nombre** y haciendo clic en **Consejos de herramientas** en una nota para recordarle la función de la acción.

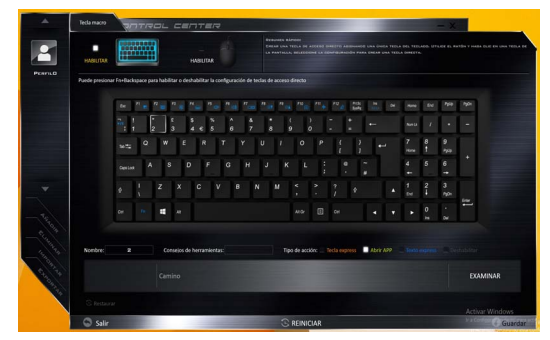

*Figura 10* **- Configuración de teclas**

## **Configuración del ratón**

La configuración del ratón le permite configurar acciones para los botones izquierdo (1), derecho (2) y central (3) de un ratón conectado y también para los botones atrás<sup>(4)</sup> y adelante 5 si existen (en un ratón para juegos). Haga clic en el número del botón y seleccione el **Tipo de acción** (**Tecla express**, **Abrir APP**, **Texto Express** o **Deshabilitar**) en el menú de la parte inferior de la página. Puede cambiar el nombre a la acción haciendo clic en el cuadro **Nombre** y

haciendo clic en **Consejos de herramientas** en una nota para recordarle la función de la acción.

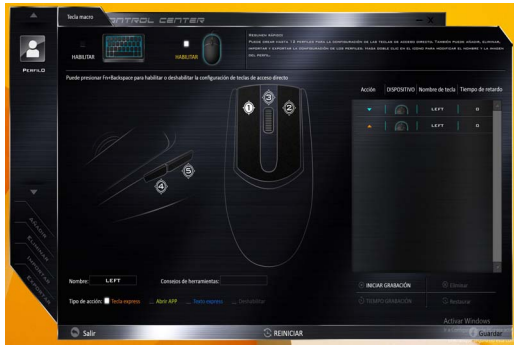

*Figura 11* **- Configuración del ratón**

# **Características de la aplicación Combo Keys:**

- **Tecla express**  Esta característica le permite configurar una tecla (o clic de ratón) para enviar múltiples combinaciones de teclas. Esto resulta útil para juegos o si se utilizan aplicaciones con un conjunto complejo de accesos directos de teclado.
- **Abrir APP**  Esto simplemente asigna teclas individuales (o clics de ratón) para abrir el archivo ejecutable de un programa o aplicación.
- **Texto Express** Con esto podrá asignar teclas individuales (o clics de ratón) para enviar cadenas de texto usadas frecuentemente.
- **Deshabilitar**  Utilice esta función para deshabilitar cualquier tecla del teclado o botón del ratón.

## **Configuración del teclado - Tecla express**

Para configurar una única tecla para enviar varias combinaciones de teclas, o para crear más teclas de acceso directo útiles, use la **Tecla express**.

- 1. **Habilite** y seleccione el teclado en el que ha elegido el perfil, haga clic en una tecla para seleccionarlo y luego haga clic para seleccionar la **Tecla Express** en el **Tipo de acción**.
- 2. En el ejemplo siguiente queremos cambiar una configuración de tecla para juegos existente que utiliza la tecla **mayúsculas izquierda** para acelerar y la tecla **W** para moverse hacia adelante, para usar la tecla **Ctrl izquierdo** para combinar este movimiento para acelerar hacia adelante.
- 3. Haga clic en la tecla elegida para la acción de acceso directo.
- 4. Haga clic en el campo **Consejos de herramientas** y escriba el nombre de la combinación de teclas, p. ej. "*Acelerar adelante"*, luego haga clic atrás en el campo **Nombre** (para evitar añadir las teclas grabadas en el nombre de Consejos de herramientas).
- 5. Haga clic en **Iniciar grabación** y luego **presione** la tecla o teclas (en este caso **presionaremos** Mayúsculas izquierda y W) requeridas (asegúrese de **presionar la(s) tecla(s) requeridas** y no haga clic en ellas).
- LEST CTS START RECORD | C ENABLE TIME RECORD | COELETE | C RESTORE  $\Box$  QUIT **RESET** SAVE

6. Haga clic en **Detener grabación** para completar el proceso.

#### *Figura 12* **- Teclado - Tecla express**

7. Haga clic en **Guardar** para guardar la configuración dentro del perfil elegido.

- 8. Si desea quitar una tecla individual haga clic para seleccionarla, y luego haga clic en **Eliminar**.
- 9. Si desea borrar toda la configuración, haga clic en **Restaurar** para volver a la configuración de teclas predeterminada.
- 10. Las **Teclas Express** aparecerán en **naranja**.

## **Configuración del teclado - Abrir APP**

Puede configurar las teclas para abrir cualquier aplicación o programa como sigue:

- 1. **Habilite** y seleccione el teclado en el que ha elegido el perfil, haga clic para seleccionar una tecla para abrir la aplicación y luego haga clic para seleccionar **Abrir APP** en el **Tipo de acción**.
- 2. Haga clic en **Examinar** en la parte inferior derecha de la ventana de la aplicación.

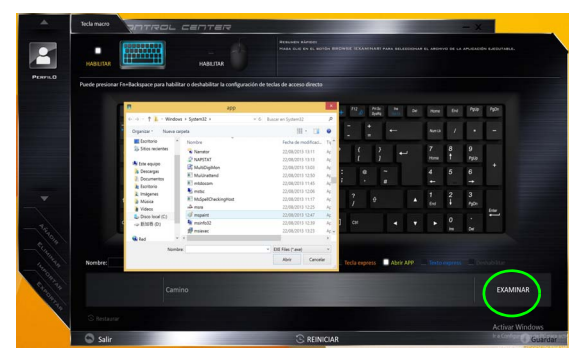

*Figura 13* **- Teclado - Abrir APP**

- 3. Navegue hasta el archivo ejecutable de la aplicación y haga clic en **Abrir**.
- 4. La tecla estará configurada para abrir la aplicación seleccionada bajo el perfil elegido, y la tecla aparecerá en **verde**.
- 5. Si desea quitar una tecla **Abrir APP**, selecciónela y haga clic en **Restaurar**.
- 6. Haga clic en **Guardar** para guardar la configuración dentro del perfil elegido.

## **Configuración del teclado - Texto Express**

Se puede ajustar una única tecla para enviar una cadena de texto dentro de una aplicación usando **Texto Express**.

- 1. **Habilite** y seleccione el teclado en el que ha elegido el perfil, haga clic en una tecla para seleccionarlo y luego haga clic para seleccionar **Texto Express** en el **Tipo de acción**.
- 2. Haga clic en la tecla **Iniciar** si es necesario (la tecla **Iniciar** es la tecla usada en el programa de destino para abrir un mensaje de texto), o puede dejarlo en blanco si lo desea.
- 3. Haga clic en el campo **Contenido del texto** y escriba su mensaje.

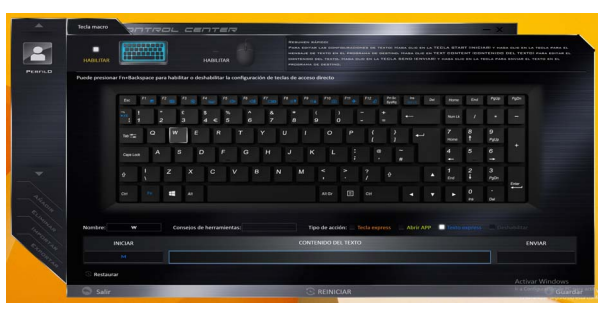

*Figura 14* **- Teclado - Texto Express**

4. Haga clic en la tecla **Enviar** si es necesario (la tecla **Enviar** es la tecla en el programa de destino para enviar un mensaje de texto, como la tecla Entrar, que debería usarse como la más común), o puede dejarlo en blanco si lo desea.

- 5. La tecla estará configurada para enviar el mensaje de texto al programa destinado bajo el perfil elegido, y la tecla aparecerá en **azul**.
- 6. Si desea quitar una tecla **Texto Express**, selecciónela y haga clic en **Restaurar**.
- 7. Haga clic en **Guardar** para guardar la configuración dentro del perfil elegido.

## **Configuración del teclado - Deshabilitar**

Puede usar el programa para deshabilitar las teclas no requeridas.

- 1. **Habilite** y seleccione el teclado en el que ha elegido el perfil, haga clic para seleccionar una tecla para deshabilitarla y luego haga clic para seleccionar **deshabilitar** en el **Tipo de acción**.
- 2. La tecla estará deshabilitada.
- 3. Si desea habilitar la tecla de nuevo, selecciónela y haga clic en **Restaurar**.
- 4. Haga clic en **Guardar** para guardar la configuración dentro del perfil elegido.
- 5. La tecla estará deshabilitada bajo el perfil elegido, y la tecla aparecerá en **gris**.

# <span id="page-130-0"></span>**Mapa del sistema: Vistas frontal, izquierda y derecha**

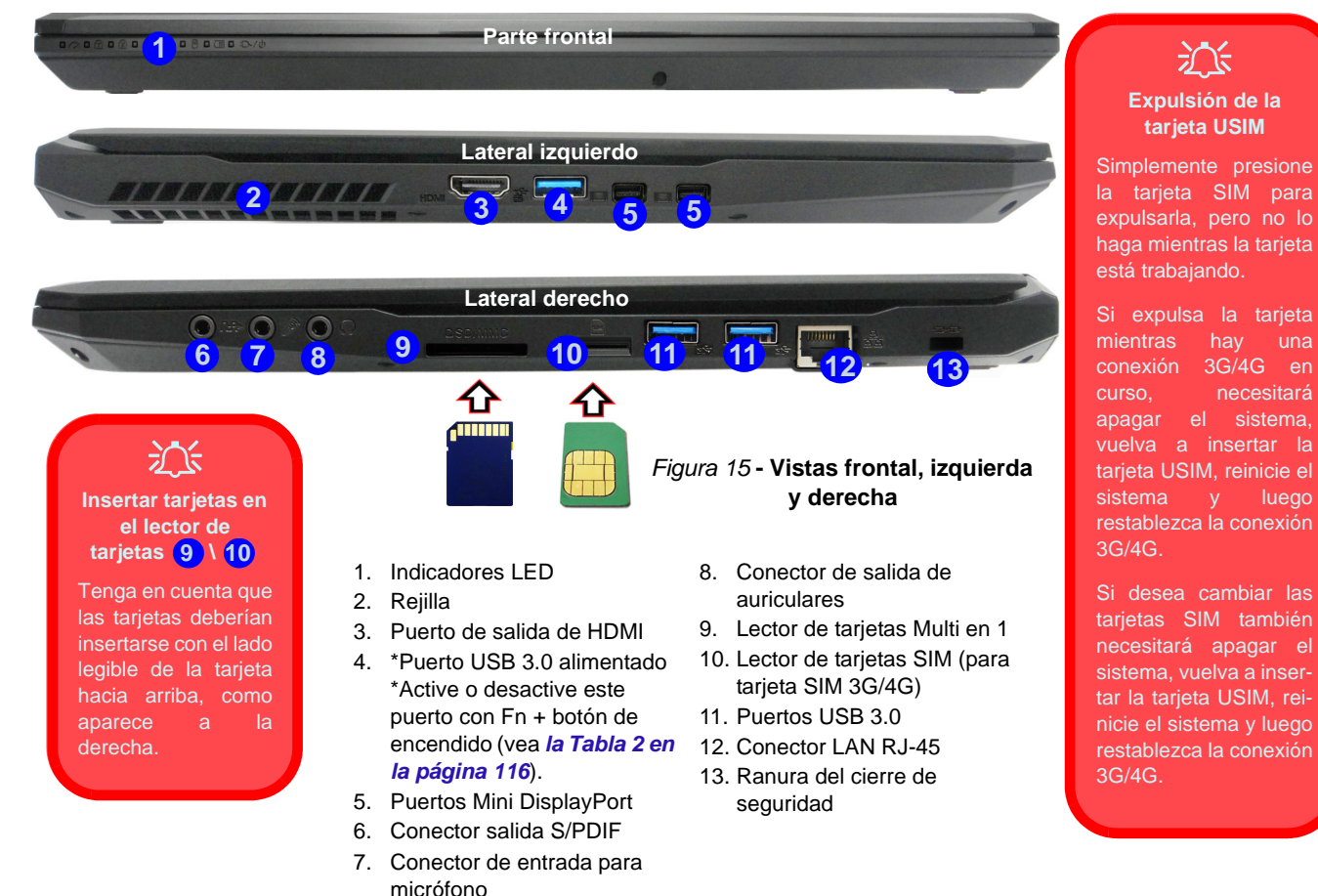

# **Español**

# **Mapa del sistema: Vistas inferior y posterior**

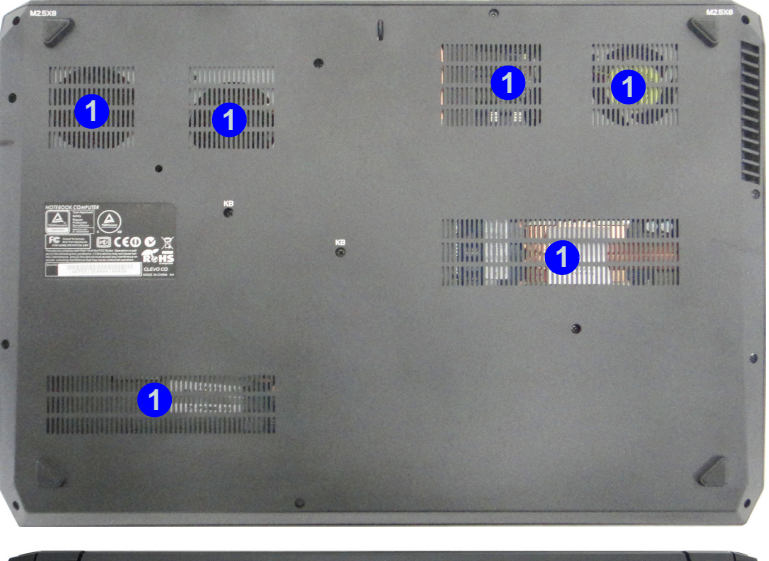

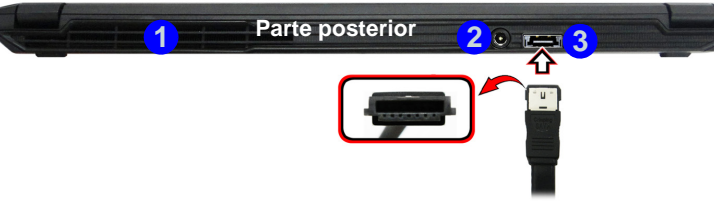

*Figura 15* **- Vistas inferior y posterior** 

- 1. Rejilla
- 2. Conector de entrada DC
- 3. Puerto combinado eSATA/USB 3.0

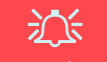

#### **Advertencia sobre quitar la tapa inferior**

No quite ninguna tapa y/o tornillo para actualizar el dispositivo, pues podría violar los términos de su garantía.

Si necesita colocar o quitar el disco duro/SSD/ RAM/dispositivo óptico, etc. por cualquier razón, contacte con su distribuidor o vendedor para más información.

#### **Recalentamiento**

Para evitar que su ordenador se recaliente compruebe que nada bloquea la(s) rejilla(s) con el equipo encendido.

# **Pantalla Inicio, escritorio y barra Charms de Windows 8.1**

A las apps, paneles de control, utilidades y programas en *Windows* se accede desde la **pantalla Inicio** y/o desde la **app Escritorio de Windows**. Al Escritorio (que se ejecuta como una app dentro de la pantalla **Inicio**) se puede acceder haciendo clic en **Escritorio** en la pantalla **Inicio** (o usando la combinación **Tecla de Windows**  $\blacksquare$  + tecla **D**). La barra de tareas aparecerá en la parte inferior de la pantalla del escritorio y verá el área de notificación de la barra de tareas en la parte inferior derecha de la pantalla. Haga clic en la flecha en la parte inferior de la pantalla **Inicio** para acceder a **Aplicaciones**.

El lado derecho de la pantalla muestra la barra Charms. La barra Charms contiene los menús **Buscar**, **Compartir**, **Inicio**, **Dispositivos** y **Configuración**. Para acceder a la barra Charms, mueva el cursor hacia la esquina superior o inferior derecha de la pantalla y luego mueva uno de los elementos hacia la barra Charms para activarla (la barra estará en negro cuando esté activa) o utilice la combinación **Tecla de Windows**  $\blacksquare$  + tecla **C**.

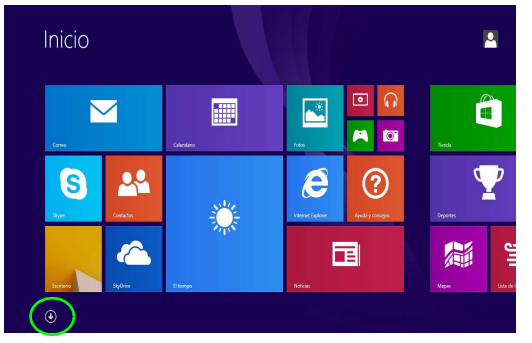

*Figura 16* **- Pantalla Inicio (Windows 8.1)**

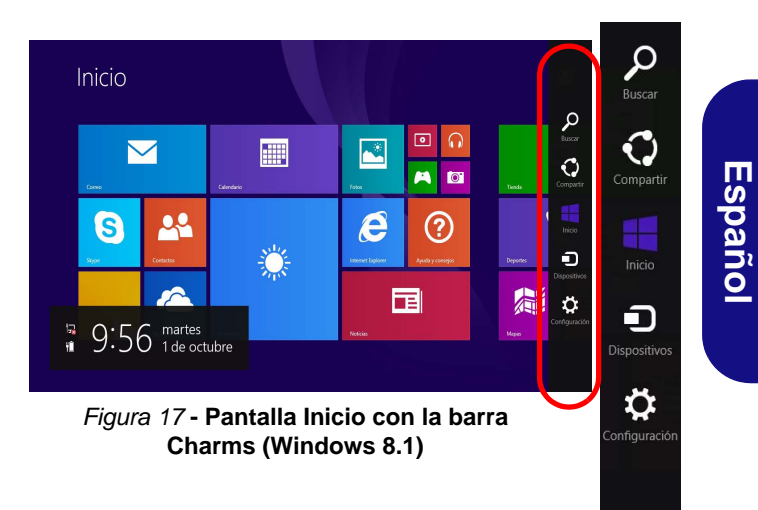

# **Panel de Control de Windows 8.1**

A lo largo de este manual verá una instrucción para abrir el Panel de Control. **Haga clic con el botón derecho** en el **botón Inicio** en la app del Escritorio o en la pantalla **Inicio** (o utilice la combinación **Tecla de Windows**  $\blacksquare$  + tecla **X**) para abrir un menú contextual avanzado con características útiles como Panel de control, Programas y características, Opciones de energía, Administrador de tareas, Buscar, Explorador de archivos, Símbolo del sistema, Administrador de dispositivos, Conexiones de red, etc y seleccionar **Panel de Control**.

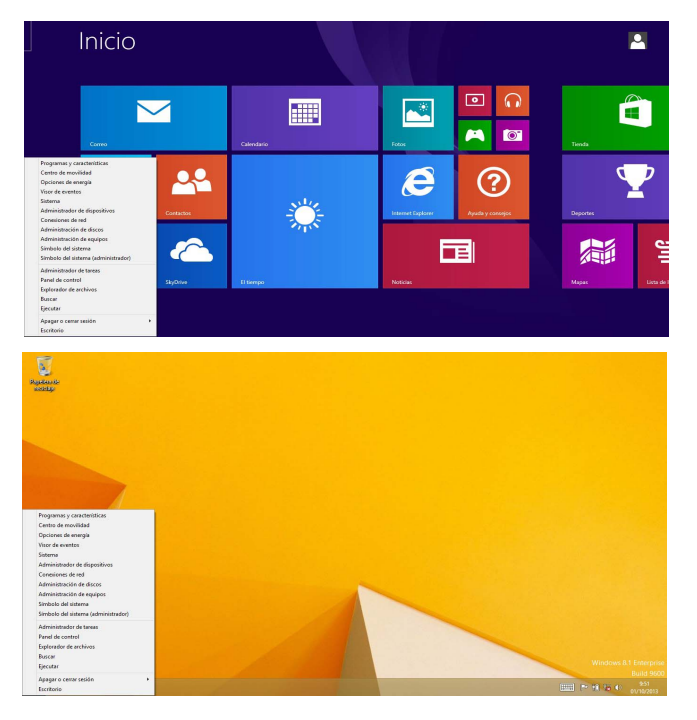

Mueva el ratón a la esquina inferior izquierda de la pantalla y haga clic con el botón derecho en el botón Inicio para acceder al menú.

#### *Figura 18* **- Menú contextual (Windows 8.1)**

# **Parámetros de vídeo**

El sistema incluye una **GPU integrada de Intel** (para el ahorro de energía) y una **GPU discreta NVIDIA** (para mayor rendimiento). Puede cambiar los dispositivos de pantalla y configurar las opciones de pantalla desde el panel de control en *Windows* siempre que tenga instalado el controlador de vídeo.

# **Microsoft Hybrid Graphics**

**Microsoft Hybrid Graphics** es una tecnología sin interrupciones diseñada para obtener el mejor rendimiento del sistema de gráficos permitiendo una mayor duración de la batería, sin tener que cambiar la configuración manualmente. El sistema operativo del ordenador (y algunas aplicaciones) cambiarán automáticamente y sin interrupción entre la UMA (Unified Memory Architecture) integrada, la GPU (iGPU) y la GPU (dGPU) discreta.

## *Para acceder al panel de control Pantalla:*

- 1. Vaya al Panel de Control.
- 2. Haga clic en **Pantalla** (icono) en **Apariencia y personalización** (categoría).
- 3. Haga clic en **Ajustar resolución de pantalla/Ajustar resolución**.
- $\Omega$
- 4. Haga clic con el botón derecho en el escritorio (utilice la combinación **Tecla de Windows** + tecla **D** para acceder al escritorio) y seleccione **Resolución de pantalla**.
- 5. Utilice el cuadro desplegable para seleccionar la resolución de la pantalla.
- 6. Haga clic en **Configuración avanzada**.

#### *Para acceder al Panel de control de los gráficos Intel® Iris:*

- 1. Haga clic en el icono (**Panel de control de los gráficos Intel® Iris**) en la pantalla **Aplicaciones**.
- O
- 2. Haga clic con el botón derecho en el escritorio (utilice la combinación **Tecla de Windows** + tecla **D** para acceder al escritorio) y seleccione **Propiedades de gráficos** en el menú.
- O
- 3. Haga clic en el icono **en el área de notificación de la barra de** tareas del escritorio y seleccione **Propiedades de gráficos** en el menú.

## *Para acceder al Panel de control de NVIDIA:*

- 1. Vaya al Panel de Control.
- 2. Haga clic en **Panel de control de NVIDIA** (icono) en **Apariencia y personalización** (categoría).

O

3. Haga clic con el botón derecho en el escritorio (utilice la combinación **Tecla de Windows**  $\blacksquare$  + tecla **D** para acceder al escritorio) y seleccione **Panel de control de NVIDIA** en el menú.

# **Dispositivos de pantalla**

Además del LCD incorporado, también puede utilizar una pantalla plana o TV (conectado al puerto de salida de HDMI o al puerto Mini DisplayPort) como dispositivo de pantalla.

# **Opciones de energía**

El panel de control de las opciones de energía (menú **Hardware y sonido**) de *Windows* permite configurar las funciones de administración de energía del ordenador. Puede ahorrar energía con los **planes de energía** y configurar las opciones para el **botón de encendido**, **botón de suspensión (Fn + F4)**, **tapa del ordenador (al cerrarla)**, **pantalla** y modo de **suspensión** (el estado de ahorro de energía predeterminado) en el menú de la izquierda. Tenga en cuenta que el plan **economizador** puede afectar al rendimiento del ordenador.

Haga clic para seleccionar uno de los planes existentes o haga clic en **Crear un plan de energía** en el menú izquierdo y seleccione las opciones para crear un plan nuevo. Haga clic en **Cambiar la configuración del plan** y haga clic en **Cambiar la configuración avanzada de energía** para acceder a más opciones de configuración.

**Español**

|                                                                                | > Panel de control > Hardware y sonido > Opciones de energía                                                                                                 | Buscar en el Panel de control<br>$-14$ |  |  |  |
|--------------------------------------------------------------------------------|----------------------------------------------------------------------------------------------------|----------------------------------------|--|--|--|
| Ventana principal del Panel de<br>control<br>Requerir contraseña al            | Seleccionar un plan de energía<br>Los planes de energía pueden ayudarle a maximizar el rendimiento del equipo y ahorrar energía. Seleccione un               |                                        |  |  |  |
| reactivarse                                                                    | plan para activarlo, o ellia un plan y personalicelo cambiando la configuración de energía. Más información<br>acerca de planes de energía                   |                                        |  |  |  |
| Elegir el comportamiento de<br>los hotopes de encendido                        | Plan mostrado en el medidor de la batería                                                                                                    |                                        |  |  |  |
| Elegir el comportamiento del<br>cierre de la tapa                              | @ Equilibrado (recomendado)<br>Cambiar la configuración del plan<br>Equilibra automáticamente el rendimiento con el consumo de energía en el hardware que lo |                                        |  |  |  |
| Crear un plan de energía                                                       | permita.                                                                                                    |                                        |  |  |  |
| Elegir cuándo se apaga la<br>pantalla                                          | <b>Economizador</b><br>Cambiar la configuración del plan<br>Reduce el rendimiento del equipo cuando sea posible para ahorrar energía.                        |                                        |  |  |  |
| Cambiar la frecuencia con la<br>que el equipo entra en estado<br>de suspensión | Ocultar planes adicionales                                                                                                    | $\sim$                                 |  |  |  |
|                                                                                | Alto rendimiento                                                                                                    | Cambiar la configuración del plan      |  |  |  |
|                                                                                | Mejora el rendimiento, pero puede utilizar más energía.                                                                                                    |                                        |  |  |  |
| Vea también                                                                    |                                                                                                    |                                        |  |  |  |
| Personalización                                                                |                                                                                                    |                                        |  |  |  |
| Centro de movilidad de<br>Windows                                              |                                                                                                    |                                        |  |  |  |
| Cuentas de usuario                                                             | Brillo de la pantalla: O                                                                                                    |                                        |  |  |  |

# **Características de audio**

Puede configurar las opciones de audio de su ordenador en el panel de control de **Sonido** , o desde el icono de Administrador de sonido Realtek HD **Administrador de sonido Realtek HD** de notificación o en el Panel de Control (haga clic con el botón derecho en el icono del área de notificación para abrir el menú de audio). El volumen también puede ajustarse con la combinación de teclas **Fn + F5/F6**.

## P **Ajuste del volumen del sonido (Windows)**

El nivel del volumen del sonido también se ajusta utilizando el control del volumen en el menú **Configuración** en la **barra Charms** (en la pantalla Inicio) o con el icono **Altavoces** en la barra de tareas del escritorio.

# **Configuración de audio para HDMI**

HDMI soporta las señales de vídeo y **audio**. En algunos casos será necesario ir al panel de control de Sonido para configurar manualmente la salida de audio HDMI.

- 1. Vaya al Panel de Control.
- 2. Haga clic en **Sonido** (**Hardware y sonido**).
- 3. Haga clic en **Reproducción** (ficha).
- 4. El dispositivo de reproducción será seleccionado.
- 5. En algunos casos, puede que necesite seleccionar el dispositivo de audio y haga clic en **Predeterminar** (botón).
- 6. Haga doble clic en el dispositivo para acceder a las fichas del panel de control.
- 7. Ajuste la configuración HDMI desde las fichas del panel de control.
- 8. Haga clic en **Aceptar** para cerrar el panel de control **Sonido** . *Figura 19* **Opciones de energía**

# **Configuración para el sonido envolvente 5.1**

Para configurar el sistema para el sonido envolvente 5.1, necesitará conectar los cables de audio a los conectores de de auriculares, entrada para micrófono y salida S/PDIF.

- 1. Vaya al Panel de Control.
- 2. Haga clic en **Administrador de sonido Realtek HD** (o haga clic con el botón derecho en el icono **del área de notificación** y seleccione **Administrador de sonido**).
- 3. Haga clic en **Altavoces** (ficha) y haga clic en **Configuración de los altavoces** (ficha).
- 4. Seleccione **5.1 altavoces** en el menú desplegable **Configuración de altavoces**.

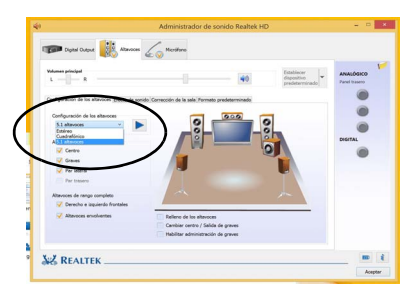

*Figura 20* **Configuración de los altavoces**

- Salida de S/PDIF = Salida de altavoz trasero
- 7. Conforme enchufa cada cable, aparecerá un cuadro de diálogo.
- 8. Haga clic para marcar el cuadro apropiado según el altavoz enchufado (p.ej. Salida de altavoz trasero), y haga clic en **Aceptar** para guardar la configuración.
- 9. Haga clic en **Aceptar** para salir de **Administrador de sonido Realtek HD**.

# **Configuración para grabación de audio**

Para grabar de fuentes de audio en su ordenador a calidad óptima siga las instrucciones siguientes:

- 1. Vaya al Panel de Control.
- 2. Haga clic en **Administrador de sonido Realtek HD** (o haga clic con el botón derecho en el icono  $\Box$  del área de notificación y seleccione **Administrador de sonido**).
- 3. Haga clic en **Efecto micrófono** (ficha) en **Micrófono** (ficha), y haga clic para seleccionar **Supresión de ruidos** (botón), o ajuste el nivel de **Volumen de grabación** al **60**, para obtener la calidad de grabación óptima.
- 4. Haga clic en **Aceptar** para cerrar el panel de control **Sonido** .
- **Español**
- 5. Enchufe los cables del altavoz frontal en el conector de salida de auriculares.
- 6. Enchufe los cables (puede que necesite un adaptador para conectar cada cable en el conector apropiado, como un adaptador estéreo mini o RCA dual) de sus altavoces del modo siguiente:
	- Conector de entrada de línea = Salida de altavoz lateral
	- Conector de entrada para micrófono = Salida de altavoz central/graves

# <span id="page-137-0"></span>**Audio Sound Blaster**

Instale la aplicación **Sound Blaster** para poder ajustar la configuración de audio según sus necesidades para obtener el mejor rendimiento en juegos, música y películas.

## **Instalación de la aplicación Sound Blaster X-Fi MB3**

- 1. Haga clic en **Option Drivers** (botón).
- 2. Haga clic en **5.Install SBX-Fi MB 3 AP > Sí**.
- 3. Elija el idioma que prefiera y haga clic en **Siguiente**.
- 4. Haga clic en **Sí** para aceptar la licencia.
- 5. Haga clic en **Siguiente** > **Instalacíon completa** (botón).
- 6. Haga clic en **Siguiente > Finalizar** para reiniciar el sistema.

## **Aplicación Sound Blaster X-Fi MB3**

Ejecute el panel de control de **Sound Blaster** desde el área de notificación de la barra de tareas (o desde el elemento en la pantalla **Aplicaciones**). Haga clic en las fichas para acceder a cualquiera de los menús del panel de control.

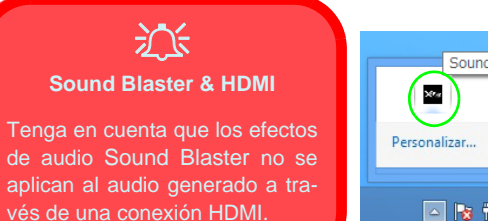

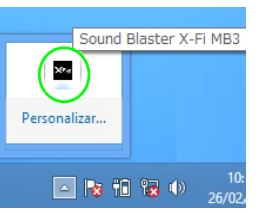

*Figura 21* **- Sound Blaster X-Fi MB3 (Icono del área de notificación de la barra de tareas)**

# **Cámara PC**

Cuando la cámara PC esté en uso, el indicador LED de cámara PC se iluminará (vea *[la página 115](#page-120-0)*).

# **App Cámara**

- 1. Ejecute la app **Cámara** en la pantalla Inicio haciendo clic en el icono **Cámara ...**
- 2. La interfaz de la cámara mostrará dos botones en el lado derecho de la pantalla.
- 3. El botón superior  $\left(\blacksquare\right)$  se utiliza para grabar vídeo y el botón inferior <sub>(</sub> para tomar fotos.
- 4. **Haga clic con el botón derecho** en la pantalla para hacer aparecer los botones del menú de la parte inferior de la pantalla.

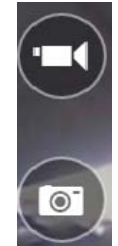

5. Estos botones le permiten acceder a la carpeta **Álbum de cámara** (donde aparecen las imágenes y vídeos capturados), ajuste el **temporizador** (el período de tiempo para que comience la captura) y ajuste el nivel de exposición con el control deslizante para obtener los mejores resultados.

## **Tomar Fotos/Capturar Vídeo**

- 1. Ejecute la app **Cámara** en la pantalla Inicio haciendo clic en el icono **Cámara ...**
- 2. Haga clic para seleccionar el temporizador si necesita una cuenta atrás para la captura.
- 3. Haga clic para seleccionar los modos foto **o vídeo co**

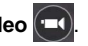

- 4. Haga clic en el icono apropiado para tomar una foto o iniciar una captura de vídeo (si la captura del vídeo comienza, aparecerá un temporizador en la esquina inferior izquierda de la pantalla).
- 5. Para detener la captura de vídeo, haga clic en la ventana principal de nuevo (o haga clic en el icono  $\Box$  para detener).
- 6. Las fotos y vídeos capturados se guardarán en la carpeta **Álbum de cámara** dentro de la carpeta **Imágenes**.

# **Instalación de controladores**

El disco *Device Drivers & Utilities + User's Manual* contiene los controladores y utilitarios necesarios para utilizar el ordenador correctamente. Inserte el disco y haga clic en **Install Drivers** (botón), u **Option Drivers** (botón) para acceder al menú de controladores opcional. Instale los controladores en el orden indicado en *[la Tabla 4](#page-138-0)*. Haga clic para seleccionar los controladores que desea instalar (debería anotar los controladores conforme los instala). **Nota:** Si necesita reinstalar un controlador, debería desinstalar el controlador antes.

# **Instalación manual del controlador**

Haga clic en el botón **Browse CD/DVD** en la aplicación *Drivers Installer* y busque el archivo ejecutable en la carpeta de controladores apropiada. Si durante el procedimiento de instalación aparece una ventana **Nuevo hardware encontrado**, haga clic en **Cancelar** para cerrar la ventana y siga con el procedimiento de instalación.

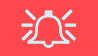

#### **Instalación del controlador y alimentación**

Cuando instale controladores asegúrese de que el ordenador esté alimentado por el adaptador AC/DC conectado a una fuente de corriente activa. Algunos controladores consumen una cantidad significativa de corriente durante el proceso de instalación, y si la batería se consume puede provocar que el sistema se apague, causando problemas en el sistema (tenga en cuenta que esto no supone un problema de seguridad y la batería podrá recargarse en 1 minuto).

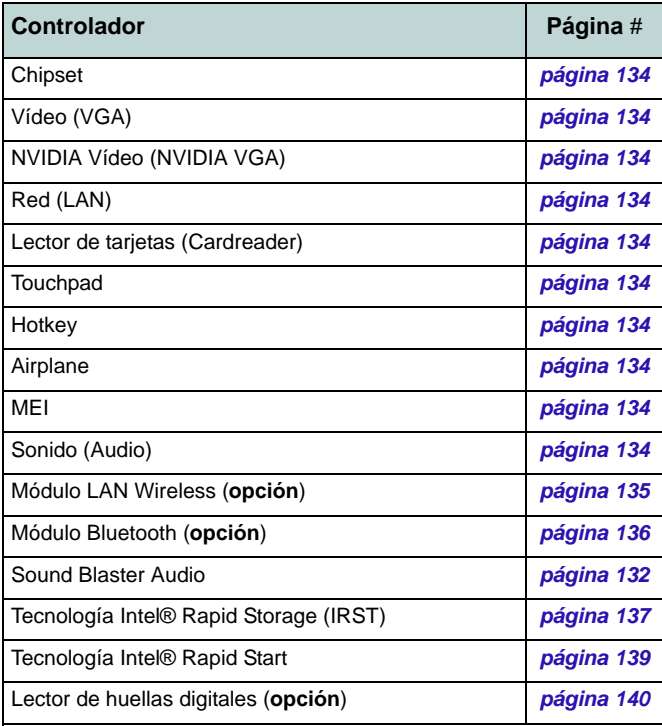

#### Activar **Windows Update\***

**\***Tras instalar todos los controladores asegúrese de haber habilitado **Windows Update** para obtener las últimas actualizaciones de seguridad, etc. (todas las actualizaciones incluirán los últimos parches de Microsoft)

<span id="page-138-0"></span>*Tabla 4 -* **Procedimiento de instalación**

## <span id="page-139-0"></span>**Chipset**

- 1. Haga clic en **Install Drivers** (botón).
- 2. Haga clic en **1.Install Chipset Driver > Sí**.
- 3. Haga clic en **Siguiente > Sí > Siguente > Siguiente**.
- 4. Haga clic en **Finalizar** para reiniciar el sistema.

## **Vídeo (VGA)**

- 1. Haga clic en **2.Install VGA Driver > Sí**.
- 2. Haga clic en **Siguiente > Sí > Siguente > Siguiente**.
- 3. Haga clic en **Finalizar** para reiniciar el sistema.

## <span id="page-139-1"></span>**NVIDIA Vídeo (VGA)**

- 1. Haga clic en **3.Install NVIDIA VGA Driver > Sí**.
- 2. Haga clic en **ACEPTAR Y CONTINUAR** (botón) para aceptar el acuerdo de licencia.
- 3. Haga clic en **SIGUINTE**.
- 4. Haga clic en **CERRAR**.

## **Red (LAN)**

**Español**

- 1. Haga clic en **4.Install LAN Driver > Sí**.
- 2. Haga clic en **Siguiente > Instalar > Finalizar**.

## **Lector de tarjetas**

- 1. Haga clic en **5.Install Cardreader Driver > Sí**.
- 2. Haga clic en **Finalizar**.

## **Touchpad**

- 1. Haga clic en **6.Install Touchpad Driver > Sí**.
- 2. Haga clic en **Siguiente**.
- 3. Haga clic en el botón **Acepto los términos del contrato de licencia**, luego haga clic en **Siguiente**.

4. Haga clic en **Finalizar > Reiniciar ahora** para reiniciar el sistema.

## **Hot-Key**

- 1. Haga clic en **7.Install Hotkey AP > Sí**.
- 2. Haga clic en **Siguiente**.
- 3. Haga clic en **Finalizar** para reiniciar el sistema.

## **Airplane**

- 1. Haga clic en **8.Install Airplane AP > Sí**.
- 2. Haga clic en **Next**.
- 3. Haga clic en **Finish** para reiniciar el sistema.

## **Intel MEI**

- 1. Haga clic en **9.Install MEI Driver > Sí**.
- 2. Haga clic en el botón **Acepto los términos del contrato de licencia**, luego haga clic en **Siguiente**.
- 3. Haga clic en **Instalar > Finalizar**.

## **Sonido**

- 1. Haga clic en **10.Install Audio Driver > Sí**.
- 2. Haga clic en **Siguiente** > **Finalizar** para reiniciar el sistema.

# **Módulo LAN Wireless (Opción)**

Asegúrese de que el módulo LAN inalámbrica esté encendido (y no en **Modo de avión**).

# <span id="page-140-0"></span>**Instalación del controlador de WLAN**

Siga las instrucciones siguientes:

#### *(Intel) WLAN/WLAN y Bluetooth Combo*

- 1. Haga clic en **Option Drivers** (botón).
- 2. Haga clic en **1.Install WLAN Driver > Sí**.
- 3. Haga clic en **Siguiente > Siguiente**.
- 4. Haga clic en el botón **Acepto los términos del contrato de licencia**, luego haga clic en **Siguiente**.
- 5. Haga clic en **Tipica** (botón) o **Personalizada** (botón).
- 6. Haga clic en **Instalar > Finalizar**.

#### *(Tercera parte) WLAN 802.11b/g/n y Bluetooth 4.0 Combo*

- 1. Haga clic en **Option Drivers** (botón).
- 2. Haga clic en **1.Install WLAN Driver > Sí**.
- 3. Haga clic en **Siguiente**.
- 4. Haga clic en **Finalizar** para completar la instalación.

# **Configuración de WLAN en Windows**

Asegúrese de que el módulo LAN inalámbrica esté encendido (y no en **Modo de avión**) antes de comenzar la configuración.

# **Modo escritorio**

- 1. Cambie al escritorio de Windows (haga clic en **Escritorio** en la pantalla Inicio o utilice la combinación **Tecla de Windows** + tecla **D**).
- 2. Haga clic en el icono **d'un** en el área de notificación de la barra de tareas.
- 3. Aparecerá una lista de puntos de acceso disponibles.

#### O

# **Barra Charms**

- 1. Vaya a la **barra Charms**.
- 2. Seleccione **Configuración** y haga clic en el icono **Wi-Fi** (debería leerse **Disponible** bajo el icono y el **Modo de avión** debería estar **Desactivado**).
- 3. Aparecerá una lista de puntos de acceso disponibles.
- 4. Haga doble clic en un punto de acceso para conectarse a él (o haga clic en él y en **Conectar**).
- 5. Escriba una clave de seguridad de red (contraseña) si se le pide, y haga clic en **Siguiente**.
- 6. Puede elegir si buscar otros dispositivos o no.
- 7. Cuando esté conectado al punto de acceso de red aparecerá el icono **Conectado**.
- 8. Seleccione una red conectada y haga clic en **Desconectar** para desconectarse de un punto de acceso al que está conectado.
- 9. Puede hacer clic en el botón **Modo de avión** para activar o desactivar el **Modo de avión**.
- 10. Como alternativa, puede hacer clic en el botón **Wi-Fi** para activar o desactivar la Wi-Fi.

# **Módulo Bluetooth (Opción)**

Asegúrese de que el módulo Bluetooth esté encendido (y no en **Modo de avión**).

# <span id="page-141-0"></span>**Instalación del controlador de Bluetooth**

Siga las instrucciones siguientes:

#### *(Intel) WLAN y Bluetooth Combo*

- 1. Haga clic en **Option Drivers** (botón).
- 2. Haga clic en **2.Install Combo BT Driver > Sí**.
- 3. Haga clic en **Siguiente** > **Siguiente**.
- 4. Haga clic en el botón para aceptar el acuerdo de licencia, luego haga clic en **Siguiente**.
- 5. Haga clic en **Siguiente** > **Finalizar**.

#### *(Tercera parte) WLAN 802.11b/g/n y Bluetooth 4.0 Combo*

- 1. Haga clic en **Option Drivers** (botón).
- 2. Haga clic en **2.Install Combo BT Driver > Sí**.
- 3. Haga clic en **Siguiente**.
- 4. Haga clic en **Finalizar** para reiniciar el sistema.

# **Configuración de Bluetooth en Windows**

Asegúrese de que el módulo Bluetooth esté encendido (y no en **Modo de avión**) antes de comenzar la configuración.

## **Modo escritorio**

- 1. Cambie al escritorio de Windows (haga clic en **Escritorio** en la pantalla Inicio o utilice la combinación **Tecla de Windows** + tecla **D**).
- 2. Haga clic en el área de notificación de la barra de tareas y haga doble clic en el icono Bluetooth **(\*** (o haga clic y seleccione **Mostrar dispositivos Bluetooth**).
- 3. El elemento **Bluetooth** en **PC y dispositivos** aparecerá.

#### $\Omega$

# **Barra Charms**

- 1. Vaya a la **barra Charms**.
- 2. Seleccione **Configuración** y haga clic en **Cambiar configuración de PC**.
- 3. El elemento **Bluetooth** en **PC y dispositivos** aparecerá.
- 4. Seleccione el elemento **Bluetooth** en **PC y dispositivos**.
- 5. Asegúrese de que Bluetooth esté activado y que aparezca una lista de dispositivos detectados.
- 6. Haga doble clic en el dispositivo que desee asociar al ordenador y haga clic en **Emparejar**.
- 7. En la primera conexión el ordenador le facilitará un código de asociación que deberá introducir en el dispositivo.
- 8. Escriba el código en el dispositivo con Bluetooth y haga clic en **Sí** en el ordenador para completar la asociación.
- 9. Seleccione un dispositivo y haga clic en **Quitar dispositivo** para desconectar un dispositivo.

**Español**

# **Tecnología Intel® Smart Response**

**La tecnología Intel® Smart Response** (tecnología de respuesta inteligente) es una característica de caché de la tecnología Intel® Rapid Storage (tecnología de almacenamiento Intel® Rapid) que acelera el rendimiento del sistema del ordenador usando la SSD como memoria caché entre el disco duro y la memoria del sistema. Si su opción de compra incluye una unidad Solid State (SSD) puede configurar la **tecnología Intel® Smart Response** para su sistema.

#### Requisitos del sistema para el soportar la **tecnología Intel® Smart Response**:

- Sistema BIOS con SATA Mode (modo SATA) ajustado a RAID Mode.
- Software tecnología Intel® Rapid Storage (IRST) instalado.
- Una unidad Solid State (SSD) con capacidad mínima de 18,6GB (o con una partición de unidad formateada a más de 18,6GB (es decir, una partición de 20GB en la SSD). Tenga en cuenta que la SSD necesita al menos 5MB de espacio libre no particionado y sin asignar (si ha usado todo el espacio del disco para la partición necesitará comprimir parte del espacio para el uso de la memoria de la caché).

# <span id="page-142-0"></span>**Instalación del controlador IRST**

- 1. Haga clic en **Option Drivers** (botón).
- 2. Haga clic en **3.Install IRST Driver > Sí**.
- 3. Haga clic en **Siguiente**.
- 4. Marque el cuadro para aceptar el acuerdo de licencia, luego haga clic en **Siguiente**.
- 5. Haga clic en **Siguiente > Siguente > Siguiente**.
- 6. Haga clic en **Finalizar** para reiniciar el sistema (deberá reiniciar el sistema otra vez después del reinicio del sistema).

# **Habilitar la tecnología Intel® Smart Response**

- 1. Haga clic en el icono (**Tecnología de almacenamiento Intel® Rapid**) en la pantalla **Aplicaciones**.
- 2. Haga clic en **Activar aceleración** bajo **Rendimiento > Tecnología de respuesta inteligente** (*tenga en cuenta que necesitará al menos 5MB de espacio libre no particionado y sin asignar en la SSD, de lo contrario el elemento Tecnología de respuesta inteligente no aparecerá*).
- 3. Seleccione la unidad SSD que se va a usar como dispositivo caché.
- 4. Seleccione el tamaño de la SSD que se va a designar para la memoria caché (cualquier espacio restante en la SSD puede usarse para almacenamiento de datos usando el volumen de datos de un disco RAID 0 que se crea automáticamente).
- 5. Seleccione el HDD (o volumen RAID) que se va a acelerar (se recomienda encarecidamente que acelere el volumen del sistema o el disco del sistema para el máximo rendimiento).
- 6. Seleccione el modo de aceleración (**Modo mejorado** es seleccionado por defecto).
	- Nota: **Modo mejorado** (predeterminado): Aceleración optimizada para protección de datos **Modo maximizado**: Aceleración optimizada para rendimiento de entrada/salida.
- 7. La página se actualizará e informará sobre la nueva configuración bajo **Rendimiento > Tecnología de respuesta inteligente**.

# **Tecnología Intel® Rapid Start**

**La tecnología Intel® Rapid Start** puede reanudar la alimentación desde el estado de Hibernación de 7 a 9 segundos y puede recordar el estado anterior del ordenador con energía cero.

#### Requisitos del sistema para el soportar la **tecnología Intel® Rapid Start**:

- Rapid Start Technology (tecnología Rapid Start) debe habilitarse en el menú Advanced del BIOS.
- Software tecnología Intel® Rapid Storage (IRST) instalado.
- Una unidad Solid State (SSD) con capacidad mínima de 18,6GB.

# **Configuración de la tecnología Intel® Rapid Start**

- 1. Habilite/deshabilite **Intel(R) Rapid Start Technology** en el BIOS.
- 2. Vaya al Panel de control de *Windows* y haga doble clic en **Herramientas administrativas** (**Sistema y Seguridad**) **> Administración de equipos > Almacenamiento > Administración de discos**.
- 3. Haga clic con el botón derecho en SSD y seleccione **Reducir volumen** en el menú.
- 4. Escriba el número, que debería ser igual a la cantidad de memoria del sistema (RAM) en su equipo, en "**Tamaño del espacio que desea reducir, en MB:**".
- 5. Haga clic en **Reducir** (el espacio de archivos no asignado puede ser formateado para uso de almacenamiento).
- 6. Ejecutar la app Escritorio y haga clic con el botón derecho en la esquina inferior izquierda para abrir el menú contextual (o utilice la combinación **Tecla de Windows** + tecla **X**) y seleccione **Símbolo del sistema (administrador)**.
- 7. Escriba "**DISKPART**".
- 8. En el comando DISKPART escriba "**list disk**".
- 9. Escriba "**select disk #**" (**#** es el número del disco donde desea crear la partición de almacenamiento, consulte los resultados obtenidos en "list disk" para el número exacto del disco).
- 10. Aparecerá el mensaje "**El disco # es ahora el disco seleccionado.**".
- 11. Escriba "**create partition primary**".
- 12. Debería aparecer el mensaje "**DiskPart ha creado satisfactoriamente la partición especificada.**".

#### DISKPART> select disk 1

El disco 1 es ahora el disco seleccionado. DISKPART> create partition primary DiskPart ha creado satisfactoriamente la partición especificada DISKPART> \_
- 13. Escriba "**detail disk**".
- 14. Escriba "**select volume #**" (**#** es el volumen de su partición de almacenamiento, consulte los resultados obtenidos en **"detail disk"** para el número de volumen exacto).
- 15. Aparecerá el mensaje "**El volumen # es el volumen seleccionado.**".
- 16. (**MBR**)

Escriba "**set id=84 override**" (el id debe ajustarse a 84). (**GPT**)

Escriba "**set id=D3BFE2DE-3DAF-11DF-BA40-E3A556D89593**".

- 17. Aparecerá el mensaje "**DiskPart estableció correctamente el Id. de la partición.**".
- 18. Cierre la ventana CMD.
- 19. Vaya al Panel de control de *Windows* y haga doble clic en **Herramientas administrativas** (**Sistema y Seguridad**) **> Administración de equipos > Almacenamiento > Administración de discos**.
- 20. La partición del disco debería aparecer como **Correcto (Partición de hibernación)**.

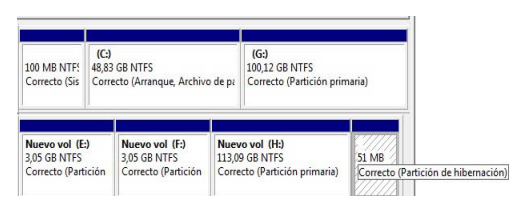

- 21. Reinicie el sistema.
- 22. Instale el controlador (vea abajo).

## **Instalación del controlador tecnología Intel® Rapid Start**

- 1. Haga clic en **Option Drivers** (botón).
- 2. Haga clic en **4.Install Rapid Start Driver > Sí**.
- 3. Haga clic en **Siguente > Siguiente > Sí > Siguente > Siguente**.
- 4. Haga clic en **Finalizar**.

# **Lector de huellas digitales**

Instale el controlador y registre sus huellas digitales como se describe a continuación antes de usarlo. El módulo lector de huellas digitales utiliza la configuración de las **opciones de inicio de sesión** de la **cuenta de** *Windows*.

## **Instalación del controlador para huellas digitales**

- 1. Haga clic en **Option Drivers** (botón).
- 2. Haga clic en **6.Install Fingerprint Driver > Sí**.
- 3. Haga clic en **Next > Finish**, para reiniciar el sistema.  $\Omega$
- 4. Haga clic en **Next > Install > Finish**.

## **Configuración del módulo de huellas digitales**

- 1. Vaya a la **barra Charms**.
- 2. Seleccione **Configuración** y haga clic en **Cambiar configuración de PC**.
- 3. Haga clic en **Cuentas** y luego haga clic en **Opciones de inicio de sesión**.
- 4. Necesitará añadir una contraseña de *Windows* (haga clic en **Agregar** bajo **Contraseña**).
- 5. Tras añadir la contraseña necesitará reiniciar el ordenador y usar su contraseña para iniciar sesión en el sistema.
- 6. Vaya a la **barra Charms**.
- 7. Seleccione **Configuración** y haga clic en **Cambiar configuración de PC**.
- 8. Haga clic en **Cuentas** y luego haga clic en **Opciones de inicio de sesión**.

9. Haga clic en **Agregar** bajo **Huella digital**.

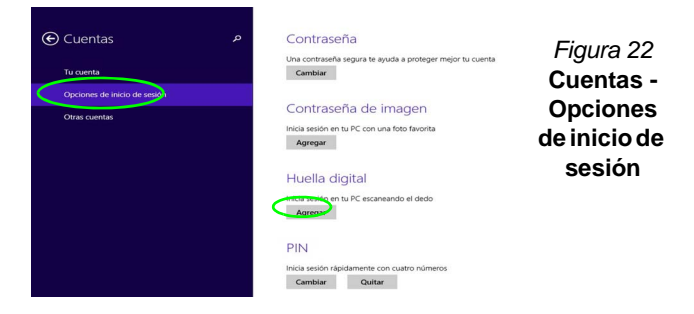

- 10. Introduzca la **contraseña** de *Windows* y haga clic en **Aceptar**.
- 11. Entonces deberá **colocar el mismo dedo** en el lector varias veces.

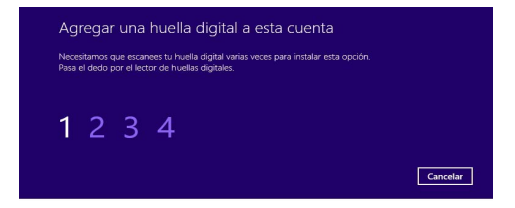

### *Figura 23* **- Agregar una huella digital**

- 12. Haga clic en **Finalizar**.
- 13. Puede elegir **Agregar otro** dedo (recomendado) o **Quitar** la lectura de la huella digital actual.
- 14. Ahora puede escanear su huella digital para iniciar sesión en el ordenador.

# **TPM (Trusted Platform Module)**

Antes de configurar las funciones del TPM deberá iniciar la plataforma de seguridad.

# **Activar TPM**

- 1. Reinicie el ordenador.
- 2. Entre en **Aptio Setup Utility** pulsando **F2** durante el **POST**.
- 3. El menú **Security** aparecerá.
- 4. Seleccione **TPM Configuration** y presione Entrar.
- 5. Seleccione **TPM State**, presione Entrar y seleccione **Enable** (Activar) para cambiar el estado de TPM a activado. Luego deberá presionar **F4** para guardar los cambios y reiniciar el ordenador.
- 6. Cuando el ordenador reinicie presione **F2** para entrar en la BIOS de nuevo y vaya al menú **TPM Configuration** (Configuración de TPM).
- 7. Seleccione **Pending operation** (Operación pendiente), presione Entrar y seleccione la opción necesaria (si está inicializando TPM debería seleccionar **Enable Take Ownership** (Activar tomar posesión). Luego deberá presionar **F4** para guardar los cambios y reiniciar el ordenador.

# **Administración TPM en Windows**

Puede administrar su configuración TPM desde *Windows*:

- 1. Vaya al **Panel de Control**.
- 2. Haga clic en **Cifrado de unidad BitLocker** (**Sistema y Seguridad**).
- 3. Haga clic en **Administración de TPM**.

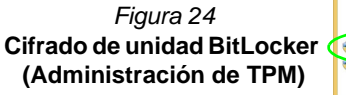

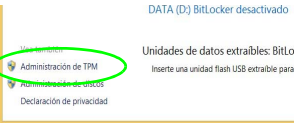

4. La ventana Administración del TPM le permite configurar el TPM desde *Windows*. Como la TPM normalmente es administrada en empresas y organizaciones grandes, su administrador de sistemas deberá asesorarle para administrar esta información.

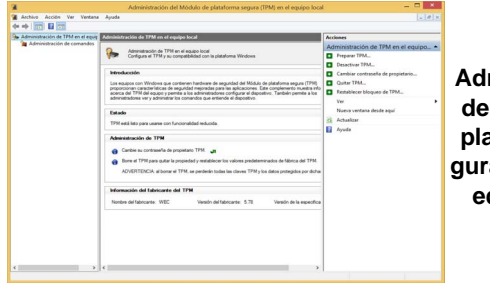

*Figura 25* **Administración del Módulo de plataforma segura (TPM) en el equipo local**

## **Acciones TPM**

- 1. Haga clic en **Preparar TPM** y siga las instrucciones del asistente para preparar el TPM (esto probablemente requiera reiniciar el ordenador y confirmar los cambios de la configuración tras reiniciar presionando la tecla F apropiada).
- 2. Tras reiniciar el TPM estará listo y podrá usar el menú **Acciones** para **Desactivar TPM**, **Cambiar contraseña de propietario**, **Quitar TPM** o **Restablecer bloqueo de TPM**.
	- **Español**
- 3. Un asistente le guiará a través del proceso de configuración.

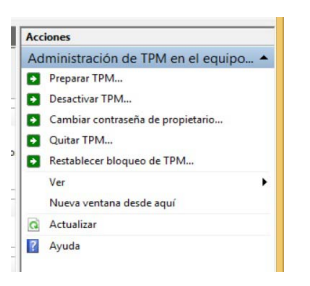

*Figura 26* **Menú Acciones**

# **Solución de problemas**

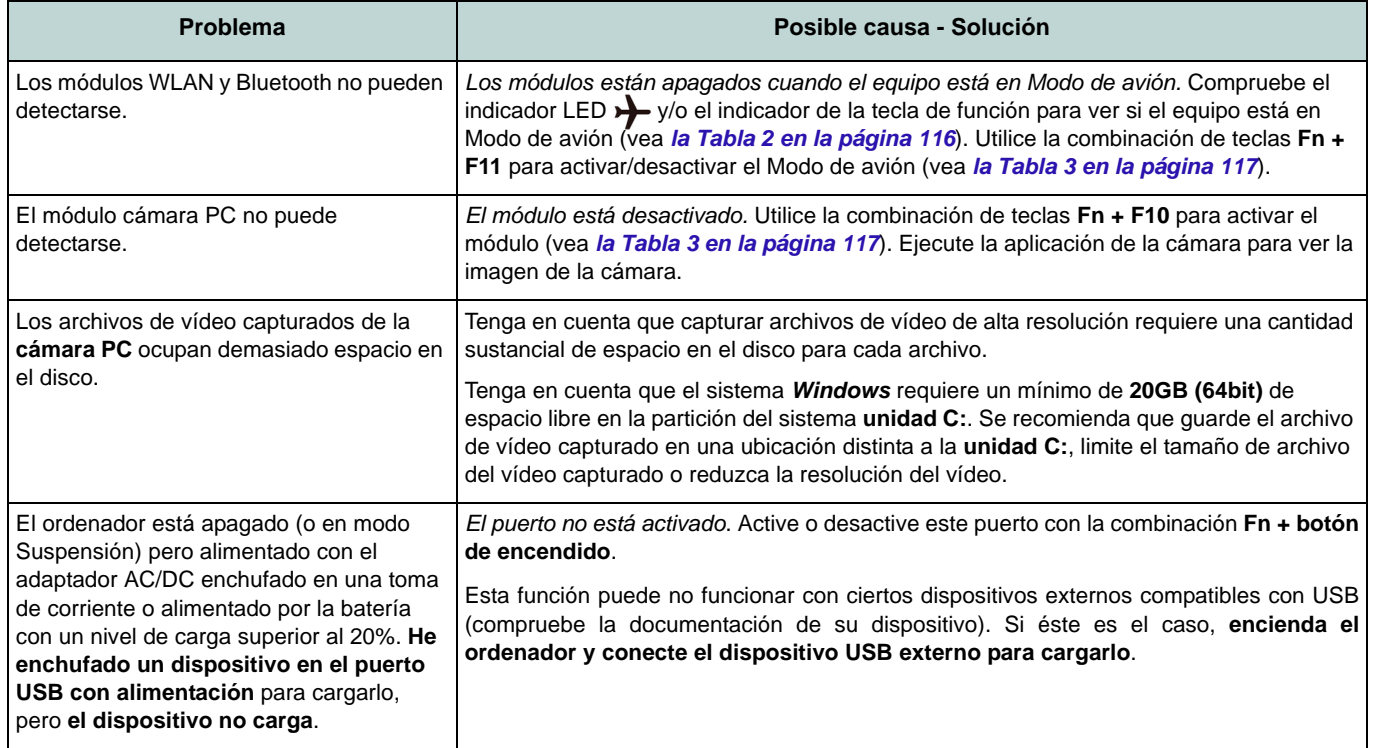

# **Especificaciones**

#### **Información actualizada de especificaciones**

 $\beta$ 

Las especificaciones listadas en este Apéndice son correctas en el momento de publicación. Ciertas opciones (particularmente tipos/velocidades de procesadores) pueden cambiar o actualizarse según la fecha de lanzamiento del fabricante. Diríjase a su centro de servicios para más detalles.

#### **Opciones de procesadores**

**Procesador Intel® Core™ i7**

#### **i7-4870HQ (2,50GHz), i7-4770HQ (2,20GHz), i7-4710HQ (2,50GHz)**

Caché de nivel 3 de 6MB, **22nm**, DDR3L-1600MHz, TDP 47W

#### **Núcleo logic**

Chipset Intel® HM87

### **BIOS**

AMI BIOS (SPI Flash ROM de 48Mb)

#### **LCD**

15,6" (39,62cm), 16:9, QFHD (3840x2160)/ WQHD+ (2880x1620)/FHD (1920x1080)

#### **Memoria**

Cuatro bases de 204 contactos SODIMM, para memoria **DDR3L 1600MHz**

(La frecuencia de operación de memoria real depende del FSB del procesador.)

Memoria ampliable de **4GB** (**mínimo**) a **32GB** (**máximo**)

**Adaptador de vídeo**

**GPU integrada de Intel® y GPU discreta NVIDIA®**

**Unterstützt Microsoft Hybrid Graphics**

#### **GPU integrada de Intel® Intel® HD Graphics 5200 (Core i7-4870HQ/ i7-4770HQ integrada)**

Frecuencia dinámica (Tecnología de memoria de vídeo dinámica Intel hasta **1,7GB**)

Compatible con DirectX® 11.1

#### **Intel® HD Graphics 4600 (Core i7-4710HQ integrada)**

Frecuencia dinámica (Tecnología de memoria de vídeo dinámica Intel hasta **1,7GB**)

Compatible con DirectX® 11.1

#### **GPU discreta NVIDIA® NVIDIA® GeForce GTX 970M 3GB** de RAM de vídeo GDDR5

Compatible con DirectX® 12

#### **Dispositivos de almacenamiento**

**Dos** unidades de disco duro/SSDs intercambiables de 2,5" (6cm) **7,0mm** (h) **SATA** con soporte para RAID nivel 0/1

#### O

**Una** unidad de disco duro/SSD intercambiable de 2,5" (6cm) **9,5mm** (h) **SATA**

(**Opción de fábrica**) **Dos** SSDs M.2 2280 **SATA** con soporte para RAID nivel 0/1

 $\Omega$ 

(**Opción de fábrica**) **Un** SSD M.2 2280 **PCIe**

#### **Seguridad**

Ranura para cierre de seguridad (tipo Kensington®)

Contraseña de BIOS

(**Opción de fábrica**) Módulo lector de huellas digitales

TPM 2.0

#### **Audio**

Interfaz compatible HDA (Sonido de alta definición)

Emissione digitale S/PDIF

Dos altavoces

Sound Blaster Audio

Tecnología de sonido 3D ANSP™ en salida de auriculares

Micrófono en línea incorporado

**Nota:** Salida de audio externa de 5.1CH compatible con conectores de altavoces, micrófono y salida S/PDIF

#### **Dispositivo puntero**

Touchpad incorporado (funcionalidad de tecla de desplazamiento integrada)

#### **Teclado**

Teclado Winkey de tamaño completo **iluminado con LED blanco** con teclado numérico

#### **Interfaz**

Tres puertos USB 3.0 (incluyendo un puerto USB alimentado por AC/DC) Un puerto eSATA (puerto USB 3.0 combinado) Un puerto de salida HDMI Dos puertos Mini DisplayPort Un conector de salida S/PDIF Un conector de salida de auriculares Un conector de entrada para micrófono Un conector LAN RJ-45

Un conector de entrada DC

#### **Ranuras M.2**

Ranura 1 para módulo combo **Bluetooth y LAN Inalámbrica**

Ranura 2 para **SSD SATA** o **PCIe**

(**Opción de fábrica**) Ranura 3 para **SSD SATA** o módulo **3G/4G**

#### **Lector de tarjetas**

Módulo lector de tarjetas Push-Push multi en 1

MMC (MultiMedia Card) / RS MMC SD (Secure Digital)/Mini SD/SDHC/SDXC

#### **Comunicaciones**

LAN Ethernet de Gigabit PCI-E incorporada Módulo cámara PC FHD 2,0M (**Opción de fábrica**) Módulo 3G/4G M.2

#### **Módulos M.2 WLAN/Bluetooth:**

(**Opción de fábrica**) Bluetooth **4.0** y LAN inalámbrica (**802.11ac**) Intel® Wireless-AC 7265

(**Opción de fábrica**) Bluetooth **4.0** y LAN inalámbrica (**802.11b/g/n**) Intel® Wireless-N 7265

(**Opción de fábrica**) Bluetooth **4.0** y LAN inalámbrica (**802.11ac**) Intel® Wireless-AC 3160

(**Opción de fábrica**) Bluetooth **4.0** y LAN Inalámbrica **802.11b/g/n** (tercera parte)

#### **Especificaciones del ambiente**

#### **Temperatura**

En funcionamiento: 5°C - 35°C Apagado: -20°C - 60°C

#### **Humedad relativa**

En funcionamiento: 20% - 80%

Apagado: 10% - 90%

#### **Alimentación**

Batería de polímero de 4 elementos incluida, 60WH

Adaptador de AC/DC autodetector de corriente Entrada AC: 100-240V, 50-60Hz

Salida DC: 19,5V, 7,7A (**150W**)

#### **Dimensiones y peso**

385 (a) x 271 (l) x 25 (h) mm 2,5kgs (Barebone con batería de 60WH)

# **Informazioni sulla Guida Rapida per l'Utente**

Questo manuale rappresenta un'introduzione rapida all'avvio del sistema. Si tratta di un supplemento e non di una sostituzione del *Manuale per l'utente* completo in lingua inglese nel formato Adobe Acrobat, memorizzato sul disco *Device Drivers & Utilities + User's Manual* fornito a corredo del computer. Inoltre, questo disco contiene i driver e le utilità necessari per il corretto uso del computer (**Nota**: La società si riserva il diritto di revisionare la presente pubblicazione o di modificarne il contenuto senza preavviso).

È possibile che alcune o tutte le funzionalità del computer siano già state configurate. In caso contrario, o se si sta pianificando di riconfigurare (o reinstallare) componenti del sistema, fare riferimento al *Manuale per l'utente* completo. Il disco *Device Drivers & Utilities + User's Manual* non contiene il sistema operativo.

## **Informazioni legali e di sicurezza**

Prestare particolare attenzione alle informative legali e di sicurezza contenute nel *Manuale per l'utente* che si trova sul disco *Device Drivers & Utilities + User's Manual*.

© Ottobre 2014

## **Marchi registrati**

**Intel** ed **Intel Core** sono marchi/marchi registrati della Intel Corporation.

## **Istruzioni per la custodia e il funzionamento**

Il computer è abbastanza rigido, ma è possibile che possa essere danneggiato. Per evitare qualsiasi danno, attenersi ai seguenti suggerimenti:

- **Non lasciarlo cadere ed evitare urti.** Se il computer cade, è possibile che il telaio e i componenti possano esserne danneggiati.
- **Tenerlo all'asciutto e non provocarne il surriscaldamento.** Tenere il computer e l'alimentazione lontani da ogni tipo di impianto di riscaldamento. Si tratta di un apparato elettrico. Se acqua o altri liquidi dovessero penetrarvi, esso potrebbe risultarne seriamente danneggiato.
- **Evitare le interferenze.** Tenere il computer lontano da trasformatori ad alta capacità, motori elettrici e altri intensi campi magnetici. Ciò ne può impedire il corretto funzionamento e danneggiare i dati.
- **Attenersi alle corrette procedure di lavoro con il computer**. Spegnere il computer correttamente e non dimenticare di salvare il proprio lavoro. Ricordare di salvare frequentemente i propri dati poiché essi potrebbero essere persi nel caso in cui la batteria si esaurisse.
- Si noti che nei computer che hanno un logo elettroimpresso LCD in rilievo, questo è coperto da un adesivo protettivo. Nell'uso quotidiano e con il passare del tempo, questo adesivo potrebbe deteriorarsi e il logo sottostante potrebbe avere del bordi acuminati. In questo caso, fare attenzione quando si maneggia il computer ed evitare di toccare il logo elettroimpresso LCD in rilievo. Evitare di inserire altri oggetti nella borsa di trasporto poiché potrebbero sfregare contro la copertura del computer durante il trasporto. Se si sviluppano parti consumate e logorate, contattare il centro di assistenza.

## **Sicurezza dell'alimentazione e della batteria**

- Utilizzare esclusivamente un adattatore AC/DC approvato per l'utilizzo di questo computer.
- Utilizzare solo il cavo di alimentazione e le batterie indicate in questo manuale.
- L'adattatore AC/DC potrebbe essere stato progettato per viaggi all'estero, ma richiede ugualmente un'alimentazione stabile e continua.

Se non si è certi delle specifiche elettriche locali, consultare l'assistenza tecnica o la società locale di fornitura elettrica.

- L'adattatore di alimentazione deve avere una spina dotata di messa a terra a due o tre poli. Il terzo polo costituisce un'importante funzionalità di sicurezza. Non rinunciare al suo impiego. Se non è disponibile una presa compatibile, farne installare una da un elettricista qualificato.
- Quando si desidera scollegare il cavo dell'alimentazione, accertarsi di scollegarlo toccando la testa della spina, non il suo cavo.
- Accertarsi che la presa e ogni prolunga utilizzata siano in grado di supportare il carico di corrente totale risultante da tutte le periferiche collegate.
- Assicurarsi che il computer sia completamente spento prima di inserirlo in una borsa da viaggio (o in un contenitore simile).
- Utilizza unicamente batterie progettate per questo computer. Un tipo di batteria errato potrebbe esplodere, avere perdite o danneggiare il computer.
- Non continuare a usare in alcun modo una batteria che sia caduta in terra o che sembri danneggiata (es. piegata o torta). Anche se il computer continua a funzionare con una batteria danneggiata, questa può provocare danni ai circuiti risultanti in pericolo di incendio.
- Ricaricare le batterie utilizzando il sistema del computer. Un'operazione di ricarica non corretta può far esplodere la batteria.
- Non provare a riparare il pacco batteria. Fare riferimento sempre all'assistenza tecnica o a personale qualificato per la riparazione o la sostituzione del pacco batteria.
- Tenere i bambini lontani da una batteria danneggiata e provvedere tempestivamente al suo smaltimento. Smaltire sempre con cura le batterie. Le batterie possono esplodere o presentare perdite se esposte a fuoco oppure se manipolate o smaltite impropriamente.
- Tenere la batteria lontana da qualsiasi apparecchio di metallo.
- Apporre del nastro adesivo sui contatti della batteria prima di smaltirla.
- Non gettare le batterie nel fuoco, poiché potrebbero esplodere. Fare riferimento alle normative locali per istruzioni speciali in tema di smaltimento rifiuti.
- Non toccare i contatti della batteria con le mani o con oggetti metallici.

**Italiano**

### **Precauzioni relative alla batteria ai polimeri**

Le informazioni seguenti sono molto importanti e si riferiscono unicamente alle batterie ai polimeri e, ove applicabile, hanno priorità rispetto alle precauzioni generali relative alle batterie.

- Le batterie ai polimeri possono espandersi o gonfiarsi leggermente, tuttavia questo fa parte del meccanismo di sicurezza della batteria e non deve essere causa di preoccupazione.
- Maneggiare le batterie ai polimeri in modo corretto nel loro utilizzo. Non utilizzare batterie ai polimeri in ambienti con temperature elevate e non conservare le batterie inutilizzate per periodi di tempo prolungati.

## $\exists \uparrow$

#### **Smaltimento della batteria & Attenzione**

Il prodotto acquistato contiene una batteria ricaricabile. La batteria è riciclabile. Al termine della durata di uso, in base alle diverse leggi locali e statali, può essere illegale smaltire questa batteria insieme ai rifiuti comuni. Controllare i requisiti previsti nella propria zona consultando i funzionari locali addetti allo smaltimento dei rifiuti solidi per le opzioni di riciclo o lo smaltimento corretto.

Pericolo di esplosione in caso sostituzione errata della batteria. Sostituire solamente con lo stesso tipo o con uno analogo raccomandato dal produttore. Eliminare la batteria usata seguendo le istruzioni del produttore.

### **Assistenza**

Ogni tentativo di riparare da soli il computer può annullare la garanzia ed esporre l'utente a scosse elettriche. Per l'assistenza rivolgersi solo a personale tecnico qualificato, in particolar modo nelle situazioni seguenti:

- Quando il cavo di alimentazione o l'adattatore AC/DC è danneggiato o logorato.
- Se il computer è stato esposto alla pioggia o ad altri liquidi.
- Se il computer non funziona normalmente dopo aver seguito correttamente le istruzioni operative.
- Se il computer è caduto o si è danneggiato (non toccare il liquido velenoso in caso di rottura dello schermo LCD).
- Se c'è un odore non usuale, calore o fumo che fuoriesce dal computer.

### **Pulizia**

- Per pulire il computer utilizzare solo un panno morbido e pulito, evitando di applicare detergenti direttamente sul computer.
- Non utilizzare detergenti volatili (distillati di petrolio) o abrasivi su qualsiasi parte del computer.
- Prima di pulire il computer ricordare sempre di rimuovere la batteria e di scollegare il computer da qualsiasi fonte di alimentazione esterna, da periferiche e altri cavi (incluse linee telefoniche).

# **Guida di avvio rapido**

- 1. Eliminare tutti i materiali di imballo.
- 2. Appoggiare il computer su una superficie stabile.
- 3. Collegare bene le periferiche che si desidera usare con il computer (per esempio tastiera e mouse) alle porte corrispondenti.
- 4. Collegare l'adattatore AC/DC al jack di ingresso CC situato sul retro del computer, quindi inserire il cavo di alimentazione AC in una presa e collegare il cavo di alimentazione AC all'adattatore AC/DC (**accertarsi di utilizzare l'adattatore nella prima impostazione del computer**, poiché, per proteggere il computer durante la spedizione, la batteria sarà bloccata e non potrà alimentare il sistema prima di essere collegata ad un adattatore AC/DC).
- 5. Con una mano sollevare con cautela il coperchio/LCD fino a un angolo di visione comodo (non superare i **135** gradi), mentre con l'altra mano (come illustrato nella *[Figura 1](#page-153-0)*) si mantiene la base del computer (**nota:** non sollevare **mai** il computer tenendolo dal coperchio/LCD).
- 6. Premere il pulsante di alimentazione per accendere.

## **Software del sistema**

È possibile che il software sia già pre-installato sul computer. In caso contrario, oppure in casi di riconfigurazione del computer per un sistema diverso, questo manuale si riferisce a *Microsoft Windows 8.1*.

## **Supporto RAID dei dischi rigidi**

I dischi rigidi possono essere configurati in modalità AHCI o in modalità RAID (per ottenere maggiori prestazioni o più sicurezza). Si noti che la configurazione dei dischi rigidi in modalità RAID deve essere effettuata prima di installare il S. O. *Windows*. Non cambiare la modalità a meno che non si intenda reinstallare il sistema operativo. Eseguire il backup di tutti i file e i dati importanti prima di procedere.

<span id="page-153-0"></span>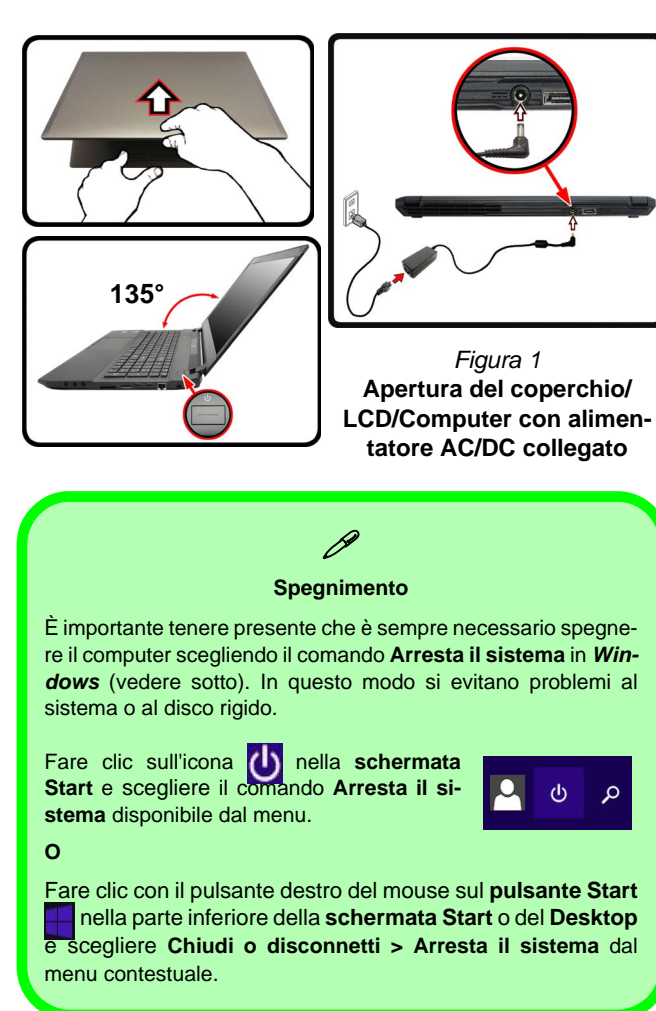

# **Configurazione RAID**

È possibile combinare i dischi rigidi in modalità Striping (RAID 0), Mirroring (RAID 1) o Recovery (Ripristino) per ottenere la protezione di fault tolerance o maggiore prestazioni.

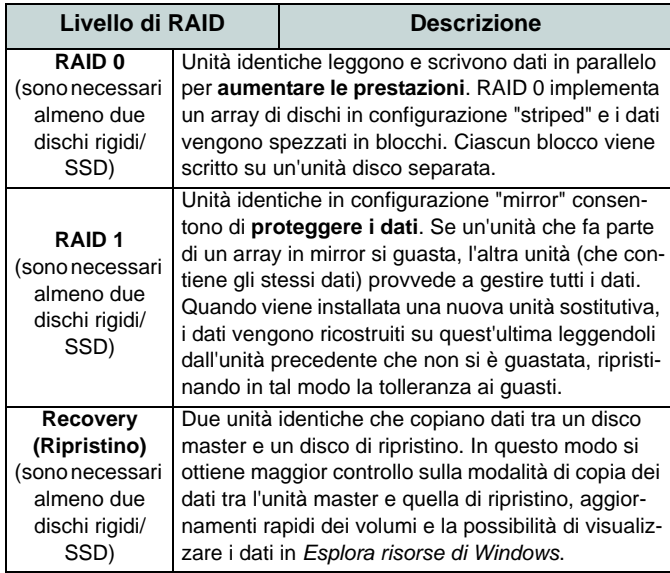

### *Tabella 1 -* **Descrizione del RAID**

Prima di configurare il disco rigido Serial ATA in modalità RAID è necessario disporre di quanto segue:

- Il disco del sistema operativo *Microsoft Windows 8.1*.
- Un'unità DVD esterna collegata.
- Un disco rigido installato nel bay HDD Primario ed un

**secondo** (identico) disco rigido installato nel bay HDD Secondario.

 $\Omega$ 

Due SSD identiche.

• Il disco *Device Drivers & Utilities + User's Manual*.

**Nota**: Tutti i dischi rigidi di un gruppo RAID devono essere identici (stesso taglio e stessa marca) per evitare che il sistema si comporti in modo inatteso.

## **Procedimento di configurazione RAID**

- 1. Accendere il computer e premere <F2> per entrare nel **BIOS**.
- 2. Aprire il menu **Boot**, selezionare **UEFI Setting** e premere Invio.
- 3. Impostare **UEFI Boot** su "**Enabled**".
- 4. Premere <Esc> per uscire dal menu e aprire il menu **Advanced**.
- 5. Selezionare **SATA Mode**, premere Invio e selezionare "**RAID Mode**".
- 6. Premere <F4> e <Yes> per **salvare le modifiche e riavviare** ("Save Changes and Reset").
- 7. Quando il computer si riavvia, premere <F2> per entrare di nuovo nel BIOS.
- 8. Passare a **Intel(R) Rapid Storage Technology** (nel menu **Advanced**) e premere Invio.
- 9. Selezionare **Create RAID Volume** e premere Invio.
- 10. A questo punto è possibile configurare il volume RAID utilizzando uno dei due dischi installati.
- 11. Passare a **Name:** e premere Invio.
- 12. Immettere un nome a scelta per il volume RAID e premere Invio.

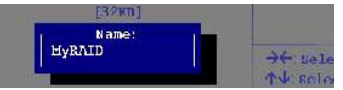

*Figura 2* **- Assegnare un nome al volume RAID (Advanced > Intel(R) Rapid Storage Technology)**

- 13. Passare a **RAID Level**: e premere Invio.
- 14. Scegliere il livello RAID richiesto (vedere *la Tabella 1 a pagina 149*) e premere Invio.
	- RAID 0 (Stripe)/ RAID 1 (Mirror)/ Recovery (Ripristino)
- 15. Passare in uno dei dischi elencati in **Select Disks:** e selezionare il nome del disco.
- 16. Spostare il cursore (con i tasti freccia su/giù) in basso sulla **X** (o selezionare il disco richiesto) e premere Invio.

Se è stato selezionato un RAID di livello **Recovery**, sarà necessario selezionare un disco da impostare come **Master disk (M)** e un disco da impostare come **Recovery disk (R)**.

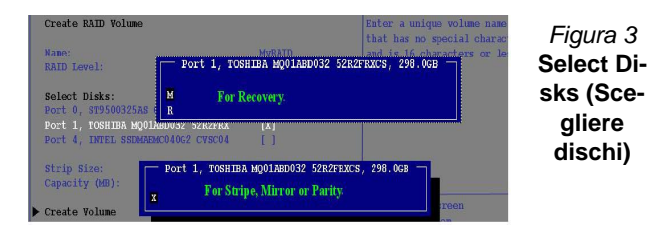

- 17. Per formare un volume RAID è consigliabile scegliere due dischi identici.
- 18. Se si è selezionato **RAID 0 (Stripe)**, è possibile impostare la dimensione "**Strip Size**" come desiderato, in base alle proprie esigenze.
- 19. Se si è selezionato **Recovery**, è possibile impostare il campo **Synchronization** su "**On Request**" o "**Continuous**".
- 20. Passare a **Create Volume** e premere Invio.
- 21. Il volume RAID viene creato e le informazioni RAID vengono visualizzate in Intel(R) Rapid Storage Technology (nel menu **Advanced**).

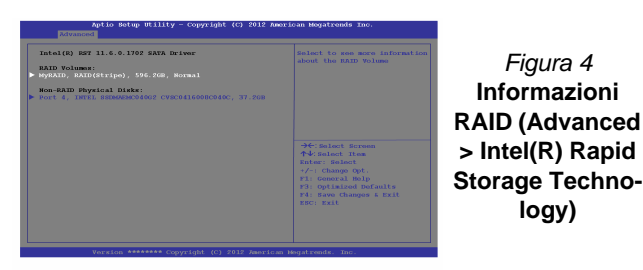

- 22. Premere <Esc> per uscire dal menu.
- 23. Premere <F4> e <Yes> per **salvare le modifiche e riavviare** ("Save Changes and Reset").
- 24. Verificare che il DVD del sistema operativo *Windows 8.1* si trovi nell'unità DVD collegata, nonché che il computer si avvii automaticamente dal DVD del sistema *Windows 8.1* (viene richiesto di premere un tasto per avviare il computer dal DVD).
- 25. Premere <F7> appena il computer si avvia per aprire il menu di avvio del dispositivo.
- 26. Selezionare l'unità DVD che contiene il sistema operativo *Windows 8.1* e premere Invio.
- 27. Premere un tasto qualsiasi all'avvio del sistema per iniziare l'installazione di *Windows* dal disco *Microsoft Windows 8.1*.
- 28. Premere **Avanti** > **Installa** per continuare l'installazione del sistema operativo normalmente (vedere la documentazione di Windows se occorrono istruzioni sull'installazione del sistema operativo *Windows*).
- 29. Attenersi alle istruzioni visualizzate sullo schermo per installare il S. O. *Windows 8.1*.
- 30. Installare i driver di *Windows* come in *[Tabella 4 a pagina 169](#page-174-0)*. Assicurarsi di aver installato il driver **Tecnologia Intel® Rapid Storage (IRST)** (vedere *[la pagina 173](#page-178-0)*).

# <span id="page-156-0"></span>**Descrizione del sistema: Vista anteriore con pannello LCD aperto**

### *Figura 5* **Vista anteriore con pannello LCD aperto**

- 1. Camera PC
- 2. \*LED della camera PC *\*Quando si utilizza la camera PC, l'indicatore LED si illumina.*
- 3. Microfono incorporato
- 4. Schermo LCD
- 5. Altoparlanti incorporati
- 6. Pulsante di alimentazione
- 7. Tastiera
- 8. Clickpad e pulsanti
- 9. Lettore d'impronte digitali (**opzionale** )

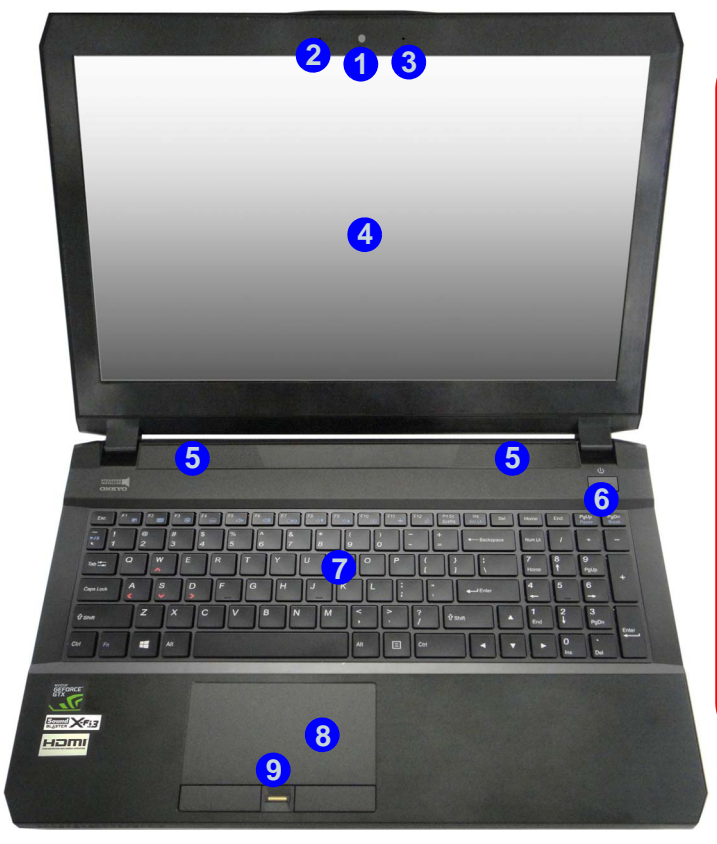

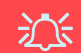

#### **Funzionamento del dispositivo senza fili a bordo di un aereo**

Solitamente l'uso di qualsiasi dispositivo di trasmissione elettronica è proibito a bordo di un aereo.

Accertarsi che i moduli senza fili siano OFF quando si utilizza il computer a bordo di un aereo inserendo il sistema nella modalità aereo.

#### **Disattivazione del clickpad/ touchpad**

È possibile disattivare il clickpad/touchpad con la combinazione di tasti F**n + F1** o con l'apposito pulsante del Control Center.

# **Indicatori LED**

Gli indicatori LED sul computer segnalano importanti informazioni relative allo stato corrente del computer.

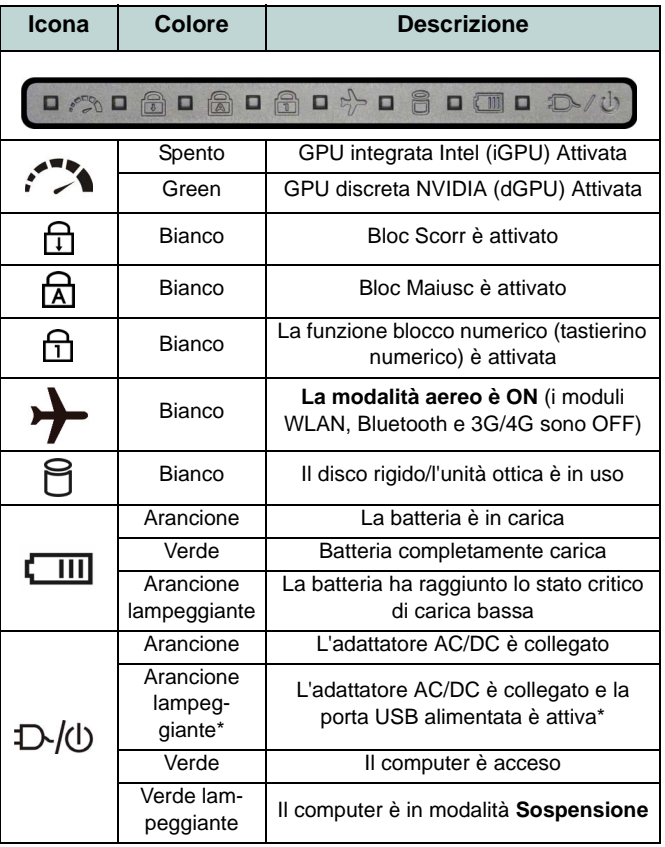

\*La porta USB 3.0 alimentata (vedere *[la pagina 161](#page-166-0)*) può essere attivata e disattivata con la combinazione di tasti **Fn + Pulsante di alimentazione**. Quando la porta USB alimentata è attiva, essa fornisce alimentazione (**solo per ricaricare i dispositivi, non per farli funzionare**) quando il sistema è spento ma ancora alimentato tramite l'alimentatore collegato in una presa funzionante o dalla batteria con un livello di capacità superiore al 20% (potrebbe non funzionare con alcuni dispositivi - vedere *la pagina 178*).

*Tabella 2* **- Indicatori LED**

# **Tastiera & tasti funzione**

La tastiera è dotata di un tastierino numerico (sul lato destro della tastiera) per facilitare l'immissione di dati numerici. Premere **Fn + Bloc Num** per commutare l'attivazione e la disattivazione della tastiera numerica. Dispone anche di tasti funzione che consentono di cambiare istantaneamente le funzionalità operative. I tasti funzione (da **F1** a **F12**) agiscono come Hot-Key quando premuti tenendo premuto il tasto **Fn**. In aggiunta alle combinazioni di tasti funzione base, quando è installato il driver hot key (HotKey Driver) alcuni indicatori visivi sono disponibili (**solo nell'applicazione Windows Desktop e non nella schermata Start**).

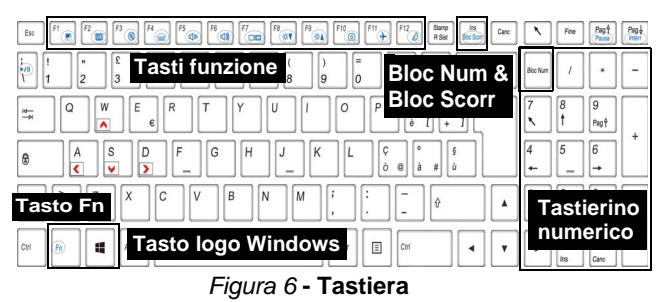

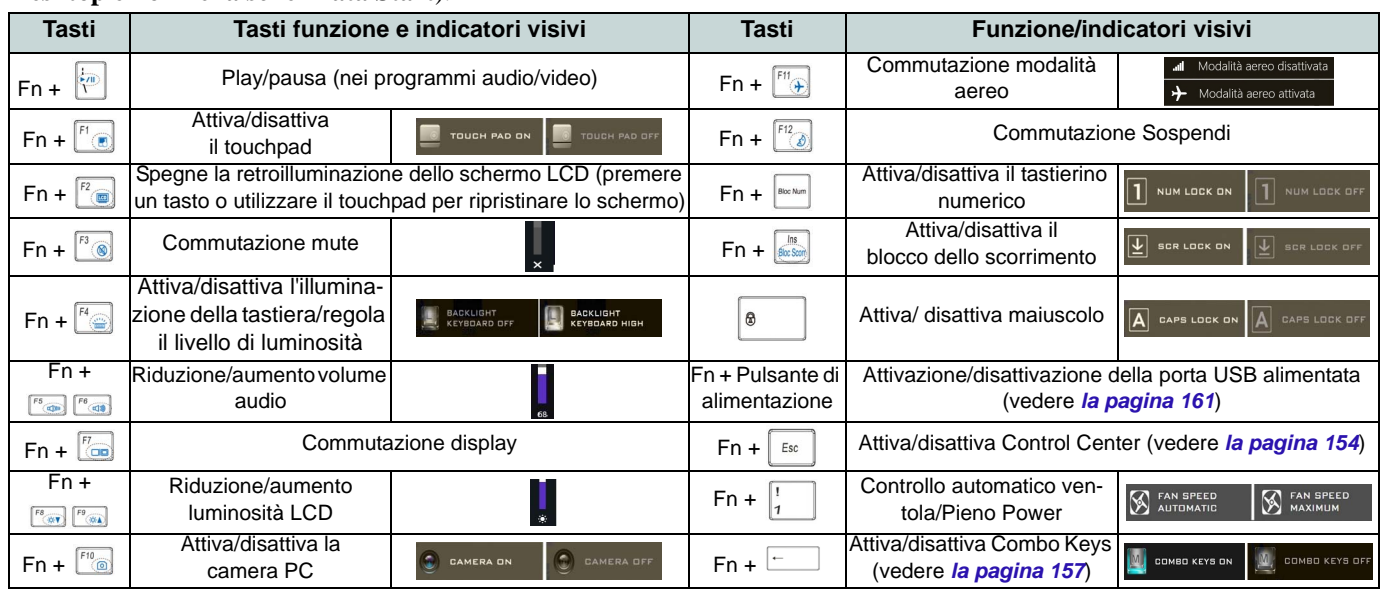

# <span id="page-159-0"></span>**Control Center (Centro di controllo)**

Il **Control Center** (Centro di controllo) di *Windows 8.1* funziona sotto la app **Desktop** e non sotto la schermata Start. Premere la combinazione di tasti **Fn** + Esc oppure fare doppio clic sull'icona  $\mathbb{C}$  nell'area di notifica della barra delle applicazioni per attivare/disattivare il **Control Center**. Il **Control Center** consente di accedere rapidamente ai controlli utilizzati più frequentemente, e di attivare/disattivare velocemente il touchpad/il modulo camera del computer.

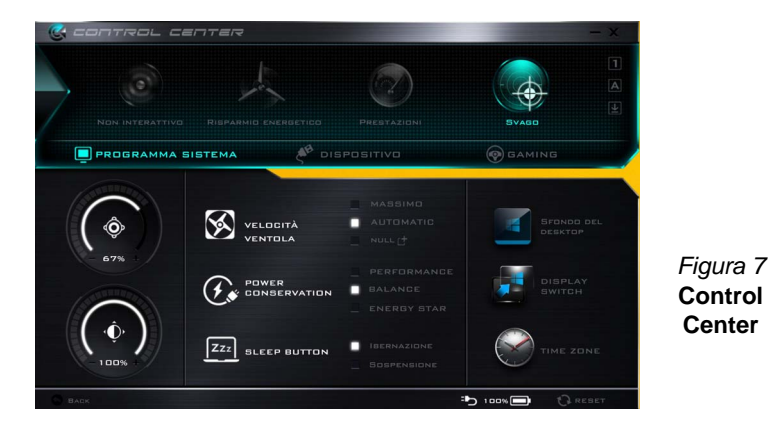

## **Modalità risparmio energia**

È possibile impostare una **Modalità risparmio energia** facendo clic sull'icona corrispondente nella parte superiore del **Control Center**. Ogni modalità di alimentazione influirà sulla modalità di risparmio energetico, modalità aereo, pianificazione energetica e alimentazione camera PC ecc.

### **Menu del Control Center**

Il Control Center contiene 3 titoli di menu (**Programma sistema**, **Dispositivo** e **Gaming**), sotto le modalità di alimentazione. Cliccare l'icona **Control Center** per alternare la funzione appropriata, oppure tenere premuto il pulsante del mouse e spostare il controllo quadrante dove applicabile. Alcune funzioni saranno regolate automaticamente quando è selezionata una modalità di alimentazione. Cliccare i titoli del menu e quindi cliccare qualsiasi dei pulsanti visualizzati e sulle pagine seguenti.

### Stato di alimentazione **b** 100%

L'icona **Stato di alimentazione** viene visualizzata se attualmente il computer è alimentatore con la batteria, oppure mediante l'alimentatore collegato in una presa funzionante. La barra dello stato di alimentazione mostra la carica corrente della batteria.

# **Luminosità**

L'icona **Luminosità** mostra il livello di luminosità corrente dello schermo. È possibile utilizzare la barra di scorrimento per regolare la luminosità dello schermo o le combinazioni di tasti **Fn + F8/F9**, oppure utilizzare la combinazione di tasti **Fn + F2** per disattivare la retroilluminazione LED (premere un tasto qualsiasi per riattivarla). Si noti che anche la luminosità dello schermo viene influenzata dalla Modalità di risparmio energetico selezionata.

## **Volume**

L'icona **Volume** mostra il livello di volume corrente. È possibile utilizzare la barra di scorrimento per regolare il Volume o le combinazioni di tasti **Fn + F5/F6**, oppure utilizzare la combinazione di tasti **Fn + F3** per disattivare totalmente l'audio.

### **Conservazione dell'energia**

Il sistema supporta le funzionalità della gestione energetica **Energy Star** che pone i computer (CPU, disco rigido ecc.) in una modalità di sospensione a basso consumo dopo un certo periodo di inattività impostato. Fare clic sul pulsante **Prestazioni**, **Bilanciato** o **Energy Star**.

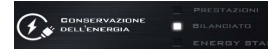

### **Velocità ventola**

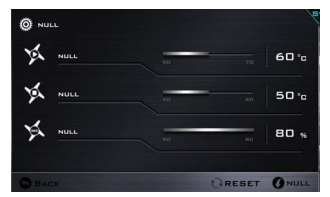

La velocità della ventola si regola automaticamente per controllare il calore della CPU. Tuttavia, se desiderato, è possibile regolare l'impostazione sulla velocità massima. Selezionare **Personalizza** e fare clic sulle barre di scorrimento per impostare le impostazioni desiderate, tuttavia queste impostazioni possono essere bypassate dal sistema, come precauzione di sicurezza, se richiedono un uso più intenso della ventola.

### **Pulsante Sospensione**

Cliccare il pulsante di **Ibernazione** o **Sospensione** per consentire al computer di attivare la modalità di risparmio energetico selezionato.

## **Switch visualizzazione**

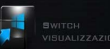

Fare clic sul pulsante **Switch visualizzazione** per accedere al menu (o utilizzare la combinazione di tasti  $\blacksquare + \blacksquare$ ) e selezionare la modalità di visualizzazione appropriata.

# **Fuso orario**

Il pulsante **Fuso orario** consente di accedere al pannello di controllo di *Windows* **Data e ora**.

### **Sfondo del desktop**

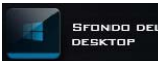

Il pulsante **Sfondo del desktop** consente di cambiare l'immagine sullo sfondo del desktop.

## **Touchpad/camera PC**

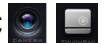

Fare clic su uno di questi pulsanti per cambiare lo stato di risparmio energetico del Touchpad o dei moduli. Si noti che lo stato di risparmio energetico di un modulo e la potenza del Touchpad viene influenzato anche dalla **Modalità di risparmio energetico** selezionata.

### **Tasto Windows sinistro**

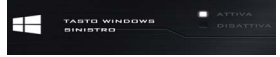

Cliccare **Disattiva** per disattivare il tasto Windows sul lato sinistro della tastiera. Questo può essere utile se si utilizzano i tasti di gioco (**W**, **A**, **S** & **D**) e si desidera evitare di attivare menu con il tasto Windows.

### **Auricolare**

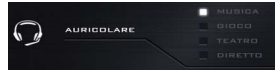

Utilizzando questo menu l'auricolare può essere impostato per diversi effetti.

## **Tastiera retroilluminata**

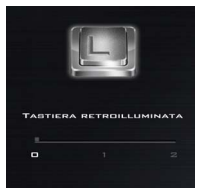

**Fare clic sui numeri** sotto l'icona Tastiera retroilluminata per regolare la luminosità del LED di retroilluminazione delle tastiera.

## **Combo Keys**

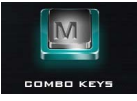

Cliccare il pulsante per accedere all'applicazione **Combo Keys**.

# **Applicazione Combo Keys**

"Combo Keys" è un'applicazione per la configurazione rapida dei tasti di scelta rapida che vi permette di **assegnare un singolo tasto** per **lanciare combinazione multiple di tasti**, o per **lanciare programmi e applicazioni**, per **creare macro di testo** e disattivare tasti specifici. L'applicazione può anche essere utilizzata per **configurare i pulsanti del mouse** per creare tasti di scelta rapida per il gioco ecc. Tutte le impostazioni di configurazione sono salvate in profili **(fino a 12)** ai quali vengono applicate le impostazioni. Cliccare su **Combo Keys** nella sezione **Gaming** del **Control Center** per accedere all'applicazione.

<span id="page-162-0"></span>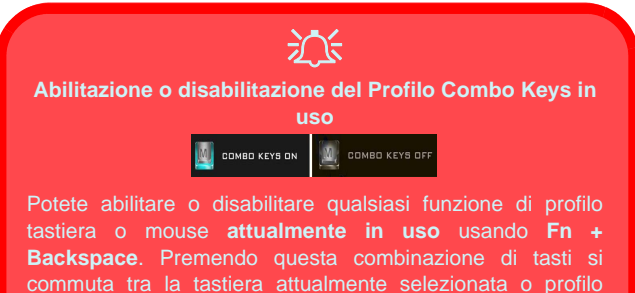

commuta tra la tastiera attualmente selezionata o profilo mouse e la tastiera standard e/o impostazioni del mouse, e viceversa.

## **Profili**

I menu sul lato sinistro dell'applicazione si riferiscono ai Profili. Potete **Aggiungere** o **Eliminare** Profili (**potete mantenere fino a 12 profili attivi**), **Esportare** e **Importare** profili dai menu. Con un doppio clic sul Profilo si può modificare il **Nome del profilo**, e modificare un file **Immagine** (imaggini create usando i file PNG).

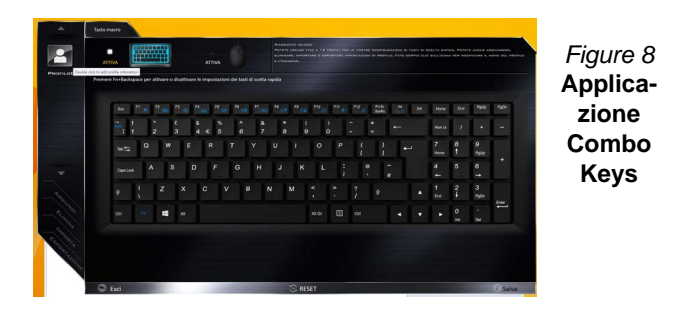

## **Impostazioni tastiera e mouse**

Fare clic su **Attiva** per creare le impostazioni per la tastiera e/o mouse facendo clic sul pulsante in alto a sinistra dello schermo (ad esempio, si potrebbe desiderare di creare un profilo con le impostazioni solo per il mouse o la tastiera). Cliccando sulle icone della tastiera o del mouse si potrà accedere alla pagina delle impostazioni per la tastiera o il mouse.

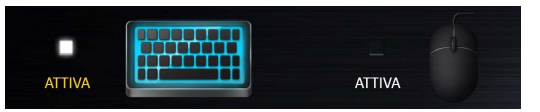

*Figura 9* **- Attiva (tastiera & mouse)**

### **Impostazioni tastiera**

Le impostazioni della tastiera consentono di configurare azioni per ogni singolo tasto (o una combinazione di tasti). Fare clic sul tasto e quindi selezionare il **Tipo di azione** (**Tasto expresso**, **Lancia APP**, **Testo expresso**, **Disattiva**) dal menu nella parte inferiore della pagina. È possibile rinominare l'azione facendo clic nella casella **Nome**, e facendo clic nella casella **Suggerimenti** per digitare un appunto per ricordare la funzione dell'azione.

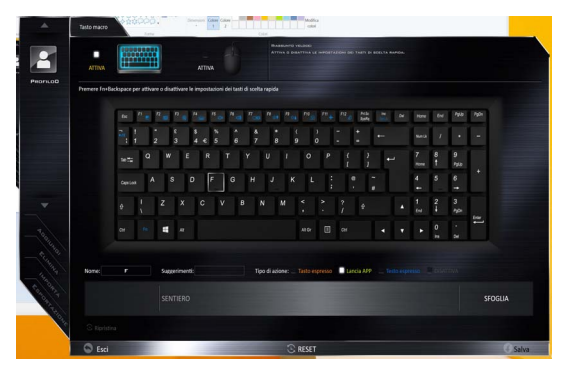

*Figura 10* **- Configurazione tastiera**

### **Impostazioni mouse**

Le impostazioni del mouse consentono di configurare le azioni dei pulsanti centrali<sup>3</sup> di qualsiasi mouse collegato sinistro **1**, destro **2**, e anche per tutti i pulsanti avanti **5** e indietro (4), quando presenti (su un mouse di tipo utilizzato per il gioco). Fare clic sul numero del pulsante e quindi selezionare il **Tipo di azione** (**Tasto expresso**, **Lancia APP**, **Testo expresso**, **Disattiva**) dal menu nella parte inferiore della pagina. È possibile rinominare l'azione facendo clic nella casella **Nome**, e facendo clic nella casella **Suggerimenti** per digitare un appunto per ricordare la funzione dell'azione.

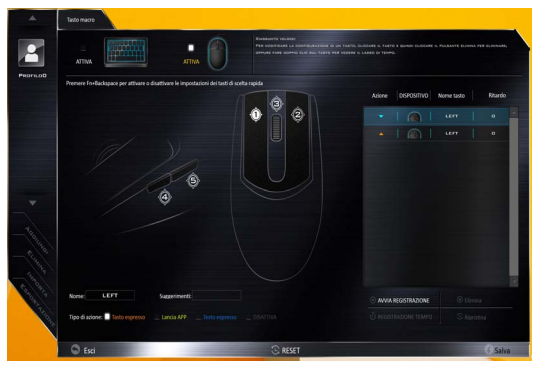

*Figura 11* **- Configurazione mouse**

## **Funzioni dell'applicazione Combo Keys:**

- **Tasto expresso**  Questa funzione vi consente di configurare un singolo tasto (o clic del mouse) per l'invio di configurazioni multiple. Ciò è utile nel gioco o quando si utilizzano applicazioni che hanno una complessa serie di scelte rapide da tastiera.
- **Lancia APP**  Questo assegna i singoli tasti (o clic del mouse) per lanciare il file eseguibile di qualsiasi programma o applicazione.
- **Testo expresso** Con questo si può definire tasti singoli (o clic del mouse) per l'invio di stringhe di testo comunemente usate.
- **Disattiva**  Usare questa funzione per disattivare qualsiasi tasto della tastiera o pulsante del mouse.

### **Impostazioni tastiera - Tasto expresso**

Per configurare un singolo tasto per inviare più combinazioni di tasti, o per creare tasti di scelta rapida, usare **il tasto expresso**.

- 1. **Attiva** e selezionare la tastiera sotto il profilo scelto, fate clic su un tasto per selezionarlo, e quindi per selezionare **Tasto expresso** nel **Tipo di azione**.
- 2. Nel seguente esempio vogliamo cambiare una configurazione di tasti per il gioco esistente che utilizza il tasto **Maiusc di sinistra**  per lo sprint, e il tasto **W** per lo spostamento in avanti per poter utilizzare il tasto **Ctrl di sinistra** per combinare combinare questo movimento in uno sprint in avanti.
- 3. Fare clic sul tasto scelto per l'azione di scelta rapida.
- 4. Fare clic nel campo **Suggerimenti** e digitare per dare alla combinazione di tasti un nome ad esempio "*Sprint avanti"*, poi fare clic di nuovo nel campo **Nome** (per evitare di aggiungere i tasti registrati al nome Tool Tips).
- 5. Fare clic su **Avvia registrazione** poi **premere** il tasto o tasti (in questo caso **premere** Maiusc sinistro e W) richiesto (assicuratevi di **premere il tasto(i) richiesto(i)** e non fare clic su di essi).
- 6. Fare clic su **Arresta registrazione** per completare il processo.

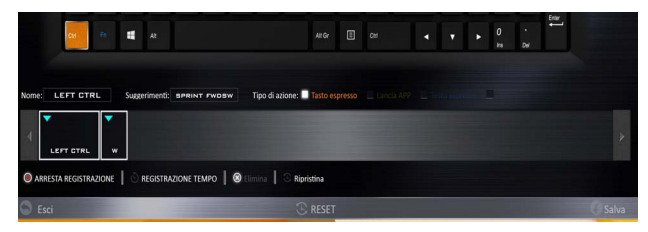

#### *Figura 12* **- Tastiera - Tasto expresso**

- 7. Fare clic su **Salva** per salvare le impostazioni nel profilo scelto.
- 8. Se desiderate rimuovere qualsiasi singolo tasto cliccare per selezionarlo.
- 9. Se si desidera cancellare tutte le impostazioni, fare clic su **Ripristina** per tornare all'impostazione tasto predefinita e fare clic su **Eliminare**.
- 10. Qualsiasi **Tasto expresso** assegnato verrà visualizzato **arancione**.

### **Impostazioni tastiera - Lancia APP**

È possibile configurare i tasti per lanciare qualsiasi applicazione o programma come segue:

- 1. **Attiva** e selezionare la tastiera sotto il profilo scelto, fate clic per selezionare un tasto per lanciare l'applicazione, e quindi per selezionare **Lancia APP** nel **Tipo di azione**.
- 2. Fare clic su **Sfoglia** in basso a destra della finestra dell'applicazione.

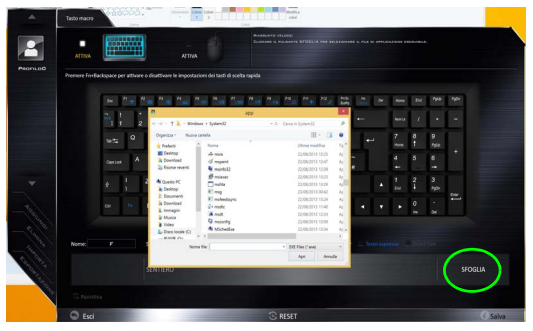

*Figura 13* **- Tastiera - Lancia APP**

- 3. Navigare fino al file eseguibile dell'applicazione e fare clic su **Apri**.
- 4. Il tasto sarà ora configurato per aprire l'applicazione selezionata sotto il profilo scelto, e il tasto verrà visualizzato in **verde**.
- 5. Se si desidera rimuovere qualsiasi **tasto di lancio App**, selezionarlo e fare clic su **Ripristina**.
- 6. Fare clic su **Salva** per salvare le impostazioni nel profilo scelto.

### **Impostazioni tastiera - Testo expresso**

Un singolo tasto può essere impostato per l'invio di una stringa di testo all'interno di qualsiasi applicazione che utilizza **Testo expresso**.

- 1. **Attiva** e selezionare la tastiera sotto il profilo scelto, fate clic su un tasto per selezionarlo, e quindi per selezionare **Testo expresso** nel **Tipo di azione**.
- 2. Fare clic nel tasto **Avvio** se necessario (il tasto **Avvio** è il tasto utilizzato nel programma di destinazione per aprire un messaggio di testo), oppure si può lasciare vuoto se si preferisce.
- 3. Fare clic nel campo **Contenuto testo** e digitare il proprio messaggio.

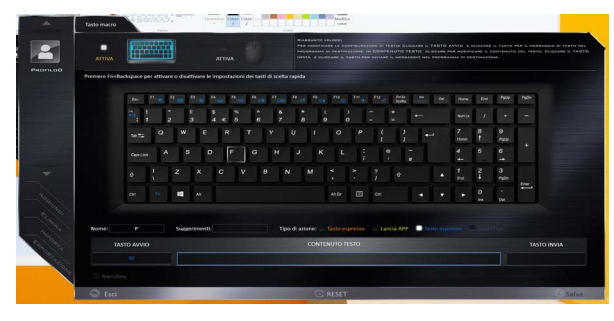

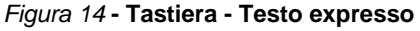

- 4. Fare clic nel tasto **Invia** se necessario (il tasto **Invio** è il tasto utilizzato nel programma di destinazione che serve per inviare un messaggio di testo ad esempio il tasto Invio sarebbe il più comunemente usato), oppure si può lasciare vuoto se si preferisce.
- 5. Il tasto sarà ora configurato per inviare il messaggio di testo nel programma di destinazione sotto il profilo scelto, e il tasto verrà visualizzato in **blu**.
- 6. Se si desidera rimuovere qualsiasi tasto **Testo expresso**, selezionarlo e fare clic su **Ripristina**.
- 7. Fare clic su **Salva** per salvare le impostazioni nel profilo scelto.

### **Impostazioni tastiera - Disattiva**

È possibile utilizzare il programma per disabilitare gli eventuali tasti non necessari.

- 1. **Attiva** e selezionare la tastiera sotto il profilo scelto, fate clic per selezionare il tasto da disabilitare, e quindi per selezionare **Disattiva** nel **Tipo di azione**.
- 2. Il tasto verrà disabilitato.
- 3. Se si desidera abilitare nuovamente il tasto, selezionarlo e fare clic su **Ripristina**.
- 4. Fare clic su **Salva** per salvare le impostazioni nel profilo scelto.
- 5. Il tasto verrà disabilitato sotto il profilo scelto, e il tasto verrà visualizzato in **grigio**.

# <span id="page-166-0"></span>**Descrizione del sistema: Vista anteriore, sinistra e destra**

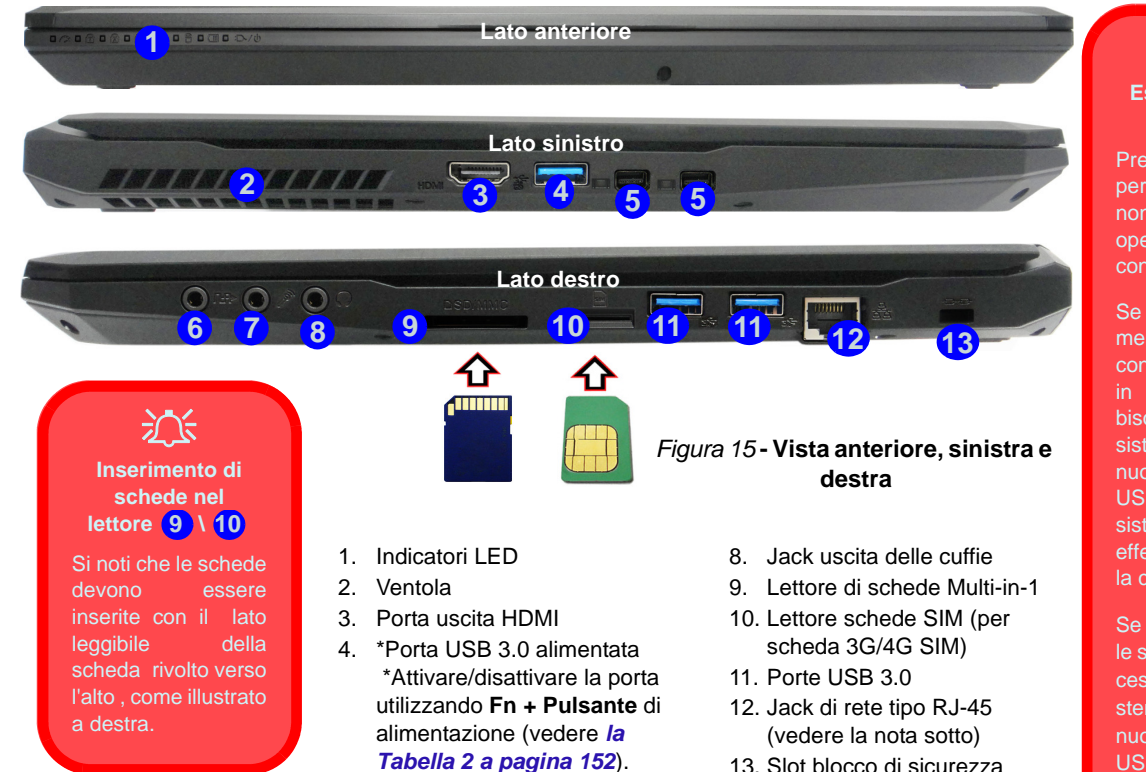

5. Porte Mini DisplayPort 6. Jack uscita S/PDIF

7. Jack ingresso del microfono

江 **Espulsione scheda USIM**

Premere la scheda SIM per espellerla, tuttavia non eseguire questa operazione quando la connessione è in corso.

Se espellete la scheda mentre una connessione 3G/4G è in esecuzione, avrete bisogno di spegnere il sistema. inserire nuovamente la scheda USIM, riavviare il sistema e quindi effettuare nuovamente la connessione 3G/4G.

Se desiderate sostituire le schede SIM, sarà necessario spegnere il sistema, inserire nuovamente la scheda USIM, riavviare il sistema e quindi effettuare nuovamente la connessione 3G/4G.

**161**

# **Descrizione del sistema: Vista inferiore e posteriore**

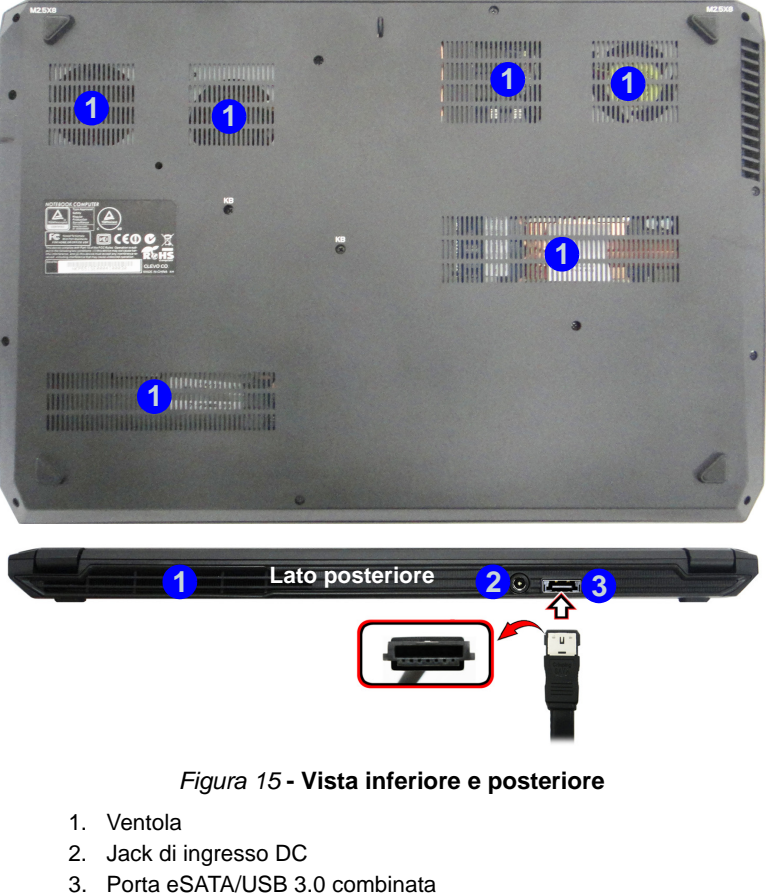

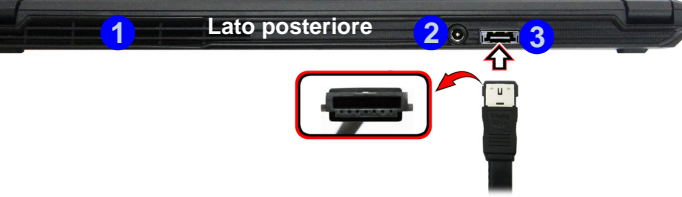

l'uso del computer. *Figura 15* **- Vista inferiore e posteriore**

- 1. Ventola
- 2. Jack di ingresso DC
- 

# 冰

#### **Avviso di rimozione coperchio inferiore**

 Non rimuovere il/i coperchio/i e/o vite/viti ai fini dell'aggiornamento del dispositivo poiché così facendo si possono violare i termini della garanzia.

Se avete necessità di sostituire/rimuovere HDD/ SSD/RAM/dispositivo ottico ecc., per qualsiasi motivo, per ulteriori informazioni contattare il vostro distributore/ fornitore.

#### **Surriscaldamento**

Per prevenire il surriscaldamento del computer, accertarsi che non vi sia nulla che ostruisca la (le) ventola (ventole) durante

# **Schermata Start, Desktop e Charms Bar di Windows 8.1**

Le app, i pannelli di controllo, utilità e programmi dentro *Windows* sono accessibili dalla **schermata Start** e/o *Windows* **Desktop app**. Il Desktop (che viene eseguito come app all'interno della schermata **Start**) è accessibile cliccando l'oggetto del **Desktop** nella schermata **Start** (o tramite la combinazione di tasti **Tasto logo Windows**  $\blacksquare$  + **D**). La barra delle applicazioni viene visualizzata nella parte inferiore della schermata del desktop, e si può vedere l'area di notifica della barra delle applicazioni in basso a destra dello schermo. Fare clic sulla freccia nella parte inferiore della schermata **Start** per accedere alle **App**.

Il lato destro dello schermo visualizza la Charms Bar. La Charms Bar contiene i menu **Ricerca**, **Condivisione**, **Start**, **Dispositivi** e **Impostazioni**. Per accedere alla Charms Bar spostare il dispositivo di scorrimento negli angoli superiore e inferiore dello schermo, e quindi passare sopra a uno degli oggetti nella Charms Bar per attivarlo (quando è attiva la barra è nera), oppure usare la combinazione di tasti **Tasto logo Windows**  $\blacksquare$  + **C**.

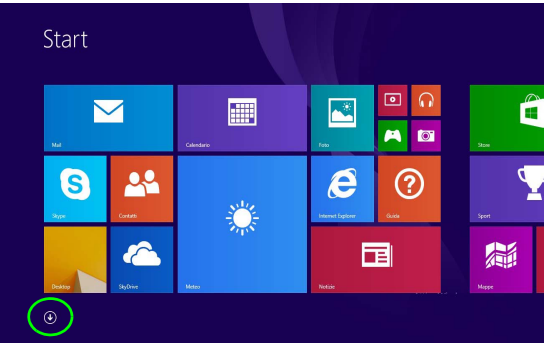

*Figura 16* **- Schermata Start (Windows 8.1)**

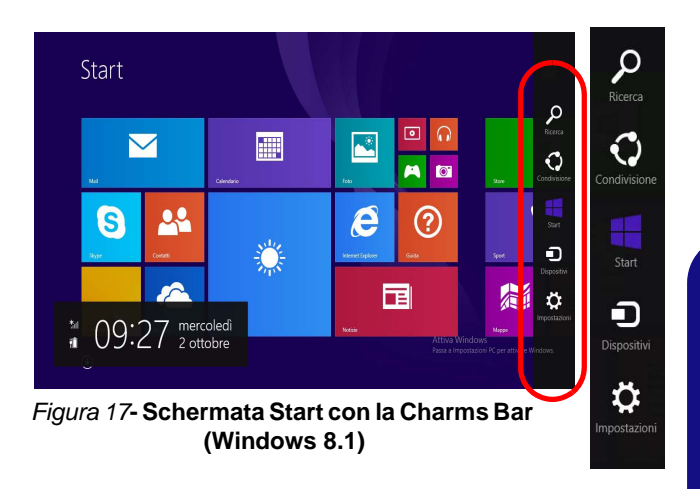

**Italiano**

# **Pannello di controllo di Windows 8.1**

In questo manuale sarà richiesto di aprire il Pannello di controllo. Fare **clic con il pulsante destro del mouse** sul **pulsante Start** nell'app **Desktop** o nella schermata **Start** (o utilizzare la combinazione di tasti **Tasto logo Windows**  $+ X$ ) per visualizzare il menu di scelta rapida con utili funzionalità quali Pannello di controllo, Programmi e funzionalità, Opzioni di risparmio energetico, Gestione attività, Cerca, Esplora computer, Prompt dei comandi, Gestione periferiche e Connessioni di rete, ecc e selezionare **Pannello di controllo**.

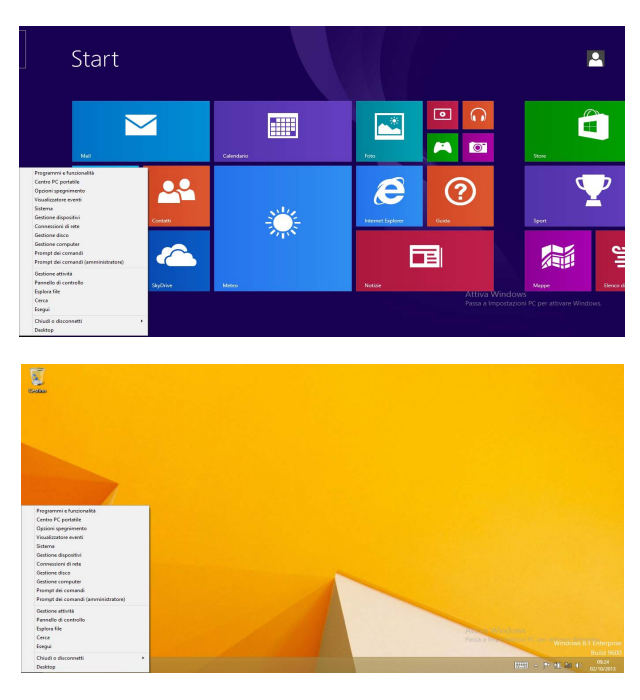

Spostare il mouse in basso a sinistra dello schermo e fare clic con il pulsante destro sul pulsante Start per accedere al menu.

*Figura 18* **- Menu contestuale (Windows 8.1)**

# **Funzioni video**

Il sistema è dotato sia di una **GPU integrata Intel** (per il risparmio energetico) sia di una **GPU discreta NVIDIA** (per le prestazioni). È possibile modificare le Impostazioni di visualizzazione dal pannello di controllo **Schermo** in ambiente *Windows*, se è installato il driver video.

## **Microsoft Hybrid Graphics**

**Microsoft Hybrid Graphics** è un sistema avanzato progettato per ottenere le prestazioni migliori dal sistema grafico risparmiando al tempo stesso la batteria, senza dover cambiare manualmente le impostazioni. Il sistema operativo del computer (e alcune applicazioni) passano automaticamente e in modo trasparente dalla GPU (iGPU) alla GPU (dGPU) discreta UMA (Unified Memory Architecture) integrate.

#### *Per accedere al pannello di controllo Schermo:*

- 1. Andare al Pannello di controllo.
- 2. Fare clic sull'icona **Schermo** in **Aspetto e personalizzazione** (categoria).
- 3. Fare clic su **Modifica risoluzione dello schermo/Modifica risoluzione**.

#### O

- 4. Fare clic con il pulsante destro del mouse sul Desktop (utilizzare la combinazione di tasti Tasto logo Windows  $\blacksquare$  + **D** per accedere al Desktop) e scegliere **Risoluzione dello schermo**.
- 5. Utilizzare la casella di riepilogo a discesa per selezionare la risoluzione dello schermo.
- 6. Fare clic su **Impostazioni avanzate**.

### *Per accedere al Pannello di controllo della Grafica Intel® Iris:*

1. Fare clic sull'icona (**Pannello di controllo della Grafica Intel® Iris**) nella schermata della **App**.

#### O

2. Fare clic con il pulsante destro del mouse sul desktop (utilizzare la combinazione di tasti Tasto logo Windows  $\blacksquare$  + **D** per accedere al Desktop) e scegliere **Proprietà grafiche** dal menu.

O

3. Fare clic sull'icona **nell**'area di notifica della barra delle applicazioni desktop e scegliere **Proprietà grafiche** dal menu.

#### *Per accedere al Pannello di controllo NVIDIA*:

- 1. Andare al Pannello di controllo.
- 2. Fare clic sull'icona **Pannello di controllo NVIDIA** in **Aspetto e personalizzazione** (categoria).

#### O

3. Fare clic con il pulsante destro del mouse sul Desktop (utilizzare la combinazione di tasti Tasto logo Windows  $\blacksquare$  + **D** per accedere al Desktop) e scegliere **Pannello di controllo NVIDIA** dal menu.

### **Dispositivi di visualizzazione**

Oltre allo schermo LCD integrato, è possibile utilizzare un monitor VGA/LCD a schermo piatto o una TV (collegato alla porta uscita HDMI o alla porta Mini DisplayPort) come periferica di visualizzazione.

# **Opzioni risparmio energia**

Il pannello di controllo delle **Opzioni risparmio energia** (menu Hardware e suoni) di *Windows* consente la configurazione delle funzioni di risparmio energetico del computer. Selezionando **Risparmio di energia** è possibile attivare questa funzione e configurare le opzioni relative al **pulsante di alimentazione**, **pulsante di sospensione (Fn + F4)**, **coperchio del computer (chiuso)**, **schermo** e **modalità sospensione** (lo stato di risparmio di energia predefinito). Nota: la funzione **Risparmio di energia** può influire sulle prestazioni del computer.

Fare clic su una delle combinazioni esistenti o su **Crea combinazione per il risparmio di energia** sul menu di sinistra e personalizzarla per creare una nuova combinazione. Fare clic su **Modifica impostazioni combinazione**, quindi su **Cambia impostazioni avanzate risparmio energia** per accedere a ulteriori opzioni di configurazione.

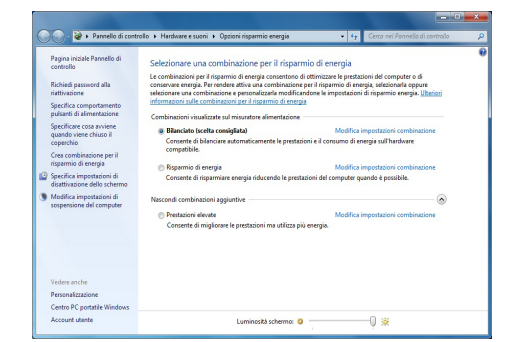

# **Funzionalità audio**

È possibile configurare le opzioni audio del computer dal pannello di controllo **Audio** di *Windows*, oppure dall'icona **Gestione Audio Realtek HD** / nell'area di notifica/pannello di controllo (fare clic con il pulsante destro del mouse sull'icona (il dell'area di notifica per aprire un menu audio). Il volume può essere regolato anche con la combinazione di tasti **Fn** + **F5**/**F6**.

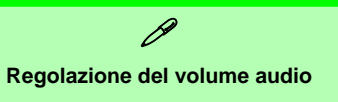

Il livello del volume del suono può essere anche impostato utilizzando il controllo del volume nel menu **Impostazioni** nella **barra Charms** (nella schermata **Start**) o mediante l'icona dell'**Altoparlanti** nella barra delle applicazioni desktop.

## **Configurazione audio per HDMI**

HDMI supporta i segnali video e **audio**. In alcuni casi sarà necessario aprire il pannello di controllo Suoni e configurare manualmente l'uscita audio HDMI.

- 1. Andare al Pannello di controllo.
- 2. Fare clic su **Audio** (**Hardware e suoni**).
- 3. Fare clic su **Riproduzione** (scheda).
- 4. Verrà selezionato il dispositivo di riproduzione.
- 5. In alcuni casi può essere necessario selezionare la periferica audio e fare clic **Predefinito** (pulsante).
- 6. Fare doppio clic sul dispositivo per accedere alle schede del pannello di controllo.
- 7. Modificare le impostazioni dell'HDMI dalle schede del pannello di controllo.
- 8. Fare clic su **OK** per chiudere il pannello di controllo **Audio** . *Figura 19* **Opzioni risparmio energia**

## **Configurazione del suono 5.1 Surround**

Per configurare il sistema audio 5.1 Surround è necessario collegare i cavi audio ai jack di uscita delle cuffie, ingresso del microfono e uscita S/PDIF.

- 1. Andare al Pannello di controllo.
- 2. Fare clic su **Gestione Audio Realtek HD** (oppure fare clic con il pulsante destro del mouse sull'icona  $\Box$  nell'area di notifica e selezionare **Gestione Sonoro**).
- 3. Fare clic su **Altoparlanti** (scheda) e fare clic su **Configurazione casse** (scheda).
- 4. Selezionare **5.1 casse** dal menu **Configurazione casse**.

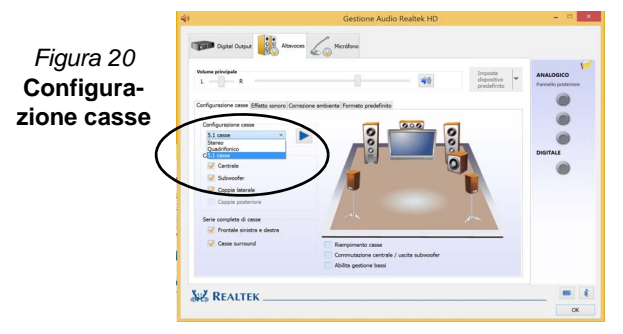

- 5. Collegare i cavi delle casse frontali nel jack di uscita delle cuffie.
- 6. Collegare i cavi (può essere necessario disporre di un adattatore per collegare i vari cavi ai jack appropriati, ad esempio un adattatore da stereo mini a RCA doppio) dalle casse nel modo seguente:
	- Jack uscita delle cuffie = uscita altoparlanti laterali
	- $\bullet$  Jack ingresso del microfono = uscita cassa centrale/ subwoofer
	- Uscita S/PDIF = uscita casse posteriori
- 7. Al collegamento di ogni cavo viene visualizzata una finestra di dialogo.
- 8. Selezionare la casella relativa alla cassa collegata (ad esempio uscita cassa posteriore) e scegliere **OK** per salvare l'impostazione.
- 9. Scegliere OK per chiudere **Gestione audio Realtek HD**.

## **Configurazione per la registrazione audio**

Per registrare sorgenti audio sul computer in qualità ottimale, seguire le seguenti istruzioni:

- 1. Andare al Pannello di controllo.
- 2. Fare clic su **Gestione Audio Realtek HD** (oppure fare clic con il pulsante destro del mouse sull'icona nell'area di notifica e scegliere **Gestione Sonoro**).
- 3. Selezionare la scheda **Effetti microfono** nella scheda **Microfono**, quindi fare clic sul pulsante **Soppressione dei disturbi** o regolare il livello del Volume di registrazione a un valore intorno a **60** al fine di ottenere la qualità di registrazione ottimale.
- 4. Fare clic su **OK** per chiudere il pannello di controllo **Audio** .

## <span id="page-173-0"></span>**Audio Sound Blaster**

Installare l'applicazione **Sound Blaster** per consentire all'utente di configurare le impostazioni audio in base ai propri requisiti per ottenere le prestazioni migliori in giochi, musica e filmati.

### **Installazione dell'applicazione Sound Blaster X-Fi MB3**

- 1. Fare clic su Option Drivers (pulsante).
- 2. Fare clic su **5.Install SBX-Fi MB 3 AP > Sì**.
- 3. Scegliere la lingua desiderata e fare clic su **Avanti**.
- 4. Fare clic su **Sì**.
- 5. Fare clic su **Avanti** > **Installazione completa** (pulsante).
- 6. Fare clic su **Fine** per riavviare il computer.

### **Applicazione Sound Blaster X-Fi MB3**

Eseguire il pannello di controllo **Sound Blaster** dall'area di notifica del sistema operativo (o dalla voce corrispondente nella schermata della **App**). Fare clic sulle schede per accedere ai menu del pannello di controllo.

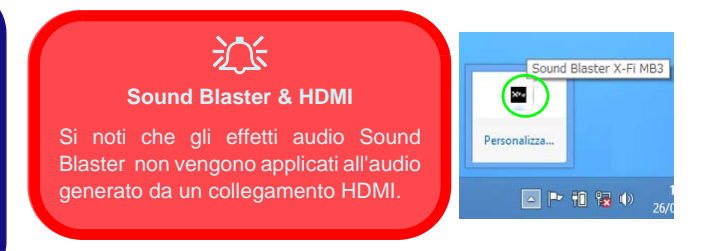

*Figura 21* **- Sound Blaster X-Fi MB3 (Icona nell'area di notifica)**

# **Camera PC**

Quando si utilizza la camera PC, l'indicatore LED della camera PC si accenderà (vedere *[la pagina 151](#page-156-0)*).

## **App per camere**

- 1. Avviare l'app **Camera** dalla schermata Start scegliendo l'icona **Camera ...**
- 2. L'interfaccia della camera mostra due pulsanti sul lato destro dello schermo.
- 3. Il pulsante superiore **in dividitat** è utilizzato per registrare i video, mentre il pulsante inferiore  $\left( \bullet \right)$  per scattare foto.

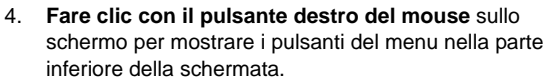

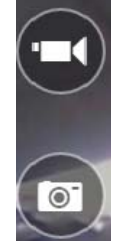

5. Questi pulsanti consentono di accedere al **Rullino** della fotocamera (dove vengono visualizzate le foto e i video catturati), impostare il **timer** (il periodo di tempo prima che venga avviata la cattura) e impostare il livello di esposizione utilizzando il cursore

### **Scattare foto/Registrare video**

per ottenere il risultato migliore.

- 1. Avviare l'app **Camera** dalla schermata Start scegliendo l'icona **Camera** .
- 2. Fare clic per selezionare il timer, se si vuole eseguire il conto alla rovescia prima dello scatto.
- 3. Fare clic per selezionare la modalità **foto o video**  $(\blacksquare)$
- 4. Fare clic sull'icona desiderata per scattare una foto o avviare l'acquisizione video (se la registrazione video avvia un timer, questo apparirà nell'angolo in basso a sinistra dello schermo).
- 5. Per interrompere la cattura del video, fare clic nuovamente la finestra principale (o fare clic sull'icona di stop  $\Box$ ).
- 6. Le foto scattate e i video verranno salvati in una cartella **Rullino** all'interno della cartella **Immagini**.

# **Installazione driver**

Il disco *Device Drivers & Utilities + User's Manual* contiene i driver e le utilità necessari per il corretto funzionamento del computer. Inserire il disco e fare clic su **Install Drivers** (pulsante), oppure il pulsante **Option Drivers** per accedere al menu del driver opzionale. Installare i driver attenendosi all'ordine indicato nella *[Tabella 4](#page-174-0)*. Fare clic per selezionare i driver da installare (è consigliabile annotarsi i driver quando li si installa). **Nota:** Se occorre reinstallare un qualsiasi driver, è opportuno disinstallare prima quello precedente.

## **Installazione manuale dei driver**

Fare clic sul pulsante **Browse CD**/**DVD** nell'applicazione *Drivers Installer* e selezionare il file eseguibile nella cartella del driver corrispondente. Se compare l'installazione guidata **Trovato nuovo hardware** durante la procedura di installazione, fare clic su **Annulla** per chiudere l'installazione guidata e seguire la procedura di installazione come descritto.

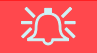

#### **Installazione dei driver e alimentazione**

Quando si installano i driver, assicurarsi che il computer sia alimentato con l'alimentatore collegato a una fonte di corrente funzionante. Alcuni driver assorbono una quantità considerevole di energia durante la procedura d'installazione, e se la capacità rimanente della batteria non è sufficiente, il computer potrebbe spegnersi e causare problemi al sistema (si noti che non si tratta di un problema legato alla sicurezza e che la batteria sarà ricaricabile in un minuto).

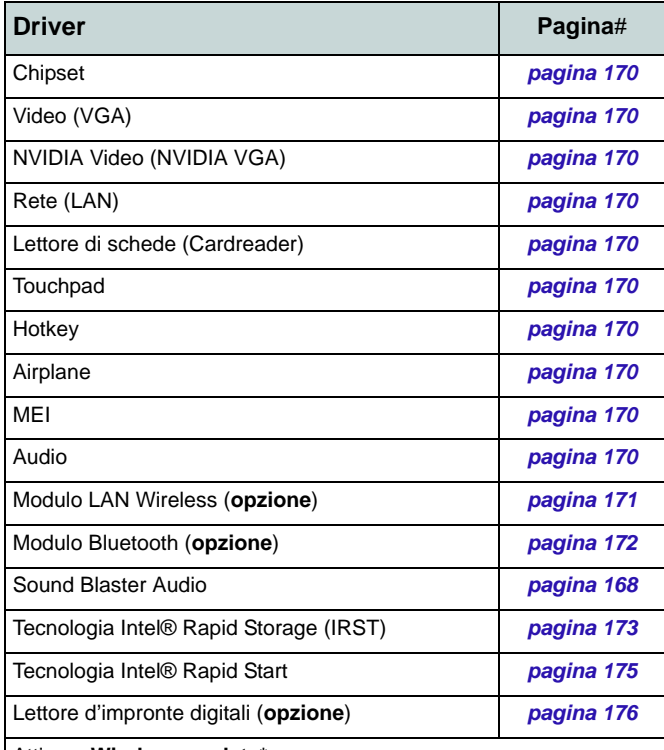

#### Attivare **Windows update\***

**\***Dopo l'installazione di tutti i driver assicurarsi di aver attivato **Windows update** per ottenere tutti i recenti aggiornamenti di sicurezza ecc. (tutti gli aggiornamenti includeranno i più recenti hotfixes di Microsoft).

#### <span id="page-174-0"></span>*Tabella 4* **- Procedura di installazione**

### <span id="page-175-0"></span>**Chipset**

- 1. Fare clic su **Install Drivers**.
- 2. Fare clic su **1.Install Chipset Driver > Sì**.
- 3. Fare clic su **Avanti > Sì > Avanti > Avanti**.
- 4. Fare clic su **Fine** per riavviare il computer.

### **Video (VGA)**

- 1. Fare clic su **2.Install VGA Driver > Sì**.
- 2. Fare clic su **Avanti > Sì > Avanti > Avanti**.
- 3. Fare clic su **Fine** per riavviare il computer.

### **NVIDIAVideo (VGA)**

- 1. Fare clic su **3.Install VGA Driver > Sì**.
- 2. Fare clic sul **ACCETTA E CONTINUA** (pulsante) per accettare i termini del contratto di licenza.
- 3. Fare clic su **Avanti**.
- 4. Fare clic su **CHIUDI**.

## **Rete (LAN)**

- 1. Fare clic su **4.Install LAN Driver > Sì**.
- 2. Fare clic su **Avanti** > **Installa** > **Fine**.

### **Lettore di schede**

- 1. Fare clic su **5.Install Cardreader Driver > Sì**.
- 2. Fare clic su **Fine**.

### **Touchpad**

- 1. Fare clic su **6.Install Touchpad Driver > Sì**.
- 2. Fare clic su **Avanti**.
- 3. Fare clic sul pulsante "**Accetto i termini del contratto di licenza**", quindi fare clic su **Avanti**.
- 4. Fare clic su **Fine** > **Riavvia ora** per riavviare il computer.

### <span id="page-175-1"></span>**Hot-Key**

- 1. Fare clic su **7.Install Hotkey AP > Sì**.
- 2. Fare clic su **Avanti**.
- 3. Fare clic su **Fine** per riavviare il computer.

### **Airplane**

- 1. Fare clic su **8.Install Airplane AP > Sì**.
- 2. Fare clic su **Next**.
- 3. Fare clic su **Finish** per riavviare il computer.

### **Intel MEI**

- 1. Fare clic su **9.Install MEI Driver > Sì**.
- 2. Fare clic sul pulsante "**Accetto i termini del contratto di licenza**", quindi fare clic su **Avanti**.
- 3. Fare clic su **Installa** > **Fine**.

### **Audio**

- 1. Fare clic su **10.Install Audio Driver > Sì**.
- 2. Fare clic su **Avanti** > **Fine** per riavviare il computer.

**Italiano**

# **Modulo LAN Wireless (Opzione)**

Accertarsi che il modulo Wireless LAN sia attivato (e non in **Modalità aereo**).

## <span id="page-176-0"></span>**Installazione del driver WLAN**

Seguire le seguenti istruzioni:

### *(Intel) WLAN/WLAN e Bluetooth Combo*

- 1. Fare clic su **Option Drivers** (pulsante).
- 2. Fare clic su **1.Install WLAN Driver > Sì**.
- 3. Fare clic su **Avanti > Avanti**.
- 4. Fare clic sul pulsante "**Accetto i termini del contratto di licenza**", quindi fare clic su **Avanti**.
- 5. Fare clic su **Tipica** (pulsante) o **Personalizzata** (pulsante).
- 6. Fare clic su **Installa > Fine**.

### *(Terze parti) WLAN802.11b/g/n e Bluetooth 4.0 Combo*

- 1. Fare clic su **Option Drivers** (pulsante).
- 2. Fare clic su **1.Install WLAN Driver > Sì**.
- 3. Fare clic su **Avanti**.
- 4. Fare clic su **Fine** per completare l'installazione.

# **Configurazione WLAN in Windows**

Accertarsi che il modulo Wireless LAN sia attivato (e non in **Modalità aereo**) prima di iniziare la configurazione.

## **Modalità Desktop**

- 1. Passa al desktop di Windows (fare clic sull'oggetto del **Desktop** nella schermata Start o utilizzare la combinazione di tasti **Tasto**   $\log$ **o** Windows  $\blacksquare$  + **D**).
- 2. Fare clic sull'icona **nella realiziona di notifica della barra delle** applicazioni.
- 3. Apparirà un elenco dei punti di accesso disponibili.

 $\Omega$ 

## **Barra Charms**

- 1. Andare alla **barra Charms**.
- 2. Selezionare **Impostazioni** e fare clic sull'icona **Wi-Fi** (si dovrebbe leggere **Disponibile** sotto l'icona e la Modalità Aereo dovrebbe essere **Disattivata**).
- 3. Apparirà un elenco dei punti di accesso disponibili.
- 4. Fare doppio clic su un punto di accesso per connettersi ad esso (o fare clic sul punto di accesso, quindi fare clic su **Connetti**).
- 5. Inserire una chiave di sicurezza di rete (password), se necessario, e fare clic su **Avanti**.
- 6. Si può scegliere se trovare altri dispositivi o meno.
- 7. Quando si è collegati al punto di accesso di rete verrà visualizzata l'icona di **Connesso**.
- 8. Selezionare una rete connessa e fare clic su **Disconnetti** per disconnettersi da un punto di accesso collegato.
- 9. È possibile fare clic sul pulsante **Modalità aereo** per ativare o disattivare la modalità.
- 10. In alternativa, è possibile fare clic sul pulsante Wi-Fi per accendere/spegnere il Wi-Fi.

# **Modulo Bluetooth (Opzione)**

Accertarsi che il modulo Bluetooth sia attivato (e non in **Modalità aereo**).

## <span id="page-177-0"></span>**Installazione del driver Bluetooth**

Seguire le seguenti istruzioni:

### *(Intel) WLAN e Bluetooth Combo*

- 1. Fare clic su **Option Drivers** (pulsante).
- 2. Fare clic su **2.Install Combo BT Driver** > **Sì**.
- 3. Fare clic su **Avanti** > **Avanti**.
- 4. Fare clic sul pulsante di accettazione dell'accordo di licenza, quindi fare clic su **Avanti**.
- 5. Fare clic su **Avanti** > **Fine**.

### *(Terze parti) WLAN802.11b/g/n e Bluetooth 4.0 Combo*

- 1. Fare clic su **Option Drivers** (pulsante).
- 2. Fare clic su **2.Install Combo BT Driver** > **Sì**.
- 3. Fare clic su **Avanti**.
- 4. Fare clic su **Fine** per riavviare il computer.

# **Configurazione Bluetooth in Windows**

Accertarsi che il modulo Bluetooth sia attivato (e non in **Modalità aereo**) prima di iniziare la configurazione.

## **Modalità Desktop**

- 1. Passa al desktop di Windows (fare clic sull'oggetto del **Desktop** nella schermata Start o utilizzare la combinazione di tasti **Tasto**   $\log$ **o** Windows  $\frac{1}{2} + D$ .
- 2. Fare clic nell'area di notifica della barra delle applicazioni e fare doppio clic sull'icona Bluetooth  $\ast$  (oppure fare clic e selezionare **Mostra dispositivi Bluetooth**).
- 3. Viene visualizzata la voce **Bluetooth** in **PC e dispositivi**.

### O

## **Barra Charms**

- 1. Andare alla **barra Charms**.
- 2. Selezionare **Impostazioni** e fare clic su **Modifica impostazioni PC**.
- 3. Viene visualizzata la voce **Bluetooth** in **PC e dispositivi**.
- 4. Selezionare la voce **Bluetooth** in **PC e dispositivi**.
- 5. Accertarsi che il Bluetooth sia acceso e che compaia l'elenco dei dispositivi rilevati.
- 6. Fare doppio clic sul dispositivo con cui eseguire il pairing con il computer e fare clic su **Associa**.
- 7. Alla prima connessione, il computer fornisce un codice di pairing da immettere sul dispositivo.
- 8. Immettere il codice nel dispositivo Bluetooth e fare clic su **Sì** sul computer per completare il pairing.
- 9. Selezionare un dispositivo e scegliere **Rimuovi dispositivo** per scollegarsi da esso.

# **Tecnologia Intel® Smart Response**

La **tecnologia Intel® Smart Response** è una funzionalità di cache della tecnologia Intel® Rapid Storage (RST) che accelera la prestazioni del computer utilizzando la SSD come memoria cache tra disco rigido e memoria di sistema. Se nell'opzione di acquisto è stato incluso un Solid State Drive (SSD) è possibile configurare la **tecnologia Intel® Smart Response** per il sistema.

Requisiti di sistema per supportare la **tecnologia Intel® Smart Response**:

- BIOS di sistema con SATA mode (modalità SATA) impostata su RAID Mode.
- Software tecnologia Intel® Rapid Storage (IRST) installata.
- Un'unità allo stato solido (SSD) con capacità minima di 18,6GB (o con una partizione sull'unità formattata a più di 18,6GB (ad esempio una partizione di 20GB impostata sulla SSD). Si noti che l'SSD richiede almeno 5MB di spazio libero non partizionato e non allocato (se si è utilizzato tutto lo spazio del disco per la partizione occorrerà comprimere dello spazio per l'uso della memoria cache).

## <span id="page-178-0"></span>**Installazione del driver IRST**

- 1. Fare clic su **Option Drivers** (pulsante).
- 2. Fare clic su **3.Install IRST Driver > Sì**.
- 3. Fare clic su **Avanti**.
- 4. Selezionare la casella per accettare i termini del contratto di licenza, quindi fare clic su **Avanti**.
- 5. Fare clic su **Avanti > Avanti > Sì > Avanti**.
- 6. Fare clic su **Fine** per riavviare il computer (Dopo il riavvio del computer sarà necessario riavviare di nuovo il sistema).

## **Attivazione della tecnologia Intel® Smart Response**

- 1. Fare clic sull'icona (**Tecnologia Intel® Rapid Storage**) nella schermata della **App**.
- 2. Fare clic su **Attiva accelerazione** in **Prestazioni > Tecnologia Smart Response** (*Si noti che occorreranno almeno 5MB di spazio libero non partizionato e non allocato sulla SSD altrimenti la voce Tecnologia Smart Response non comparirà*).
- 3. Selezionare la SSD da utilizzare come dispositivo cache.
- 4. Selezionare la dimensione della SSD da assegnare alla memoria cache (tutto lo spazio libero della SSD può essere utilizzato per archiviare dati utilizzando il volume RAID 0 a singolo disco dati semplice che viene creato automaticamente).
- 5. Selezionare il disco rigido (o il volume RAID) da accelerare (è vivamente consigliato accelerare il volume di sistema o il disco di sistema per ottenere le massime prestazioni).
- 6. Selezionare la modalità di accelerazione (la **Modalità Avanzata** è attivata per impostazione predefinita).
	- Nota: **Modalità Avanzata** (predefinita): Accelerazione ottimizzata per la protezione dati Modalità Ingrandita: Accelerazione ottimizzata per le prestazioni input/output.
- 7. La pagina viene aggiornata e riporta la nuova configurazione in **Prestazioni > Tecnologia Smart Response**.

# **Tecnologia Intel® Rapid Start**

La **tecnologia Intel® Rapid Start** può riprendere l'alimentazione a partire dall'Ibernazione entro 7/9 secondi e può ricordare lo stato precedente del computer in assenza di alimentazione.

Requisiti di sistema per supportare la **tecnologia Intel® Rapid Start**:

- La Rapid Start Technology (tecnologia Rapid Start) va attivata dal menu Advanced del BIOS.
- Software tecnologia Intel® Rapid Storage (IRST) installata.
- Un Solid State Drive (SSD) con capacità minima di 18,6GB.

## **Configurazione della tecnologia Intel® Rapid Start**

- 1. Attivare/disattivare la **Intel(R) Rapid Start Technology** dal BIOS.
- 2. Aprire il pannello di controllo di *Windows* e fare doppio clic su **Strumenti di amministrazione** (**Sistema e sicurezza**) **> Gestione computer > Archiviazione > Gestione disco**.
- 3. Fare clic con il pulsante destro del mouse sulla SSD e selezionare **Riduci volume** dal menu.
- 4. Immettere la cifra, che dovrebbe essere uguale alla quantità di memoria di sistema (RAM) del computer, in "**Specificare la quantità di spazio da ridurre, in MB**".
- 5. Fare clic su **Riduci** (tutto lo spazio libero può essere formattato per l'uso di archiviazione).
- 6. Eseguire l'applicazione Desktop e fare clic con il pulsante destro del mouse nell'angolo inferiore sinistro per far apparire il menu contestuale (o utilizzare la combinazione di tasti **Tasto logo Windows**  $\blacksquare$  + **X**) e selezionare **Prompt** dei comandi **(amministratore)**.
- 7. Digitare "**DISKPART**".
- 8. Al comando DISKPART digitare "**list disk**".
- 9. Digitare "**select disk #**" (dove **#** è il numero del disco su cui creare la partizione di archiviazione, pertanto fare riferimento ai risultati ottenuti da "list disk" per il numero di disco da utilizzare).
- 10. Viene visualizzato il messaggio "**Il disco attualmente selezionato è il disco #**".
- 11. Digitare "**create partition primary**".
- 12. Dovrebbe comparire il messaggio "**Creazione della partizione specificata completata.**".

.<br>Non è stato selezionato alcun disco. DISKPART> select disk 0 Il disco attualmente selezionato è il disco 0. DISKPART> create partition primary Creazione della partizione specificata completata.

13. Digitare "**detail disk**".
- 14. Digitare "**select Volume #**" (**#** è il volume della partizione di archiviazione, pertanto fare riferimento ai risultati ottenuti da **"detail disk"** per il numero di volume esatto).
- 15. Viene visualizzato il messaggio "**Il volume attualmente selezionato è il volume #**".
- 16. (**MBR**)

Digitare "**set id=84 override**" (l'id deve essere impostato su 84). (**GPT**)

Digitare "**set id=D3BFE2DE-3DAF-11DF-BA40-E3A556D89593**".

- 17. Viene visualizzato il messaggio "**impostazione dell'ID della partizione specificata completata.**".
- 18. Chiudere la finestra di CMD.
- 19. Aprire il pannello di controllo di *Windows* e fare doppio clic su **Strumenti di amministrazione** (**Sistema e sicurezza**) **> Gestione computer > Archiviazione > Gestione disco**.
- 20. La partizione del disco dovrebbe divenire **Integro (Partizione per ibernazione)**.

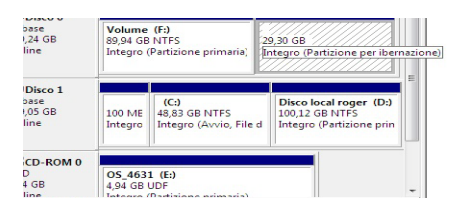

- 21. Riavviare il computer.
- 22. Installare il driver (vedere sotto).

# **Installazione del driver tecnologia Intel® Rapid Start**

- 1. Fare clic su **Option Drivers**.
- 2. Fare clic su **4.Install Rapid Start Driver > Sì**.
- 3. Fare clic su **Avanti > Sì > Avanti**.
- 4. Fare clic su **Fine**.

# **Lettore d'impronte digitali**

Installare il driver e registrare le proprie impronte seguendo le istruzioni seguenti prima dell'uso. Il modulo di lettura impronte digitali utilizza la configurazione **Opzioni di accesso** dell'**Account di** *Windows*.

# **Installazione del driver per l'impronta digitale**

- 1. Fare clic su **Option Drivers** (pulsante).
- 2. Fare clic su **6.Install Fingerprint Driver** > **Sì**.
- 3. Fare clic su **Next > Finish** per riavviare il computer.  $\Omega$
- 4. Fare clic su **Next > Install > Finish**.

# **Configurazione modulo impronte digitali**

- 1. Andare alla **barra Charms**.
- 2. Selezionare **Impostazioni** e fare clic su **Modifica impostazioni PC**.
- 3. Fare clic su **Account** e quindi fare clic su **Opzioni di accesso**.
- 4. Sarà necessario aggiungere una password di *Windows* (cliccare su **Aggiungi** sotto **Password**).
- 5. Dopo avere aggiunto la password sarà necessario riavviare il computer e usare la password per accedere al sistema.
- 6. Andare alla **barra Charms**.
- 7. Selezionare **Impostazioni** e fare clic su **Modifica impostazioni PC**.
- 8. Fare clic su **Account** e quindi fare clic su **Opzioni di accesso**.

9. Fare clic su **Aggiungi** sotto **impronta digitale**.

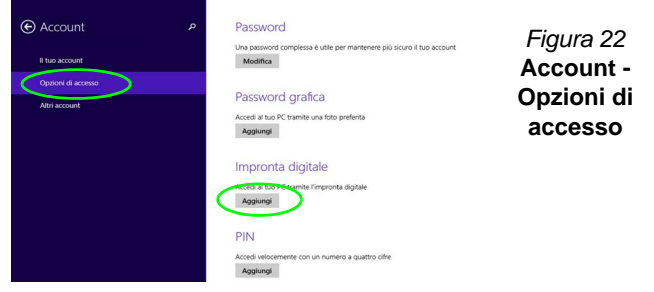

- 10. Immettere la **password** di *Windows* e fare clic su **OK**.
- 11. Dopodiché vi verrà chiesto di **strisciare lo stesso dito** sul lettore diverse volte.

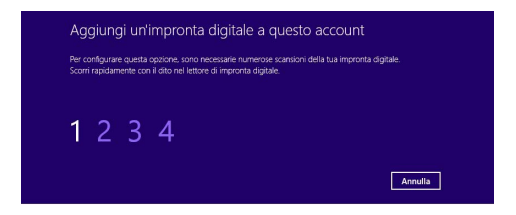

## *Figura 23* **- Aggiungere un'impronta digitale**

- 12. Fare clic su **Fine**.
- 13. Potete scegliere di **Aggiungere** un **altro** dito (consigliato) oppure di **Rimuovere** la lettura digitale corrente.
- 14. Adesso effettuate la scansione dell'impronta digitale per accedere al computer.

# **TPM (Trusted Platform Module)**

Prima di configurare le funzioni TPM è necessario inizializzare la piattaforma di sicurezza.

# **Attivazione di TPM**

- 1. Riavviare il computer.
- 2. Inserire **Aptio Setup Utility** premendo **F2** durante il **POST** .
- 3. Utilizzare i tasti freccia per selezionare il menu **Security**.
- 4. Selezionare **TPM Configuration** e premere Invio.
- 5. Selezionare **TPM State**, premere Invio e selezionare **Enable** (Attiva) per attivare lo stato TPM. Sarà necessario premere **F4** per salvare le modifiche e riavviare il computer.
- 6. Quando il computer si riavvia, premere **F2** per entrare di nuovo nel BIOS e passare al menu **TPM Configuration**.
- 7. Selezionare **Pending operation** (Operazione in attesa), premere Invio e selezionare l'opzione desiderata (se si sta inizializzando TPM occorre selezionare **Enable Take Ownership** (Attiva presa di proprietà)). Sarà necessario premere **F4** per salvare le modifiche e riavviare il computer.

# **Gestione TPM in Windows**

Potete gestire le vostre impostazioni TPM dalll'interno di *Windows*:

- 1. Andare al **Pannello di controllo**.
- 2. Fare clic su **Crittografia unità BitLocker** (**Sistema e sicurezza**).
- 3. Fare clic su **Amministrazione TPM**.

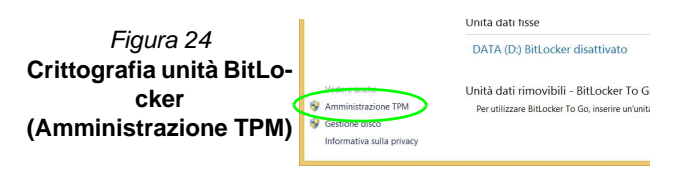

4. La finestra di gestione TPM vi consente di configurare il TPM dall'interno di *Windows*. Dato che in genere il TPM è amministrato all'interno delle organizzazioni e delle imprese di grandi dimensioni, l'amministratore di sistema dovrà assistere l'utente nella gestione delle informazioni qui riportate.

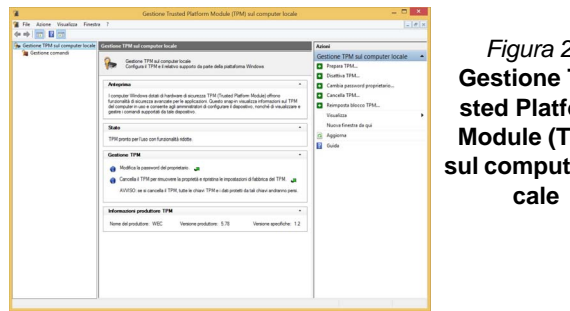

*Figura 25* **Gestione Trusted Platform Module (TPM) sul computer lo-**

# **Azioni TPM**

- 1. Cliccare **Prepara TPM** e seguire le istruzioni della procedura guidata per preparare il TPM (è probabile che ciò richieda un riavvio del computer e la conferma delle impostazioni dopo il riavvio mediante la pressione del pertinente tasto F).
- 2. Dopo il riavvio il TPM verrà preparato e potrete usare il menu **Azioni** per **Disattiva TPM**, **Cambia password proprietario**, **Cancella TPM** oppure **Reimposta blocco TPM**.
- 3. Una procedura guidata vi condurrà tra i vari passaggi della procedura di impostazione.

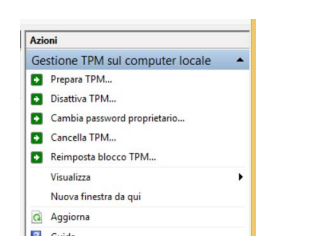

*Figura 26* **Menu Azioni**

# **Risoluzione dei problemi**

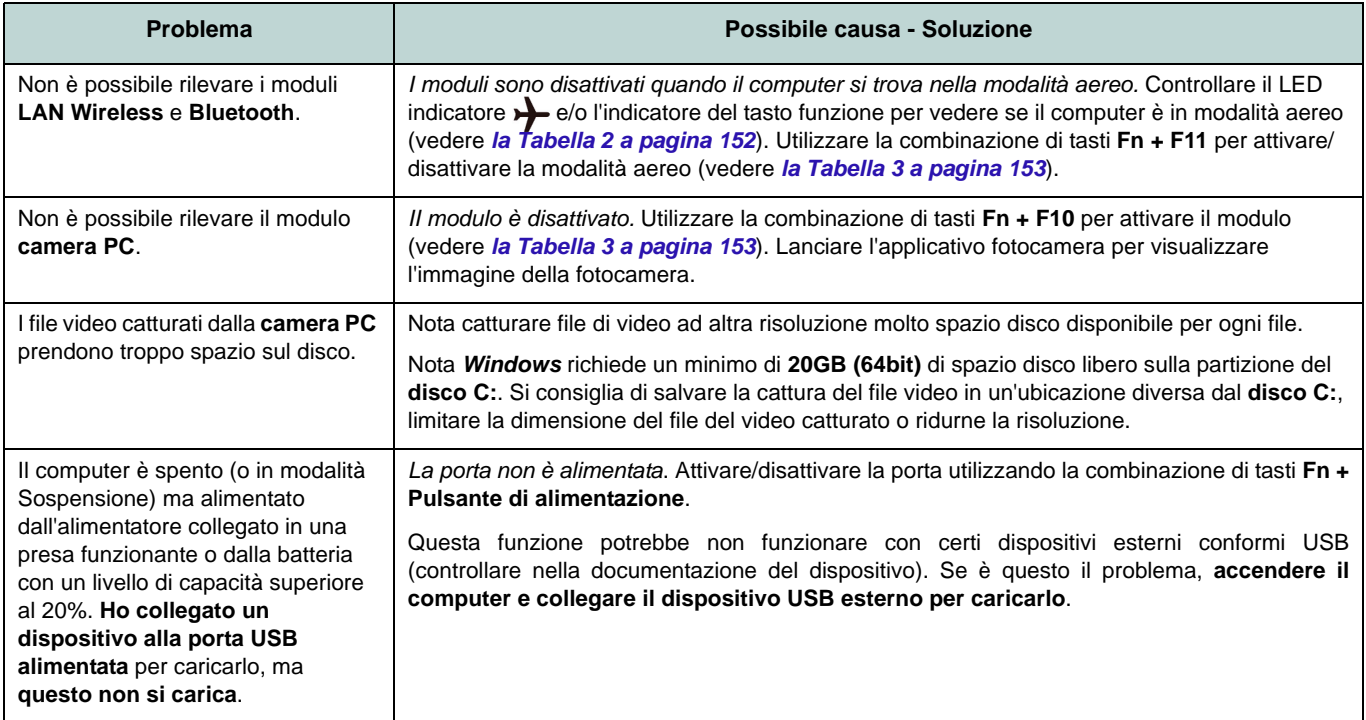

# **Specifiche tecniche**

### **Ultimi aggiornamenti delle specifiche tecniche**

 $\beta$ 

Le specifiche tecniche elencate in questa appendice sono corrette al momento di andare in stampa. Alcuni elementi (in particolare tipi di processore e velocità) possono essere modificati o aggiornati causa la programmazione del produttore. Per dettagli rivolgersi al proprio centro di assistenza.

### **Opzioni di processore**

**Processore Intel® Core™i7 i7-4870HQ (2,50GHz), i7-4770HQ (2,20GHz), i7-4710HQ (2,50GHz)** Cache L3 da 6MB, **22nm**, DDR3L-1600MHz, TDP 47W

#### **Logica del core**

Chipset Intel® HM87

## **BIOS**

AMI BIOS (SPI Flash ROM da 48Mb)

### **LCD**

15,6" (39,62cm), 16:9, QFHD (3840x2160)/ WQHD+ (2880x1620)/FHD (1920x1080)

#### **Memoria**

Quattro prese SODIMM 204 pin, dotate di supporto per la memoria **DDR3L 1600MHz**

(La frequenza operativa reale della memoria dipende dal bus FSB del processore.)

Memoria espandibile da **4GB** (**minimo**) a **32GB** (**massimo**)

#### **Adattatore Video**

**GPU integrata Intel® e GPU discreta NVIDIA®**

**Supporto per Microsoft Hybrid Graphics**

#### **GPU integrata Intel®**

#### **Intel® HD Graphics 5200 (Core i7- 4870HQ/i7-4770HQ integrata)**

Frequenza dinamica (Intel Dynamic Video Memory Technology fino a **1,7GB**) Compatibile con MS DirectX® 11.1

#### **Intel® HD Graphics 4600 (Core i7-4710HQ CPU integrata)**

Frequenza dinamica (Intel Dynamic Video Memory Technology fino a **1,7GB**) Compatibile con MS DirectX® 11.1

# **GPU discreta NVIDIA® NVIDIA® GeForce GTX 970M**

**3GB** GDDR5 Video RAM On Board Compatibile con MS DirectX® 12

#### **Periferiche di memorizzazione**

**Due** dischi rigidi/SSD sostituibili da 2,5" (6cm) **7,0mm** (altezz.) **SATA** con supporto RAID livelli 0/1

O

**Un** disco rigido/SSD SATA sostituibile da 2,5" di **9,5mm** (altezza)

(**Opzione di fabbrica**) **Due** SSD M.2 2280 **SATA** con supporto RAID livelli 0/1 O

(**Opzione di fabbrica**) **Un** SSD M.2 2280 **PCIe**

#### **Sicurezza**

Slot blocco di sicurezza (tipo Kensington®)

Password del BIOS

(**Opzione di fabbrica**) Modulo lettore d'impronte digitali

#### TPM 2.0

#### **Audio**

Interfaccia conforme HDA Emissione digitale S/PDIF Due casse Sound Blaster Audio Tecnologia del suono 3D ANSP™ sull'uscita delle cuffie Microfono array integrato

**Nota:** Uscita audio 5.1 canali esterna con supporto di jack uscita delle cuffie, jack ingresso del microfono e jack uscita S/PDIF

#### **Periferica di puntamento**

Touchpad incorporato (funzionalità tasto di scorrimento integrata)

#### **Tastiera**

Tastiera Winkey **LED illuminata bianca** completa con tastierino numerico

#### **Interfaccia**

Tre porte USB 3.0 (include una porta USB alimentata AC/DC) Una porta eSATA (porta USB 3.0 combinata) Una porta uscita HDMI Due porte Mini DisplayPort Un jack uscita S/PDIF Un jack uscita delle cuffie Un jack ingresso del microfono Un jack RJ-45 per LAN Un jack di ingresso DC

### **Slot M.2**

Slot 1 per il modulo combo **Bluetooth e Wireless LAN**

Slot 2 per **SSD SATA** o **PCIe**

(**Opzione di fabbrica**) Slot 3 per **SSD SATA** o il modulo **3G**/**4G**

#### **Lettore di schede**

Modulo lettore di schede Push-Push multiin-1

MMC (MultiMedia Card) / RS MMC SD (Secure Digital)/Mini SD/SDHC/SDXC

#### **Comunicazione**

Ethernet LAN gigabit PCIe Modulo di camera PC FHD 2,0M

(**Opzione di fabbrica**) Modulo 3G/4G M.2

#### **Moduli M.2 WLAN/ Bluetooth:**

(**Opzione di fabbrica**) Intel® Wireless-AC 7265 Bluetooth **4.0** e Wireless LAN (**802.11ac**)

(**Opzione di fabbrica**) Intel® Wireless-N 7265 Bluetooth **4.0** e Wireless LAN (**802.11b/g/n**)

(**Opzione di fabbrica**) Intel® Wireless-AC 3160 Bluetooth **4.0** e Wireless LAN (**802.11ac**)

(**Opzione di fabbrica**) Bluetooth **4.0** e Wireless LAN (**802.11b/g/n**) (terze parti)

## **Requisiti ambientali**

**Temperatura** In esercizio: 5°C - 35°C Non in esercizio: -20°C - 60°C

## **Umidità relativa**

In esercizio: 20% - 80%

Non in esercizio: 10% - 90%

## **Alimentazione**

Pacco batterie polimeri 4 celle integrato, 60WH

Adattatore AC/DC a pieno campo Ingresso AC: 100-240V, 50-60Hz Uscita DC: 19,5V, 7,7A (**150W**)

### **Dimensioni fisiche & peso**

385 (larghezza) x 271 (profondità) x 25 (altezza) mm (min) 2,5kg (Barebone con batteria 60WH)